# Das HTC Gratia™ Handbuch

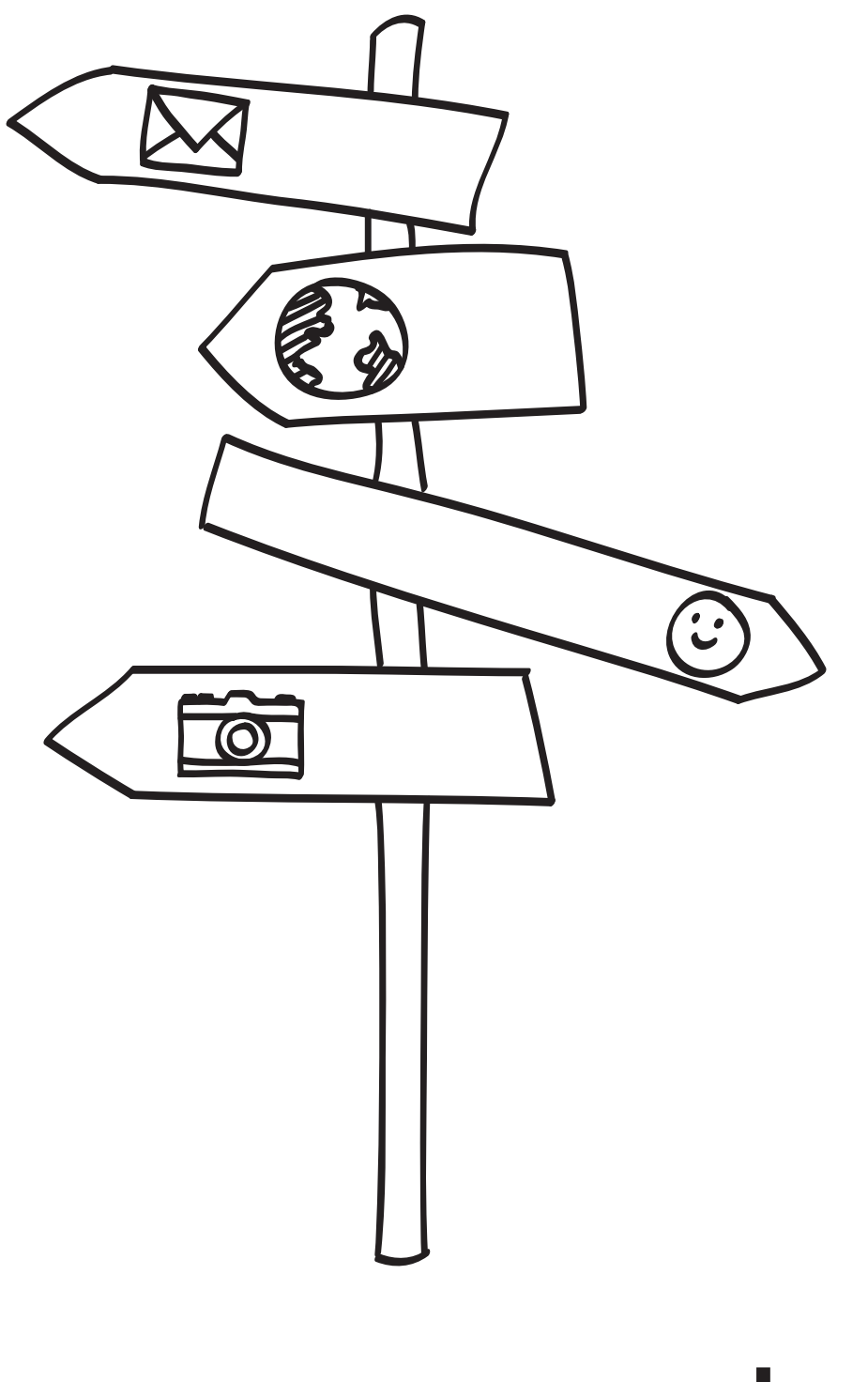

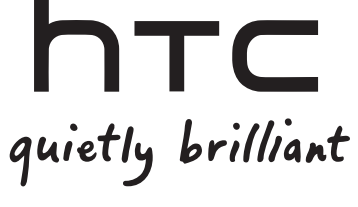

#### Akku laden

Der Akku im Telefon wurde noch nicht geladen. Nehmen Sie den Akku während des Ladevorgangs nicht heraus. Dabei könnte das Telefon beschädigt werden. Nehmen Sie das Telefon auch nicht auseinander. (Der Garantieanspruch könnte sonst erlöschen.)

#### Überlegen Sie sich genau, für welchen Datentarif Sie sich entscheiden

Ihr Telefon kann ziemlich schnell große Datenmengen verbrauchen. Lassen Sie sich vom Netzbetreiber über die Datentarife beraten, bevor Sie das Telefon verwenden. Wenn Sie einen normalen Handytarif verwenden, können die Kosten sehr schnell ansteigen. Eine Flatrate kann dagegen wesentlich günstiger sein.

#### Erkundigen Sie sich über Datenschutzgesetze

In einigen Länder gibt es strikte Gesetze über die Art und Weise und den Zeitpunkt der Aufnahme von Telefongesprächen. Sie müssen möglicherweise z. B. dem Gesprächspartner mitteilen, dass Sie das Gespräch aufnehmen werden. Bevor Sie die Aufnahmefunktion des Telefons verwenden, sollten Sie sich daher am besten erst mit den an Ihrem Ort geltenden Gesetzen vertraut machen.

#### Zum Abschluss, einige wichtige Hinweise unserer Rechtsabteilung (HAFTUNGSAUSSCHLUSS BEI SCHÄDEN)

Im vollen von der Rechtsprechung zugelassenen Rahmen sind HTC und seine Tochtergesellschaften in keinem Fall Ihnen, anderen Anwendern oder Dritten gegenüber haftpflichtig, wenn es zu irgendwelchen indirekten, besonderen, folgenden, zufälligen oder strafenden Schäden jeglicher Art kommt, weder bei Vertragsbruch oder einem anderen Vergehen, einschließlich, aber nicht beschränkt auf Verletzungen, Gewinnverluste, Verlust von Firmenwert, Verlust von Geschäften, Verlust von Daten und/oder Verlust von Profiten, unabhängig davon, ob sie vorhersehbar sind oder nicht oder ob HTC oder seine Tochtergesellschaften auf die Möglichkeit solcher Schäden hingewiesen wurden. In keinem Fall übersteigt die Haftbarkeit von HTC oder seiner Tochtergesellschaften den von Ihnen bezahlten Preis, unabhängig davon wie der Schadensersatzanspruch begründet wird. Die obigen Bestimmungen haben keinen Einfluss auf gesetzlich festgelegte Rechte.

Lesen Sie auch die dem Paket beiliegenden Sicherheitshinweise und Regelungen, um Informationen über den richtigen Umgang mit dem Telefon zu erhalten und Schäden an Ihrem Telefon zu vermeiden. Sie können sich auf dieses Handbuch beziehen, um Informationen über Regelungen für Ihr Telefon zu erhalten.

## Handelsmarken und Copyrights

Copyright © 2010 HTC Corporation. Alle Rechte vorbehalten.

Das HTC Logo, das HTC quietly brilliant Logo, HTC Gratia, HTC Sense, Footprints, HTC Sync und HTC Care sind Handelsmarken und/oder Dienstmarken der HTC Corporation.

Copyright © 2010 Google Inc. Verwendet mit Genehmigung.

Google, das Google-Logo, Android, Google Search, Google Maps, Gmail, YouTube, Android Market und Google Talk sind Handelsmarken von Google Inc.

Google, das Google-Logo und Google Maps sind Handelsmarken von Google, Inc. TeleAtlas® Map Data ©2010. Street View Bilder ©2010 Google.

Microsoft, Windows, ActiveSync, Excel, Outlook, PowerPoint, Windows Media, Windows Vista und Word sind entweder eingetragene oder nicht eingetragene Handelsmarken von Microsoft Corporation in den USA und/oder anderen Ländern.

Bluetooth und das Bluetooth-Logo sind Handelsmarken im Besitz von Bluetooth SIG, Inc.

Wi-Fi ist eine eingetragene Handelsmarke von Wireless Fidelity Alliance, Inc.

microSD ist eine Handelsmarke von SD Card Association.

Java, J2ME und alle anderen Java-basierten Zeichen sind Handelsmarken oder eingetragene Handelsmarken von Sun Microsystems, Inc. in den USA und anderen Ländern.

Facebook ist ein Warenzeichen von Facebook, Inc.

Twitter ist eine Handelsmarke von Twitter, Inc. und wird mit Lizenz verwendet.

Flickr ist eine Handelsmarke von Yahoo! Inc.

iTunes ist eine Handelsmarke von Apple Inc.

Alle anderen Firmen-, Produkt- und Dienstleistungsnamen, die hier angeführt werden, sind eingetragene oder nicht eingetragene Handelsmarken oder Dienstleistungsmarken im Besitz der jeweiligen Eigentümer.

HTC kann nicht für technische oder redaktionelle Fehler oder Auslassungen in diesem Dokument oder zufällige bzw. nachfolgende Schäden, die auf Verwendung dieses Materials zurückgeführt werden können, haftbar gemacht werden. Die Informationen werden im "Ist-Zustand" ohne jegliche Garantien bereitgestellt und können jederzeit ohne Bekanntmachung geändert werden. HTC behält sich auch das Recht vor, den Inhalt dieses Dokumentes jederzeit und ohne Bekanntmachung zu ändern.

Es ist nicht zulässig, dieses Dokument ganz oder in Auszügen in irgendeiner Form oder mit irgendwelchen Mitteln, sei es auf elektronische oder mechanische Weise, einschließlich Fotokopien, Tonaufnahmen oder Speicherung in abrufbaren Systemen, ohne die vorherige schriftliche Genehmigung von HTC zu reproduzieren, zu übertragen oder in eine andere Sprache zu übersetzen.

## In diesem Handbuch benutzte Darstellungen

In diesem Handbuch benutzen wir die folgenden Symbole, um nützliche und wichtige Informationen hervorzuheben.

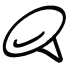

Dies ist ein Hinweis. Ein Hinweis gibt oft weitere Informationen darüber, was auf Ihrem Telefon geschieht, wenn Sie gewisse Aktion ausführen oder nicht ausführen. Ein Hinweis bietet auch Informationen, die möglicherweise nur für einige Situationen zutreffen.

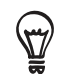

Dies ist ein Tipp. Ein Tipp zeigt Ihnen eine Alternative zur Ausführung eines bestimmten Schrittes oder Vorganges oder informiert Sie über eine Option, die Sie vielleicht nützlich finden werden.

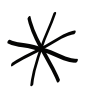

Dies zeigt an, dass etwas sehr wichtig ist. Wichtige Informationen sind etwas, was Sie tun müssen, um eine gewisse Aufgabe zu erledigen oder eine Telefonfunktion zu aktivieren.

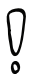

Dies beschreibt Sicherheitsmaßnahmen, d.h. Informationen, die Sie berücksichtigen müssen, um potentielle Probleme bei der Benutzung Ihres Telefons zu vermeiden.

## Inhalt

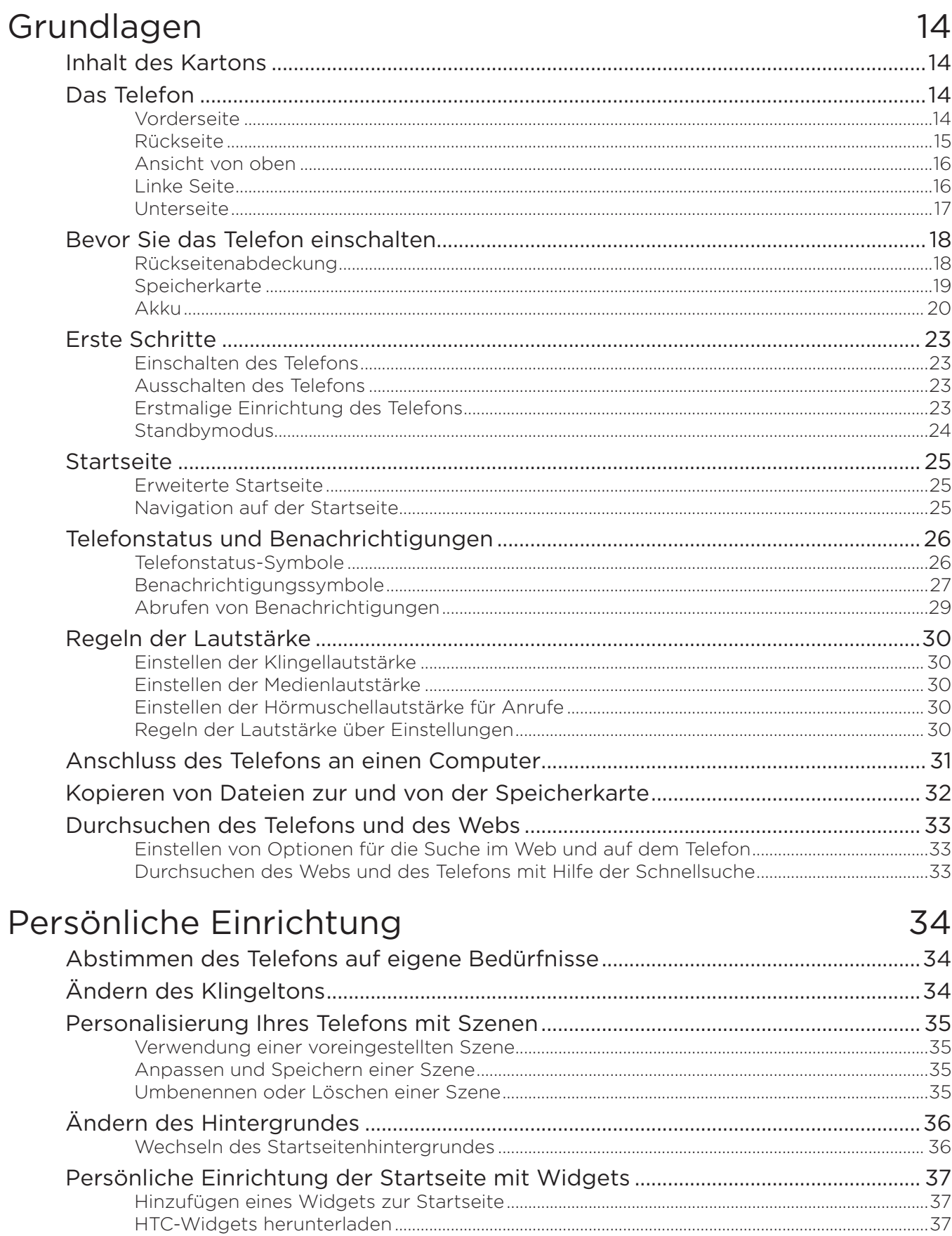

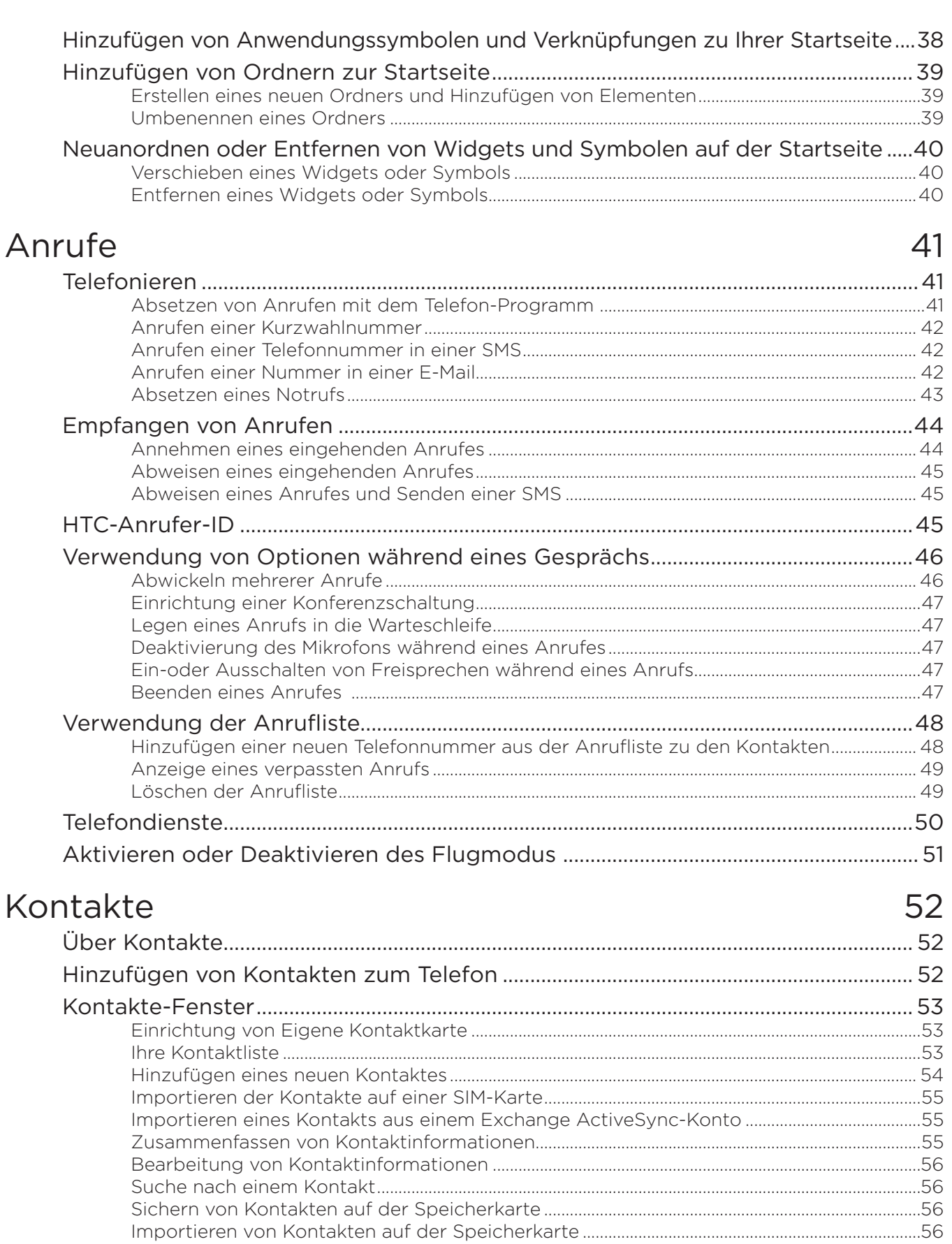

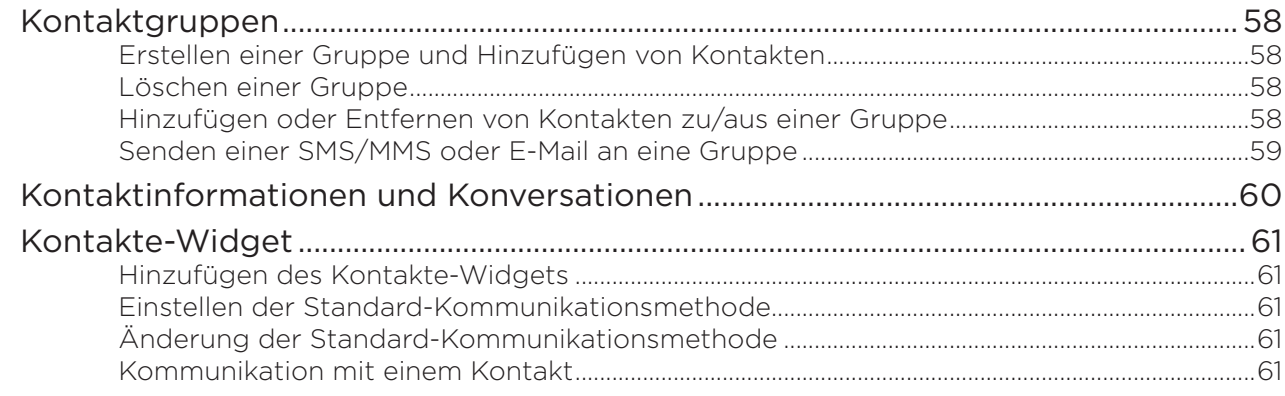

## Tastatur

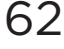

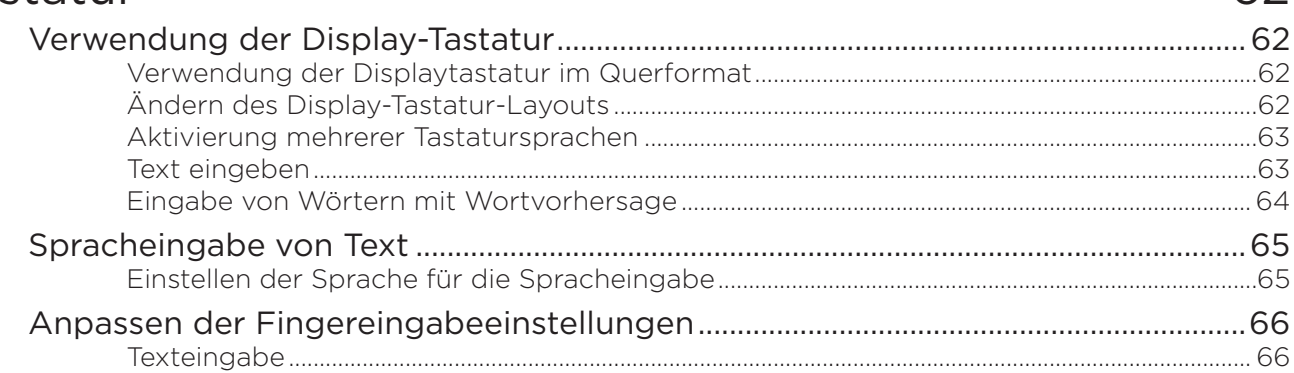

## Nachrichten

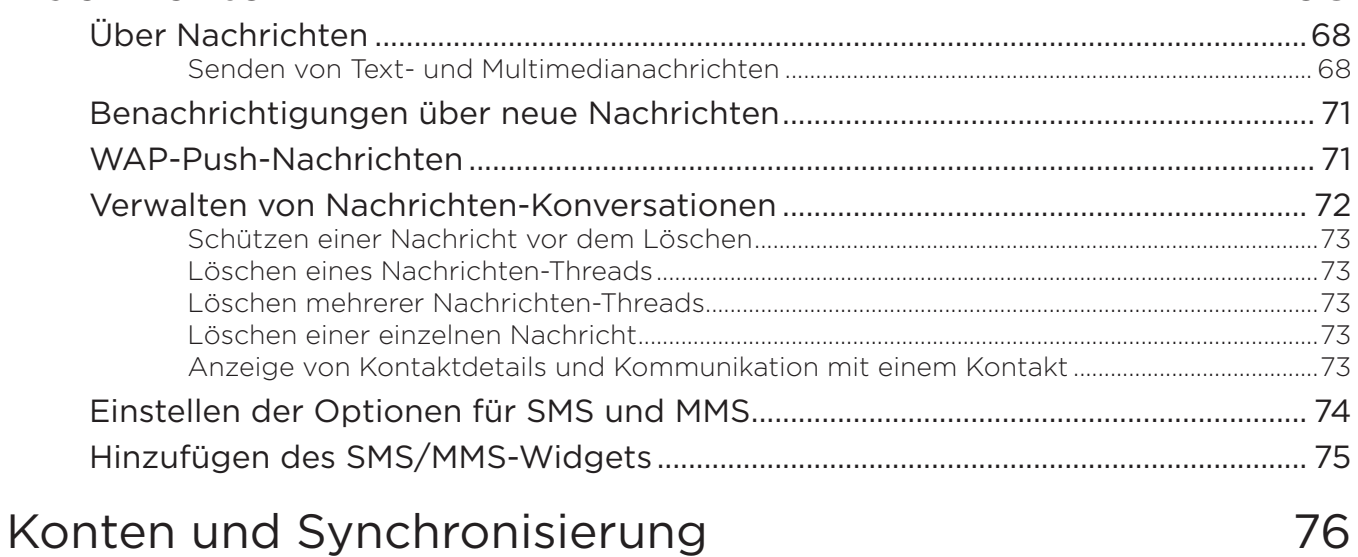

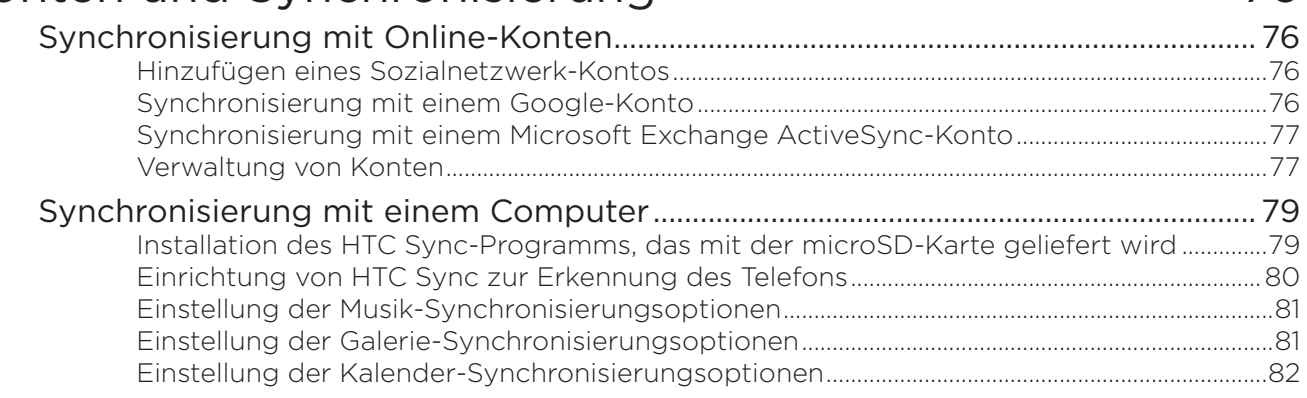

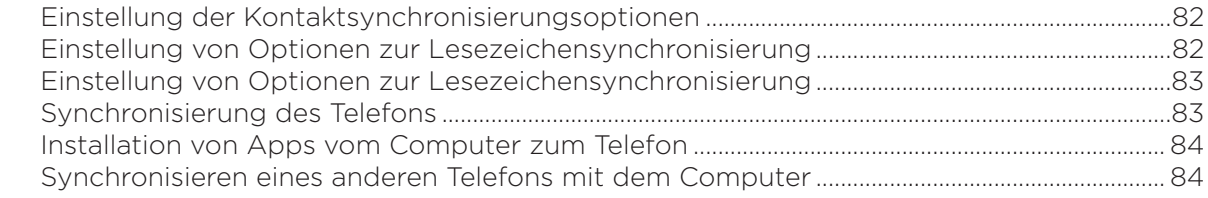

## Soziale Netzwerke

## 85

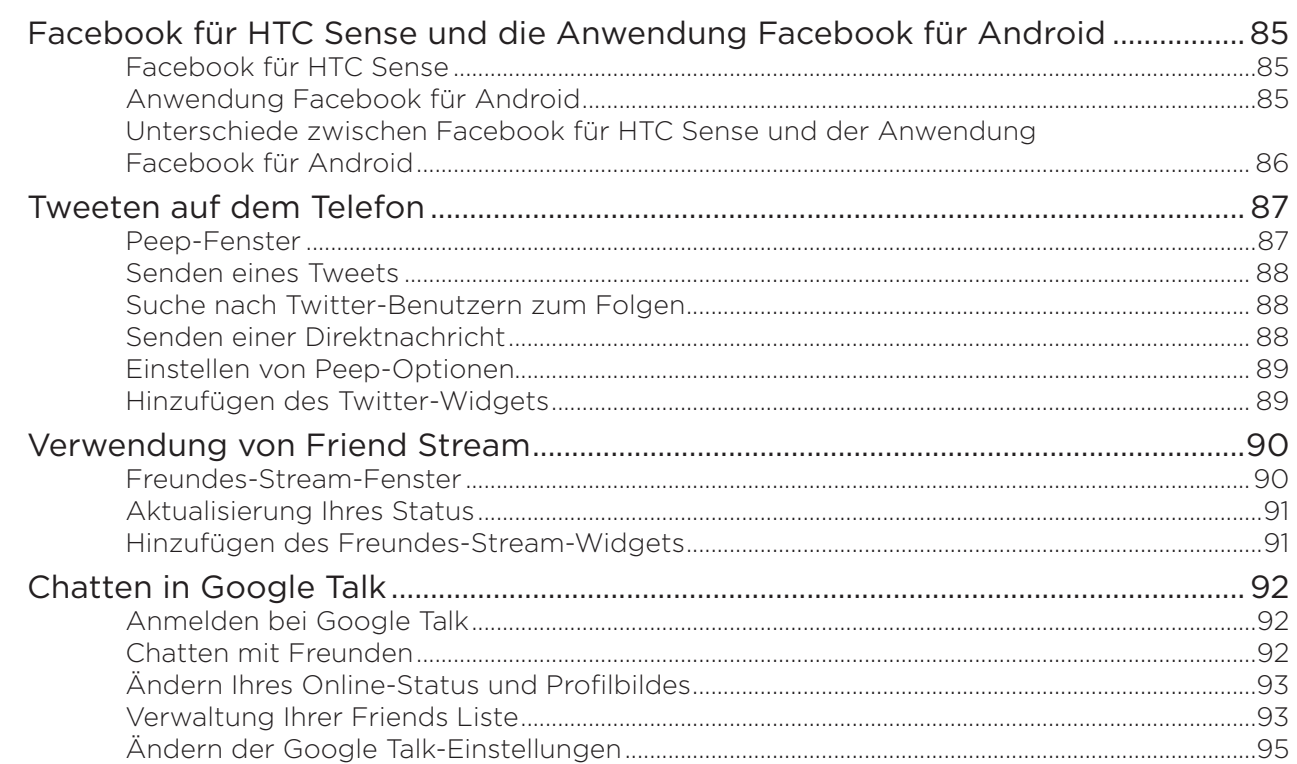

## E-Mail

### 96

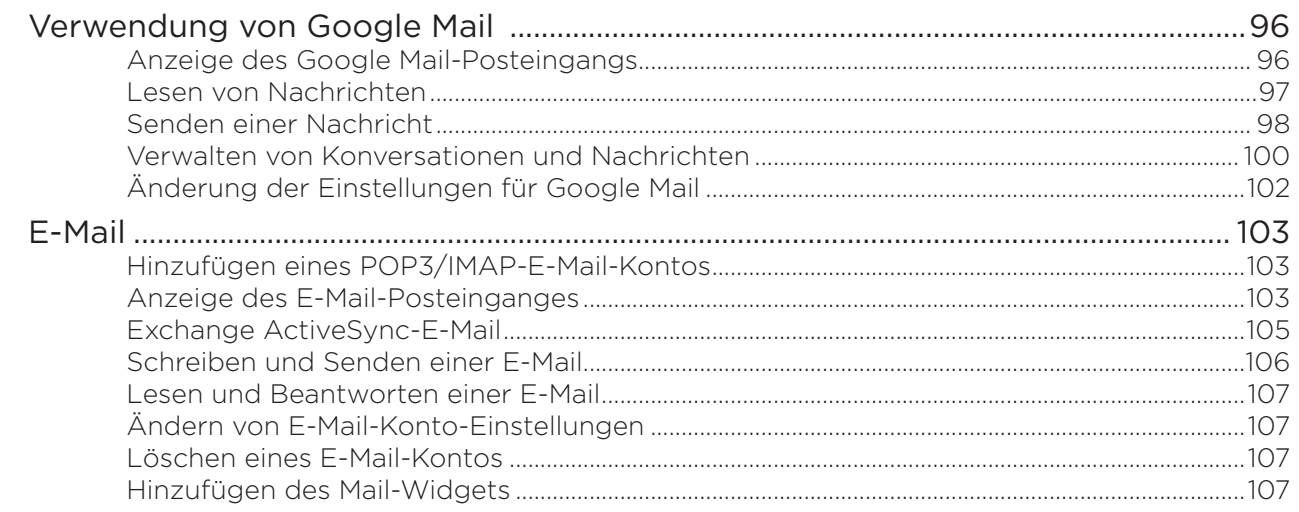

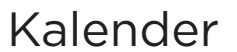

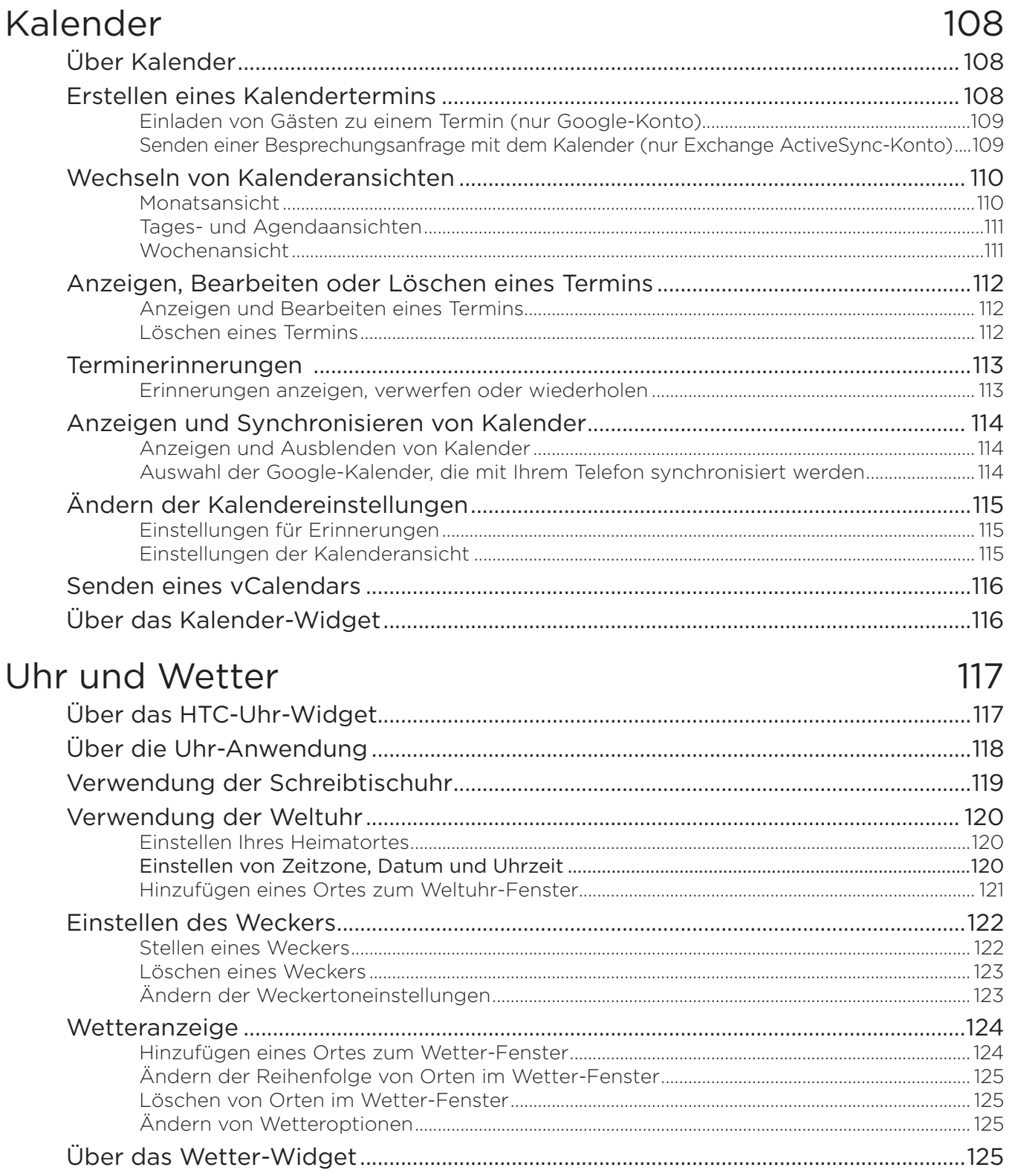

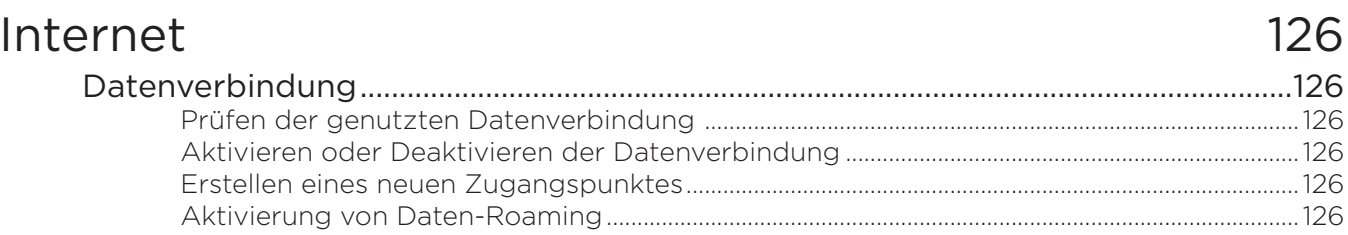

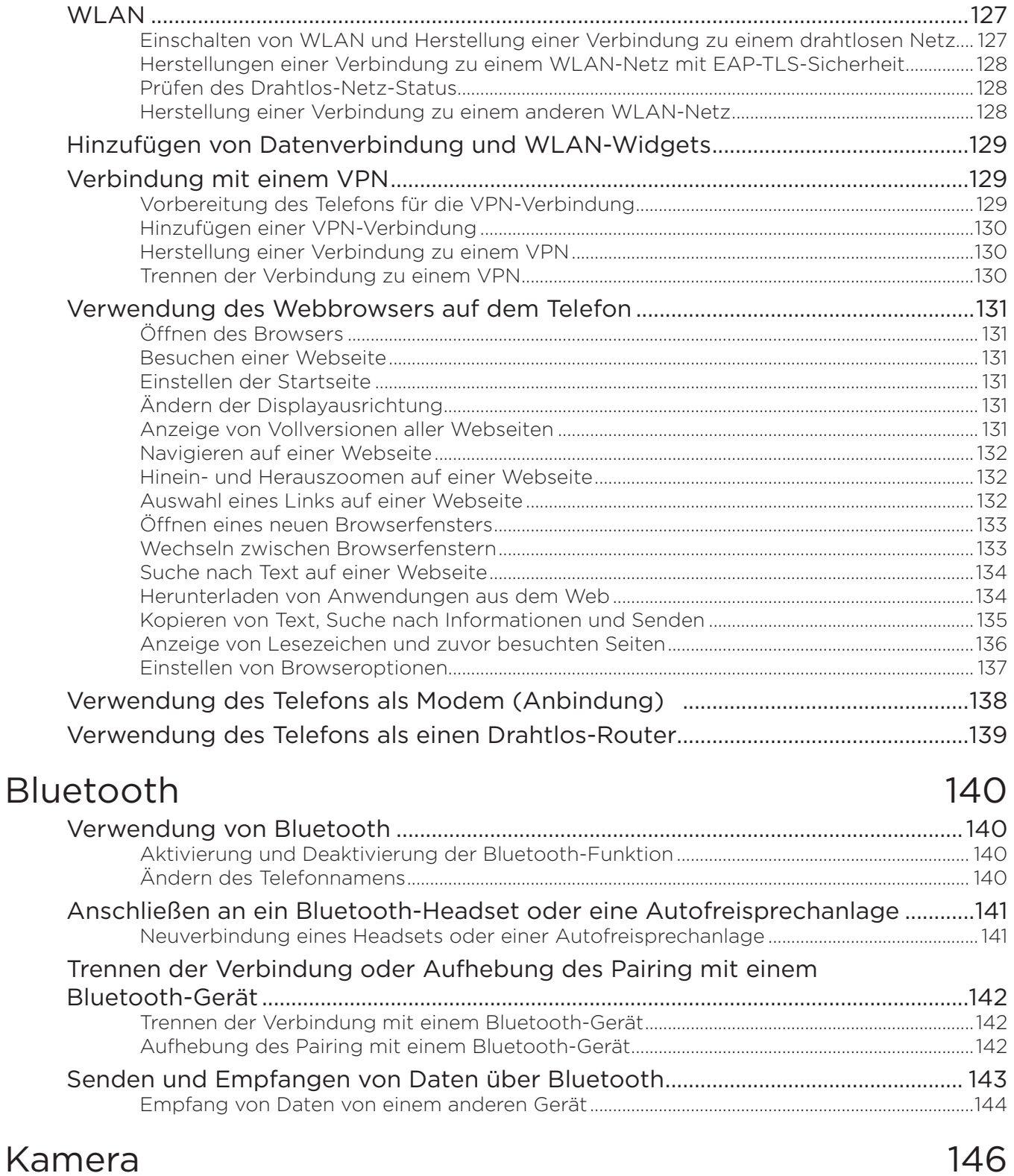

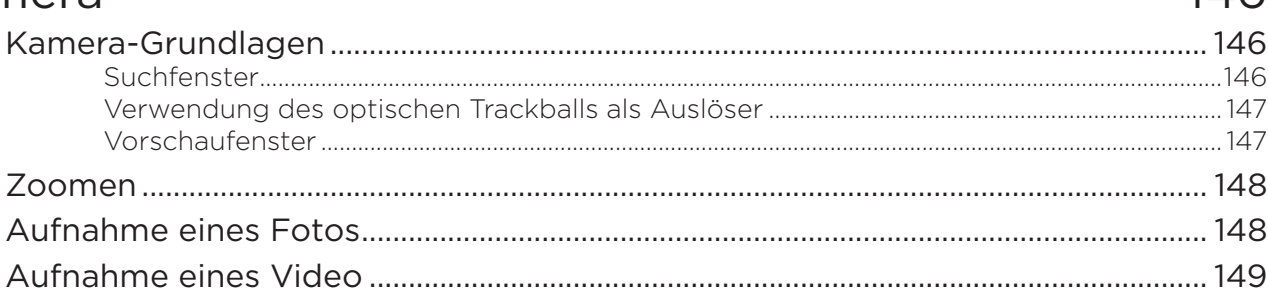

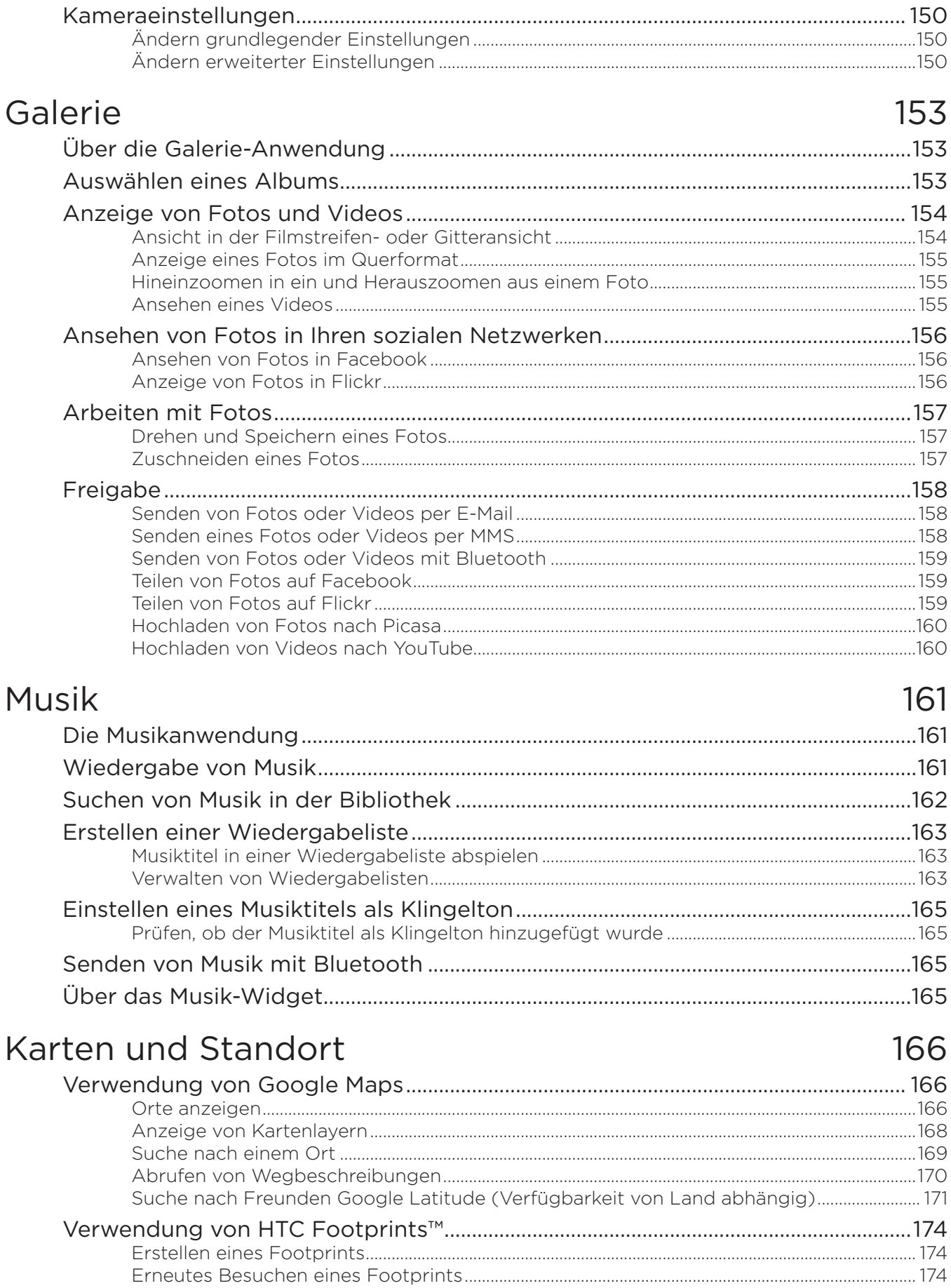

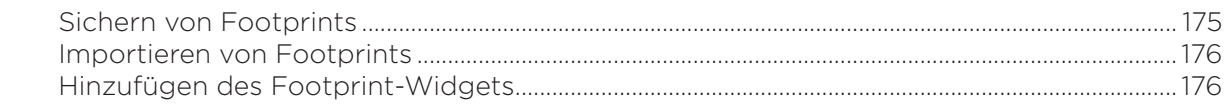

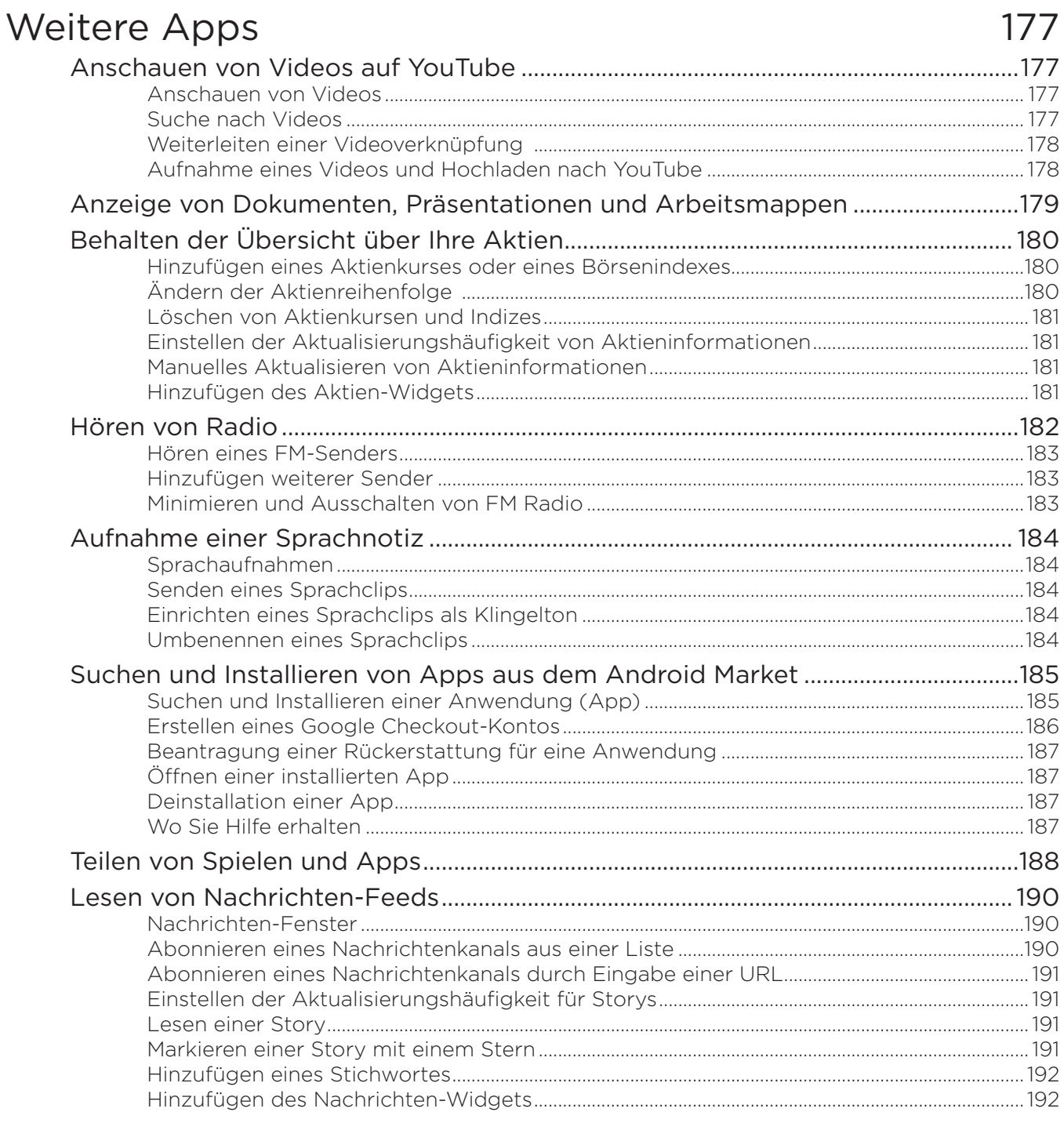

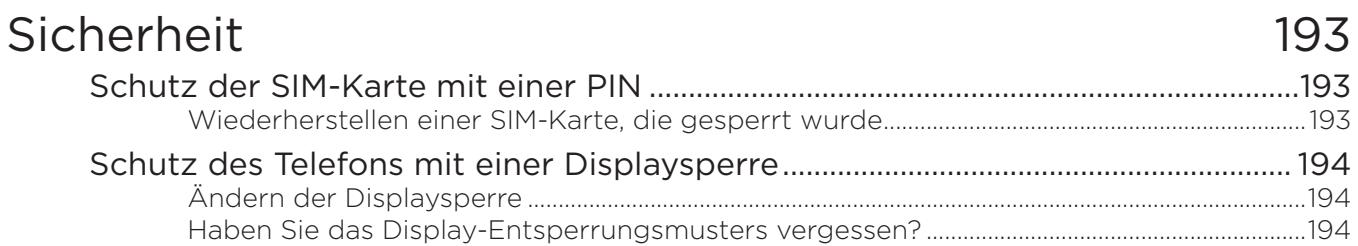

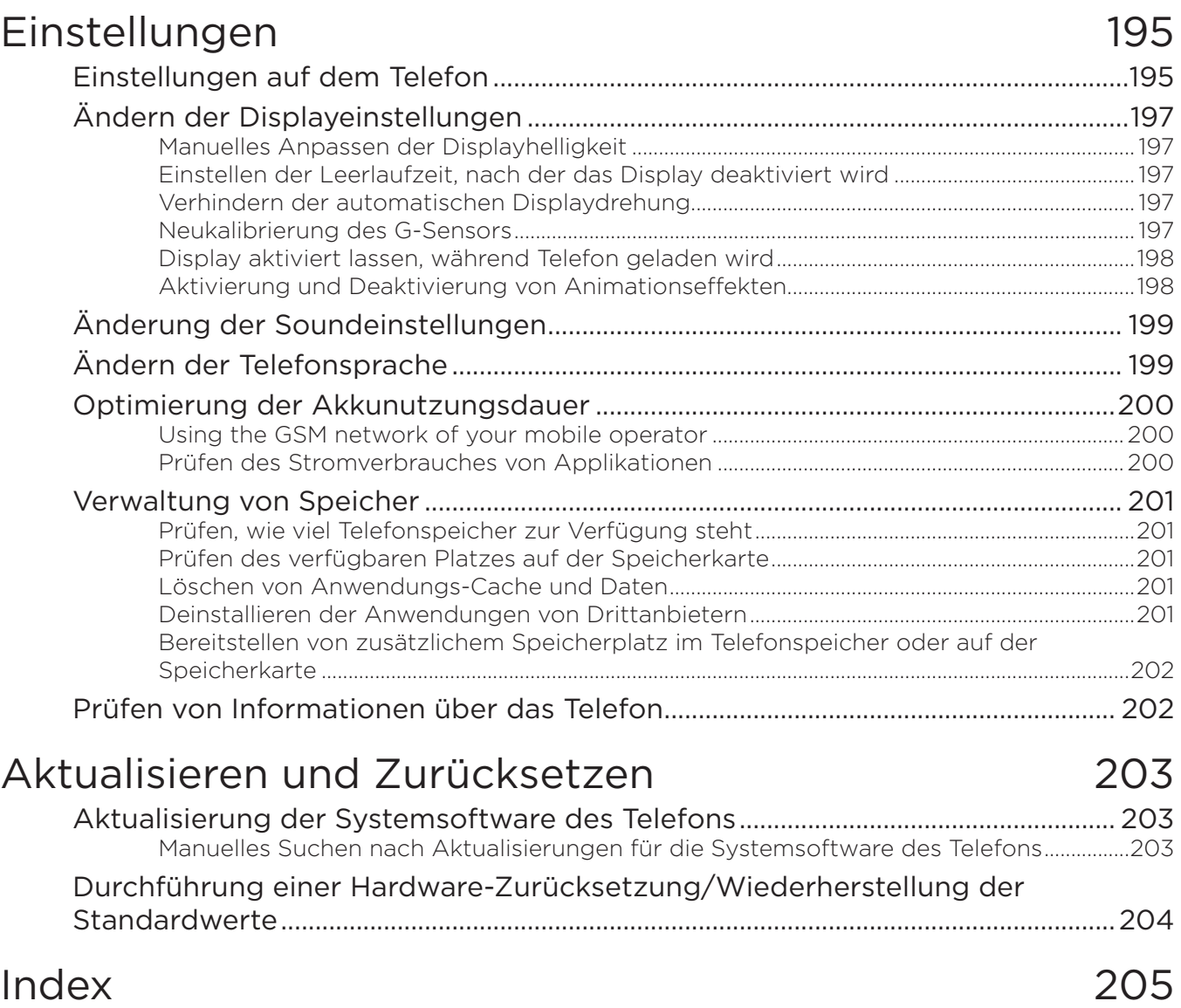

## <span id="page-13-0"></span>Grundlagen

## Inhalt des Kartons

Im Karton finden Sie Folgendes:

- Telefon
- USB-Kabel
- Netzteil
- 3,5 mm Stereo-Headset
- Akku
- microSD-Karte
- Kurzanleitung

## Das Telefon

### Vorderseite

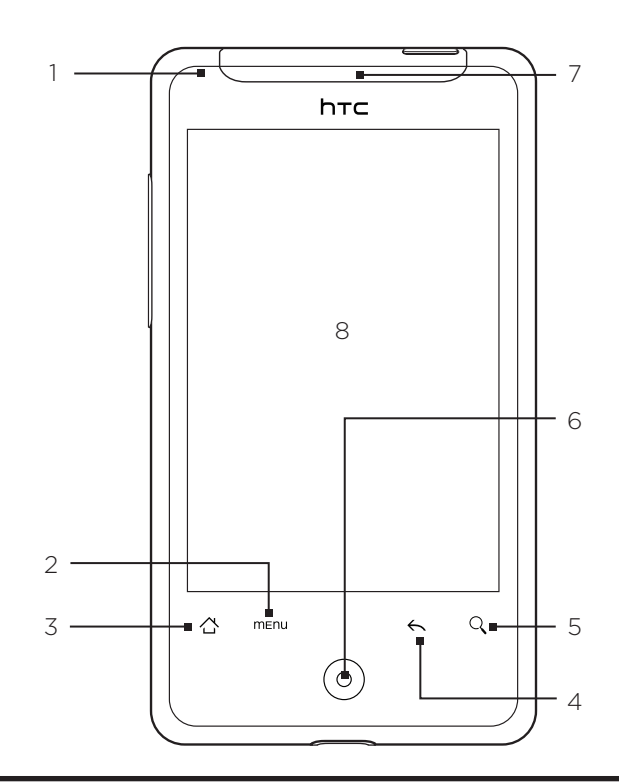

#### 1 Benachrichtigungs-LED

Diese LED leuchtet folgendermaßen auf:

- Stetiges Grün, wenn an das Telefon ein Netzteil oder ein Computer angeschlossen und der Akku voll geladen ist.
- Blinkendes Grün, wenn es eine noch nicht gelesene Benachrichtigung gibt.
- Stetiges Rot, während der Akku geladen wird.
- Blinkendes Rot, wenn die verbleibende Akkuladung sehr niedrig ist.

#### <span id="page-14-0"></span>2 MENU

Drücken Sie auf diese Taste, um eine Liste mit Aktionen zu öffnen, die Sie im aktuellen Fenster ausführen können.

#### 3 STARTSEITE

- Wenn Sie sich in einer Anwendung oder einem Fenster befinden, drücken Sie auf diese Taste, um zur Startseite zurückzuwechseln.
- Wenn Sie sich im Hauptfenster der Startseite befinden, drücken Sie auf diese Taste, um eine Übersicht über die Startseite anzuzeigen.
- Drücken Sie die Taste etwas länger, um ein zuletzt benutztes Anwendungsfenster zu öffnen.

#### 4 ZURÜCK

Drücken Sie auf diese Taste, um zum vorherigen Fenster zurückzuwechseln oder um ein Dialogfeld, ein Optionenmenü, ein Benachrichtigungsfeld oder eine Displaytastatur zu schließen.

#### 5 SUCHE

Drücken Sie auf diese Taste, um die Schnellsuche zu öffnen.

Unter "Durchsuchen des Telefons und des Webs" in diesem Kapitel finden Sie weitere Einzelheiten.

#### 6 Optischer Trackball

Streichen Sie Ihren Finger über den Trackball oder drücken Sie ihn, um Elemente auf dem Display zu markieren oder auszuwählen.

#### 7 Hörmuschel

Verwenden Sie die Hörmuschel, um ein Gespräch zu führen.

8 Touchscreen

#### Rückseite

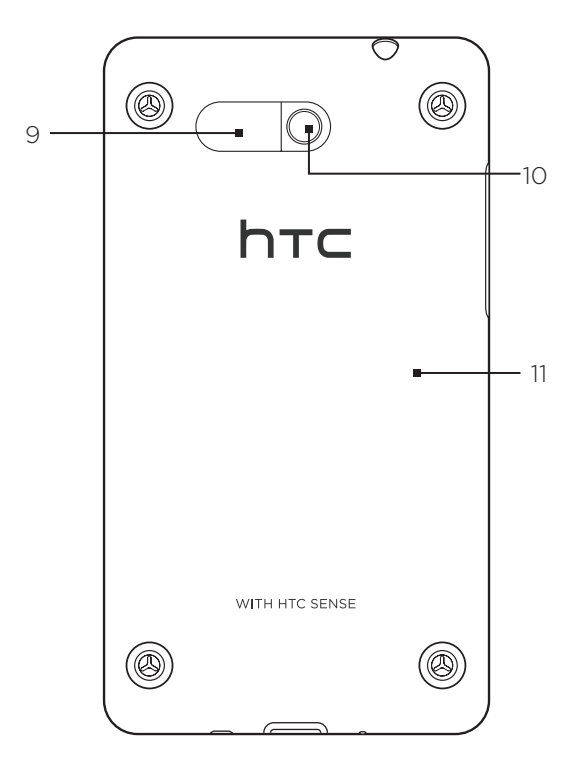

#### 9 Lautsprecher

- 10 5-Megapixel-Kamera
- 11 Rückseitenabdeckung

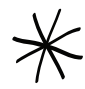

Die zwei Zapfen unter der Abdeckung auf der Rückseite am Telefon dienen als Antenne für das Telefon. Sie müssen die Rückseitenabdeckung richtig aufsetzen, damit die Antenne funktionieren kann.

#### <span id="page-15-0"></span>Ansicht von oben

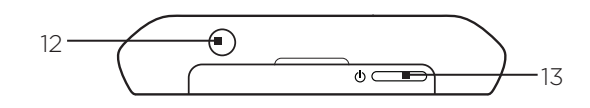

#### 12 3,5 mm Audiobuchse

 Schließen Sie hier ein 3,5mm-Stereo-Headset für freihändige Unterhaltungen oder zum Anhören von Musik an.

#### 13 EIN/AUS

- Wenn das Telefon ausgeschaltet ist, drücken Sie auf diese Taste, um es einzuschalten.
- Wenn das Telefon eingeschaltet und das Display gesperrt ist, drücken Sie auf diese Taste oder auf das Telefondisplay.
- Wenn das Display nicht gesperrt ist, drücken Sie diese Taste etwas länger, um das Menü mit den Telefonoptionen aufzurufen. Über dieses Menü können Sie das Telefon ausschalten, es in den Lautlosmodus, Vibrationsmodus oder Flugmodus schalten und die Datenverbindung aktivieren oder deaktivieren.

Linke Seite

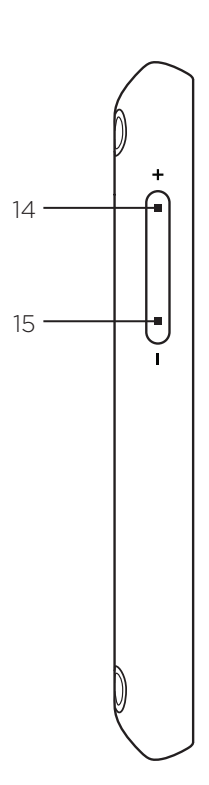

#### 14 LAUTER

- Drücken Sie diese Taste während eines Gespräches, um die Lautstärke in der Hörmuschel zu erhöhen.
- Wenn Sie gerade kein Gespräch führen und diese Taste drücken, wird die Klingellautstärke erhöht.
- Während Sie sich ein Video anschauen oder Musik hären, drücken Sie diese Taste, um die Lautstärke zu erhöhen.

#### 15 LEISER

- Drücken Sie diese Taste während eines Gespräches, um die Lautstärke in der Hörmuschel zu verringern.
- Wenn Sie gerade kein Gespräch führen und diese Taste drücken, wird die Klingellautstärke verringert.
- Während Sie sich ein Video anschauen oder FM-Radio hören, drücken Sie diese Taste, um die Lautstärke zu verringern.

#### <span id="page-16-0"></span>Unterseite

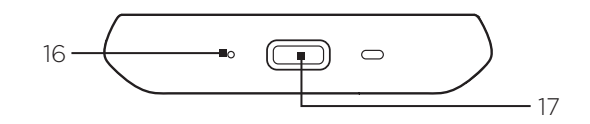

#### 16 Mikrofon

17 USB-Anschluss

- Schließen Sie das Netzteil an, um den Akku zu laden.
- Schließen Sie das mitgelieferte USB-Kabel an, um Dateien vom Computer zum Telefon zu übertragen oder das Telefon mit HTC Sync auf dem Computer zu synchronisieren.

## <span id="page-17-0"></span>Bevor Sie das Telefon einschalten

### Rückseitenabdeckung

#### Entfernen der Rückseitenabdeckung

Entfernen Sie die Rückseitenabdeckung, um auf das Akkufach, den SIM-Karten-Einschub und den Speicherkarten-Einschub zuzugreifen.

- 1. Halten Sie das Telefon sicher mit einer Hand fest, wobei die Rückseite auf Sie gerichtet ist.
- 2. Drücken Sie vorsichtig mit Ihrem Daumen auf den Lautsprecher, bis sich die Rückseitenabdeckung vom Telefon löst.

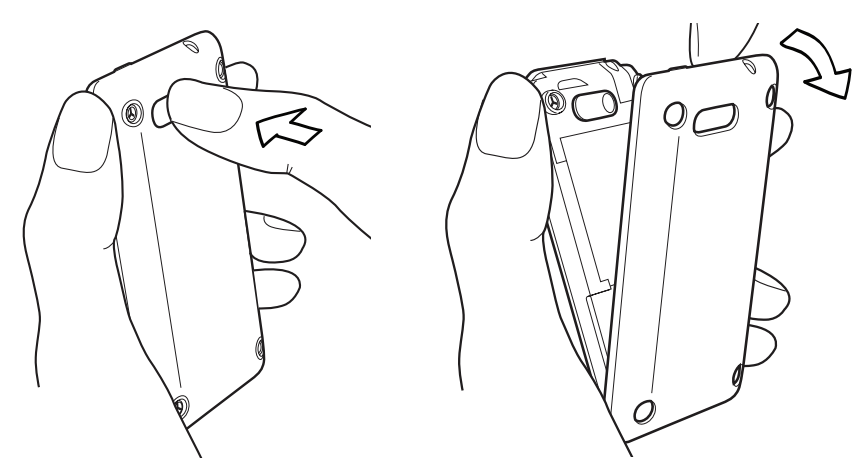

3. Ziehen Sie die Rückseitenabdeckung vorsichtig vom Gerät ab.

#### Wiederaufsetzen der Rückseitenabdeckung

1. Stecken Sie die Zungen auf der Innenseite der Rückseitenabdeckung in die entsprechenden Löcher auf der Innenseite des Telefons.

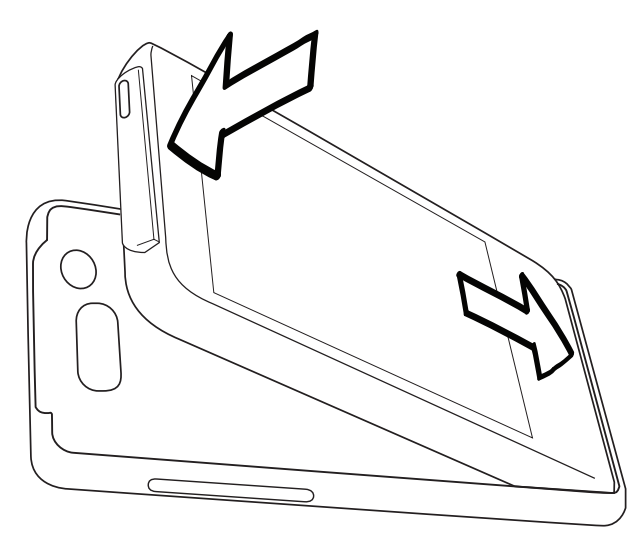

2. Drücken Sie die Abdeckung auf das Telefon, bis sie einrastet.

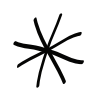

Die zwei Zapfen unter der Abdeckung auf der Rückseite am Telefon dienen als Antenne für das Telefon. Sie müssen die Rückseitenabdeckung richtig aufsetzen, damit die Antenne funktionieren kann.

#### <span id="page-18-0"></span>SIM-Karte

Auf der SIM-Karte werden Ihre Telefonnummer, Dienstinformationen, das Telefonbuch und Nachrichten gespeichert. Für das Telefon können Sie sowohl 1,8V- als auch 3V-SIM-Karten verwenden.

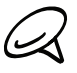

Bestimmte veraltete SIM-Karten eignen sich nicht für das Telefon. Wenden Sie sich an den Netzbetreiber, der Ihnen dann eine andere SIM-Karte zur Verfügung stellt. Möglicherweise erhebt der Netzbetreiber für diesen Dienst Gebühren.

#### Einsetzen der SIM-Karte

Der SIM-Karten-Einschub befindet sich unterhalb des Akkufaches.

- 1. Setzen Sie die SIM-Karte so ein, dass die goldenen Kontaktstellen nach unten zeigen und die abgeschrägte Ecke nach außen aus dem Einschub heraus zeigt.
- 2. Schieben Sie die SIM-Karte ganz in den Einschub hinein.

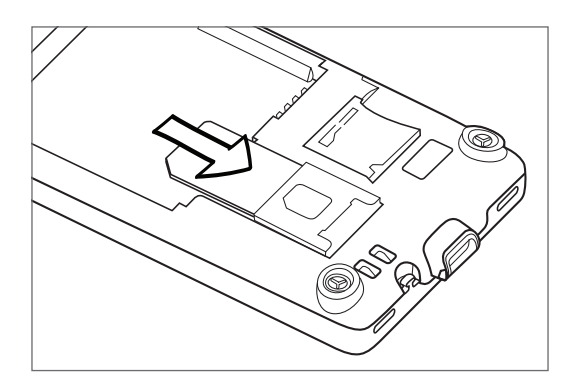

#### Entfernen der SIM-Karte

- Entfernen Sie die Abdeckung auf der Rückseite. Lesen Sie "Entfernen der Abdeckung auf 1. der Rückseite".
- Ziehen Sie die SIM-Karte mit Ihrem Finger aus dem Einschub heraus. 2.

#### **Speicherkarte**

Alle Bilder, Musiktitel und Apps werden auf der bereits eingesetzten Speicherkarte gespeichert.

#### Entfernen der Speicherkarte

Wenn die Speicherkarte voll ist, können Sie sie durch eine neue Karte ersetzen.

Entfernen Sie die Abdeckung auf der Rückseite. Lesen Sie "Entfernen der Abdeckung auf 1. der Rückseite".

Die Speicherkarte befindet sich unter dem Akkufach rechts neben dem SIM-Karten-Einschub.

2. Drücken Sie die Speicherkarte etwas hinein, so dass sie aus dem Einschub hervorspringt. Siehe "Einsetzen der Speicherkarte".

#### Herausnahme der Speicherkarte, während das Telefon eingeschaltet ist

Wenn Sie die Speicherkarte entfernen möchten, während das Telefon eingeschaltet ist, müssen Sie sie erst deaktivieren, um eine Beschädigung der auf ihr gespeicherten Daten zu vermeiden.

- 1. Drücken Sie auf STARTSEITE > MENÜ und tippen Sie anschließend auf Ei**nstellungen**.
- 2. Scrollen Sie im Fenster nach unten und tippen Sie anschließend auf SD-Karte und Telefonspeicher.
- <span id="page-19-0"></span>3. Tippen Sie auf SD-Karte entnehmen.
- Entfernen Sie die Speicherkarte, indem Sie den Anweisungen unter "Entfernen der 4. Speicherkarte" folgen.

#### Einsetzen der Speicherkarte

- Entfernen Sie die Abdeckung auf der Rückseite. Lesen Sie "Entfernen der Abdeckung auf 1. der Rückseite".
- 2. Setzen Sie die neue Speicherkarte in den Einschub hinein, bis sie einklickt, wobei die goldenen Kontaktstellen nach unten zeigen.

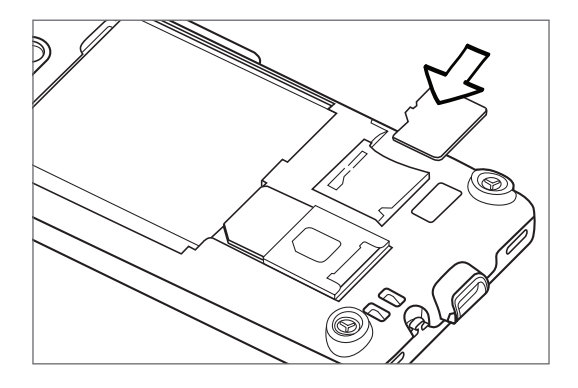

#### Akku

Das Telefon besitzt einen Lithium-Ion-Polymer- oder Lithium-Ion-Akku und sollte nur mit vom Hersteller zugelassenen Akkus und Zubehör verwendet werden. Die Akkuleistung hängt von vielen Faktoren ab, so auch von der Netzkonfiguration, der Signalstärke, der Umgebungstemperatur, der gewählten und verwendeten Funktionen und/oder Einstellungen, den an das Telefon angeschlossenen Geräten sowie der Verwendung von Ton-/Datenübertragung und anderen Programmen.

#### Einsetzen des Akkus

- Entfernen Sie die Abdeckung auf der Rückseite. Lesen Sie "Entfernen der Abdeckung auf 1. der Rückseite".
- 2. Richten Sie die hervorstehenden Kupferkontakte des Akkus an den Kontakten im Akkufach aus.
- 3. Setzen Sie den Akku mit der Kontaktseite zuerst ein und drücken Sie ihn dann vorsichtig in das Fach hinein.

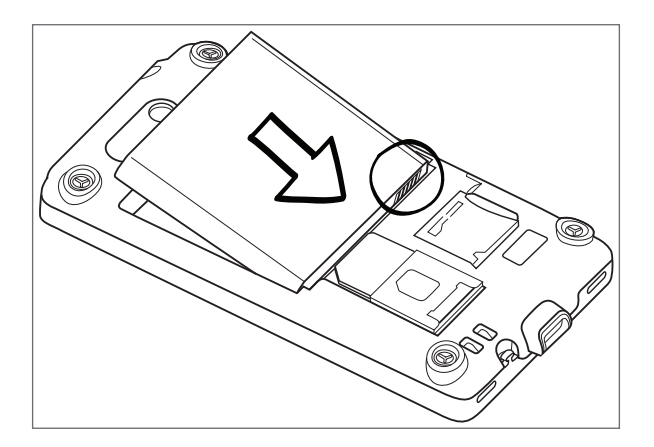

#### Entfernen des Akkus

- Entfernen Sie die Abdeckung auf der Rückseite. Lesen Sie "Entfernen der Abdeckung auf 1. der Rückseite".
- 2. Heben Sie den Akku an der Rille oben im Akkufach an.

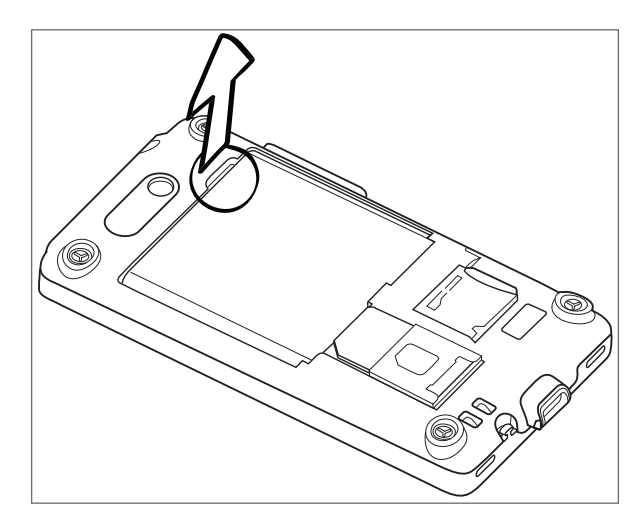

#### Laden des Akkus

Der Akku ist bei Auslieferung bereits zum Teil geladen. Bevor Sie das Telefon einschalten und verwenden, sollten Sie den Akku erst laden. Einige Akkus erreichen erst dann ihre volle Leistungsfähigkeit, wenn sie einige Male hintereinander vollständig ent- und geladen wurden.

- 1. Schließen Sie den Netzstecker an das Netzteil an.
- 2. Schließen Sie ein Ende des USB-Kabels an den Synchronisierungsanschluss am Telefon an.

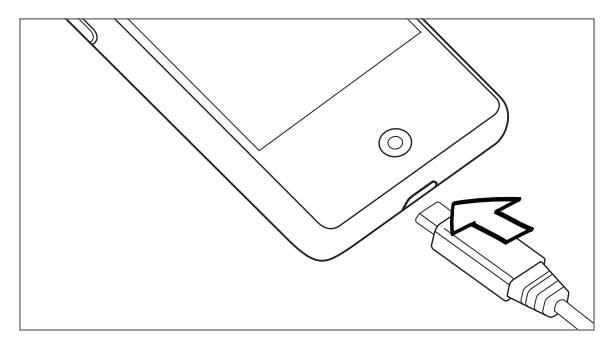

- 3. Verbinden Sie das andere Ende des USB-Kabels mit dem USB-Anschluss am Netzteil.
- 4. Stecken Sie das Netzteil in eine Netzsteckdose, um mit dem Laden des Akkus zu beginnen.

Während der Akku geladen wird, leuchtet die Benachrichtigungs-LED (links neben der Hörmuschel) stetig rot auf. Die Leuchte wird grün, nachdem das Telefon voll geladen wurde.

Wenn Sie den Akku laden, während das Telefon eingeschaltet ist, wird das Akkuladungssymbol ( ) in der Statusleiste auf der Startseite angezeigt. Nachdem der Akku voll geladen wurden, erscheint in der Titelleiste auf der Startseite ein Symbol für volle Akkuladung (

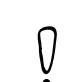

- Zur Ladung des Akkus sollten Sie nur das mit dem Telefon gelieferte Netzteil und USB- Synchronisierungskabel verwenden.
- Entfernen Sie den Akku nicht aus dem Telefon, während er mit einem Netzteil oder dem Autoadapter geladen wird.
- Aus Sicherheitsgründen stoppt der Akku mit dem Ladevorgang, wenn er zu heiß wird.

#### Fingerbewegungen

#### Tippen

Wenn Sie etwas über die Tastatur eingeben, Elemente auf dem Display, z. B. Anwendungsund Einstellungssymbole, auswählen, oder auf Displayschaltflächen drücken möchten, tippen Sie das Display einfach leicht mit Ihrem Finger an.

#### Etwas länger drücken

Um die verfügbaren Optionen für ein Element (z. B. einen Kontakt oder eine Verknüpfung in einer Webseite) zu öffnen, drücken einfach etwas länger auf das Element.

#### Streichen oder Schieben

Streichen oder Schieben bedeutet das schnelle Bewegen Ihres Fingers vertikal oder horizontal über das Display oder den optischen Trackball.

#### Ziehen

Berühren Sie das Display und üben Sie ein wenig Druck aus, bevor Sie Ihren Finger über das Display ziehen. Lassen Sie beim Ziehen den Finger erst wieder los, wenn Sie die Zielposition erreicht haben.

#### Schnelles Streichen

Das schnelle Streichen entspricht in etwa dem normalen Streichen. Sie streichen aber hierbei mit dem Finger in leichten, schnelleren Zügen über das Display. Der Finger wird immer vertikal bewegt, z. B. wenn Sie über eine Kontakt- oder Nachrichtenliste streichen.

#### Drehen

Bei den meisten Fenstern können Sie die Displayausrichtung automatisch vom Hochformat zum Querformat wechseln, indem Sie das Telefon einfach zur Seite drehen. Bei der Eingabe von Text können Sie das Telefon seitlich drehen, um eine größere Tastatur aufzurufen. Weitere Einzelheiten finden Sie im Kapitel Einstellungen.

#### Kneifen

Bei einigen Anwendungen, z. B. Galerie oder Webbrowser, können Sie das Display mit zwei Fingern (beispielsweise Daumen und Zeigefinger) "kneifen", um in ein Bild oder eine Webseite hineinzuzoomen oder aus ihm/ihr herauszuzoomen.

### <span id="page-22-0"></span>Erste Schritte

Nachdem Sie die SIM-Karte, den Akku und die microSD-Karte eingesetzt haben, können Sie das Telefon einschalten und benutzen.

#### Einschalten des Telefons

Drücken Sie auf die EIN/AUS-Taste.

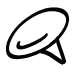

Wenn Sie das Telefon zum ersten Mal einschalten, werden Sie daran erinnert, das Telefon einzurichten. Weitere Informationen über die erstmalige Einrichtung des Telefons finden Sie unter "Erstmalige Einrichtung des Telefons".

#### Eingabe der PIN

Wenn für die SIM-Karte bereits eine PIN (Personal Identification Number) eingestellt ist, werden Sie aufgefordert, diese PIN einzugeben, um fortzufahren. Geben Sie die SIM PIN ein und tippen Sie auf OK.

Unter "Schutz der SIM-Karte mit einer PIN" im Kapitel "Sicherheit" erfahren Sie, wie Sie die SIM PIN aktivieren oder deaktivieren können.

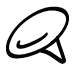

Den meisten SIM-Karten wird vom Netzbetreiber eine persönliche Identifikationsnummer (PIN) zugewiesen. Geben Sie bei Aufforderung diese voreingestellte PIN ein, und tippen Sie auf Eingabe. Wenn Sie drei Mal eine falsche PIN eingeben, wird die SIM-Karte gesperrt. In diesem Fall können Sie die PIN-Sperre nur mit dem PUK (PIN Unblocking Key) wieder aufheben, den Sie ebenfalls von Ihrem Netzbetreiber erhalten.

#### Ausschalten des Telefons

Wenn Sie das Telefon nicht mehr benötigen, können Sie es ausschalten, um Akkustrom zu sparen.

- 1. Ist das Display ausgeschaltet, drücken Sie auf die EIN/AUS-Taste, um es wieder einzuschalten.
- 2. Entsperren Sie das Telefon, wenn das Displaysperre aktiv ist. Unter "Entsperren des Displays" in diesem Kapitel finden Sie weitere Einzelheiten.
- 3. Drücken Sie für ein paar Sekunden auf die EIN/AUS-TASTE.
- 4. Wenn das Menü mit den Telefonoptionen angezeigt wird, tippen Sie auf Ausschalten.
- 5. Tippen Sie auf OK, wenn Sie angewiesen werden, das Telefon auszuschalten.

#### Erstmalige Einrichtung des Telefons

Wenn Sie das Telefon zum ersten Mal einschalten, werden Sie aufgefordert, es einzurichten. Sie können Ihre bevorzugte Sprache auswählen, bestimmen, wie eine Verbindung zum Internet hergestellt werden soll, und festlegen, ob Ihr aktueller Standort automatisch erkannt werden soll oder nicht.

Melden Sie sich bei Ihrem Google-Konto an, so dass Sie Google-Apps wie z. B. Google Mail nutzen können. Sie können auch weitere E-Mail-Konten und Sozialnetzwerke wie z. B. Facebook® und Twitter™ einrichten.

Befolgen Sie einfach die Anweisungen auf dem Display und im Nu ist das Telefon zur Verwendung bereit.

<span id="page-23-0"></span>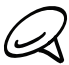

Für bestimmte Funktionen, welche eine Internetverbindung in Anspruch nehmen, z. B. ortsbasierte Dienste und die automatische Synchronisierung von Online-Konten, kann der Netzbetreiber zusätzliche Gebühren für die Datenübertragung berechnen. Keine Sorge. Sie können diese Funktionen unter den Einstellungen auf dem Telefon später jederzeit aktivieren und deaktivieren. Im Kapitel "Einstellungen" erfahren Sie, wie Sie dabei vorgehen können.

#### Standbymodus

Im Standbymodus verbraucht das Telefon weniger Strom, da das Display ausgeschaltet ist. Wenn sich das Telefon im Standbymodus befindet, können Sie weiterhin Nachrichten und Anrufe empfangen.

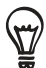

Weitere Informationen zur Einstellung der Leerlaufzeit vor Deaktivierung des Display finden Sie unter "Einstellen der Leerlaufzeit, nach der das Display deaktiviert wird" im Kapitel Einstellungen.

#### Wechseln zum Standby-Modus

Drücken Sie kurz auf die EIN/AUS-Taste, um das Display vorübergehend auszuschalten, und den Standbymodus auf dem Telefon zu aktivieren. Das Telefon wechselt auch automatisch in den Standbymodus, wenn es für eine bestimmte Dauer nicht bedient wird. Mit der Aktivierung des Standbymodus können Sie auch verhindern, das Sie unbeabsichtigt Eingaben über Tasten oder das Display machen, wenn das Telefon in einer Tasche steckt.

#### Beenden des Standbymodus

Das Telefon wird automatisch aus dem Standby-Modus aufgeweckt, wenn Sie einen Anruf erhalten. Wenn Sie das Telefon manuell aufwecken möchten, drücken Sie kurz auf die EIN/ AUS-Taste. Sie erkennen dann, dass das Telefon das Display gesperrt hat. Unter "Entsperren des Displays" erfahren Sie, wie Sie das Display entsperren können.

#### Entsperren des Displays

Drücken Sie auf den Balken der Displaysperre und schieben Sie Ihren Finger nach unten, um das Display zu entsperren oder einen eingehenden Anruf anzunehmen.

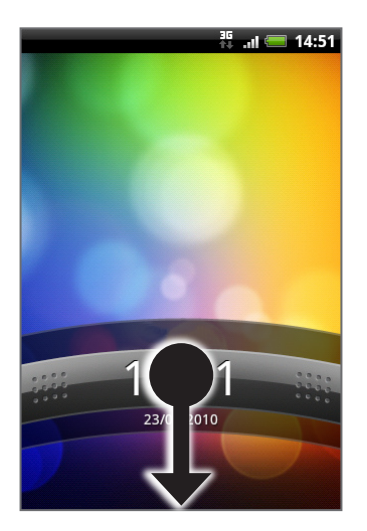

Wenn Sie ein Entsperrmuster für das Display eingerichtet haben, werden Sie aufgefordert, dieses Muster zu zeichnen, um das Display zu entsperren. Weitere Informationen über das Erstellen und Aktivieren des Display-Entsperrmusters finden Sie unter "Schutz des Telefons mit einer Displaysperre" im Kapitel Sicherheit.

## <span id="page-24-0"></span>**Startseite**

Auf der Startseite sehen Sie eine Wetteruhr mit der Uhrzeit und dem Wetter an Ihrem aktuellen Ort. Tippen Sie auf ein Element, um die entsprechende Anwendung zu öffnen.

Der Startseite können Sie eine Vielzahl von nützlichen Elementen hinzufügen. Fügen Sie Elemente wie z. B. Anwendungssymbole, Verknüpfungen, Ordner und Widgets hinzu, um sofortigen Zugriff auf Informationen und Anwendungen zu erhalten. Im Kapitel "Persönliche Einrichtung" erfahren Sie, wie Sie die Startseite persönlich gestalten können.

### Erweiterte Startseite

Die Startseite ist breiter als das Display und bietet so zusätzlichen Raum für das Hinzufügen von Symbolen, Schaltflächen usw. Neben der eigentlichen Startseite gibt es noch sechs "zusätzliche" Fenster.

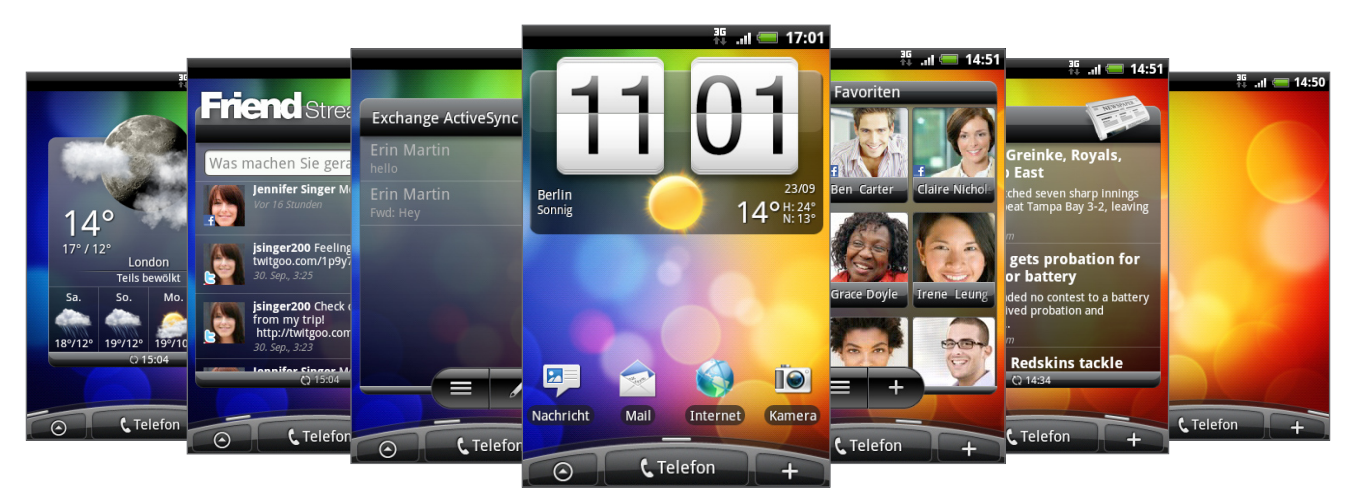

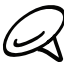

Sie können keine weiteren Fenster hinzufügen.

#### Navigation auf der Startseite

Sie gelangen zur erweiterten Startseite, indem Sie Ihren Finger horizontal zum linken oder rechten Rand des Displays streichen. Wenn die erweiterte Startseite angezeigt wird, drücken Sie auf STARTSEITE, um zum Hauptteil der Startseite zurückzugelangen.

#### Direktes Wechseln zu einem bestimmten Fenster

1. In jedem beliebigen Fenster der Startseite können Sie Ihre Finger auf dem Display zusammenführen, um einen Überblick über die Startseite aufzurufen.

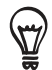

Wenn das Hauptfenster der Startseite angezeigt wird, können Sie auf STARTSEITE drücken, um eine Übersicht der Startseite anzuzeigen.

2. Tippen Sie auf das Fenster, das Sie öffnen möchten.

## <span id="page-25-0"></span>Telefonstatus und Benachrichtigungen

#### Telefonstatus-Symbole

Dies sind Symbole die im Telefonstatusbereich der Statusleiste angezeigt werden können:

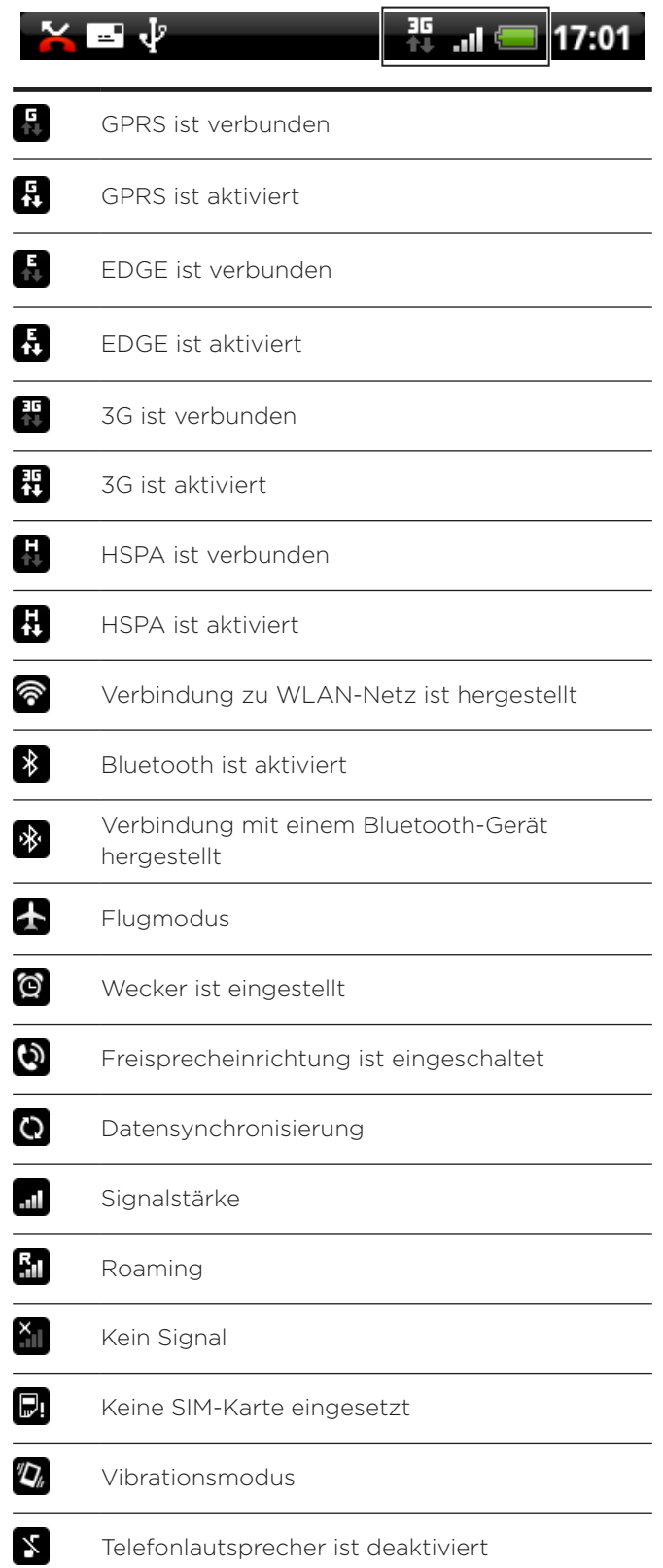

<span id="page-26-0"></span>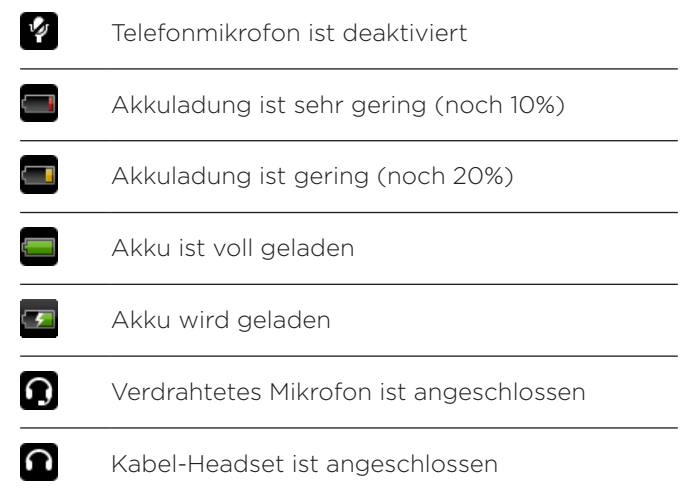

### Benachrichtigungssymbole

Dies sind Symbole, die im Benachrichtigungsbereich der Statusleiste angezeigt werden können:

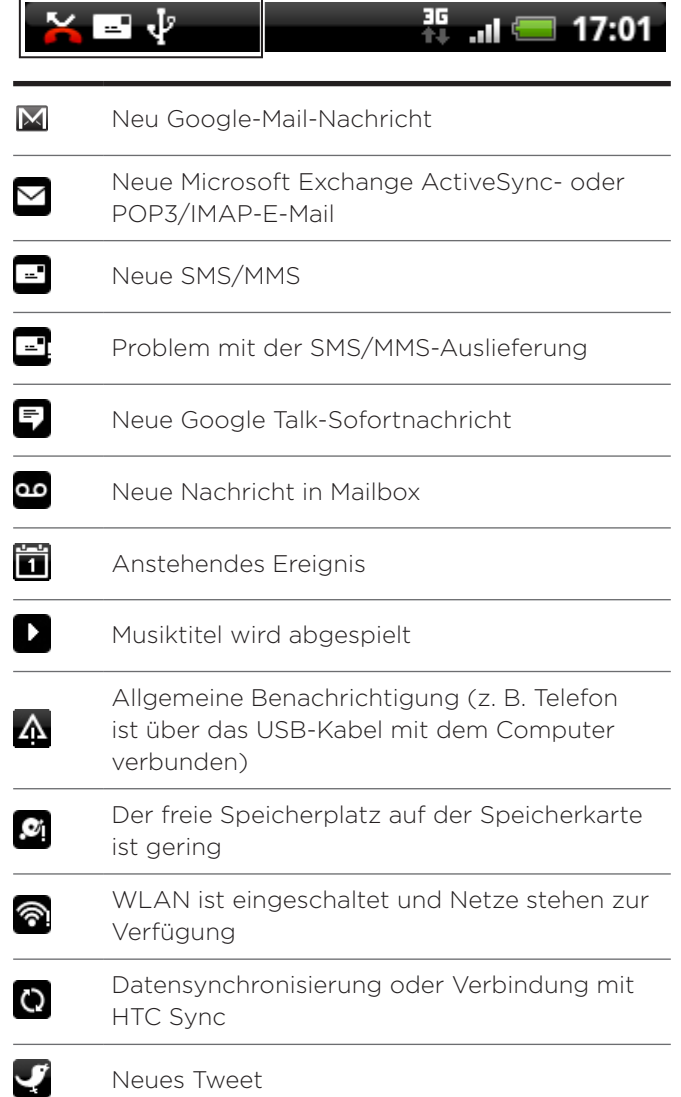

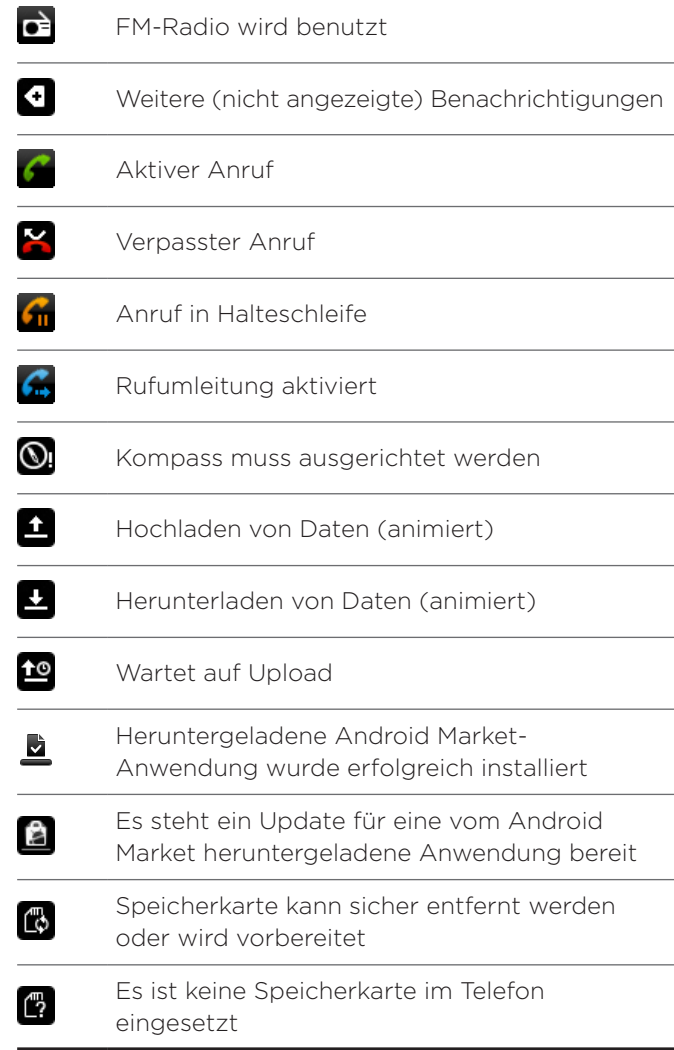

#### <span id="page-28-0"></span>Abrufen von Benachrichtigungen

Die Benachrichtigungssymbole auf der Statusleiste weisen Sie auf neue Nachrichten, Kalenderereignisse, eingestellte Weck-Alarme und aktuelle Einstellungen wie z. B. die Aktivierung der Rufumleitung und den aktuellen Anrufstatus hin. Sie können das Benachrichtigungsfeld öffnen, um die Nachricht, die Erinnerung oder die Ereignisbenachrichtigung zu öffnen und den Namen des Netzbetreibers anzuzeigen.

#### Öffnen des Benachrichtigungsfeldes

Wenn ein neues Benachrichtigungssymbol in der Statusleiste angezeigt wird, drücken Sie etwas länger auf die Statusleiste und ziehen Sie Ihren Finger anschließend nach unten, um das Benachrichtigungsfeld zu öffnen.

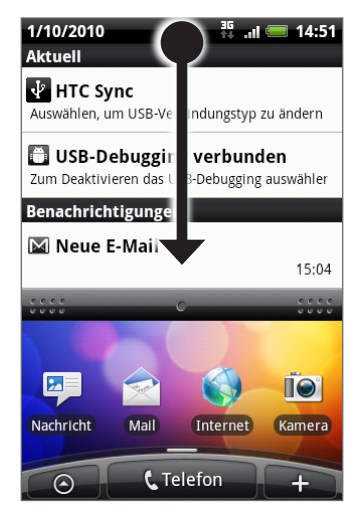

Wenn es mehrere Benachrichtigungen gibt, können Sie im Fenster nach unten scrollen, um weitere Benachrichtigungen anzuzeigen.

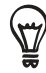

Sie können das Benachrichtigungsfeld auch auf der Startseite öffnen, indem Sie auf MENU drücken und anschließend auf Benachrichtigungen tippen.

#### Schließen des Benachrichtigungsfeldes

Gehen Sie auf eine der folgenden Weisen vor:

- Drücken Sie etwas länger auf die Leiste unten im Benachrichtigungsfeld und schieben Sie anschließend Ihren Finger nach oben über das Display.
- Drücken Sie auf die ZURÜCK-Taste. ı

## <span id="page-29-0"></span>Regeln der Lautstärke

Mit Klingeltonlautstärke können Sie die Lautstärke des Klingeltons ändern. Mit Medienlautstärke ändern Sie dagegen die Lautstärke von Tonbenachrichtigungen und Musik- oder Videowiedergaben. Die Klingellautstärke und die Medienlautstärke können unabhängig voneinander eingestellt werden.

#### Einstellen der Klingellautstärke

- 1. Drücken Sie auf die Tasten LAUTER oder LEISER auf der linken Seite des Telefons, um die Klingellautstärke auf die gewünschte Stufe einzustellen. Das Klingellautstärke-Fenster wird mit den Lautstärke-Stufen auf dem Display angezeigt. Wenn bereits die niedrigste Klingellautstärke (Lautlosmodus) eingestellt ist und Sie noch einmal auf LEISER drücken, wird das Telefon in den Vibrationsmodus geschaltet. Das Telefon vibriert und das Vibrationsmodus-Symbol ( $\sqrt{2}$ ) wird auf der Statusleiste angezeigt.
- Wenn der Vibrationsmodus aktiviert ist, drücken Sie einmal auf LAUTER, um zum 2.Lautlosmodus zu wechseln. Das Ton-aus-Symbol ( $\left|\sum_{i=1}^{n} f(i)\right|$  ) wird auf der Statusleiste angezeigt.

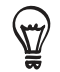

Wenn Sie das Telefon schnell in den Lautlosmodus schalten möchten, drücken Sie etwas länger auf die EIN/AUS-Taste und tippen Sie anschließend auf Lautlosmodus im Optionenmenü.

#### Einstellen der Medienlautstärke

Während Sie Musik hören oder sich ein Video ansehen, können Sie auf die Taste LAUTER oder LEISER auf der linken Seite des Telefons drücken, um die Lautstärke für die Medienwiedergabe zu ändern. Das Lautstärke-Fenster wird mit der Lautstärke-Stufe auf dem Display angezeigt.

#### Einstellen der Hörmuschellautstärke für Anrufe

Drücken Sie während eines Telefongespräches auf die LAUTER- oder LEISER-Taste.

#### Regeln der Lautstärke über Einstellungen

- 1. Drücken Sie bei Anzeige der Startseite auf MENU und tippen Sie anschließend auf Einstellungen > Ton > Lautstärke.
- 2. Ziehen Sie die Lautstärken-Schieberegler nach links oder rechts, um die Lautstärke des Klingeltons, der Medienwiedergabe, des Weckers und der Benachrichtigungen zu regeln.

Das Telefon spielt kurz einen Beispielton ab, während Sie die Lautstärke mit dem Schieberegler einstellen.

- 3. Wenn Sie für den Klingelton und für Benachrichtigungen die gleiche Lautstärke verwenden möchten, wählen Sie Lautstärke für eingehende Anrufe für Benachrichtigungen verwenden.
- 4. Wenn Sie damit fertig sind, tippen Sie auf OK.

## <span id="page-30-0"></span>Anschluss des Telefons an einen Computer

Wenn Sie das Telefon über das USB-Kabel an einen Computer anschließen, wird das Dialogfeld Mit PC verbinden angezeigt und Sie werden aufgefordert, die Art der USB-Verbindung auszuwählen. Wählen Sie eine der folgenden Optionen und tippen Sie anschließend auf Fertig:

#### Nur laden

Wählen Sie diesen Modus, wenn Sie nur den Akku des Telefons mit dem Computer laden möchten.

#### HTC Sync

Ist diese Option ausgewählt, verwendet das Telefon automatisch HTC Sync, wenn es mit einem Computer verbunden wird, um Outlook- und Windows Address Book (Outlook Express)-Kontakte und Kalendertermine zwischen sich und dem PC zu synchronisieren. Weitere Informationen finden Sie unter "Synchronisieren mit einem Computer" im Kapitel "Konten und Synchronisierung".

#### Festplatte

Dieser Modus steht nur zur Verfügung, wenn eine microSD-Karte in das Telefon eingesetzt ist. Wählen Sie diesen Modus aus, wenn Sie Ihre Speicherkarte als einen USB-Massenspeicher verwenden und Dateien zwischen der Speicherkarte des Telefons und einem Computer austauschen möchten.

Wird der Modus Festplatte aktiviert, während das Telefon mit einem Computer verbunden ist, werden Sie nicht in der Lage sein, Anwendungen auszuführen, die auf die Speicherkarte zugreifen, z. B. Musik und Galerie. Weitere Informationen finden Sie unter "Kopieren von Dateien zur und von der Speicherkarte" in diesem Kapitel.

#### Internetfreigabe

Wenn Ihr Computer über keine Internetverbindung verfügt, können Sie diesen Modus auswählen, um die Datenverbindung des Telefons dem Computer zur Verfügung zu stellen. Weitere Informationen finden Sie unter "Verwendung des Telefons als Modem (Anbindung)" im Kapitel Internet.

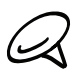

Wenn das Dialogfeld Mit PC verbinden nicht bei jedem Anschließen des Telefons an einen Computer angezeigt werden soll, deaktivieren Sie die Option Nicht wieder fragen im Dialogfeld Mit PC verbinden. Der Standardverbindungstyp wird dann benutzt, wenn Sie das Telefon an einen Computer anschließen.

Wenn Sie den Standardverbindungstyp prüfen oder ändern und das Dialogfeld Mit PC verbinden anzeigen oder ausblenden möchten, drücken Sie auf STARTSEITE > MENÜ und tippen Sie anschließend auf Einstellungen > Mit PC verbinden.

## <span id="page-31-0"></span>Kopieren von Dateien zur und von der Speicherkarte

- 1. Schließen Sie das Telefon über das mitgelieferte USB-Kabel an einen Computer an.
- 2. Wenn das Dialogfeld Mit PC verbinden erscheint, tippen Sie auf Festplatte und anschließend auf Fertig.
- 3. Auf dem Telefon wird das Telefon als ein Wechseldatenträger erkannt. Navigieren Sie zu diesem Wechseldatenträger und öffnen Sie ihn.
- 4. Gehen Sie auf eine der folgenden Weisen vor:
	- Kopieren Sie die Dateien vom Computer zum Stammordner der Speicherkarte im Telefon.
	- **Kopieren Sie die Dateien von der Speicherkarte im Telefon zu einem Ordner oder zum** Desktop auf dem Computer.
- 5. Nachdem Sie die Dateien kopiert haben, heben Sie die Bereitstellung des Laufwerkes (d. h. des Telefons) auf, so wie es vom Betriebssystem des Computers verlangt wird, um das Telefon sicher zu entfernen.
- 6. Gehen Sie auf eine der folgenden Weisen vor:
	- Trennen Sie das Telefon vom Computer ab.
	- Wenn Sie auf die Speicherkarte zugreifen möchten, während das Telefon am Computer angeschlossen ist, öffnen Sie das Benachrichtigungsfeld, tippen Sie auf Festplatte, wählen Sie eine andere Option als Festplatte aus und tippen Sie anschließend auf Fertig. Unter "Öffnen des Benachrichtigungsfeldes" in diesem Kapitel erfahren Sie, wie Sie das Benachrichtigungsfeld öffnen können.

## <span id="page-32-0"></span>Durchsuchen des Telefons und des Webs

Mit dem Schnellsuchefeld können Sie Informationen auf dem Telefon und im Web suchen. Bestimmte Apps, z. B. Kontakte oder E-Mail, besitzen eigene Suchfelder, über die Sie diese Apps durchsuchen können (das Symbol der App sehen Sie links neben dem Suchfeld.)

#### Einstellen von Optionen für die Suche im Web und auf dem Telefon

- 1. Drücken Sie bei Anzeige der Startseite auf MENU und tippen Sie anschließend auf Einstellungen.
- 2. Scrollen Sie im Fenster nach unten und tippen Sie anschließend auf Suche.
- 3. Tippen Sie auf Google-Suche und gehen Sie anschließend folgendermaßen vor:
	- Wählen Sie Webvorschläge anzeigen, wenn Sie Vorschläge von Google beim Durchführen einer Suche mit einbeziehen möchten.
	- Wählen Sie Eigenen Ort verwenden, wenn Sie Ihren eigenen Standort bei der Suche oder bei der Verwendung anderer Google-Dienste mit einschließen möchten.
	- Wählen Sie Verlauf suchen, um den personalisierten Suchverlauf zu aktivieren. Sie müssen sich bei Ihrem Google-Konto anmelden, um diese Funktion nutzen zu können. Die Option Webvorschläge anzeigen muss markiert werden, um diese Option zu aktivieren.

Drücken Sie auf ZURÜCK, wenn Sie damit fertig sind.

4. Tippen Sie auf Suchbare Elemente und wählen Sie anschließend die Elemente aus, welche Sie in die Suche mit einbeziehen möchten.

#### Durchsuchen des Webs und des Telefons mit Hilfe der Schnellsuche

- 1. Drücken Sie bei Anzeige der Startseite auf SUCHEN.
- 2. Geben Sie den Suchbegriff in die Schnellsuche ein. Während Sie den Suchbegriff eingeben, werden Übereinstimmungen auf dem Telefon und Vorschläge der Google-Web-Suche in Form einer Liste angezeigt.

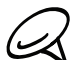

Die angezeigten, vorgeschlagenen Elemente hängen von den Optionen ab, die Sie in den Sucheinstellungen ausgewählt haben. Unter "Einstellen der Optionen für die Web- und Telefonsuche" finden Sie weitere Einzelheiten.

- 3. Wenn Sie die Suche nur auf das Web oder auf die Informationen einer einzelnen App beschränken möchten, tippen Sie auf  $\overline{S}$  links neben dem Suchfeld und tippen Sie anschließend auf das Symbol für den Ort, an dem Sie suchen möchten.
- 4. Gehen Sie auf eine der folgenden Weisen vor:
	- Wenn Sie das gewünschte Ergebnis in der Liste mit Vorschlägen sehen, tippen Sie es an. Das Element wird dann in der entsprechenden Anwendung geöffnet.
	- Wenn Sie das gewünschte Suchergebnis nicht in der Liste finden können, tippen Sie auf  $\Rightarrow$ , um im Web zu suchen oder, wenn Sie die Suche auf eine einzelne App beschränken, um in dieser App zu suchen.

## <span id="page-33-0"></span>Persönliche Einrichtung

## Abstimmen des Telefons auf eigene Bedürfnisse

Gestalten Sie das Aussehen und die Töne des Telefons genau so wie Sie es möchten. Personalisieren Sie Ihr Telefon mit einem anderen Hintergrundbild, Klingelton und Benachrichtigungston für Ereignisse wie zum Beispiel eingehende SMS, E-Mail, Kalendererinnerungen und mehr.

Die Startseite des Telefons lässt sich auf vielerlei Weise frei einrichten und selbst über das Display hinaus erweitern. Sie erhalten so eine große Fläche, auf der Sie die Informationen hinzufügen können, die Ihnen im täglichen Leben am wichtigsten sind, und Telefonfunktionen, die Ihre Kommunikation schneller und einfacher machen. Sie können auf bis zu sieben Fenstern, die sich über die linke und rechte Seite des Displays hinaus erstrecken, Ihre Startseite einrichten, auf der Sie Elemente wie zum Beispiel Widgets, Programmsymbole, Verknüpfungen zu Informationen und mehr hinzufügen können.

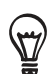

Informationen zum Einstellen von Benachrichtigungstönen für Ereignisse finden Sie unter "Änderung der Soundeinstellungen" im Kapitel "Einstellungen".

## Ändern des Klingeltons

Wählen Sie aus den verfügbaren Klingeltönen Ihres Telefons. Sie können zudem Klingeltöne oder Lieder auf Ihre Speicherkarte herunterladen oder kopieren und als Klingelton auswählen. Um zu erfahren wie Sie Dateien auf Ihre Speicherkarte kopieren, siehe "Kopieren von Dateien zur und von der Speicherkarte".

- 1. Drücken Sie bei Anzeige der Startseite auf MENU und tippen Sie anschließend auf Einstellungen.
- 2. Tippen Sie auf Personalisieren > Standard-Klingelton.
- 3. Tippen Sie auf die Anwendung, die Sie verwenden möchten. Der Klingelton wird kurz nach der Auswahl abgespielt.
- 4. Tippen Sie auf OK.

## <span id="page-34-0"></span>Personalisierung Ihres Telefons mit Szenen

Mit Szenen können Sie praktisch aus einem Telefon mehrere Telefone machen. Szenen sind persönlich angepasste Startseite-Layouts, die Sie ganz einfach auf Ihr Telefon anwenden können. Wechseln Sie z. B. zwischen Szenen, um das Telefon perfekt für Arbeit, Freizeit, Reisen, etc. anzupassen.

#### Verwendung einer voreingestellten Szene

Das Telefon besitzt bereits voreingestellte Szenen. Jede dieser Szenen enthält ein anderes Hintergrundbild und eine unterschiedliche Auswahl von Widgets, die sich für unterschiedliche Lebenslagen eignen. Sie können z. B. eine Szene auswählen, die sich für die Arbeit, die Freizeit, den Urlaub oder Ihr soziales Leben eignet.

- 1. Drücken Sie bei Anzeige der Startseite auf MENU und tippen Sie anschließend auf Szenen.
- Wählen Sie eine voreingestellte Szene aus dem Menü Eine Szene auswählen und tippen 2. Sie anschließend auf Fertig.

#### Anpassen und Speichern einer Szene

Nachdem Sie eine voreingestellte Szene ausgewählt haben, können Sie weitere Widgets und andere Elemente hinzufügen, das Layout anpassen, den Hintergrund ändern und die gesamte Startseite als Ihre persönlich angepasste Szene speichern.

- 1. Drücken Sie bei Anzeige der Startseite auf MENU und tippen Sie anschließend auf Szenen.
- Wählen Sie im Menü Eine Szene auswählen eine voreingestellte Szene, die bereits einige 2. Widgets besitzt, oder wählen Sie Leere Startseite, wenn Sie Ihre eigene Startseite entwerfen möchten.
- 3. Fügen Sie Widgets und andere Elemente hinzu.
- 4. Passen Sie das Layout der Startseite ganz nach Belieben an.
- Wechseln Sie das Hintergrundbild der Startseite. Sie können auch das Hintergrundbild der 5. Displaysperre ändern.
- 6. Nachdem Sie Ihre Startseite entworfen haben, drücken Sie auf STARTSEITE > MENÜ und tippen Sie anschließend erneut auf Szenen.
- 7. Stellen Sie unter Eigene Szenen sicher, dass die Option Aktuell (nicht gespeichert) ausgewählt ist und tippen Sie anschließend auf Speichern.
- 8. Geben Sie einen Szenennamen für Ihre Startseite ein und tippen Sie anschließend auf Fertig. Oder, falls Sie bereits eine Szene erstellt haben, geben Sie den Namen der Szene ein, tippen Sie auf Fertig und anschließend auf Ersetzen.

#### Umbenennen oder Löschen einer Szene

Sie können eine von Ihnen erstellte, persönlich angepasste Szene umbenennen oder löschen. Voreingestellte Szenen können nicht umbenannt oder gelöscht werden.

- 1. Drücken Sie bei Anzeige der Startseite auf MENU und tippen Sie anschließend auf Einstellungen > Personalisieren > Szenen.
- 2. Drücken Sie unter Eigene Szenen etwas länger auf eine Szene und legen Sie fest, ob sie umbenannt oder gelöscht werden soll.

## <span id="page-35-0"></span>Ändern des Hintergrundes

Verwenden Sie ein eigenes Foto als Hintergrund für die Startseite. Sie können so dem Telefon schnell und einfach ein ganz anderes Aussehen verleihen. Durchsuchen Sie die Galerie auf dem Telefon oder wählen Sie ein Foto aus, das Sie mit der Kamera aufgenommen haben. Sie können für die Startseite auch einen animierten Hintergrund verwenden.

#### Wechseln des Startseitenhintergrundes

- 1. Drücken Sie bei Anzeige der Startseite auf MENU und tippen Sie anschließend auf Hintergrund.
- 2. Gehen Sie auf eine der folgenden Weisen vor:
	- Tippen Sie auf Live-Hintergründe, um einen der voreingestellten animierten Hintergründe auszuwählen. Tippen Sie auf einen Hintergrund, um eine Vorschau der Animation anzusehen. Tippen Sie anschließend auf Hintergrund einstellen.
	- Tippen Sie auf HTC-Hintergründe, um unter den voreingestellten Hintergründen auszuwählen, und tippen Sie anschließend auf Hintergrund einstellen.
	- **Tippen Sie auf Galerie, um ein Foto auszuwählen, das Sie mit der Kamera** aufgenommen oder auf das Telefon kopiert haben. Schneiden Sie das Foto zu und tippen Sie anschließend auf Speichern.
- 3. Vergessen Sie nach der Änderung des Hintergrundbildes nicht, es in der von Ihnen erstellten Szene zu speichern oder speichern Sie es als eine neue Szene. Informationen zum Speichern einer Szene finden Sie unter "Anpassen und Speichern einer Szene".
# Persönliche Einrichtung der Startseite mit Widgets

Mit Widgets können Sie wichtige Informationen und Medieninhalte direkt auf der Startseite anzeigen. Einige Widgets wurden bereits der Startseite hinzugefügt. Sie können weitere aus den verfügbaren Widgets auswählen oder weitere Widgets herunterladen.

#### Hinzufügen eines Widgets zur Startseite

Es stehen Ihnen eine Vielzahl von Widgets zur Auswahl zur Verfügung, zum Beispiel Kalender, Musik, Fotoalbum, Friend Stream, Twitter usw.

- Gehen Sie zu einem freien Bereich der Startseite, um ein neues Widget hinzuzufügen. 1. Weitere Informationen finden Sie unter "Navigation auf der Startseite".
- 2. Tippen Sie auf **och die Starten Sie etwas länger auf die Startseite**, um das Optionsmenü Zur Startseite hinzufügen zu öffnen.
- 3. Tippen Sie auf Widget und wählen Sie anschließend das gewünschte Widget aus.
- 4. Die meisten HTC-Widgets gibt es in unterschiedlichen Layouts und Größen. Tippen Sie auf den rechten oder linken Pfeil unten im Fenster, um die unterschiedlichen Stile anzuzeigen und tippen Sie anschließend auf Auswählen, um einen auszuwählen.

Sie können auch Widgets hinzufügen, mit denen Sie schnell bestimmte Einstellungen auf dem Telefon, z. B. WLAN, Mobile Netzwerke, Bluetooth usw., ein- und ausschalten können. Scrollen Sie in der Liste mit den HTC-Widgets nach unten, tippen Sie auf Einstellungen und anschließend auf das gewünschte Widget.

#### HTC-Widgets herunterladen

Eine Auswahl an lustigen und nützlichen HTC-Widgets sind auch als Download verfügbar.

- Gehen Sie zu einem freien Bereich der Startseite, um ein neues Widget hinzuzufügen. 1. Weitere Informationen finden Sie unter "Navigation auf der Startseite".
- 2. Tippen Sie auf **och die drücken Sie etwas länger auf die Startseite**, um das Optionsmenü Zur Startseite hinzufügen zu öffnen.
- 3. Tippen Sie auf Widget und anschließend auf Weitere HTC-Widgets abrufen.
- 4. Tippen Sie auf ein Widget zur Auswahl.
- 5. Tippen Sie auf Details, um eine kurze Beschreibung über das Widget anzuzeigen. Drücken Sie nach dem Lesen auf ZURÜCK.
- Wenn Sie bereit zum Herunterladen und Hinzufügen des Widgets zu Ihrer Startseite sind, 6.tippen Sie auf Herunterladen.

# Hinzufügen von Anwendungssymbolen und Verknüpfungen zu Ihrer Startseite

Platzieren Sie Anwendungssymbole auf Ihrer Startseite, um Anwendungen schneller zu öffnen. Sie können auch Verknüpfungen zu Einstellungen und speziellen Informationen wie zum Beispiel einer gespeicherten Website, einer Telefonnummer, einer Musik-Wiedergabeliste, Wegbeschreibungen und viele andere Objekte auf Ihrer Startseite ablegen.

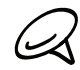

Die verfügbaren Verknüpfungen hängen von den Anwendungen ab, die auf Ihrem Telefon installiert sind.

- 1. Gehen Sie zu einem freien Bereich der Startseite, um eine neue Verknüpfung hinzuzufügen. Weitere Informationen finden Sie unter "Navigation auf der Startseite".
- 2. Tippen Sie auf **och die drücken Sie etwas länger auf die Startseite**, um das Optionsmenü Zur Startseite hinzufügen zu öffnen.
- 3. Gehen Sie auf eine der folgenden Weisen vor:
	- Um ein Anwendungssymbol hinzuzufügen, tippen Sie auf App und wählen Sie anschließend eine Anwendung (Applikation) aus.
	- Um eine Verknüpfung zu einer Einstellung oder zu Informationen hinzuzufügen, tippen Sie auf Verknüpfung und wählen Sie anschließend die Art der Informationen oder der Einstellung aus.

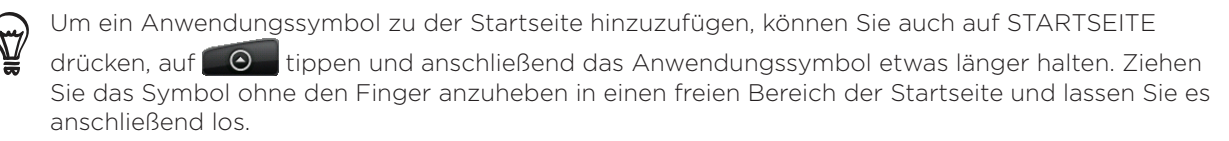

# Hinzufügen von Ordnern zur Startseite

Verwenden Sie Ordner, um entsprechende Anwendungen und andere Verknüpfungen zu gruppieren und somit Ihre Startseite sauber und aufgeräumt zu halten.

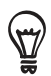

Sie können auch Informationsordner hinzufügen, welche aktuelle Informationen wie zum Beispiel über Bluetooth empfangene Dateien, Ihr Facebook Telefonbuch usw. anzeigen.

#### Erstellen eines neuen Ordners und Hinzufügen von Elementen

- 1. Gehen Sie zu einem freien Bereich der Startseite, um eine neuen Ordner hinzuzufügen. Weitere Informationen finden Sie unter "Navigation auf der Startseite".
- 2. Tippen Sie auf **och die drücken Sie etwas länger auf die Startseite**, um das Optionsmenü Zur Startseite hinzufügen zu öffnen.
- 3. Tippen Sie auf Ordner und anschließend auf Neuer Ordner.
- 4. Drücken Sie etwas länger auf ein Anwendungssymbol oder auf eine Verknüpfung, das/die Sie dem Ordner hinzufügen möchten. Das Telefon wird anschließend vibrieren. Heben Sie Ihren Finger nicht an.
- 5. Ziehen Sie das Anwendungssymbol oder die Verknüpfung und legen Sie es/sie auf dem Ordner ab.

Tippen Sie einfach auf den Ordner, um ihn zu öffnen und auf die darin enthaltenen Anwendungen und Verknüpfungen zuzugreifen.

#### Umbenennen eines Ordners

- 1. Tippen Sie auf den Ordner, um ihn zu öffnen.
- 2. Drücken Sie etwas länger auf die Titelleiste des Ordners.
- 3. Geben Sie einen neuen Namen ein und tippen Sie anschließend auf OK.

# Neuanordnen oder Entfernen von Widgets und Symbolen auf der Startseite

Ordnen Sie Widgets und Symbole auf der Startseite neu an, um mehr Platz für das Hinzufügen weiterer Widgets zu erhalten. Sie können auch Widgets und Symbole entfernen, die Sie nicht häufig benutzen.

#### Verschieben eines Widgets oder Symbols

1. Drücken Sie etwas länger auf das Widget, das Sie verschieben möchten.

Das Telefon wird vibrieren und ein grüner Kasten wird um das Widget oder dem Symbol angezeigt. Halten Sie Ihren Finger gedrückt.

2. Ziehen Sie das Widget oder das Symbol an eine andere Stelle des Fensters.

Halten Sie an der linken oder rechen Seite des Fensters, um das Widget oder das Symbol auf andere Fenster der Startseite zu ziehen.

3. Wenn das Widget oder das Symbol an der gewünschten Stelle liegt, heben Sie Ihren Finger an.

Wenn Sie Ihren Finger angehoben haben und eine Meldung erscheint, dass nicht genügend Platz zum Ablegen des Widgets oder Symbols vorhanden ist, ziehen Sie es erneut nach rechts oder links auf ein anderes Fenster der Startseite.

#### Entfernen eines Widgets oder Symbols

1. Drücken Sie etwas länger auf das Widget, das Sie entfernen möchten.

Das Telefon wird vibrieren und ein grüner Kasten wird um das Widget oder dem Symbol angezeigt. Halten Sie Ihren Finger gedrückt.

- 2. Ziehen Sie das Widget oder das Symbol auf die Schaltfläche Telefon. Die Schaltfläche Telefon ändert sich dann in die Schaltfläche Entfernen und wird rot.
- 3. Wenn sich das Widget oder das Symbol auch rot färbt, heben Sie Ihren Finger an.

# Anrufe

# Telefonieren

Es gibt mehrere praktische Möglichkeiten zum Absetzen von Anrufen mit dem Telefon.

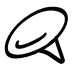

Auf den meisten SIM-Karten findet sich eine persönliche Identifikationsnummer (PIN), die vom Netzbetreiber vergeben wird. Geben Sie bei Aufforderung die voreingestellte PIN ein, und tippen Sie auf Eingabe. Wenn Sie drei Mal eine falsche PIN eingeben, wird die SIM-Karte gesperrt. In diesem Fall können Sie die Sperre mit Hilfe des PUK (PUK Unblocking Key) aufheben, den Sie vom Netzbetreiber erhalten. Weitere Einzelheiten finden Sie unter "Wiederherstellen einer SIM-Karte, die gesperrt wurde" im Kapitel "Sicherheit".

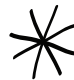

Die zwei Zapfen unter der Abdeckung auf der Rückseite am Telefon dienen als Antenne für das Telefon. Sie müssen die Rückseitenabdeckung richtig aufsetzen, damit die Antenne funktionieren kann. Unter "Wiederaufsetzen der Rückseitenabdeckung" im Kapitel "Grundlagen" erfahren Sie, wie Sie die Abdeckung aufsetzen können.

#### Absetzen von Anrufen mit dem Telefon-Programm

Sie können entweder eine Nummer direkt wählen oder mit der Funktion Smart Dialing (siehe Smart Dialing) unter Kontakte nach einem Kontakt suchen und diesen anrufen oder eine Nummer in der Anrufliste suchen.

- 1. Tippen Sie auf der Startseite auf Telefon.
- 2. Beginnen Sie mit der Eingabe der ersten Ziffern oder Buchstaben, indem Sie die entsprechenden Tasten auf der Telefontastatur antippen. Sobald Sie Ziffern oder Buchstaben eingeben, werden Übereinstimmungen mit denen von Ihnen eingegebenen Nummern und Namen angezeigt.

Wenn Sie eine falsche Ziffer eingeben, tippen Sie auf | t | um sie zu löschen. Wenn Sie die gesamte Eingabe löschen möchten, drücken Sie etwas länger auf  $| \cdot |$ .

- 3. Tippen Sie auf  $\left[\frac{1}{2}\right]$ , um die Telefontastatur zu schließen und nachzusehen, ob es weitere übereinstimmende Nummern oder Kontakte gibt. Um durch die gefilterte Liste zu gehen, streichen Sie schnell über die Liste oder schieben Sie Ihren Finger langsam nach oben oder unten über die Liste.
- 4. Gehen Sie folgendermaßen vor, um einen Anruf abzusetzen:
	- Falls sich keine übereinstimmenden Kontakte in der Liste befinden, geben Sie die Nummer ein und tippen Sie anschließend auf Anrufen.
	- **Tippen Sie auf die Nummer oder den gewünschten Kontakt in der Liste.**
	- Um eine andere mit diesem Kontakt verknüpfte Telefonnummer anzurufen, tippen Sie auf **E** an der rechten Seite des Kontaktnamens. Tippen Sie im Fenster mit den Kontaktdetails auf die Nummer, die Sie anrufen möchten.

#### Smart Dialing

Die Funktion Smart Dialing der Wählhilfe macht das Absetzen eines Anrufs schnell und einfach für Sie. Geben Sie einfach die Telefonnummer oder die ersten paar Buchstaben der anzurufenden Person ein. Smart Dialing durchsucht und filtert automatisch Ihre Kontaktliste (auf dem Telefon und der SIM-Karte), sowie die Telefonnummern der Anrufliste.

#### Anrufen einer Kurzwahlnummer

- 1. Tippen Sie auf der Startseite auf Telefon.
- 2. Halten Sie auf der Telefontastatur diejenige Taste etwas länger, die mit dem anzurufenden Kontakt verknüpft ist.

Die Taste 1 der Telefontastatur ist üblicherweise für Ihre Mailbox reserviert. Halten Sie diese Taste etwas länger, um Ihre Mailbox anzurufen und Mailbox-Nachrichten abzufragen.

#### Hinzufügen eines Kontakts zur Kurzwahl

- 1. Tippen Sie auf der Startseite auf Telefon.
- 2. Drücken Sie auf MENU und tippen Sie anschließend auf Kurzwahl > Neu hinzufügen.
- 3. Geben Sie den Namen des Kontaktes ein, den Sie hinzufügen möchten. Tippen Sie auf den Namen, wenn er in der Liste erscheint.
- 4. Im Fenster Kurzwahl können Sie die Telefonnummer des zu benutzenden Kontaktes und die Belegung auf der Telefontastatur auswählen. Tippen Sie auf Speichern.

#### Anrufen einer Telefonnummer in einer SMS

- 1. Tippen Sie auf der Startseite auf  $\bigcirc$  > Nachrichten und anschließend auf die Nachricht mit der Telefonnummer.
- 2. Tippen Sie im Nachrichten-Thread auf die Nachricht mit der Telefonnummer.
- 3. Tippen Sie im Fenster Link auswählen auf die Nummer, die Sie anrufen möchten.
- 4. Bearbeiten Sie die Nummer falls nötig und tippen Sie anschließend auf Anrufen.

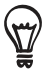

Wenn Sie den Sender der Nachricht anrufen möchten, halten Sie die Nachricht in der Liste Alle Nachrichten länger gedrückt und tippen Sie anschließend auf Anrufen im Optionsmenü.

Weitere Informationen über SMS finden Sie im Kapitel "Nachrichten".

#### Anrufen einer Nummer in einer E-Mail

- 1. Tippen Sie auf der Startseite auf  $\bigcirc$  > E-Mail.
- 2. Öffnen Sie das E-Mail Konto, in dem sich die E-Mail mit der Nummer befindet.
- 3. Tippen Sie im E-Mail Posteingang auf die E-Mail, um sie zu öffnen.
- 4. Tippen Sie auf die Telefonnummer im E-Mail-Text. Das Wählhilfe-Fenster wird mit der bereits eingetragenen Telefonnummer geöffnet.

Das Telefon wird eine Nummer als Telefonnummer erkennen, wenn die Nummer aus mindestens 5 Ziffern besteht und einen der folgenden Bestandteile besitzt:

- Nummern mit einem "+" am Anfang. Zum Beispiel +1-987-654-321 oder +1987654321.
- Nummern in Klammern am Anfang. Zum Beispiel (02)987654321 oder (02)987-654-321.
- Nummern mit Trennstrichen. Zum Beispiel (02)-987-654-321 oder 0987-654-321.
- 5. Tippen Sie auf Anrufen.

Weitere Informationen über E-Mail finden Sie im Kapitel E-Mail.

#### Absetzen eines Notrufs

Sie können auch dann Notrufe von Ihrem Telefon absetzen, wenn Sie keine SIM-Karte eingelegt haben oder Ihre SIM-Karte gesperrt wurde.

- 1. Tippen Sie auf der Startseite auf Telefon.
- Wählen Sie die für Ihren Ort geltende Notrufnummer (zum Beispiel 000), 2.und tippen Sie anschließend auf Anrufen.

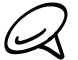

Auf der SIM-Karte sind u. U. zusätzliche Notrufnummern gespeichert. Kontaktieren Sie Ihren Auf der Sinn der Sinn Beitere Einzelheiten.

Wenn Sie das Entsperrungsmuster bzw. die SIM-Sperre aktiviert haben und Sie das Entsperrungsmuster oder die SIM PIN vergessen haben, können Sie trotzdem noch Notrufe durch Antippen von Notruf absetzen.

# Empfangen von Anrufen

Wenn Sie einen Anruf von einem Kontakt erhalten, wird das Fenster Eingehender Anruf angezeigt. Dort sehen Sie das Anrufer-ID-Bild, den Namen und die Telefonnummer des Anrufers. Wenn Sie einen Anruf von einer Person erhalten, die nicht in den Kontakten gespeichert ist, wird nur das standardmäßige Anrufer-ID-Bild und die Telefonnummer im Fenster Eingehender Anruf angezeigt.

#### Annehmen eines eingehenden Anrufes

Abhängig davon ob das Display ein- oder ausgeschaltet ist, müssen Sie Folgendes tun:

- Ist das Display eingeschaltet, tippen Sie auf Annehmen.
- Ist das Display ausgeschaltet, wird es eingeschaltet und die Displaysperre wird angezeigt. Ziehen Sie die Leiste nach unten, um den Anruf anzunehmen.

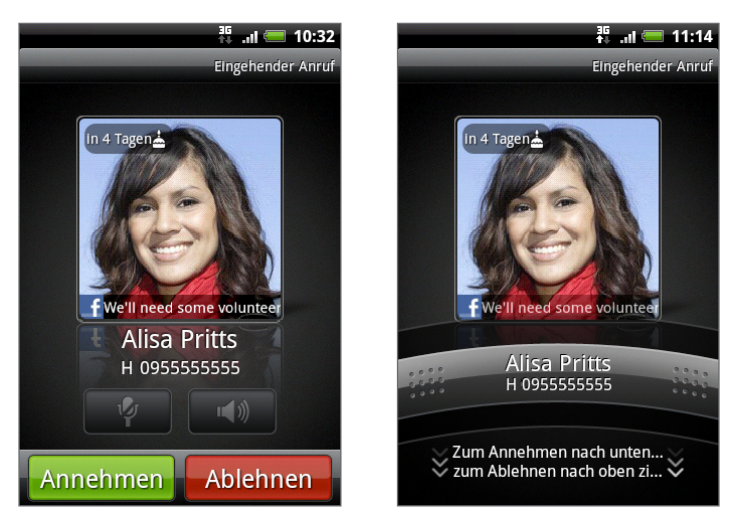

#### Deaktivieren des Klingeltons ohne den Abruf abzuweisen.

Gehen Sie auf eine der folgenden Weisen vor:

- Drücken Sie auf die LEISER Taste.
- Legen Sie das Telefon mit der Vorderseite nach unten auf eine flache Unterlage.

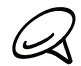

Falls Sie das Telefon bereits mit der Vorderseite nach unten abgelegt haben, wird es bei nachfolgenden Anrufen trotzdem klingeln.

#### Automatisches Herunterregeln der Klingellautstärke, wenn das Telefon in die Hand genommen wird

Sie können einstellen, dass das Telefon die Klingellautstärke automatisch herunterregelt, wenn Sie es in die Hand nehmen, um Anrufe anzunehmen.

- 1. Drücken Sie bei Anzeige der Startseite auf MENU und tippen Sie anschließend auf Einstellungen > Ton.
- 2. Scrollen Sie im Fenster nach unten und aktivieren oder deaktivieren Sie die Option Klingeln beim Hochheben beenden.
- 3. Drücken Sie auf die ZURÜCK-Taste.

#### Abweisen eines eingehenden Anrufes

Abhängig davon ob das Display ein- oder ausgeschaltet ist, müssen Sie Folgendes tun:

- Ist das Display eingeschaltet, tippen Sie auf Ablehnen, um den Abruf abzuweisen und ihn zu Ihrer Mailbox zu leiten.
- Ist das Display ausgeschaltet, wird es eingeschaltet und die Displaysperre wird angezeigt. Wird die Displaysperre angezeigt, ziehen Sie die Leiste nach oben, um den Anruf abzuweisen und zur Mailbox umzuleiten.
- Ist das Display ausgeschaltet, wird es eingeschaltet und die Displaysperre wird angezeigt. Drücken Sie auf MENU während die Displaysperre angezeigt wird und tippen Sie anschließend auf Beenden, um den Abruf abzuweisen und ihn zur Mailbox umzuleiten.

#### Abweisen eines Anrufes und Senden einer SMS

Sie können dem Anrufer automatisch eine Standard-SMS senden und den eingehenden Anruf abweisen.

Wenn Sie einen eingehenden Sprachanruf abweisen und eine Nachricht senden möchten, drücken Sie auf MENU und anschließend auf Nachricht senden.

#### Standardnachricht bearbeiten

Sie können die zu sendende Nachricht ändern.

- 1. Tippen Sie auf der Startseite auf Telefon.
- 2. Drücken Sie auf MENU und tippen Sie anschließend auf Telefoneinstellungen > Standardnachricht bearbeiten.
- 3. Geben Sie die neue Nachricht ein und tippen Sie anschließend auf OK.

### HTC-Anrufer-ID

Jedes Mal wenn Sie einen Anruf absetzen oder Sie von einem Freund angerufen werden, sehen Sie den aktuellen Status des Freundes in sozialen Netzwerken wie Facebook oder Twitter rechts im Anruf-Fenster.

Sie werden auch an Geburtstage Ihrer Kontakte erinnert. Eine Geburtstagserinnerung wird innerhalb von sieben Tagen vor dem Geburtstag eines Kontaktes angezeigt.

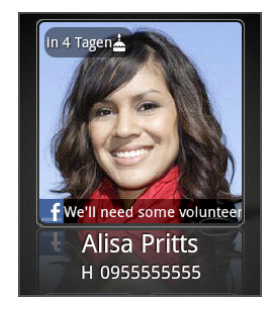

# Verwendung von Optionen während eines Gesprächs

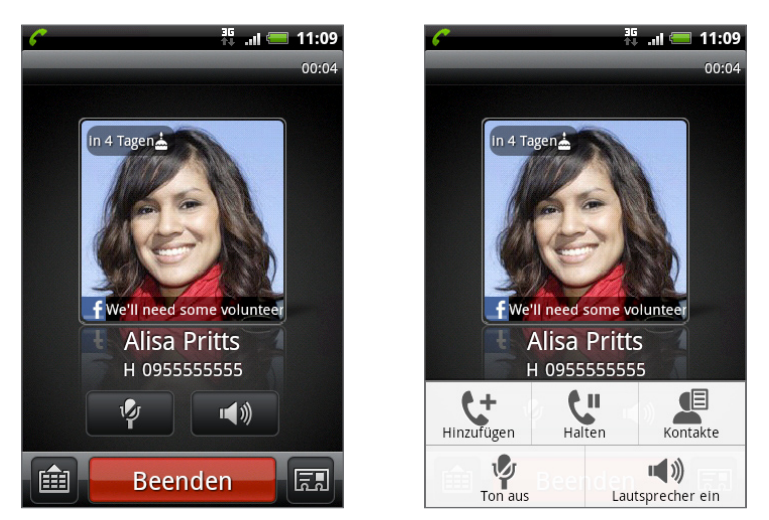

Während eines Telefonats können Sie die Tasten auf dem Display nutzen, um das Mikrofon stumm zu schalten oder zu aktivieren oder den Lautsprecher ein- oder auszuschalten. Sie können auch auf MENU drücken, um die Anrufoptionen zum Hinzufügen eines Anrufs, Legen eines Anrufs in die Warteschleife, Stumm schalten des Mikrofons und weitere zu öffnen.

#### Abwickeln mehrerer Anrufe

Das Telefon benachrichtigt Sie, wenn während eines Gespräches ein zweiter Anruf eingeht. Sie haben dann die Möglichkeit, diesen Anruf anzunehmen oder abzulehnen. Wenn Sie bereits ein Gespräch führen und den neuen Anruf annehmen, können Sie zwischen den zwei Anrufern makeln.

- 1. Wenn Sie einen zweiten Anruf erhalten, tippen Sie auf Annehmen, um den zweiten Anruf anzunehmen und den ersten Anruf in die Warteschleife zu legen.
- 2. Um zwischen Anrufern zu wechseln, tippen Sie auf die Person im Fenster, mit der Sie sich unterhalten möchten.

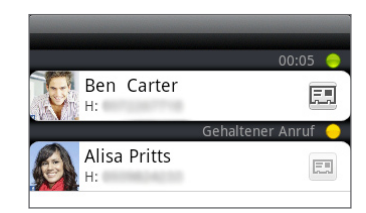

3. Wenn Sie das aktuelle Gespräch beenden und zum anderen Gespräch zurückkehren möchten, tippen Sie auf Beenden.

Sie können eine Konferenzschaltung mit allen Teilnehmern einrichten, indem Sie die Anrufe zusammenlegen. Um die Anrufe zusammenzulegen, tippen Sie auf  $\Lambda$  unten rechts im Fenster.

#### Einrichtung einer Konferenzschaltung

- 1. Rufen Sie den ersten Teilnehmer der Konferenzschaltung an.
- 2. Wenn eine Verbindung besteht, drücken Sie auf MENU und tippen Sie auf Hinzufügen. Wählen Sie anschließend die Nummer des zweiten Teilnehmers. Der erste Teilnehmer wird in die Warteschleife gelegt, während Sie den zweiten Teilnehmer anrufen.
- Wenn die Verbindung mit dem zweiten Teilnehmer hergestellt ist, berühren Sie 3. (Zusammenlegen).
- Wenn Sie einen weiteren Teilnehmer der Konferenzschaltung hinzufügen möchten, tippen 4. Sie auf  $\mathfrak{t}^+$  im Fenster Konferenzschaltung und wählen Sie anschließend die Nummer des Kontaktes aus, den Sie zur Konferenzschaltung einladen möchten.
- 5. Tippen Sie nach Herstellung der Verbindung auf  $\bigstar$ , um den Kontakt der Konferenzschaltung hinzuzufügen.

Wenn Sie in der Konferenzschaltung mit einer Person privat sprechen möchten, tippen Sie auf (, und wählen Sie anschließend Privatgespräch aus dem Optionsmenü.

6. Wenn Sie damit fertig sind, tippen Sie auf Beenden.

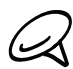

Nicht alle Mobilfunknetze unterstützen Konferenzschaltungen. Kontaktieren Sie Ihren Netzbetreiber für weitere Einzelheiten.

#### Legen eines Anrufs in die Warteschleife

Drücken Sie auf MENU und tippen Sie anschließend auf Halten, um den Anruf in die Warteschleife zu legen. Wenn Sie einen Anruf in die Warteschleife legen, wird die Anzeige für Anruf halten ( $\binom{2}{1}$ ) in der Statusleiste angezeigt. Drücken Sie auf MENU und tippen Sie anschließend auf Fortsetzen, um mit dem Anruf fortzufahren.

#### Deaktivierung des Mikrofons während eines Anrufes

Tippen Sie auf **Pull**, um das Mikrofon ein- oder auszuschalten. Wenn das Mikrofon ausgeschaltet ist, erscheint das Ton-aus-Symbol ( $\mathcal{V}$ ) auf der Statusleiste.

#### Ein-oder Ausschalten von Freisprechen während eines Anrufs

Tippen Sie auf **Manuel ein-**, um Freisprechen ein- oder auszuschalten.

Das Freisprechsymbol ( $\bigcirc$ ) erscheint auf der Statusleiste, wenn die Freisprechfunktion aktiviert ist.

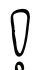

Um Ihre Ohren nicht zu verletzen, sollten Sie das Telefon nicht an Ihr Ohr halten, nachdem Sie die Freisprechfunktion aktiviert haben.

#### Beenden eines Anrufes

Beenden Sie einen Anruf auf eine der folgenden Weisen:

- Tippen Sie auf Beenden.
- Wenn Sie das gelieferte Kabel-Headset verwenden, drücken Sie etwas länger auf die Taste, um den Anruf zu beenden.

Wenn die Telefonnummer der Person, die Sie angerufen hat, noch nicht in der Kontaktliste enthalten ist, können Sie die Nummer nach dem Auflegen in Ihrer Kontaktliste speichern.

## Verwendung der Anrufliste

Wenn Sie einen Anruf verpassen, erscheint das Symbol für einen verpassten Anruf ( $\blacktriangleright$ ) auf der Titelleiste. Auf der Registerkarte Anrufliste in der Anwendung Kontakte können Sie nachsehen, wer Sie angerufen hat, oder Sie können alle von Ihnen gewählten Nummern und empfangenen Anrufe anzeigen.

- 1. Tippen Sie auf der Startseite auf Telefon.
- 2. Tippen Sie auf **L**∕ unten rechts im Fenster.
- 3. Gehen Sie auf eine der folgenden Weisen vor:
	- Tippen Sie auf den Namen bzw. die Nummer in der Liste, den/die Sie anrufen möchten.

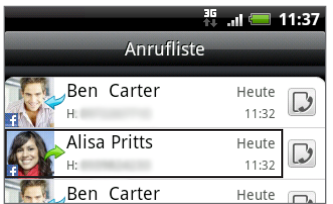

Drücken Sie etwas länger auf einen Namen oder eine Nummer in der Liste, um ein Optionenmenü aufzurufen, in dem Sie Kontaktinformationen anzeigen (wenn die Nummer in der Kontaktliste gespeichert ist), die Nummer vor einer erneuten Wahl ändern, eine Textnachricht senden oder einen Anruf auf der Anrufliste entfernen können.

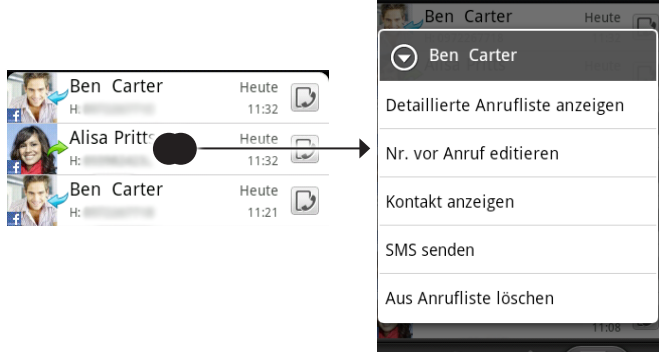

 $\blacksquare$  Tippen Sie auf  $\triangleright$ , um die Anrufliste für diesen Kontakt anzuzeigen.

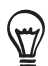

Sie können die Anrufliste auch in der Kontakte-Anwendung aufrufen. Weitere Informationen finden Sie im Kapitel "Kontakte".

#### Hinzufügen einer neuen Telefonnummer aus der Anrufliste zu den Kontakten

- 1. Tippen Sie auf der Startseite auf Telefon.
- 2. Tippen Sie auf  $\bigcup$  unten rechts im Fenster.
- 3. Drücken Sie etwas länger auf den erhaltenen Anruf, dessen Nummer nicht in Ihrer Kontaktliste gespeichert ist und den Sie in Ihrer Kontaktliste speichern möchten und tippen Sie anschließend auf Kontakt speichern.

4. Geben Sie den Kontaktnamen und andere Informationen in den angezeigten leeren Kontakteintrag ein. Die Telefonnummer wird automatisch dem Feld Handy im Abschnitt Telefon hinzugefügt.

Wenn Sie sie als eine andere Art von Nummer, z. B. als eine Privatnummer, speichern möchten, tippen Sie auf Handy.

5. Scrollen Sie im Fenster nach unten und tippen Sie auf Speichern.

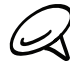

Im Kapitel "Kontakte" erfahren Sie, wie Sie neue Kontakte hinzufügen oder Kontaktinformationen ändern können.

#### Anzeige eines verpassten Anrufs

Wenn Sie einen Anruf verpasst haben, erscheint das Symbol für einen verpassten Anruf der Statusleiste.

- 1. Tippen Sie auf der Startseite auf Telefon.
- 2. Tippen Sie auf **U** unten rechts im Fenster.
- 3. In der Anrufliste werden verpasste Anrufe mit dem Symbol für einen verpassten Anruf ( $\bullet$ ) gekennzeichnet.

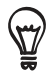

Sie können auch etwas länger auf die Statusleiste drücken und mit Ihrem Finger anschließend nach unten über das Display streichen, um das Benachrichtigungsfeld zu öffnen. Die Nummer oder der Kontaktname des verpassten Anrufes wird angezeigt.

#### Löschen der Anrufliste

- 1. Tippen Sie auf der Startseite auf Telefon.
- 2. Tippen Sie auf **U** unten rechts im Fenster.
- 3. Gehen Sie auf eine der folgenden Weisen vor:
	- Um einen Namen oder eine Nummer aus der Liste zu entfernen, drücken Sie etwas länger auf den Namen oder die Nummer und tippen Sie anschließend auf Aus Anrufliste löschen.
	- Wenn Sie die gesamte Liste löschen möchten, drücken Sie auf MENU und tippen Sie anschließend auf Alle löschen.

### Telefondienste

Das Telefon kann eine direkte Verknüpfung zu einem Mobiltelefonnetz herstellen und Ihnen ermöglichen, auf die Einstellungen unterschiedlicher Telefondienste für das Telefon zuzugreifen und diese Einstellungen zu ändern. Zu Telefondiensten können Rufumleitung, Anklopfen, Mailbox usw. gehören. Kontaktieren Sie Ihren Netzbetreiber, um Informationen über die Verfügbarkeit von Telefondiensten für Ihr Telefon zu erhalten.

Drücken Sie zum Öffnen der Telefondienste auf STARTSEITE > MENU und tippen Sie anschließend auf Einstellungen > Anrufen.

#### Beschränkte Rufnummern

Beschränkt ausgehende Anrufe auf einen festgelegten Satz von Nummern. Um diese Funktion zu aktivieren, müssen Sie den PIN2-Code der SIM-Karte kennen.

#### Mailbox-Dienst

Zeigt den aktuell verwendeten Mailbox-Dienst an.

#### Mailboxeinstellungen

Legen Sie eine andere Mailboxnummer neben der Mailboxnummer auf der SIM-Karte fest.

#### Mailbox-Benachrichtigung löschen

Wenn Sie eine Benachrichtigung über eine neue Nachricht in der Mailbox erhalten haben, können Sie sie mit dieser Option löschen.

#### TTY-Modus

Wählen Sie diese Option, wenn Sie einen kompatiblen Fernschreiber (TTY, "Teletypewriter" oder TDD, "Text Telephone") zusammen mit dem Telefon nutzen möchten. Wenn Sie Hör-, Sprech- oder Sprachprobleme haben, können Sie einen Fernschreiber nutzen, um mit dem Telefon zu kommunizieren.

#### Hörhilfen

Wenn Sie eine Hörhilfe benutzen, wählen Sie diese Option, um Störungen bei der Verwendung des Telefons zu vermeiden.

#### Telefoneinstellungen

Bearbeiten Sie die Nachricht für das Abweisen von Anrufen, entscheiden Sie, ob Sie den Nachrichten-Editor öffnen möchten, wenn Sie einen Anruf mit einer Nachricht abweisen, und legen Sie fest, ob Sie die Nummer eines unbekannten Kontaktes speichern, möchten, nachdem der Anruf beendet wurde.

#### Kurznachricht

Aktivieren oder deaktivieren Sie den Empfang von Kurznachrichten des Dienstanbieters.

#### Einstellungen für Kurznachricht

Konfigurieren Sie Kanäle und Sprache für Kurznachrichten.

#### Rufumleitung

Entscheiden Sie, wie das Telefon reagieren soll, wenn Leitungen besetzt sind, Anrufe nicht angenommen werden oder Kontakte nicht erreichbar sind. Sie können auch die Option zum Weiterleiten von Anrufen für alle eingehenden Anrufe einstellen.

#### Einstellungen für Anrufsperre

Entscheiden Sie, ob Sie verschiedene Kategorien von eingehenden und ausgehenden Anrufen sperren möchten.

#### Zusätzliche Einstellungen

Aktivieren oder deaktivieren Sie Betreiberdienste, wie z. B. Anrufer-ID und Anklopfen.

### Aktivieren oder Deaktivieren des Flugmodus

In vielen Ländern ist es gesetzlich vorgeschrieben, das Telefon an Bord eines Flugzeugs auszuschalten. Eine Möglichkeit, die Telefonfunktion auszuschalten, ist die Aktivierung des Flugmodus auf dem Telefon. Wenn Sie den Flugmodus aktivieren, werden sämtliche Funkfunktionen auf dem Telefon, einschließlich der Anruffunktion, Datendienste, Bluetooth und WLAN ausgeschaltet.

- 1. Drücken Sie bei Anzeige der Startseite auf MENU und tippen Sie anschließend auf Einstellungen > Drahtlos & Netzwerke.
- 2. Markieren oder demarkieren Sie das Kontrollkästchen für Flugmodus, um den Flugmodus zu aktivieren oder deaktivieren. Wenn der Flugmodus aktiviert ist, erscheint das Symbol für den Flugmodus ( $\rightarrow$ ) auf der Statusleiste.

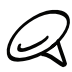

Wenn Sie den Flugmodus deaktivieren, wird die Telefonfunktion wieder eingeschaltet und der vorherige Zustand von Bluetooth und WLAN wird wiederhergestellt.

# Kontakte

# Über Kontakte

Mit der Anwendung Kontakte können Sie auf einfache Weise Ihre Kommunikationen mit Kontakten über die Telefon-, Messaging- und E-Mail-Funktionen verwalten. Sie können auch Updates auf Ihren Facebook- und Flickr-Konten sehen.

Wenn Sie Kontakte mit Ihrem Google-Konto, Ihrem PC und/oder mit einem Exchange Server synchronisieren, werden alle in diesen Konten gespeicherten Kontakte in der Anwendung Personen angezeigt. Sie können auch Kontakte aus Ihrem Facebook-Konto mit der Kontakte-Anwendung synchronisieren. Weitere Informationen über die Synchronisierung von Konten, finden Sie unter "Hinzufügen von Kontakten zum Telefon" in diesem Kapitel.

# Hinzufügen von Kontakten zum Telefon

Sie können Kontakte auch aus folgenden Quellen zum Telefon hinzufügen:

Google-Mail-Kontakte Google Mail-Kontakte werden zu Ihrem Telefon importiert, nachdem Sie ein Google-Konto eingerichtet haben.

Sie können neue Google-Kontakte auch direkt auf dem Telefon erstellen. Unter "Hinzufügen eines neuen Kontakts" in diesem Kapitel erfahren Sie, wie Sie dabei vorgehen können.

- Telefonkontakte Unter "Einen neuen Kontakt hinzufügen" in diesem Kapitel finden Sie weitere Einzelheiten.
- **Exchange ActiveSync Server** Unter "Synchronisierung mit einem Microsoft Exchange ActiveSync-Konto" im Kapitel Konten und Synchronisierung finden Sie weitere Einzelheiten.
- Kontakte auf einem Computer Unter "Synchronisierung mit einem Computer" im Kapitel "Konten und Synchronisierung" finden Sie weitere Einzelheiten.
- **SIM-Karte** Unter "Importieren der Kontakte auf einer SIM-Karte" in diesem Kapitel finden Sie weitere Einzelheiten.
- Facebook Unter "Hinzufügen eines Sozialnetzwerk-Kontos" im Kapitel Konten und Synchronisierung finden Sie weitere Einzelheiten.

# Kontakte-Fenster

Das Personen-Fenster bietet Ihnen einfachen Zugang zu all Ihren Kontakten sowie noch schnelleren Zugriff auf die Personen und Gruppen, mit denen Sie am häufigsten kommunizieren.

Im Kontakte-Fenster gibt es die folgenden Registerkarten:

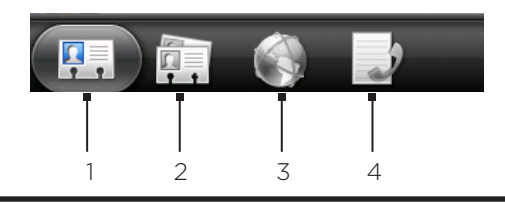

#### 1 Registerkarte Alle

Ermöglicht Ihnen den Zugriff auf alle Kontakte auf dem Telefon, einschließlich Google-Kontakte, Exchange ActiveSync-Kontakte, Telefonkontakte und Kontakte, welche auf der SIM-Karte gespeichert sind, und Facebook-Kontakte. Sie können diese Registerkarte auch verwenden, um die eigene Kontaktkarte zu öffnen oder zu aktualisieren. Weitere Informationen finden Sie unter "Einrichtung von Eigene Kontaktkarte" in diesem Kapitel.

#### 2 Registerkarte Gruppen

Ermöglicht Ihnen das Zuweisen von Kontakten zu einer Gruppe, um dieser Gruppe dann auf einfache Weise eine SMS, MMS oder E-Mail zuzusenden. Weitere Informationen finden Sie unter "Kontaktgruppen" in diesem Kapitel.

#### 3 Registerkarte Online-Verzeichnisse

Suchen Sie nach Kontakten in Ihren Online-Verzeichnissen, z. B. Ihrem Exchange ActiveSync- oder Facebook-Konto, und kopieren Sie sie auf das Telefon.

#### 4 Registerkarte Anrufliste

Listet alle gewählten Nummern sowie alle empfangenen und verpassten Anrufe auf. Unter "Verwendung von Anrufliste" im Kapitel Telefonanrufe finden Sie weitere Informationen.

#### Einrichtung von Eigene Kontaktkarte

Eigene Kontaktkarte bietet Ihnen eine praktische Möglichkeit zum Speichern von Kontaktinformationen, so dass Sie diese auf einfache Weise per SMS, MMS, E-Mail oder Bluetooth versenden können.

1. Tippen Sie auf der Startseite auf **6 > Kontakte**.

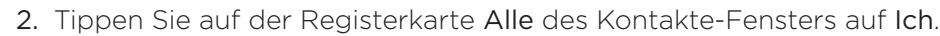

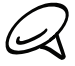

Wenn Sie sich mit Facebook für HTC Sense anstatt mit Ich bei Ihrem Facebook-Konto anmelden, wird der Name angezeigt, den Sie in Facebook verwenden.

- 3. Geben Sie Ihren Namen und Kontaktdetails ein.
- 4. Tippen Sie auf Speichern.

#### Ihre Kontaktliste

Auf der Registerkarte Alle im Kontakte-Fenster werden all Ihre Kontakte angezeigt. Dazu gehören Google-Kontakte, Exchange ActiveSync-Kontakte, Telefonkontakte, Kontakte, welche auf der SIM-Karte gespeichert sind, und Facebook-Kontakte.

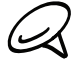

Wenn Sie sich bei der ersten Einrichtung des Telefons bei Ihren Google- und Facebook-Konten angemeldet haben, werden die Kontakte aus diesen Konten in der Kontaktliste angezeigt, nachdem Sie die Kontakte-Anwendung geöffnet haben.

#### 54 Kontakte

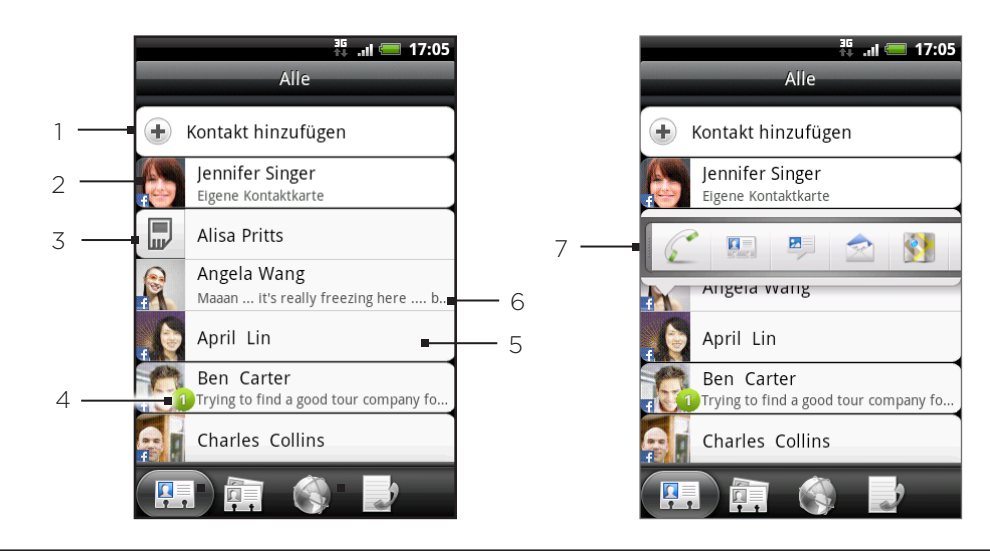

- Erstellen Sie einen neuen Kontakt.
- 2 Tippen Sie hier, um Eigene Kontaktkarte zu bearbeiten.
- 3 SIM-Karten-Kontakt.
- 4 Dieses Symbol wird angezeigt, wenn der Kontakt Folgendes getan hat:
	- Er hat Ihnen eine neue SMS oder E-Mail gesendet oder er hat vergeblich versucht, Sie anzurufen.
	- Er hat sein Facebook-Profil aktualisiert oder er hat neue Fotos nach Flickr oder Facebook hochgeladen.
	- **Er besitzt anstehende Facebook-Ereignisse.**
- 5 Tippen Sie hier, um das Fenster Kontaktdetails für diesen Kontakt zu öffnen.
- 6 Dies wird angezeigt, wenn es sich beim Kontakt um einen Facebook-Kontakt handelt oder wenn Sie den Kontakt mit seinem Facebook-Konto verknüpft haben.
- 7 Tippen Sie auf das Foto oder Symbol, um ein Menü zu öffnen, indem Sie schnell die Kommunikationsmethode für den Kontakt auswählen können. Je nachdem, welche Kontaktinformationen sie gespeichert haben, können Sie einen Kontakt anrufen, ihm eine Nachricht oder E-Mail senden, sein Facebook-Profil anschauen und seine Adresse in Google Maps markieren.

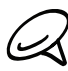

Wenn Sie nur Kontakte einer bestimmten Art anzeigen möchten, z. B. Google-Kontakte oder Facebook-Kontakte, drücken Sie auf MENU, tippen Sie auf Anzeigen und wählen Sie anschließend die gewünschten Kontakttypen aus.

#### Hinzufügen eines neuen Kontaktes

- 1. Tippen Sie auf der Startseite auf **OD** > Kontakte.
- 2. Tippen Sie auf der Registerkarte Alle auf Kontakt hinzufügen oben im Fenster.
- 3. Wählen Sie den Kontakttyp, z. B. Google oder Microsoft Exchange ActiveSync. Damit legen Sie fest, mit welchem Konto der Kontakt synchronisiert wird. Weitere Informationen finden Sie unter "Hinzufügen von Kontakten zum Telefon" in diesem Kapitel.
- 4. Gehen Sie auf eine der folgenden Weisen vor:
	- Tippen Sie für den Kontakttyp Google, Exchange oder Telefon auf das Feld Name, geben Sie den Vor- und Nachnamen des Kontaktes ein und wählen Sie die Reihenfolge aus, in welcher die Namen angezeigt werden sollen. Tippen Sie auf OK.
	- Tippen Sie für den Kontakttyp SIM auf das Feld Name und geben Sie anschließend den Namen ein.
- 5. Geben Sie die Kontaktinformationen in die bereitstehenden Felder ein.
- 6. Scrollen Sie im Fenster ganz nach unten und tippen Sie anschließend auf Speichern.

#### Importieren der Kontakte auf einer SIM-Karte

Sie können all Ihre SIM-Kontakte auf das Telefon kopieren. Importieren Sie sie als Telefonkontakte, Google-Kontakte oder Exchange ActiveSync-Kontakte, sofern Sie die entsprechenden Konten eingerichtet haben.

- 1. Tippen Sie auf der Startseite auf **OD** > Kontakte.
- 2. Drücken Sie bei Anzeige der Registerkarte Alle auf MENÜ und tippen Sie anschließend auf Importieren/Exportieren >Von SIM-Karte importieren.
- Wenn Sie Google- oder Exchange ActiveSync-Konten auf dem Telefon eingerichtet haben, 3. tippen Sie auf die Art der importierten Kontakte.
- 4. Gehen Sie auf eine der folgenden Weisen vor:
	- Wenn Sie alle Kontakte importieren möchten, drücken Sie auf MENU und tippen Sie auf Alle auswählen.
	- Wenn Sie einen Kontakt importieren möchten, tippen Sie den Kontakt an.
- 5. Tippen Sie auf Speichern.

#### Importieren eines Kontakts aus einem Exchange ActiveSync-Konto

Sie können nach einem Kontakt in Ihrem Exchange ActiveSync-Konto bei der Arbeit suchen und ihn dann auf das Telefon kopieren.

Sie müssen dafür erst das Exchange ActiveSync-Konto auf dem Telefon einrichten. Unter "Hinzufügen eines Microsoft Exchange ActiveSync-Kontos" im Kapitel "E-Mail" erfahren Sie, wie Sie dabei vorgehen können.

Kopieren Sie Kontakte in Ihren Online-Kontakten zum Telefon.

- 1. Tippen Sie auf der Startseite auf **OD** > Kontakte.
- 2. Tippen Sie auf der Registerkarte Online-Verzeichnisse auf Firmenverzeichnis.
- 3. Geben Sie den Namen ein und tippen Sie auf  $\mathsf Q$ .
- 4. Tippen Sie in der Liste auf den Namen des Kontaktes, den Sie zum Telefon kopieren möchten.
- 5. Tippen Sie auf Als Kontakt speichern.

#### Zusammenfassen von Kontaktinformationen

Fassen Sie duplizierte Kontakte auf dem Telefon zusammen, um ein Durcheinander oder Verwechslungen zu vermeiden. Wenn derselbe Kontakt auf den Telefon-, Google- und Facebook-Konten vorhanden ist, können Sie die Kontaktinformationen zu einem Kontakt zusammenfassen.

Das Telefon fasst Kontakte, die dieselben Daten enthalten, automatisch zu einem Kontakt zusammen. Wenn Sie Kontakte manuell zusammenfassen oder die Verknüpfung zwischen Kontakten aufheben möchten, gehen Sie folgendermaßen vor.

#### Manuelles Zusammenfassen von Kontaktinformationen

- 1. Tippen Sie auf der Startseite auf **ODE** > Kontakte.
- 2. Tippen Sie auf der Registerkarte Alle auf den Namen des Kontaktes (nicht das Symbol oder Foto), den Sie mit einem anderen Kontakt auf dem Telefon zusammenfassen möchten.
- 3. Tippen Sie oben rechts im Fenster auf  $\in \bigcirc$  oder (stering) (sofern es vorgeschlagene Links gibt.)
- 4. Im Fenster können Sie Folgendes tun:
	- Wenn es vorgeschlagene Links gibt, tippen Sie auf  $\mathfrak{S} \rightleftharpoons$ ), um den Kontakt mit dem ausgewählten Konto zu verknüpfen.
	- Tippen Sie auf eine der verfügbaren Optionen im Bereich Kontakt hinzufügen.
- 5. Tippen Sie auf Fertig.

#### Aufheben der Verknüpfung von Kontaktinformationen zwischen Kontakten

- 1. Tippen Sie auf der Startseite auf **OD** > Kontakte.
- 2. Tippen Sie auf der Registerkarte Alle auf den Namen des Kontaktes (nicht das Symbol oder Foto), für den Sie die Verknüpfung von Kontaktinformationen aufheben möchten.
- 3. Tippen Sie oben rechts im Fenster auf **194**.
- 4. Tippen Sie im Bereich Verknüpfte Kontakte auf **CD** neben dem Namen des Kontaktes, um die Verknüpfung aufzuheben.
- 5. Tippen Sie auf Fertig.

#### Bearbeitung von Kontaktinformationen

- 1. Tippen Sie auf der Startseite auf  $\Box$   $\Theta$  > Kontakte.
- 2. Drücken Sie auf der Registerkarte Alle etwas länger auf den Kontakt und tippen Sie anschließend auf Kontakt bearbeiten.
- 3. Geben Sie die neuen Informationen für den Kontakt ein.
- 4. Scrollen Sie im Fenster ganz nach unten und tippen Sie anschließend auf Speichern.

#### Suche nach einem Kontakt

- 1. Tippen Sie auf der Startseite auf **OD** > Kontakte.
- 2. Drücken Sie auf die SUCHEN-Taste am Telefon.
- 3. Geben Sie in die Suchleiste die ersten paar Buchstaben des Vor- oder Nachnamens des Kontaktes ein, nach dem Sie suchen. Übereinstimmende Kontakte werden angezeigt.

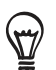

Wenn die Liste übereinstimmender Kontakte sehr lang ist, können Sie weitere Ergebnisse anzeigen, indem Sie **antippen**, um die Displaytastatur auszublenden.

4. Tippen Sie auf den Kontakt, um dessen Kontaktdetails-Fenster zu öffnen. Unter "Kontaktinformationen und Konversationen" in diesem Kapitel finden Sie weitere Einzelheiten.

#### Sichern von Kontakten auf der Speicherkarte

- 1. Tippen Sie auf der Startseite auf  $\Box$   $\Theta$  > Kontakte.
- 2. Drücken Sie auf MENU und tippen Sie anschließend auf Importieren/Exportieren > Nach SD-Karte exportieren.
- Wählen Sie ein Konto oder die Art der Kontakte für das Exportieren aus und tippen Sie 3. anschließend auf OK.

#### Importieren von Kontakten auf der Speicherkarte

- 1. Tippen Sie auf der Startseite auf **OD** > Kontakte.
- 2. Drücken Sie auf MENU und tippen Sie anschließend auf Importieren/Exportieren > Von SD-Karte importieren.

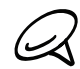

Sie können nur Kontakte importieren, die mit der Funktion An SD-Karte exportieren auf dem Telefon zur Speicherkarte exportiert wurden. Siehe "Sichern von Kontakten auf der Speicherkarte".

3. Wenn Sie Google- oder Exchange ActiveSync-Konten auf dem Telefon eingerichtet haben, tippen Sie auf die Art der importierten Kontakte.

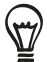

Drücken Sie auf ZURÜCK, um das Importieren von Kontakten aus der Speicherkarte zu stoppen.

#### Löschen von Kontakten

- 1. Tippen Sie auf der Startseite auf **OD** > Kontakte.
- 2. Drücken Sie bei Anzeige der Registerkarte Alle auf MENU und tippen Sie anschließend auf Löschen.
- Wählen Sie die Kontakte aus, die Sie löschen möchten, und tippen Sie anschließend auf 3. Löschen.
- 4. Tippen Sie bei Aufforderung auf OK.

#### Senden von Kontaktinformationen als eine vCard per MMS

- 1. Tippen Sie auf der Startseite auf **OD** > Kontakte.
- 2. Drücken Sie auf der Registerkarte Alle etwas länger auf den Namen des Kontaktes (nicht das Symbol oder Foto), dessen Informationen Sie senden möchten, und tippen Sie anschließend auf Kontakt als vCard senden.
- Wählen Sie die Art von Informationen aus, die Sie senden möchten, und tippen Sie 3. anschließend auf Senden.
- 4. Geben Sie die Nummer oder E-Mail-Adresse des Empfängers ein und tippen Sie anschließend auf Senden.

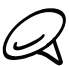

Sie können eine vCard nicht per SMS senden.

Sie können die vCard auch per Bluetooth senden. Im Kapitel Bluetooth erfahren Sie, wie Sie Dateien per Bluetooth senden können.

#### Senden von Kontaktinformationen als eine vCard per MMS

- 1. Tippen Sie auf der Startseite auf **OD** > Kontakte.
- 2. Tippen Sie auf der Registerkarte Alle auf [Ihr Name] Eigene Kontaktkarte.
- 3. Drücken Sie auf MENU und tippen Sie anschließend auf Meine Kontaktinformationen senden.
- Wählen Sie die Art von Informationen aus, die Sie senden möchten, und tippen Sie 4.anschließend auf Senden.
- 5. Geben Sie die Nummer oder E-Mail-Adresse des Empfängers ein und tippen Sie anschließend auf Senden.

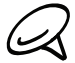

Sie können eine vCard nicht per SMS senden.

Sie können Ihre Kontakt-vCard auch per Bluetooth senden. Im Kapitel Bluetooth erfahren Sie, wie Sie Dateien per Bluetooth senden können.

### Kontaktgruppen

Auf der Registerkarte Gruppen können Sie Kontakte zu einer Gruppe zuweisen, um dieser Gruppe dann auf einfache Weise eine SMS, MMS oder E-Mail zuzusenden. Sie können Gruppen auf dem Telefon auch mit Gruppen in Ihrem Google-Konto, auf welches Sie über den Webbrowser Ihres Computers zugreifen können, synchronisieren.

#### Erstellen einer Gruppe und Hinzufügen von Kontakten

- 1. Tippen Sie auf der Startseite auf  $\Box$   $\Theta$  > Kontakte.
- 2. Tippen Sie auf der Registerkarte Gruppen oben im Fenster auf Gruppe hinzufügen.
- 3. Geben Sie einen Namen für die Gruppe ein und tippen Sie anschließend auf Kontakt zu Gruppe hinzufügen.
- Wählen Sie die Kontakte aus, die Sie der Gruppe hinzufügen möchten, und tippen Sie 4. anschließend auf Speichern.

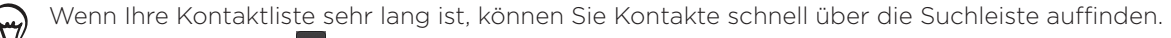

Oder Sie können auf **voll**tippen, um die Displaytastatur auszublenden und anschließend durch die Liste rollen.

- 5. Tippen Sie auf to, um ein Foto für die Gruppe auszuwählen.
- 6. Tippen Sie auf Speichern.

#### Löschen einer Gruppe

- 1. Tippen Sie auf der Startseite auf **OD** > Kontakte.
- 2. Drücken Sie auf der Registerkarte Gruppen etwas länger auf die Gruppe, die Sie löschen möchten, und tippen Sie anschließend auf Gruppe löschen.

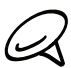

Sie können nur Gruppen löschen, die Sie selbst erstellt haben.

#### Hinzufügen oder Entfernen von Kontakten zu/aus einer Gruppe

- 1. Tippen Sie auf der Startseite auf **OD** > Kontakte.
- 2. Drücken Sie auf der Registerkarte Gruppen etwas länger auf die Gruppe und tippen Sie anschließend auf Gruppe bearbeiten.
- 3. Sie können dann Folgendes tun:
	- Tippen Sie auf den Gruppennamen, um diesen zu ändern. Sie können nur die Namen von Gruppen ändern, die Sie selbst erstellt haben.
	- **Tippen Sie auf das Symbol links neben dem Gruppennamen, um das Gruppenfoto zu** ändern oder zu entfernen.
	- Um der Gruppe Kontakte hinzuzufügen, tippen Sie auf Kontakt zu Gruppe hinzufügen, wählen Sie die Kontakte aus, die Sie hinzufügen möchten, und tippen Sie anschließend auf Speichern.
	- Um einen Kontakt aus der Gruppe zu entfernen, tippen Sie auf  $\langle x \rangle$  rechts neben dem Kontaktnamen und tippen Sie anschließend auf Speichern.

#### Senden einer SMS/MMS oder E-Mail an eine Gruppe

- 1. Tippen Sie auf der Startseite auf **OD** > Kontakte.
- 2. Tippen Sie auf der Registerkarte Gruppen auf die Gruppe, der Sie eine SMS/MMS oder E-Mail senden möchten.
- 3. Wechseln Sie zur Registerkarte Gruppenaktion und gehen Sie anschließend auf eine der folgenden Weisen vor:
	- Tippen Sie auf Gruppennachricht senden, um der Gruppe eine SMS/MMS zu senden. Im Kapitel Nachrichten finden Sie weitere Informationen über das Verfassen und Senden von Nachrichten.

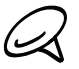

Für jede Nachricht, die Sie senden, werden vom Dienstanbieter Gebühren erhoben. Wenn Sie z. B. eine Nachricht an fünf Kontakte senden, werden Gebühren für fünf Nachrichten erhoben.

Tippen Sie auf Gruppen-Mail senden, um eine E-Mail an die Gruppe zu senden. Im Kapitel "E-Mail" finden Sie weitere Informationen über das Verfassen und Senden von E-Mails.

# Kontaktinformationen und Konversationen

Wenn Sie im Kontakte-Fenster auf einen Kontakt tippen, erscheint das Kontaktdetails-Fenster, in welchem Informationen über den Kontakt, ausgetauschte Nachrichten und Anrufe mit dem Kontakt, Facebook-Benachrichtigungen usw. angezeigt werden.

Im Fenster Kontaktdetails gibt es die folgenden Registerkarten:

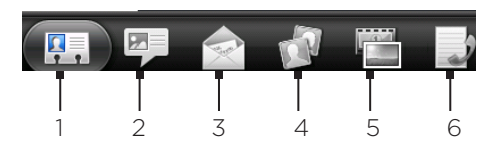

#### Registerkarte Details

Zeigt die Informationen an, die Sie für den Kontakt gespeichert haben, und ermöglicht Ihnen, den Kontakt direkt zu kontaktieren, indem Sie eine der angezeigten Methoden antippen. Wenn für den Kontakt z. B. eine Büronummer gespeichert wurde, tippen Sie auf Büro anrufen, um diese Nummer zu wählen.

Sie können eine Nummer des Kontaktes auch zu einer Kurzwahlnummer machen. Weitere Informationen finden Sie unter "Hinzufügen eines Kontakts zur Kurzwahl" im Kapitel Anrufe.

#### 2 Registerkarte Nachrichten

Zeigt die mit dem Kontakt ausgetauschten SMS an. Tippen Sie auf eine Nachricht, um sie anzuzeigen. Um eine neue Nachricht zu senden, drücken Sie auf MENÜ und tippen Sie auf Nachricht senden. Weitere Informationen über Nachrichten finden Sie im Kapitel Nachrichten.

#### 3 Registerkarte E-Mail

Zeigt E-Mails an, die Sie vom Kontakt empfangen haben. Tippen Sie auf eine E-Mail, um sie anzuzeigen. Um eine neue E-Mail zu senden, drücken Sie auf MENÜ und tippen Sie auf Neue Mail. Weitere Informationen über E-Mail finden Sie im Kapitel E-Mail.

#### 4 Registerkarte Updates und Ereignisse

Zeigt den Facebook-Status, Aktualisierungen und Ereignisse eines Kontaktes und benachrichtigt Sie, wenn der Kontakt neue Fotos nach Flickr hochgeladen hat. Wenn eine Benachrichtigung für den Geburtstag des Kontaktes angezeigt wird, können Sie auf diese Benachrichtigung tippen, um den Kontakt direkt anzurufen oder ihm eine Grußmeldung zu senden.

Um Updates und Ereignisse sehen zu können, müssen Sie bei Ihrem Facebook-Konto angemeldet sein. Wenn Sie sich noch nicht angemeldet haben, tippen Sie auf Mit Facebook verknüpfen.

#### 5 Registerkarte Galerie

Zeigt die Facebook- und Flickr-Fotoalben des Kontaktes an. Tippen Sie auf ein Album, um sich die Fotos darin anzuschauen.

Sie müssen sich bei Ihren Facebook- und Flickr-Konten anmelden, um die Fotoalben ansehen zu können. Wenn Sie sich noch nicht angemeldet haben, tippen Verknüpfung zu Facebook und/oder Verknüpfung zu Flickr.

#### 6 Registerkarte Anrufliste

Listet alle eingegangen, ausgegangenen und verpassten Anrufe zum und vom Kontakt aus. Tippen Sie auf ein Element in der Liste, um die angezeigte Nummer des Kontaktes anzurufen.

## Kontakte-Widget

Fügen Sie die Gruppe der Kontakte, mit denen Sie am häufigsten kommunizieren, als Kontakte-Widget der Startseite des Telefons hinzu. Mit dem Kontakte-Widget können Sie mit einmaligem Tippen direkt einen Anruf absetzen, eine Nachricht senden oder die Details eines Favoritenkontaktes anzeigen.

#### Hinzufügen des Kontakte-Widgets

Streichen Sie Ihren Finger nach links oder rechts über die Startseite, um das Kontakte-Widget aufzufinden. Wenn Sie das Kontakte-Widget auf der Startseite nicht finden können, gehen Sie folgendermaßen vor, um es der Startseite hinzuzufügen.

- 1. Tippen Sie auf der Startseite auf **Deutsen > Widget > Kontakte**.
- Wählen Sie den Widget-Stil aus und tippen Sie anschließend auf Auswählen. 2.
- Wählen Sie die Gruppe aus, die Sie als Widget hinzufügen möchten. 3.
- 4. Ziehen Sie das Widget an eine leere Stelle auf der Startseite und legen Sie es dort ab.

#### Einstellen der Standard-Kommunikationsmethode

- 1. Drücken Sie auf STARTSEITE und wechseln Sie anschließend zum Kontakte-Widget.
- 2. Tippen Sie auf einen Kontakt auf dem Widget.
- 3. Tippen Sie im Fenster Standardaktion auswählen auf die Kommunikationsmethode, die Sie sich für den Kontakt wünschen.

#### Änderung der Standard-Kommunikationsmethode

Wenn Sie die Standardmethode für die Kommunikation mit einem Kontakt auf dem Kontakte-Widget ändern möchten, müssen Sie diesen Kontakt erst aus der Gruppe entfernen. Fügen Sie den Kontakt erneut der Gruppe hinzu und wählen Sie die neue Kommunikationsmethode aus.

- Entfernen Sie den Kontakt aus der Gruppe. Unter "Hinzufügen oder Entfernen von 1. Kontakten zu/aus einer Gruppe" finden Sie weitere Einzelheiten.
- 2. Fügen Sie den Kontakt wieder der Gruppe hinzu. Unter "Hinzufügen oder Entfernen von Kontakten zu/aus einer Gruppe" finden Sie weitere Einzelheiten.
- Wählen Sie die Standard-Kommunikationsmethode aus. Unter "Einstellen der Standard-3. Kommunikationsmethode" finden Sie weitere Einzelheiten.

#### Kommunikation mit einem Kontakt

- 1. Drücken Sie auf STARTSEITE und wechseln Sie anschließend zum Kontakte-Widget.
- 2. Tippen Sie auf einen Kontakt (auf das Foto, nicht den Namen) auf dem Widget. Die Standard-Kommunikationsmethode wird aktiviert.

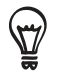

Tippen Sie auf den Namen des Kontaktes, um das Kontaktdetails-Fenster für den Kontakt zu öffnen.

Haben Sie noch keine Standard-Kommunikationsmethode ausgewählt, wird das Fenster Standardaktion auswählen angezeigt. Unter "Einstellen der Standard-Kommunikationsmethode" in diesem Kapitel finden Sie weitere Einzelheiten.

# Tastatur

# Verwendung der Display-Tastatur

Wenn Sie ein Programm starten oder ein Feld auswählen, bei dem Text oder Zahlen eingegeben werden müssen, steht Ihnen die Display-Tastatur zur Verfügung.

#### Verwendung der Displaytastatur im Querformat

Wenn Sie Text eingeben, können Sie die Tastatur im Querformat anzeigen. Halten Sie das Telefon seitwärts, um eine größere Tastatur zu benutzen, welche Sie einfach mit Ihren zwei Daumen bedienen können.

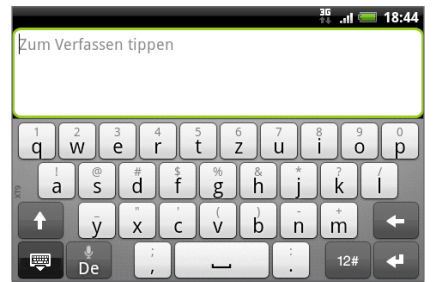

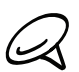

Sie müssen die Option Display automatisch drehen unter STARTSEITE > MENU > Einstellungen > Display aktivieren, damit sich die Tastaturausrichtung automatisch ändert.

Das Querformat für die Tastatur wird nicht von allen Anwendungen unterstützt.

#### Ändern des Display-Tastatur-Layouts

Sie können unter drei verschiedenen Tastatur-Layouts auswählen. So ändern Sie das Tastatur-Layout:

1. Drücken Sie auf STARTSEITE > MENÜ und tippen Sie anschließend auf Einstellungen > Sprache & Tastatur > Fingereingabe.

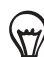

Wenn Sie die Unterstützung für mehrere Sprachen für die Display-Tastatur aktiviert haben, können Sie schnell auf die Einstellungen für die Fingereingabe zugreifen, indem Sie auf die Sprachen-Taste (bei Verwendung der englischen Display-Tastatur) und anschließend auf Einstellungen tippen. Siehe "Aktivierung mehrerer Tastatursprachen".

- 2. Tippen Sie auf Tastaturarten und wählen Sie anschließend das von Ihnen bevorzugte Tastaturlayout aus. Sie können Folgendes auswählen:
	- QWERTZ. Dieses Layout ist dem Tastaturlayout eines Desktop Computers sehr ähnlich. Dies ist das Standard Tastatur-Layout.
	- Telefontastatur. Dieses Layout entspricht der herkömmlichen Telefontastatur eines Mobiltelefons.
	- Kompaktes QWERTZ. Dieses Layout bietet zwei Buchstaben auf jeder Taste. Die Tasten sind etwas größer als im QWERTZ-Layout.

#### Aktivierung mehrerer Tastatursprachen

Wenn auf dem Telefon mehrere Tastatursprachen zur Verfügung stehen, können Sie festlegen, welche dieser Sprachen für die Displaytastatur aktiviert werden, so dass Sie sie für die Eingabe von Text nutzen können.

- 1. Drücken Sie bei Anzeige der Startseite auf MENU und tippen Sie anschließend auf Einstellungen > Sprache & Tastatur > Fingereingabe.
- 2. Tippen Sie auf Internationale Tastatur.
- 3. Wählen Sie die gewünschten Sprachen aus. Die verfügbaren Sprachen hängen davon ab, wo Sie das Telefon gekauft haben.

#### Text eingeben

Verwenden Sie die folgenden Tasten zur Eingabe von Text mit der Display-Tastatur:

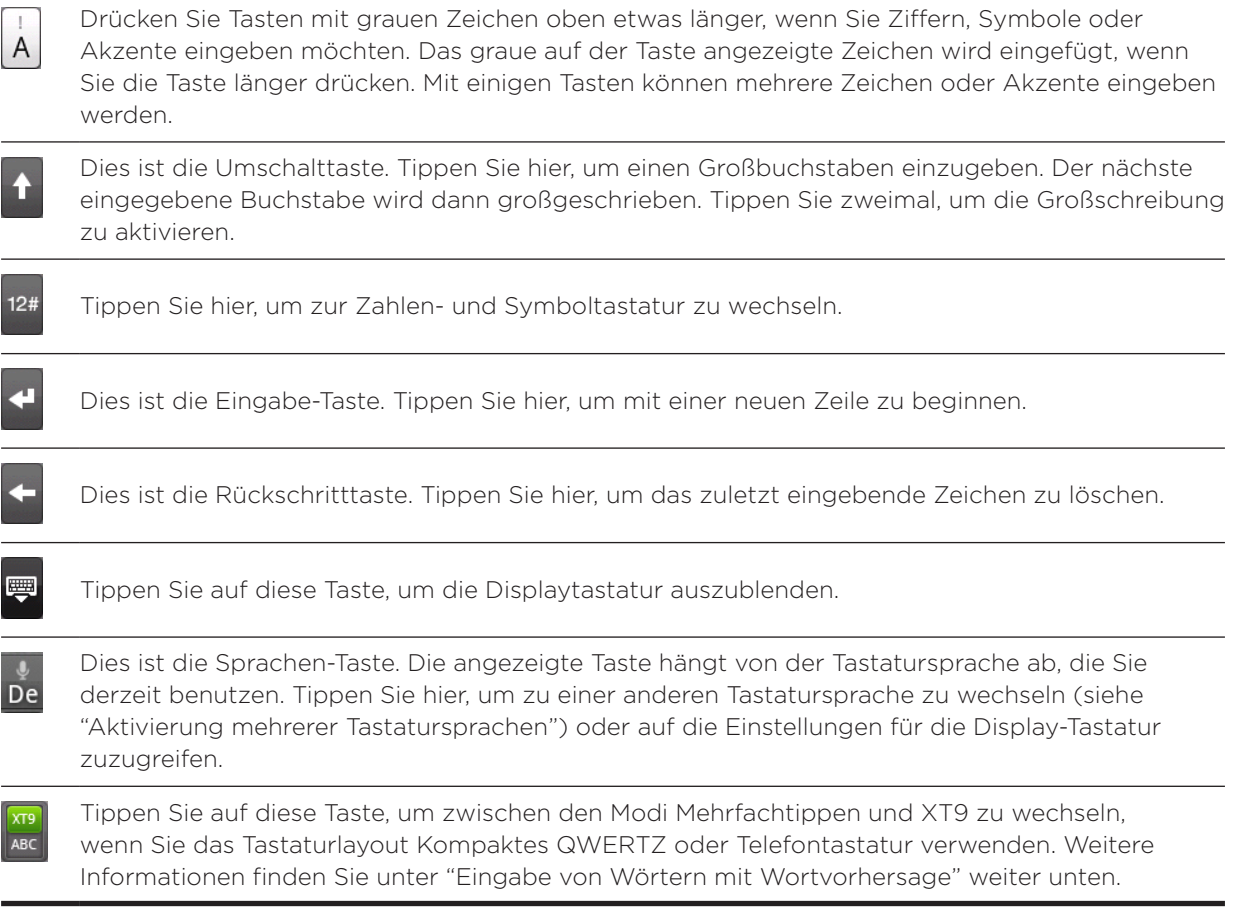

#### Eingabe von Wörtern mit Wortvorhersage

Die Display-Tastatur verfügt über eine Wortvorhersage, die Ihnen bei der schnellen und korrekten Eingabe von Text behilflich sein kann. Die Eingabe mit Wortvorhersage ist standardmäßig aktiviert. Während Sie tippen, werden Ihnen Wortvorschläge angezeigt.

Zur Eingabe eines Wortes im Vorhersagemodus können Sie Folgendes tun:

- Wenn Sie das gewünschte Wort grün oder orange hervorgehoben sehen, können Sie einfach auf die Leertaste tippen, um das Wort in Ihren Text einzufügen.
- Wenn Sie das gewünschte Wort bereits unter den Vorschlägen sehen bevor Sie das ganze Wort getippt haben, tippen Sie auf das Wort, um es in Ihren Text einzufügen.
- Falls rechts neben der Vorschlagsliste ein Pfeil angezeigt wird, tippen Sie auf den Pfeil, um weitere Vorschläge anzuzeigen.

#### Hinzufügen eines Wortes zum Vorhersagetext-Wörterbuch

Ihr Telefon verfügt über eine Wörterliste für die Vorhersage von Textvorschlägen. Sie müssen manchmal ein Wort zum Vorhersagetext-Wörterbuch hinzufügen, zum Beispiel einen Namen oder einen speziellen technischen Begriff.

Bei der Eingabe von Text mit dem QWERTZ Tastatur-Layout wird ein Wort nach dem Antippen automatisch ins Vorhersagetext-Wörterbuch aufgenommen, wenn es vorher nicht im Wörterbuch gestanden hat.

Sie können ein Wort zudem manuell zur Liste hinzufügen:

- 1. Drücken Sie auf STARTSEITE > MENU und tippen Sie anschließend auf Einstellungen > Sprache & Tastatur > Fingereingabe > Wörterbuch des Nutzers.
- 2. Tippen Sie auf Neu hinzufügen.
- 3. Geben Sie das hinzuzufügende Wort ein und drücken Sie anschließend auf OK.

#### Ein Wort im Wörterbuch des Benutzers bearbeiten oder löschen

Sie können Wörter, die Sie zuvor zum Vorhersagetext-Wörterbuch hinzugefügt haben, bearbeiten oder löschen.

- 1. Drücken Sie auf STARTSEITE > MENU und tippen Sie anschließend auf Einstellungen > Sprache & Tastatur > Fingereingabe > Wörterbuch des Nutzers.
	- Tippen Sie auf das Wort, das Sie bearbeiten möchten.
	- Wenn Sie ein Wort löschen möchten, drücken Sie auf MENU und tippen Sie auf Löschen. Wählen Sie dann die Wörter zum Entfernen aus und tippen Sie auf OK.

### Spracheingabe von Text

Keine Zeit zum Eintippen von Text? Versuchen Sie, die Worte durch Spracheingabe in Textfelder einzugeben, für die Sie gewöhnlich die Displaytastatur verwenden.

Drücken Sie einfach etwas länger auf die Sprachen-Taste. Wenn das Telefon Ihnen "Jetzt sprechen" mitteilt, sagen Sie den Text auf, den Sie eingeben möchten.

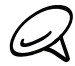

Wählen Sie erst die Sprache, die Sie verwenden möchten, unter Spracheingabe- & Sprachausgabe- Einstellungen aus. Siehe "Einstellen der Sprache für die Spracheingabe".

Da das Telefon den Spracherkennungsdienst von Google verwendet, müssen Sie zur Eingabe von Text per Spracheingabe eine Verbindung zum Internet herstellen.

#### Einstellen der Sprache für die Spracheingabe

- 1. Drücken Sie bei Anzeige der Startseite auf MENU und tippen Sie anschließend auf Einstellungen > Spracheingabe & -ausgabe > Spracherkennungseinstellungen.
- 2. Tippen Sie auf Sprache und wählen Sie anschließend die gewünschte Sprache aus.

Verfügbare Sprachen hängen davon ab, welche Sprachen von Google für die Spracheingabe unterstützt werden.

# Anpassen der Fingereingabeeinstellungen

Öffnen Sie die Fingereingabeeinstellungen, indem Sie auf STARTSEITE > MENU drücken und anschließend auf Einstellungen > Sprache & Tastatur > Fingereingabe tippen.

#### Tastaturarten

Tippen Sie hier, um das Tastaturlayout auszuwählen, das Sie verwenden möchten. Sie können unter QWERTZ, Telefontastatur und Kompaktes QWERTZ auswählen.

#### Internationale Tastatur

Tippen Sie hier, um das Sprachenlayout für die Tastatur auszuwählen.

#### **Texteingabe**

Tippen Sie dies an, um die Texteingabeoptionen festzulegen, die Tastatur zu kalibrieren und einen Ton und/oder Vibration als Feedback bei Tastendruck zu aktivieren. Unter "Texteingabe" unten finden Sie weitere Einzelheiten.

#### Anleitung

Mit dieser interaktiven Anleitung lernen Sie die Benutzung der Displaytastatur.

#### Wörterbuch des Nutzers

Hinzufügen, Bearbeiten oder Entfernen von Wörtern des Vorhersagetext-Wörterbuchs. Weitere Informationen finden Sie unter "Eingabe von Wörtern mit Wortvorhersage" in diesem Kapitel.

#### **Texteingabe**

#### QWERTZ

#### Vorschläge anzeigen

Hiermit können Sie die Wortvorhersage aktivieren, die Ihnen eine Liste mit Wörtern anzeigt, welche Buchstaben der Tasten oder benachbarter Tasten enthalten, die Sie bisher gedrückt haben.

#### Rechtschreibkorrektur

Hiermit können Sie Schreibfehler korrigieren, indem Sie eine Auswahl aus einer Liste mit möglichen Wörtern treffen, die die Buchstaben der angetippten Tasten und benachbarter Tasten enthalten.

#### Telefontastatur & Kompaktes QWERTZ

#### Rechtschreibkorrektur

Hiermit können Sie Schreibfehler korrigieren, indem Sie eine Auswahl aus einer Liste mit möglichen Wörtern treffen, die die Buchstaben der angetippten Tasten und benachbarter Tasten enthalten.

#### Wortvervollständigung

Wenn Sie Kompaktes QWERTZ oder Telefontastatur verwenden, können Sie aus einer Liste mit möglichen Wortkombinationen auswählen, welche auf den Buchstaben der angetippten Tasten basieren.

#### Weitere Einstellungen

#### **Tastaturton**

Wählen Sie dies, um einen Klickton auszulösen, wenn Sie auf eine Taste der Tastatur tippen.

#### Beim Tippen vibrieren

Wählen Sie dies, um eine Vibration auszulösen, wenn Sie auf eine Taste der Tastatur tippen.

#### Fingerberührungs-Genauigkeit

#### Kalibrierungswerkzeug

Tippen Sie auf dies, um die Berührungsgenauigkeit für die Tastatur neu zu kalibrieren. Kalibrieren Sie die Tastatur neu, wenn die Displaytasten nicht mehr genau auf das Antippen reagieren.

#### Kalibrierung zurücksetzen

Tippen Sie auf dies, um die Kalibrierung auf die Standardeinstellung ab Werk zurückzusetzen.

# Nachrichten

# Über Nachrichten

Mit Nachrichten können Sie Textnachrichten (SMS) und Multimedianachrichten (MMS) verfassen und anderen Mobiltelefonen zusenden.

Tippen Sie zum Öffnen des Nachrichteneingangs auf der Startseite auf  $\bigcirc$  > Nachrichten.

Falls die Nachrichtenliste nicht in das Fenster passt, können Sie nach unten rollen, um weitere Nachrichten anzuzeigen, indem Sie mit Ihrem Finger über das Display streichen oder den optischen Trackball verwenden.

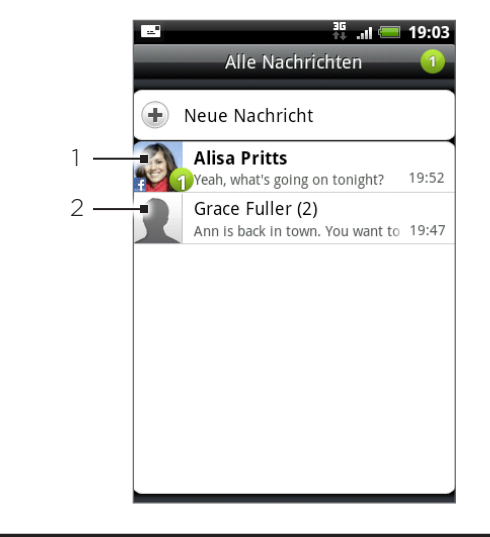

- 1 Text in Fettdruck kennzeichnet ungelesene Nachrichten in diesem Thread.
- 2 Tippen Sie hier, um die Nachricht oder den Nachrichten-Thread zu öffnen und die Text- oder Bildnachricht zu lesen.

#### Senden von Text- und Multimedianachrichten

Senden Sie Kurzmitteilungen (SMS) und Multimedianachrichten (MMS) an andere Mobiltelefone. Wenn Sie die Anzahl von Zeichen für eine einzelne SMS überschreiten, wird die SMS als eine einzelne Nachricht ausgeliefert, es werden aber Gebühren für mehr als eine Nachricht berechnet. Es handelt sich dabei um aneinander gehängte Nachrichten.

Multimedianachrichten können Text und ein Bild, eine Sprachaufnahme, eine Audio- oder Videodatei, eine Diashow, eine Kontaktkarte (vCard) oder einen Termin (vCalendar) enthalten.

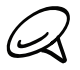

Die Anwendung SMS/MMS konvertiert eine Textnachricht automatisch in eine Multimedianachricht, wenn Sie eine E-Mail-Adresse in das Feld An eingeben, einen Betreff für die Nachricht schreiben, ein Element anhängen oder eine sehr lange Nachricht verfassen.

#### Senden einer SMS

- 1. Tippen Sie auf der Startseite auf **OD** > Nachrichten.
- 2. Tippen Sie im Fenster Alle Nachrichten auf Neue Nachricht. Das Schreiben-Fenster wird geöffnet.
- 3. Geben Sie einen oder mehrere Empfänger ein. Sie können dann Folgendes tun:
	- Telefonnummern direkt ins Feld An eingeben. Wenn Sie die Nachricht an mehrere Telefonnummern senden, trennen Sie die Telefonnummern mit einem Komma. Bei der Eingabe der Informationen werden passende Telefonnummern aus Ihrer Kontaktliste angezeigt. Tippen Sie auf eine Übereinstimmung, um diese Nummer oder Adresse direkt einzugeben.
	- Tippen Sie auf das <sup>2</sup> Symbol und wählen Sie anschließend die Telefonnummer des Kontakts, an den Sie die Nachricht senden möchten. Sie können auch Kontaktgruppen als Empfänger auswählen.

Nachdem Sie alle Nachrichtenempfänger ausgewählt haben, tippen Sie auf OK.

4. Tippen Sie auf das Textfeld mit dem Text "Zum Schreiben antippen" und beginnen Sie anschließend mit dem Schreiben der Nachricht.

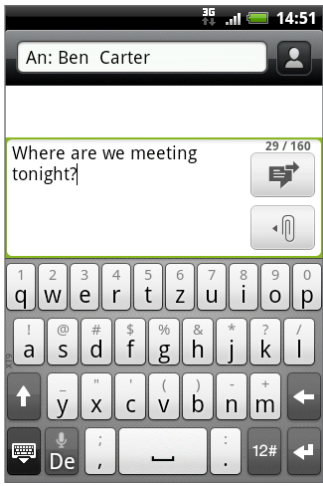

5. Wenn Sie damit fertig sind, tippen Sie auf  $\Rightarrow$ , um die SMS abzusenden.

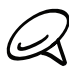

Um Zustellungsbestätigungen zu erhalten und so zu erfahren, ob eine empfangen wurde, drücken Sie bei Anzeige des Fensters Alle Nachrichten auf MENU und tippen Sie anschließend auf Einstellungen. Aktivieren Sie im Abschnitt SMS-Einstellungen die Option Zustellungsbestätigungen.

#### Senden einer Multimedianachricht (MMS)

- 1. Tippen Sie auf der Startseite auf  $\bigcirc$  > Nachrichten.
- 2. Tippen Sie im Fenster Alle Nachrichten auf Neue Nachricht. Das Schreiben-Fenster wird geöffnet.
- 3. Geben Sie einen oder mehrere Empfänger ein. Sie können dann Folgendes tun:
	- Telefonnummern oder E-Mail Adressen direkt ins An Feld eingeben. Wenn Sie die Nachricht an mehrere Telefonnummern senden, trennen Sie die Telefonnummern oder E-Mail Adressen mit einem Komma.

Bei der Eingabe der Informationen werden passende Telefonnummern oder Adressen aus Ihrer Kontaktliste angezeigt. Tippen Sie auf eine Übereinstimmung, um diese Nummer oder Adresse direkt einzugeben.

■ Tippen Sie auf das Symbol ▲ und wählen Sie anschließend die Kontakte aus, denen Sie die Nachricht senden möchten. Sie können auch Kontaktgruppen als Empfänger auswählen. Nachdem Sie alle Nachrichtenempfänger ausgewählt haben, tippen Sie auf Fertig.

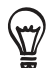

Sie können eine Betreffszeile hinzufügen, indem Sie auf MENU drücken und anschließend Betreff hinzufügen antippen.

4. Tippen Sie auf das Textfeld mit dem Text "Zum Schreiben antippen" und beginnen Sie anschließend mit dem Schreiben der Nachricht.

- 5. Tippen Sie auf | . I und wählen Sie anschließend die Art der Anlage.
	- **Bild.** Wählen Sie Kamera, um ein Foto aufzunehmen und anzuhängen, oder Galerie, um ein Foto von Ihrer Speicherkarte anzuhängen.
	- Video. Wählen Sie Camcorder, um ein Video aufzunehmen und es anzuhängen, oder wählen Sie Videos, um ein Video aus der Speicherkarte anzuhängen.
	- **Audio.** Wählen Sie Sprachrekorder, um eine Sprachaufnahme anzufertigen, oder Musik & Sounds, um eine Musikdatei oder eine Sprachaufnahme von Ihrer Speicherkarte anzuhängen.
	- Kontakt (vCard). Wählen Sie einen Kontakt von Ihrem Telefon und wählen Sie anschließend, welche Kontaktinformationen Sie anhängen möchten.
	- Termin (vCalendar). Wählen Sie den Termin, den Sie anhängen möchten. .
	- **Diashow.** Öffnet das Fenster Diashow bearbeiten. Tippen Sie auf Dia hinzufügen, um ein neues Dia zu erstellen. Tippen Sie auf das erstellte Dia (z. B. Dia 1), tippen Sie auf Bild hinzufügen und wählen Sie anschließend das Bild aus, das Sie dem Dia hinzufügen möchten. Sie können auch zum Textfeld wechseln und eine Bildunterschrift für das Bild eingeben. Wenn Sie damit fertig sind, tippen Sie auf Fertig, um die Diashow der Nachricht anzuhängen.

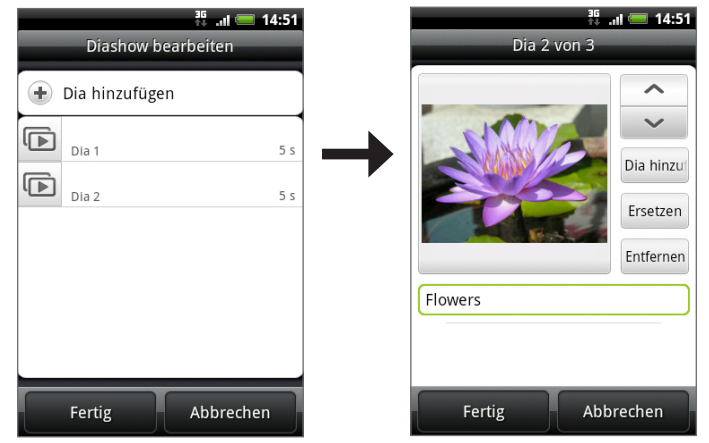

- Wenn Sie mehrere Dias bearbeiten, tippen Sie auf  $\sim$ , um das nächste Dia zu bearbeiten. Tippen Sie auf  $\sim$ , um zum vorherigen Dia zurückzugelangen.
	- Drücken Sie während der Bearbeitung der Diashow auf MENU, um eine Vorschau auf die Diashow anzuzeigen, Musik oder Video einem Dia hinzuzufügen, ein Dia zu entfernen usw.

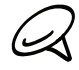

Drücken Sie während der Bearbeitung einer Nachricht auf MENU und tippen Sie anschließend auf Anhang, um eine komplette Liste mit den Arten von Anhängen anzuzeigen, die Sie der Nachricht hinzufügen können.

7. Nachdem Sie die Multimedianachricht erstellt haben, tippen Sie auf  $\mathbf{F}$ 

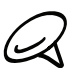

Um Zustellungsbestätigungen zu erhalten und so zu erfahren, ob eine empfangen wurde, drücken Sie bei Anzeige des Fensters Alle Nachrichten auf MENU und tippen Sie anschließend auf Einstellungen. Wählen Sie die Option Zustellberichte unter dem Abschnitt MMS-Einstellungen.

#### Speichern und Fortsetzen eines Entwurfs

Während Sie eine SMS oder MMS erstellen, drücken Sie auf ZURÜCK, um die Nachricht automatisch als einen Entwurf zu speichern. Um mit dem Erstellen der Nachricht fortzufahren:

- 1. Drücken Sie bei Anzeige des Fensters Alle Nachrichten auf MENU und tippen Sie anschließend auf Entwürfe.
- 2. Tippen Sie auf die Nachricht, um mit der Bearbeitung fortzufahren.
- 3. Wenn Sie die Bearbeitung der Nachricht beendet haben, tippen Sie auf  $|$  事 .

# Benachrichtigungen über neue Nachrichten

Abhängig von Ihren Benachrichtigungseinstellungen spielt das Telefon einen Klingelton ab, vibriert oder zeigt die Nachricht kurz in der Statusleiste an, wenn Sie eine neue Textoder Multimedianachricht empfangen. Wenn Sie die Benachrichtigung für Text- und Multimedianachrichten ändern möchten, lesen Sie "Einstellen der Optionen für Text- und Multimedianachrichten" weiter unten in diesem Kapitel.

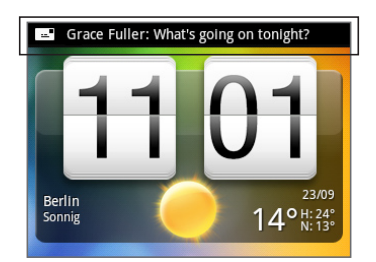

Ein Symbol für eine neue Nachricht  $\equiv$  wird ebenfalls im Benachrichtigungsbereich der Statusleiste angezeigt, um Sie auf eine neue Text- oder Multimedianachricht hinzuweisen. Das Symbol der Anwendung Nachrichten (sofern es auf der Startseite zu sehen ist) zeigt auch die Anzahl neuer Nachrichten an **Lag** 

Um die Nachricht zu öffnen, drücken Sie etwas länger auf die Statusleiste und streichen Sie anschließend die Statusleiste nach unten, um das Benachrichtigungen-Feld anzuzeigen. Tippen Sie auf die neue Nachricht, um sie zu öffnen und zu lesen. Weitere Informationen über das Lesen und Beantworten von Nachrichten finden Sie unter "Verwalten von Nachrichten-Threads" in diesem Kapitel.

## WAP-Push-Nachrichten

WAP-Push-Nachrichten enthalten einen Weblink. Über den Link wird häufig eine Datei herunterladen, die Sie angefordert haben, zum Beispiel einen Klingelton.

Wenn Sie eine WAP-Push-Nachricht erhalten, wird ein Benachrichtigungssymbol  $\bigoplus$  auf der Statusleiste angezeigt.

#### Öffnen des Links in einer WAP-Push-Nachricht

- 1. Drücken Sie etwas länger auf die Statusleiste und streichen Sie anschließend die Statusleiste nach unten, um das Benachrichtigungsfenster anzuzeigen.
- 2. Tippen Sie auf die neue Nachricht.
- 3. Tippen Sie auf Website besuchen.

#### Anzeige aller WAP-Push-Nachrichten

- 1. Tippen Sie auf der Startseite auf  $\bigcirc$  > Nachrichten.
- 2. Drücken Sie auf MENU und tippen Sie anschließend auf Push-Nachrichten.

# Verwalten von Nachrichten-Konversationen

SMS und MMS, die zu einem Kontakt (oder einer Nummer) gesendet bzw. von einem Kontakt (oder einer Nummer) empfangen werden, werden in Nachrichten-Thread im Fenster Alle Nachrichten angeordnet. Anhand dieser Nachrichtenfäden können Sie die mit einem Kontakt ausgetauschten Nachrichten (wie in einem Chat-Programm) auf dem Display anzeigen.

#### Eine Textnachricht lesen

Gehen Sie auf eine der folgenden Weisen vor:

- Tippen Sie im Fenster Alle Nachrichten auf die SMS oder den Nachrichten-Thread die/den Sie öffnen und lesen möchten.
- Wenn Sie eine Benachrichtigung über eine neue Nachricht erhalten, drücken Sie etwas länger auf Statusleiste und streichen Sie anschließend die Statusleiste nach unten, um das Nachrichtenfenster zu öffnen. Tippen Sie auf die neue Nachricht, um sie zu öffnen und zu lesen.

Um von einem SMS-Thread zum Fenster Alle Nachrichten zurückzugelangen, drücken Sie auf MENU und tippen Sie anschließend auf Alle Nachrichten.

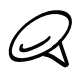

Um die Einzelheiten einer bestimmten Nachricht anzuzeigen, drücken Sie im Nachrichten- Thread etwas länger auf die Nachricht. Wenn das Optionenmenü erscheint, tippen Sie auf Nachrichtendetails anzeigen.

- Wenn eine Nachricht einen Link zu einer Webseite enthält, tippen Sie auf die Nachricht und anschließend auf den Link, um die Webseite im Browser zu öffnen.
- Wenn eine Nachricht eine Telefonnummer enthält, tippen Sie auf die Nachricht und anschließend auf die Nummer oder fügen Sie sie Ihren Kontakten hinzu.

#### Anzeige einer MMS

- 1. Tippen Sie auf der Startseite auf **OD** > Nachrichten.
- 2. Tippen Sie im Fenster Alle Nachrichten auf die MMS oder den Nachrichten-Thread die/den Sie öffnen und lesen möchten.

3. Tippen Sie auf den Anhang, um ihn zu öffnen. Falls der Anhang ein vCard-Kontakt ist, wird er in die Kontaktliste des Telefons importiert. Weitere Informationen über Kontakte finden Sie im Kapitel "Kontakte". Falls der Anhang eine vCalendar-Datei ist, wählen Sie den Kalender, in dem Sie den Termin speichern möchten. Weitere Informationen über die Verwendung des Kalenders finden Sie im Kapitel "Kalender".

4. Um den Anhang auf der Speicherkarte zu speichern, tippen Sie auf [Typ von Anlage] speichern im Optionsmenü.

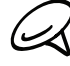

Wenn Automatisch abrufen in den MMS-Einstellungen deaktiviert ist, wird nur die Kopfzeile der Nachricht heruntergeladen. Wenn Sie die gesamte Nachricht herunterladen möchten, tippen Sie auf die Herunterladen-Schaltfläche auf der rechten Seite der Nachricht. Weitere Einzelheiten finden Sie unter "Einstellen der Optionen für Text- und Multimedianachrichten" weiter unten in diesem Kapitel.

Wenn Sie sich Sorgen um die Größe der Daten-Downloads machen, prüfen Sie die Größe der MMS, bevor Sie sie herunterladen.

#### Einer Text-oder Multimedianachricht antworten

- 1. Tippen Sie auf der Startseite auf  $\bigcirc$  > Nachrichten.
- 2. Tippen Sie im Fenster Alle Nachrichten auf einen SMS- oder MMS-Thread, um ihn zu öffnen.
3. Tippen Sie auf das Textfeld unten im Fenster, geben Sie die Antwortnachricht ein und tippen Sie anschließend auf  $\overrightarrow{F}$ 

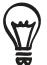

Wenn Sie einer SMS mit einer MMS antworten möchten, öffnen Sie die SMS, drücken Sie auf MENU und tippen Sie anschließend auf Mehr > Betreff hinzufügen oder Anhang. Die SMS wird automatisch in eine MMS konvertiert.

# Schützen einer Nachricht vor dem Löschen

Sie können eine Nachricht sperren, so dass sie nicht gelöscht wird, selbst wenn Sie die anderen Nachrichten im Thread löschen.

- 1. Tippen Sie auf der Startseite auf  $\Box$  > Nachrichten.
- 2. Tippen Sie im Fenster Alle Nachrichten auf den Nachrichten-Thread.
- 3. Drücken Sie etwas länger auf die Nachricht, die Sie sperren möchten.
- 4. Tippen Sie auf Nachricht sperren im Optionsmenü.

Ein Schlosssymbol wird rechts neben der Nachricht angezeigt.

# Löschen eines Nachrichten-Threads

- 1. Tippen Sie auf der Startseite auf **OD** > Nachrichten.
- 2. Tippen Sie im Fenster Alle Nachrichten auf den Nachrichten-Thread, den Sie löschen möchten.
- 3. Drücken Sie auf MENU und tippen Sie anschließend auf Löschen.
- 4. Tippen Sie bei der Aufforderung zur Bestätigung auf OK.

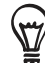

Gesperrte Nachrichten im Thread werden erst dann gelöscht, wenn Sie die Option Gesperrte Nachrichten löschen markieren.

# Löschen mehrerer Nachrichten-Threads

- 1. Tippen Sie auf der Startseite auf **OD** > Nachrichten.
- 2. Drücken Sie im Fenster Alle Nachrichten auf MENU und tippen Sie anschließend auf Löschen.
- Wählen Sie alle Nachrichten-Threads aus, die Sie löschen möchten. 3.
- 4. Tippen Sie auf Löschen. Gesperrte Nachrichten werden nicht gelöscht.

# Löschen einer einzelnen Nachricht

- 1. Drücken Sie während der Anzeige eines Nachrichten-Threads etwas länger auf die Nachricht, die Sie löschen möchten.
- 2. Wenn die Nachricht gesperrt ist, tippen Sie auf Nachricht entsperren im Optionsmenü und drücken Sie anschließend etwas länger auf die Nachricht, um das Optionsmenü wieder anzuzeigen.
- 3. Tippen Sie auf Nachricht löschen im Optionsmenü.
- 4. Tippen Sie bei der Aufforderung zur Bestätigung auf OK.

#### Anzeige von Kontaktdetails und Kommunikation mit einem Kontakt

Wenn Sie eine Nachricht von jemanden in Ihrer Kontaktliste erhalten haben, können Sie auf das Foto oder Symbol des Kontakts im Nachrichten-Thread tippen, um ein Optionsmenü anzuzeigen. Abhängig von den gespeicherten Kontaktinformationen, können Sie die Kontaktdetails anzeigen, den Kontakt anrufen, eine E-Mail an den Kontakt senden und weiteres.

# Einstellen der Optionen für SMS und MMS

Tippen Sie auf der Startseite auf **6 > Nachrichten**. Drücken Sie bei Anzeige des Fensters Alle Nachrichten auf MENU und tippen Sie anschließend auf Einstellungen, um die Optionen für SMS und MMS zu ändern. Sie können folgende Einstellungen vornehmen:

# Empfangene Nachrichten

# Empfangsbenachrichtigung

Sehen Sie eine Benachrichtigung in der Statusleiste, wenn eine neue Nachricht eingeht.

#### Benachrichtigungston abspielen

Lassen Sie das Telefon einen Ton abspielen, wenn eine neue Nachricht eingeht.

#### Benachrichtigungston

Wählen Sie einen Ton aus, der wiedergegeben wird, wenn Sie eine Nachricht empfangen.

#### Vibrieren

Lassen Sie das Telefon vibrieren, wenn eine neue Nachricht eingeht.

# Gesendete Nachrichten

#### Sendebenachrichtigung

Sehen Sie eine Benachrichtigung in der Statusleiste, nachdem eine Nachricht erfolgreich abgesendet wurde.

#### Fehlerbenachrichtigung

Sehen Sie eine Benachrichtigung in der Statusleiste, nachdem eine Nachricht nicht erfolgreich abgesendet wurde.

# Benachrichtigungston abspielen

Lassen Sie das Telefon einen Ton abspielen, wenn Sie eine Benachrichtigung über das erfolgreiche oder fehlgeschlagene Senden einer Nachricht erhalten.

# Benachrichtigungston

Wählen Sie einen Ton aus, der wiedergegeben wird, wenn Sie eine Benachrichtigung über das erfolgreiche oder fehlgeschlagene Senden einer Nachricht erhalten.

# Vibrieren

Lassen Sie das Telefon vibrieren, wenn eine neue Nachricht eingeht.

# Nachricht auf Display anzeigen

Stellen Sie das Telefon so ein, dass darüber Benachrichtigungen (nicht nur in der Statusleiste) angezeigt werden, ob Ihre Nachricht erfolgreich gesendet wurden oder nicht. Wählen Sie Keine, wenn Sie diese Option deaktivieren möchten.

# Speichereinstellungen

# Alte Nachrichten löschen

Löschen Sie automatisch ältere Nachrichten (mit Ausnahme gesperrter Nachrichten), wenn die eingestellten Limits erreicht werden.

# SMS-Limit

Wählen Sie die maximale Anzahl von SMS, welche in jedem Konversations-Thread gespeichert werden können (dies schließt gesperrte Nachrichten nicht mit ein).

# MMS-Limit

Wählen Sie die maximale Anzahl von MMS, welche in jedem Konversations-Thread gespeichert werden können (dies schließt gesperrte Nachrichten nicht mit ein).

# SMS-Einstellungen

# Zustellberichte

Wählen Sie diese Option, um eine Bestätigung über den Auslieferungsstatus der Nachricht zu empfangen.

#### Dienst-Center

Zeigt die verwendete Nummer für das Nachrichten-Dienst-Center an. Tippen Sie hier, um die Nummer zu ändern. Es ist ratsam, die Nummer hier nicht zu ändern, da es dabei zu Problemen beim Empfangen und Senden von Nachrichten kommen könnte.

#### Nachrichten auf SIM-Karte

Tippen Sie hier, um die Textnachrichten anzuzeigen, die auf der SIM-Karte gespeichert sind. Sie können diese Nachrichten auch löschen oder in den Telefonspeicher kopieren.

# MMS-Einstellungen

#### **Zustellberichte**

Wählen Sie diese Option, um eine Bestätigung über den Auslieferungsstatus der Nachricht zu empfangen.

#### Lesebericht

Wählen Sie diese Option, wenn Sie einen Bericht empfangen möchten, indem Sie erfahren, ob der Empfänger die Nachricht gelesen oder ungelesen gelöscht hat.

#### Automatisch abrufen

Wählen Sie diese Option, um automatisch alle MMS komplett abzurufen. Wenn dies ausgewählt ist, wird die Kopfzeile der MMS sowie der Hauptteil der Nachricht und ihre Anlagen automatisch zum Telefon heruntergeladen. Wenn Sie diese Option deaktivieren, wird nur die Kopfzeile der MMS abgerufen und im Fenster Alle Nachrichten angezeigt.

#### Automatisch abrufen während Roaming

Wählen Sie diese Option, um automatisch alle MMS komplett abzurufen, während die Roamingfunktion aktiv ist. Hierbei können möglicherweise erhebliche Telefongebühren anfallen.

#### Prioritätseinstellung

Stellen Sie die Priorität der gesendeten MMS ein.

#### Maximale Nachrichtengröße

Stellen Sie die maximale Dateigröße für eine MMS ein. Die MMS wird nicht gesendet, wenn ihre Größe die hier eingestellte Dateigröße überschreitet.

# Vibrieren

Wählen Sie diese Option, wenn Sie möchten, dass das Telefon vibriert, sobald eine neue Textoder Multimedianachricht eingeht.

# Hinzufügen des SMS/MMS-Widgets

Fügen Sie das SMS/MMS-Widget hinzu, damit Sie auf der Startseite Ihre Nachrichten lesen können. Unter "Hinzufügen eines Widgets zur Startseite" im Kapitel Personalisierung finden Sie weitere Informationen.

# Konten und Synchronisierung

# Synchronisierung mit Online-Konten

Das Telefon kann mit Ihren Google™- und Microsoft® Exchange ActiveSync®-Konten sowie mit beliebten Onlinediensten wie z. B. Facebook®, Twitter™ und Flickr™ Daten synchronisieren und von dort aus Updates empfangen.

Unter anderem können folgende Arten von Daten synchronisiert werden:

- Google Mail™ und Exchange ActiveSync-E-Mail.
- Google- und Exchange ActiveSync-Kontakte sowie Kontaktinformationen von Facebook- Freunden. Weitere Informationen über Kontakte finden Sie im Kapitel "Kontakte".
- Kalendertermine von Ihrem primären Google-Konto und von Exchange ActiveSync. Weitere Informationen über die Verwendung des Kalenders finden Sie im Kapitel Kalender.
- **Status-Updates und Links, die Freunde uns Sie selbst auf sozialen Netzwerken wie** Facebook und Twitter teilen. Weitere Einzelheiten finden Sie im Kapitel Soziale Netzwerke.
- Nach Flickr und Facebook hochgeladene Fotos. Weitere Informationen zur Anzeige von Fotos finden Sie im Kapitel Galerie.

# Hinzufügen eines Sozialnetzwerk-Kontos

Sie können eine Synchronisierung mit Ihren Konten bei beliebten Online-Diensten wie Facebook, Twitter und Flickr durchführen.

- 1. Drücken Sie bei Anzeige der Startseite auf MENU und tippen Sie anschließend auf Einstellungen > Konten & Synchronisierung.
- 2. Tippen Sie auf Konto hinzufügen und anschließend auf die Art des Kontos, das Sie hinzufügen möchten.
- Folgen Sie den Anweisungen auf dem Display, um die Kontoinformationen einzugeben. 3.

Wenn Sie damit fertig sind, wird das Konto der Liste im Fenster Konten und Synchronisierung hinzugefügt. Je nachdem, wie Sie das Konto konfiguriert haben, beginnt dann möglicherweise bereits die Synchronisierung neuer Daten mit dem Telefon.

# Synchronisierung mit einem Google-Konto

Wenn Sie sich bei Ihrem Google-Konto anmelden, können Sie Google Mail und Google-Kontakte und -Kalender zwischen dem Telefon und dem Web synchronisieren. Sie müssen sich auch bei einem Google-Konto anmelden, um Google-Anwendungen wie z. B. Google Talk™ und Android Market nutzen zu können.

Sie können auf dem Telefon mehr als ein Google-Konto hinzufügen. Für weitere Google-Konten können allerdings nur Google Mail und Google-Kontakte synchronisiert werden. Andere Google-Dienste nutzen das zuerst hinzugefügte Google-Konto.

- 1. Drücken Sie bei Anzeige der Startseite auf MENU und tippen Sie anschließend auf Einstellungen > Konten & Synchronisierung.
- 2. Tippen Sie auf Konto hinzufügen > Google.
- 3. Folgen Sie den Anweisungen auf dem Display, um sich bei einem Konto anzumelden oder ein neues Konto zu erstellen.

# Synchronisierung mit einem Microsoft Exchange ActiveSync-Konto

Sie können nur ein Microsoft Exchange ActiveSync-Konto auf dem Telefon hinzufügen. Die Synchronisierung ist mit Microsoft Exchange Server 2003 Service Pack 2 (SP2) oder einer neueren Version möglich.

- 1. Drücken Sie bei Anzeige der Startseite auf MENU und tippen Sie anschließend auf Einstellungen > Konten & Synchronisierung.
- 2. Tippen Sie auf Konto hinzufügen > Exchange ActiveSync.
- 3. Geben Sie die Einzelheiten des Exchange ActiveSync-Kontos ein und tippen Sie anschließend auf Weiter.

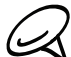

Der Exchange Server Ihrer Firma muss die Autoerkennung für das Telefon unterstützen, um das  $\blacktriangleleft$  Exchange ActiveSync-Konto automatisch einrichten zu können. Wenn der Exchange Server Ihrer Firma keine Autoerkennung unterstützt, müssen Sie die Exchange Server-Einstellungen nach Tippen auf Weiter eingeben. Erkundigen Sie sich beim Verwalter des Exchange Servers nach Einzelheiten.

4. Wählen Sie die Daten aus, die Sie synchronisieren möchten, und tippen Sie anschließend auf Einrichtung beenden.

# Verwaltung von Konten

# Änderung allgemeiner Synchronisierungseinstellungen

- 1. Drücken Sie bei Anzeige der Startseite auf MENU und tippen Sie anschließend auf Einstellungen > Konten & Synchronisierung.
- Aktivieren oder deaktivieren Sie folgende Optionen: 2.
	- **Hintergrunddaten**. Wenn diese Option aktiviert ist, können Anwendungen Online-Konto-Informationen selbst dann senden und empfangen, wenn Sie sie nicht gerade verwenden.
	- **Automatische Synchronisierung**. Wenn diese Option aktiviert ist, können Anwendungen den in den Kontoeinstellungen definierten Synchronisierungszeitplan nutzen. Ist die Option deaktiviert, müssen Sie Kontos manuell synchronisieren. Unter "Manuelles Synchronisieren eines Kontos" weiter unten erfahren Sie, wie Sie dabei vorgehen können.

# Änderung von Kontoeinstellungen

Sie können Einstellungen, z. B. die Häufigkeit der Synchronisierung, die Art der synchronisierten Daten, die Art der empfangenen Benachrichtigung und die Art und Weise, wie die Kontoinformationen angezeigt werden, ändern.

- 1. Drücken Sie bei Anzeige der Startseite auf MENU und tippen Sie anschließend auf Einstellungen > Konten & Synchronisierung.
- 2. Tippen Sie auf das Konto, das Sie bearbeiten möchten.
- 3. Bearbeiten Sie die Kontoeinstellungen.

# Manuelles Synchronisieren eines Kontos

- 1. Drücken Sie bei Anzeige der Startseite auf MENU und tippen Sie anschließend auf Einstellungen > Konten & Synchronisierung.
- 2. Tippen Sie auf das Konto, das Sie synchronisieren möchten.
- 3. Tippen Sie auf Jetzt synchronisieren.

# Entfernen eines Kontos

Sie können ein Konto entfernen, um es und alle damit verbundenen Informationen, z. B. Nachrichten, Kontakte oder Einstellungen auf dem Telefon zu löschen. Wenn Sie ein Konto entfernen, werden die Informationen beim Online-Dienst nicht gelöscht.

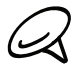

Sie können einige Konten, z. B. das erste Google-Konto, bei dem Sie sich auf dem Telefon angemeldet haben, nicht entfernen, es sei denn, Sie löschen alle persönlichen Daten mit einer Hardware-Zurücksetzung. Weitere Informationen hierzu finden Sie unter "Durchführen einer Hardware-Zurücksetzung" im Kapitel "Aktualisieren und Zurücksetzen".

- 1. Drücken Sie bei Anzeige der Startseite auf MENU und tippen Sie anschließend auf Einstellungen > Konten & Synchronisierung.
- 2. Tippen Sie auf das Konto, das Sie entfernen möchten.
- 3. Tippen Sie auf Konto entfernen und bestätigen Sie dann, dass Sie das Konto entfernen möchten.

# Synchronisierung mit einem Computer

Stellen Sie sich einmal vor, Sie haben Ihre Urlaubsfotos auf dem Telefon und Ihren Geschäftskalender auf dem Computer gespeichert. Wie können Sie nun diese Arten von Dateien und Informationen auf beiden Geräten verfügbar machen? Mit HTC Sync™ können Sie Folgendes tun:

- Synchronisieren Sie Kontakte zwischen Microsoft® Outlook®, Outlook® Express oder Windows-Kontakte auf dem Computer und dem Telefon.
- Synchronisieren Sie Kalenderereignisse zwischen Outlook oder Windows-Kalender auf dem Computer und dem Telefon.
- **Kopieren Sie Fotos, Videos, Dokumente, Musiktitel und Wiedergabelisten auf das Telefon,** um sie unterwegs genießen zu können.
- **Importieren Sie mit dem Telefon aufgenommene Fotos und Videos mühelos in den** Computer.
- Synchronisieren Sie Lesezeichen im Favoritenordner "HTC-Lesezeichen" auf dem Computer und alle Lesezeichen, welche im Webbrowsers des Telefons gespeichert sind.
- **Installieren Sie Handyanwendungen von Drittanbietern (nicht aus dem Android Market)** vom Computer aus auf das Telefon.

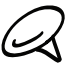

Für das Synchronisieren von Multimediadateien und Dokumenten müssen Sie erst eine microSD-Karte in das Telefon einsetzen.

# Installation des HTC Sync-Programms, das mit der microSD-Karte geliefert wird

Setzen Sie die microSD-Karte in das Telefon ein. Kopieren Sie das HTC Sync-Installationsprogramm von der microSD-Karte zum Computer und verwenden Sie es für die Installation.

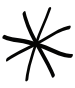

- Die HTC Sync-Version auf der microSD-Karte, die mit dem Telefon geliefert wird, kann auf einem Computer installiert werden, der mit Windows 7, Windows Vista und Windows XP läuft.
- HTC Sync benötigt USB 2.0 auf dem Computer, um eine Verbindung mit dem Telefon herstellen und die Synchronisierung durchführen zu können.
- Um eine problemfreie Installation zu gewährleisten, beenden Sie erst alle ausgeführten Programme und deaktivieren Sie vorübergehend Ihr Antiviren-Programm, bevor Sie mit der Installation von HTC Sync beginnen.
- 1. Schließen Sie das Telefon mit dem mitgelieferten USB-Kabel an den Computer an.
- 2. Wenn das Fenster "Mit PC verbinden" auf dem Telefon angezeigt wird. Tippen Sie auf Festplatte und anschließend auf Fertig.

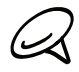

Warum wird das Fenster "Mit PC verbinden" nicht auf dem Telefon angezeigt? Prüfen Sie den Standard-USB-Verbindungstyp unter Einstellungen > Mit PC verbinden. Aktivieren Sie die Option Fragen, um das Fenster "Mit PC verbinden" immer dann anzuzeigen, wenn das Telefon mit dem Computer verbunden wird.

- 3. Nachdem Sie den Festplatten-Modus auf dem Telefon ausgewählt haben, behandelt der Computer das Telefon wie einen Wechseldatenträger (genauso wie ein USB-Laufwerk). Öffnen Sie diesen Wechseldatenträger, um die Inhalte der microSD-Karte zu sehen.
- 4. Kopieren Sie HTCSync.exe auf den Computer.
- 5. Nachdem Sie die Datei kopiert haben, heben Sie die Bereitstellung des Laufwerkes (d. h. des Telefons) auf, so wie es vom Betriebssystem des Computers verlangt wird, um das Telefon sicher zu entfernen.
- 6. Doppelklicken Sie auf dem Computer auf HTCSync.exe und befolgen Sie die Anweisungen auf dem Bildschirm, um HTC Sync zu installieren.

Nach der Installation von HTC Sync wird das HTC Sync-Symbol (2) der Systemleiste des Computers (unten rechts im Bildschirm) hinzugefügt. Doppelklicken Sie auf dieses Symbol, um HTC Sync zu öffnen.

# Einrichtung von HTC Sync zur Erkennung des Telefons

Richten Sie nach der Installation HTC Sync ein, damit das Telefon erkannt werden kann.

- 1. Schließen Sie das Telefon mit dem gelieferten USB-Kabel an den Computer an.
- 2. Tippen Sie im Fenster Mit PC verbinden auf HTC Sync und anschließend auf Fertig. Warten Sie, bis HTC Sync das Telefon erkennt.
- Wenn das Fenster Geräte-Setup angezeigt wird, geben Sie einen Namen für das Telefon 3.ein und klicken Sie auf Speichern.

Die Gerätepalette wird dann geöffnet.

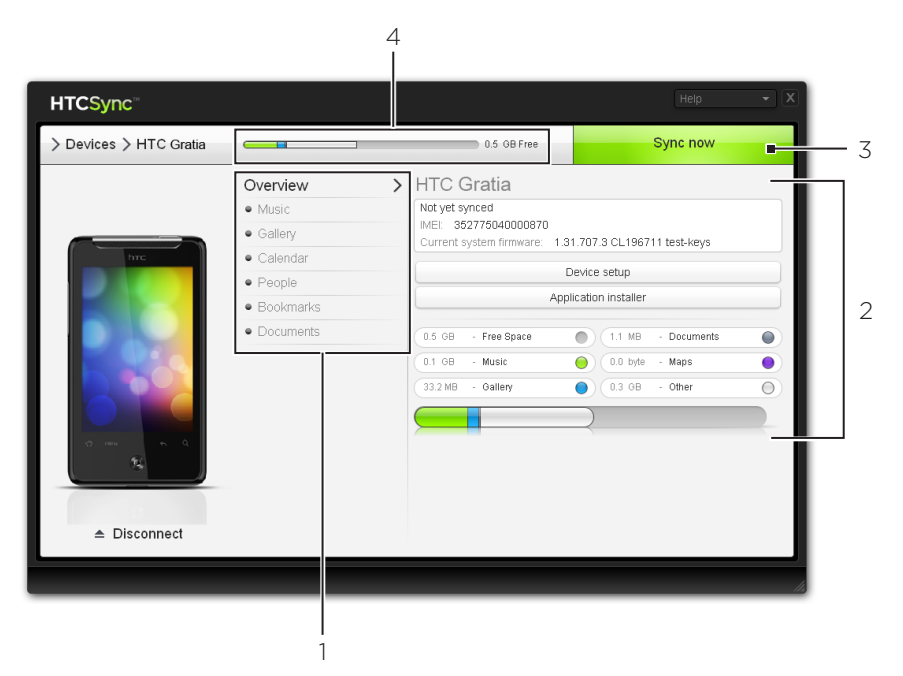

- 1 Klicken Sie auf eine Kategorie von Elementen, um deren Synchronisierungsoptionen auf der rechten Seite der Gerätepalette anzuzeigen. Klicken Sie auf Übersicht, um grundlegende Informationen über die Software des Telefons und die Nutzung der Speicherkarte anzuzeigen, den Namen des Telefons zu ändern oder Apps von Drittanbietern zu installieren.
- 2 Zeigt die verfügbaren Synchronisierungsoptionen für die ausgewählte Kategorie an.
- 3 Klicken Sie hier, um mit der Synchronisierung zu beginnen.
- 4 Leiste mit Anzeiger der geschätzten Speichernutzung. Wenn es Elemente gibt, welche mit dem Telefon synchronisiert und ihm hinzugefügt werden sollen, zeigt diese Leiste, an wie viel Speicherplatz dabei ungefähr benötigt wird.

# Einstellung der Musik-Synchronisierungsoptionen

Holen Sie sich die Musiktitel, die Sie sich auf einem Computer anhören, auf das Telefon. Wenn Sie Wiedergabelisten in iTunes® oder im Windows Media® Player erstellt haben, können Sie diese ebenfalls synchronisieren und unterwegs anhören.

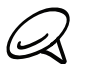

Sie können Musik in folgenden Formaten synchronisieren: .aac, .amr, .m4a, .mid, .midi, .mp3, .wav, .wma

- 1. Klicken Sie auf der Gerätepalette auf Musik und anschließend auf Ein. Wenn Sie die Musiksynchronisierung aktivieren, bedeutet dies, dass Sie die Kategorie bei jeder Synchronisierung von Computer und Telefon mit einschließen möchten.
- Wählen Sie Musikdateien synchronisieren von und klicken Sie anschließend auf Hinzufügen. 2.
- Wählen Sie den Ordner, der Ihre Audiodateien enthält, und klicken Sie anschließend auf OK. 3. Alle unterstützten Audiodateien, die diesem Ordner hinzugefügt werden, werden während der Synchronisierung auch auf die Speicherkarte des Telefons kopiert.
- Wählen Sie Musikdateien von iTunes und Windows Media Player synchronisieren, wenn 4. Sie eine dieser Apps auf dem Computer verwenden. Wählen Sie dann eine der folgenden Optionen:
	- **Alle Musiktitel und Wiedergabelisten**. Wählen Sie diese Option, um alle Musiktitel und Wiedergabeliste aus iTunes und dem Windows Media Player zu synchronisieren.
	- Ausgewählte Wiedergabelisten. Wählen Sie diese Option, um nur Ihre bevorzugten Wiedergabelisten auszuwählen.

# Einstellung der Galerie-Synchronisierungsoptionen

Sie können das automatische Kopien der Bilder Ihrer Telefonkamera zu einem Computer auswählen. Gleichzeitig werden dabei, wenn Sie einen Ordner auf dem Computer auswählen, die darin gespeicherten Fotos und Videos mit der Speicherkarte des Telefons synchronisiert.

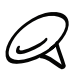

Sie können Fotos und Videos in den folgenden Formaten synchronisieren: Fotos: .bmp, .gif, .jpeg, .jpg, .png Videos: .3gp, .3g2, .mp4, .wmv

- 1. Klicken Sie auf der Gerätepalette auf Galerie und anschließend auf Ein. Wenn Sie die Galeriesynchronisierung aktivieren, bedeutet dies, dass Sie die Kategorie bei jeder Synchronisierung von Computer und Telefon mit einschließen möchten.
- Wenn Sie Kameraaufnahmen während der Synchronisierung automatisch importieren 2. möchten, wählen Sie Kameraaufnahmen des Geräts nach PC kopieren. Fotos und Videos aus der Speicherkarte werden im Ordner \Eigene Fotos\ Kameraaufnahmen auf dem Computer gespeichert.
- Wählen Sie PC-Fotos & -Videos synchronisieren von und klicken Sie anschließend auf 3. Hinzufügen.
- Wählen Sie den Ordner, der Ihre Multimediadateien enthält, und klicken Sie anschließend 4.auf OK.

Alle unterstützten Bild- und Videodateien, die diesem Ordner hinzugefügt werden, werden während der Synchronisierung auch auf die Speicherkarte des Telefons kopiert.

# Einstellung der Kalender-Synchronisierungsoptionen

Das Telefon kann Termine und Ereignisse mit Ihrem Kalender in Outlook (Outlook XP, Outlook 2003 oder Outlook 2007) oder Windows Kalender (für Windows Vista) synchronisieren.

- 1. Klicken Sie auf der Gerätepalette auf Kalender und anschließend auf Ein. Wenn Sie die Kalendersynchronisierung aktivieren, bedeutet dies, dass Sie die Kategorie bei jeder Synchronisierung von Computer und Telefon mit einschließen möchten.
- Wählen Sie die Anwendung, mit der Sie die Kalenderereignisse synchronisieren möchten. 2.
- Wählen Sie die Anzahl von Tagen für die Kalendertermine aus, die Sie synchronisieren 3. möchten. Sie können Vor einer Woche, Vor zwei Wochen oder Vor einem Monat auswählen.
- Wenn auf dem Telefon und dem Computer in Konflikt stehende Informationen gefunden 4. werden, wählen Sie die Informationen aus, welche sie beibehalten möchten.

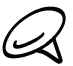

Sie können nur die folgenden Details von Kalenderterminen synchronisieren: Name, Datum, Ste Romierman die reigienen die eine einer der Teilung, Erinnerung und Wiederholung.

# Einstellung der Kontaktsynchronisierungsoptionen

Synchronisieren Sie Ihre Telefonkontakte mit Outlook (Outlook XP, Outlook 2003 oder Outlook 2007), Outlook Express oder Windows-Kontakte (für Windows Vista). Wenn es auf der SIM-Karte Kontakte gibt, die Sie synchronisieren möchten, müssen Sie diese erst in den Telefonspeicher kopieren.

- 1. Klicken Sie auf der Gerätepalette auf Kontakte und anschließend auf Ein. Wenn Sie die Kontaktsynchronisierung aktivieren, bedeutet dies, dass Sie die Kategorie bei jeder Synchronisierung von Computer und Telefon mit einschließen möchten.
- Wählen Sie die Anwendung, mit der Sie die Kontakte synchronisieren möchten. 2.
- Wenn auf dem Telefon und dem Computer in Konflikt stehende Informationen gefunden 3. werden, wählen Sie die Informationen aus, welche sie beibehalten möchten.

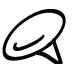

Es werden nur die Kontaktfelder synchronisiert, die vom Telefon unterstützt werden.

# Einstellung von Optionen zur Lesezeichensynchronisierung

Synchronisieren Sie die Lesezeichen im Favoritenordner "HTC-Lesezeichen" des Webbrowsers auf dem Computer mit dem Lesezeichen, welche im Webbrowser des Telefon gespeichert sind.

- 1. Klicken Sie auf der Gerätepalette auf Lesezeichen und anschließend auf Ein. Wenn Sie die Lesezeichensynchronisierung aktivieren, bedeutet dies, dass Sie die Kategorie bei jeder Synchronisierung von Computer und Telefon mit einschließen möchten.
- Wählen Sie den Webbrowser, in dem die Lesezeichen gespeichert sind, welche Sie mit 2.dem Telefon synchronisieren möchten.

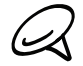

- Es werden nur der Titel und die URL der Webseite synchronisiert.
- Wenn Sie Firefox® verwenden und Sie die Synchronisierung mit dem Telefon ausgewählt haben, schließen Sie alle Fenster des Firefox-Browsers, bevor Sie mit der Synchronisierung beginnen.
- Wenn auf dem Telefon und dem Computer in Konflikt stehende Informationen gefunden werden, behält HTC Sync die Informationen des Computers bei.

# Einstellung von Optionen zur Lesezeichensynchronisierung

Sie können Dateien und Dokumente vom Computer zum Telefon synchronisieren. Stellen Sie sicher, dass das Telefon die App besitzt, die für das Öffnen und Anzeigen von Dateien und Dokumenten nötig ist.

In der Regel kann das Telefon folgende Dateitypen öffnen: Microsoft Office 2003 und 2007 Word (.doc), Excel (.xls) und PowerPoint (.ppt), PDF-Dateien (.pdf), Textdateien (.txt).

Sie können auch E-Mail-Anhänge zum Computer synchronisieren, die Sie auf der Speicherkarte des Telefons gespeichert haben.

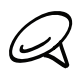

Wenn Sie E-Mail-Anhänge zum Computer synchronisieren möchten, welche auf der Speicherkarte des Telefons gespeichert sind, müssen Sie ein Exchange ActiveSync- oder POP3/IMAP-E-Mail-Konto mit Hilfe der E-Mail-App auf dem Telefon einrichten. Weitere Informationen hierzu finden Sie im Kapitel "E-Mail".

- 1. Klicken Sie auf der Gerätepalette auf Dokumente und anschließend auf Ein. Wenn Sie die Dokumentsynchronisierung aktivieren, bedeutet dies, dass Sie die Kategorie bei jeder Synchronisierung von Computer und Telefon mit einschließen möchten.
- Wenn Sie E-Mail-Anlagen synchronisieren möchten, die Sie auf der Speicherkarte des 2. Telefons gespeichert haben, wählen Sie Alle heruntergeladenen E-Mail-Dokumente zum PC kopieren.

Wenn Sie das Telefon mit dem Computer synchronisieren möchten, werden E-Mail-Anlagen im Ordner \Eigene Daten\Gerätedokumente\ auf dem Computer.

- Wenn Sie Dateien und Dokumente vom Computer zur Speicherkarte des Telefons 3. synchronisieren möchten, wählen Sie PC-Dokumente synchronisieren von und klicken Sie auf Hinzufügen.
- Wählen Sie den Ordner, der die Dokumente enthält, die Sie mit dem Telefon synchronisieren 4.möchten, und klicken Sie anschließend auf OK.

Wenn Sie das Telefon mit dem Computer synchronisieren, werden die Dateien und Dokumente im Ordner \Eigene Dateien\Dokumente\ auf der Speicherkarte des Telefons gespeichert.

# Synchronisierung des Telefons

Nachdem Sie die Kategorien, die Sie synchronisieren möchten, ausgewählt und eingestellt haben, klicken Sie auf Jetzt synchronisieren.

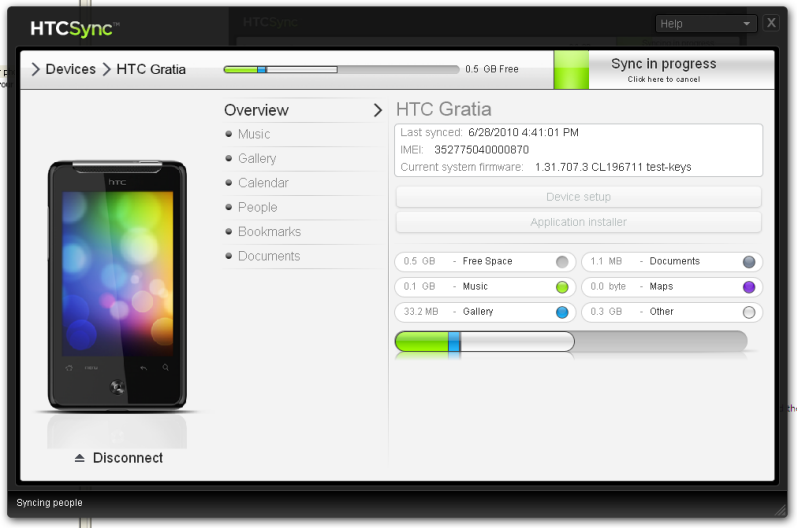

Nach Durchführung der Synchronisierung können Sie auf Trennen klicken, um das Telefon, so wie es vom Betriebssystem verlangt wird, sicher zu entfernen. Wenn Sie das nächste Mal das Telefon mit dem Computer verbinden, wird die Synchronisierung automatisch basierend auf den Einstellungen durchgeführt.

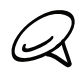

Prüfen Sie immer die geschätzte Dateigröße von neuen Elementen, die Sie mit dem Telefon synchronisieren möchten. Es wird ein Warnsymbol neben der Leiste des geschätzten Speicherplatzes angezeigt, sollte der auf der Speicherkarte verbleibende freie Speicher nicht ausreichen.

# Installation von Apps vom Computer zum Telefon

Wenn sich auf dem Computer Apps (.apk-Dateien) befinden, können Sie diese mit HTC Sync auf das Telefon installieren. Wir empfehlen Ihnen dringend, nur vertrauenswürdige Apps zu installieren.

Bevor Sie beginnen, stellen Sie sicher, dass das Telefon so eingestellt ist, dass es das Installieren von Anwendungen aus dem Computer zulässt. Drücken Sie hierfür bei Anzeige der Startseite auf MENU, tippen Sie auf Einstellungen > Anwendungen und aktivieren Sie die Option Unbekannte Quellen.

- 1. Schließen Sie das Telefon mit dem mitgelieferten USB-Kabel an den Computer an.
- 2. Tippen Sie im Fenster "Mit PC verbinden" auf dem Telefon auf HTC Sync und anschließend auf Fertig.

HTC Sync wird automatisch auf dem Computer gestartet.

- 3. Klicken Sie auf der Gerätepalette von HTC Sync auf Anwendungsinstallation.
- 4. Suchen Sie nach der App auf dem Computer und klicken Sie anschließend auf Öffnen.
- 5. Klicken Sie auf Fertig. Die Installation beginnt dann auf dem Telefon.
- 6. Schauen Sie auf dem Telefondisplay nach, ob es weitere Anweisungen zur Durchführung der Installation gibt.
- 7. Nach Durchführung der Installation können Sie auf Trennen klicken, um das Telefon, so wie es vom Betriebssystem verlangt wird, sicher zu entfernen.

# Synchronisieren eines anderen Telefons mit dem Computer

HTC Sync kann bis zu drei Telefone mit dem Computer synchronisieren, um Ihnen Musik, Video, Fotos und Dateien verfügbar zu machen.

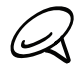

Stellen Sie sicher, dass alle Telefone, welche Sie an einen Computer anschließen und mit HTC Sync  $\blacklozenge$  synchronisieren möchten, mit Android 2.1 oder einer neueren Version laufen.

- 1. Schließen Sie das andere Telefon über das mitgelieferte USB-Kabel an einen Computer an.
- 2. Tippen Sie im Fenster Mit PC verbinden auf dem Telefon auf HTC Sync und anschließend auf Fertig.
- 3. Warten Sie, bis HTC Sync das andere Telefon erkennt. Wenn das Fenster Geräte-Setup angezeigt wird, geben Sie einen Namen für das Telefon ein und klicken Sie auf Speichern.
- 4. Sie können die Synchronisierungseinstellungen für das Telefon separat festlegen.

 Um zwischen den angeschlossenen Telefonen zu wechseln, klicken Sie auf Geräte oben links auf der Gerätepalette und klicken Sie anschließend auf den Namen oder das Bild des Telefons.

# Soziale Netzwerke

# Facebook für HTC Sense und die Anwendung Facebook für Android

# Facebook für HTC Sense

Schauen Sie sich Facebook®-Updates in unterstützten Anwendungen auf dem Telefon an. Wenn Sie sich bei Facebook für HTC Sense anmelden, werden Ihre Facebook-Kontakte und deren Einzelheiten nach Kontakte heruntergeladen. Sie können dann durch Facebook-Fotoalben in der Galerie blättern und Facebook-Status-Updates im Freundes-Stream lesen. Im Kapitel "Konten und Synchronisierung" erfahren Sie, wie Sie sich bei Facebook für HTC Sense anmelden können.

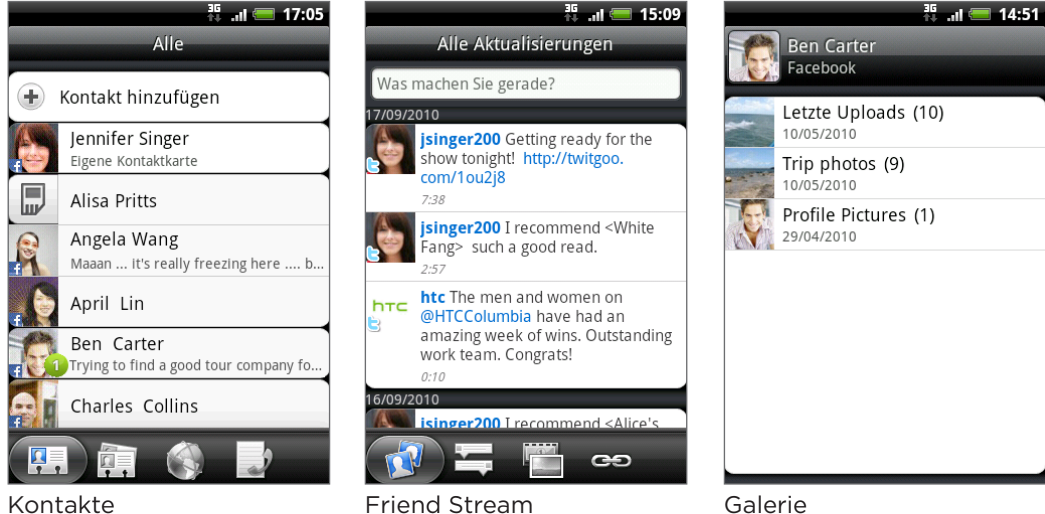

# Anwendung Facebook für Android

Mit der Facebook-Anwendung ("App") auf dem Telefon können Sie jederzeit in engem Kontakt mit Ihren Freunden in Facebook stehen. Es bietet Ihnen die meisten der Funktionen, die Sie von Facebook auf Ihrem Computer kennen.

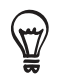

Wenn Sie mehr als ein Facebook-Konto besitzen, können Sie sich mit einem anderen Facebook-Konto bei der Facebook-Anwendung anmelden.

# Verwendung der Facebook-Anwendung

- 1. Tippen Sie auf der Startseite auf **6 > Facebook**.
- Wenn Sie Facebook zum ersten Mal verwenden, folgen Sie den Anweisungen, um sich bei 2.Ihrem Facebook-Konto anzumelden.
- 3. Tippen Sie oben im Nachrichten-Feed-Fenster auf das Facebook-Logo, um auf andere Funktionen zuzugreifen.

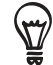

- Wenn die Facebook-Startseite angezeigt wird, drücken Sie auf MENU und tippen Sie anschließend auf Einstellungen, um die Aktualisierungs- und Benachrichtigungsoptionen einzustellen.
- Auf bestimmten Facebook-Fenstern können Sie etwas länger auf Elemente drücken, um ein Kontextmenü zu öffnen.

# Die Facebook-Anwendung bietet Ihnen folgende Möglichkeiten:

- Teilen Sie Ihre Gedanken mit und schauen Sie sich die Status-Updates von Freunden an.
- **Schauen Sie sich Ihre Freundesliste an und schreiben Sie an die Pinnwand eines Freundes.**
- Kommentieren Sie einen Beitrag eines Freundes und geben Sie an, dass er Ihnen gefällt.
- Schauen Sie sich die persönlichen Informationen eines Freundes, einschließlich Fotoalben, an.
- **Schauen Sie sich Ihre Facebook-Benachrichtigungen an.**
- Nehmen Sie ein Foto auf und laden Sie es direkt zu Ihrem Facebook-Konto hoch.

# Hinzufügen des Facebook-Widgets

Fügen Sie das Facebook-Widget der Startseite hinzu, damit Sie schnell Ihre Gedanken mit anderen teilen und die Status-Updates von Freunden sehen können.

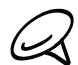

Das Widget verknüpft nur das Facebook-Konto, bei dem Sie sich angemeldet haben, mit der Facebook-Anwendung.

- 1. Tippen Sie auf der Startseite auf **Derken > Widget > Facebook**.
- Ziehen Sie das Widget an eine leere Stelle auf der Startseite und legen Sie es dort ab. 2.

# Unterschiede zwischen Facebook für HTC Sense und der Anwendung Facebook für Android

- Facebook für HTC Sense ist keine eigenständige Anwendung. Es ist in Kontakte, Friend Stream und Galerie integriert und bietet Ihnen aktuelle Informationen über Ihre Facebook-Kontakte (Status-Updates und neue Fotos) in diesen Anwendungen.
- Facebook für Android ist dagegen eine eigenständige Anwendung. Mit dieser Anwendung können Sie die meisten der Dinge tun, die Sie mit Hilfe des Webbrowsers auf einem Computer in Ihrem Facebook-Konto tun, beispielsweise. Hinzufügen von Freunden und Senden von Facebook-Nachrichten.
- Für beide Anwendungen müssen Sie sich separat anmelden. Wenn Sie sich bei Facebook für HTC Sense anmelden, werden Sie nicht automatisch bei der Facebook-Anwendung angemeldet und umgekehrt. Wenn Sie dasselbe Facebook-Konto für beide Apps verwenden möchten, müssen Sie für beide die gleichen Anmeldeinformationen eingeben.

# Tweeten auf dem Telefon

Peep ist ein Twitter™-Programm, mit dem Sie auf dem Telefon "tweeten" können. Senden Sie auf dem Telefon eigene Tweets, lesen und empfangen Sie Tweets anderer Personen und suchen Sie nach neuen Twitter-Benutzern, denen Sie folgen möchten.

- 1. Tippen Sie auf der Startseite auf  $\bigcirc$  > Peep.
- 2. Wenn Sie sich beim ersten Einschalten des Telefons nicht bei Ihrem Twitter-Konto angemeldet haben, folgen Sie den Anweisungen auf dem Display, um die Anmeldung nachzuholen.
- 3. Peep wird auf der Registerkarte Alle Tweets geöffnet. Streichen Sie mit Ihrem Finger über die Zeile unten im Fenster, um zur gewünschten Registerkarte zu gelangen.

# Peep-Fenster

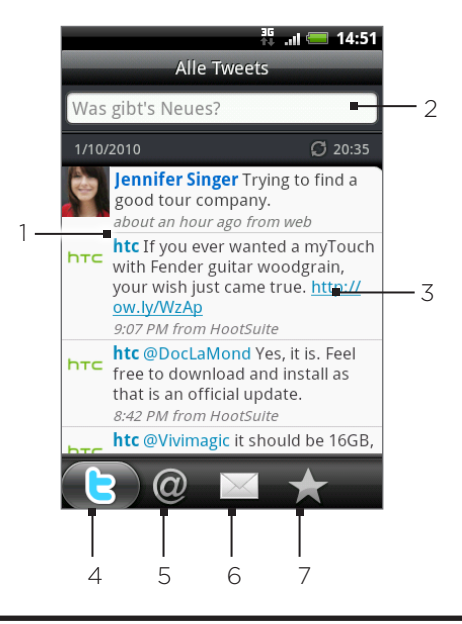

- 1. Tippen Sie hier, um das Profil des Twitter-Benutzers anzuzeigen. Es werden auch alle Tweets dieses Twitter-Benutzers angezeigt.
- 2 Tippen Sie hier, um einen Tweet einzugeben, den Sie absenden möchten.
- 3 Drücken Sie etwas länger auf ein Element, um das Optionenmenü zu öffnen und anschließend zu antworten, eine Direktnachricht zu senden, zu "retweeten", einen Favoriten hinzuzufügen und das Profil anzusehen.
- 4 Zeigt alle Tweets der Personen an, denen Sie folgen, sowie Tweets, die Sie abgesendet haben.
- 5 Zeigt alle Tweets an, in denen Ihr Benutzername in der Form "@[Ihr Benutzername]" genannt wird.
- 6 Zeigt alle Privat-/Direktnachrichten an, die Sie empfangen oder gesendet haben.
- 7 Zeigt Tweets an, die als Favoriten markiert wurden.

# Senden eines Tweets

- 1. Tippen Sie auf der Startseite auf **Deuts-Peep**.
- 2. Tippen Sie auf der Registerkarte Alle Tweets auf das Textfeld mit den Worten "Was tun Sie gerade?"
- 3. Geben Sie Ihr neues Tweet ein und tippen Sie anschließend auf Aktualisieren. Bevor Sie auf Aktualisieren tippen, können Sie Folgendes tun:
	- Tippen Sie auf <sub>16</sub>7, um ein Bild aus der Anwendung Galerie oder Kamera auf Ihrer standardmäßigen Foto-Hosting-Site zu veröffentlichen und fügen Sie den Link zu diesem Bild dem Tweet hinzu.
	- **Tippen Sie auf**  $\oplus$ **, um Ihren Ort dem Tweet hinzuzufügen. Sie können einen Karten-**Link, Ihren Ortsnamen oder die Positionskoordinaten Ihres Standortes einfügen.

# Suche nach Twitter-Benutzern zum Folgen

- 1. Tippen Sie auf der Startseite auf **OG** > Peep.
- 2. Drücken Sie im Peep-Fenster auf die SUCHEN-Taste.
- 3. Tippen Sie auf das Textfeld mit den Worten "Twitter durchsuchen" und geben Sie anschließend den Suchbegriff ein und tippen Sie auf Q.
- 4. Rollen Sie im Suchergebnis-Fenster durch die Liste und tippen Sie auf den Twitter-Benutzer, dem Sie folgen möchten.

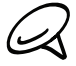

In den Suchergebnissen werden auch die Tweets aufgelistet, die den Suchbegriff enthalten.

5. Drücken Sie auf MENU und tippen Sie anschließend auf Folgen.

# Beenden des Folgens eines Twitter-Benutzers

- 1. Tippen Sie auf der Startseite auf **Oure** > Peep.
- 2. Tippen Sie auf der Registerkarte Alle Tweets auf den Twitter-Benutzer, dem Sie nicht länger folgen möchten.
- 3. Drücken Sie auf MENU und tippen Sie anschließend auf Nicht folgen.

# Senden einer Direktnachricht

Sie können Direktnachrichten nur an Personen senden, die Ihnen folgen.

- 1. Tippen Sie auf der Startseite auf **Our** > Peep.
- 2. Drücken Sie auf MENU und tippen Sie anschließend auf Neue Nachricht.

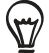

Sie können eine Direktnachricht auch von der Registerkarte Alle Tweets oder Direktnachricht senden. Drücken Sie auf der Registerkarte Alle Tweets oder Direktnachricht etwas länger auf die Person, der Sie die Direktnachricht senden möchten. Tippen Sie anschließend auf Direktnachricht senden im Optionenmenü.

- 3. Tippen Sie auf das Feld An und geben Sie anschließend den Namen ein. Sobald Sie Text eingeben, werden die übereinstimmenden Namen der Twitter-Benutzer angezeigt. Tippen Sie auf den gewünschten Namen, wenn dieser angezeigt wird.
- 4. Geben Sie eine neue Nachricht ein und tippen Sie anschließend auf Aktualisieren.

# Einstellen von Peep-Optionen

- 1. Tippen Sie auf der Startseite auf **OG** > Peep.
- 2. Drücken Sie auf MENU und tippen Sie anschließend auf Mehr > Einstellungen. Sie können folgende Optionen einstellen:

# Kontoeinstellungen

Melden Sie sich bei Ihrem Twitter-Konto ab.

#### Allgemeine Einstellungen

Entscheiden Sie, ob Sie den Bildschirmnamen oder den echten Namen der Personen anzeigen möchten, denen Sie folgen.

#### Senden & Empfangen

Stellen Sie die Häufigkeit ein, mit der Sie neuen Tweets empfangen, und stellen Sie die Anzahl von Tweets ein, die Sie herunterladen möchten.

#### Dienste

Stellen Sie die Foto-Hosting-Site, die Fotoqualität, die Ortsoptionen und den URL-Verkürzungs-Host ein.

#### Benachrichtigungseinstellungen

Legen Sie fest wann und wie Sie benachrichtigt werden möchten.

# Hinzufügen des Twitter-Widgets

Fügen Sie das Twitter-Widget hinzu, damit Sie Ihre Tweets direkt auf der Startseite senden und verfolgen können.

- 1. Tippen Sie auf der Startseite auf **Indies Widget > Twitter für HTC Sense**.
- Wählen Sie den Widget-Stil und tippen Sie anschließend auf Auswählen. 2.
- Ziehen Sie das Widget an eine leere Stelle auf der Startseite und legen Sie es dort ab. 3.

# Verwendung von Friend Stream

Machen Sie die gemeinsame Nutzung Ihrer sozialen Netzwerke mit Friend Stream noch einfacher. Aktualisieren Sie mit Freundes-Stream Ihren Status simultan, schauen Sie sich Status-Updates an und blättern Sie durch neu hochgeladene Fotos auf Ihren Facebook-, Twitter- und anderen Sozialnetzwerk-Konten.

- 1. Tippen Sie auf der Startseite auf **ODD** > Friend Stream.
- Wenn Sie sich noch nicht bei einem Sozialnetzwerk-Konto angemeldet haben, werden Sie 2.aufgefordert, sich bei mindestens einem solchen Konto anzumelden.
- 3. Freundes-Stream wird auf der Registerkarte Alle Aktualisierungen geöffnet. Streichen Sie mit Ihrem Finger über die Zeile unten im Fenster, um zur gewünschten Registerkarte zu gelangen.

# Freundes-Stream-Fenster

Es werden nur Updates von Konten gezeigt, bei denen Sie sich angemeldet haben.

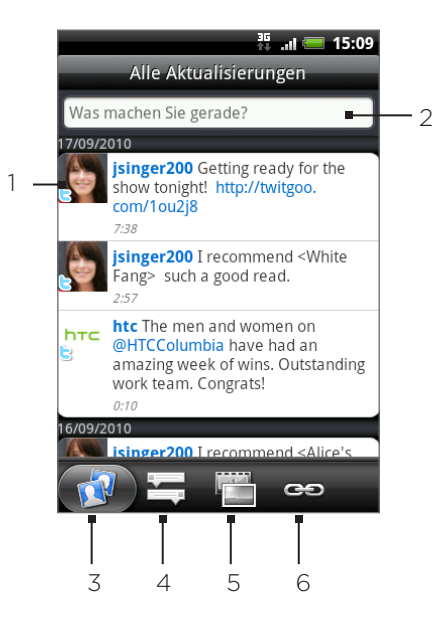

- 1 Abhängig vom Typ tippen Sie, um Peep zu öffnen, einen Facebook-Kommentar zu senden, sich ein Flickr-Album anzuschauen oder einen Link im Webbrowser zu öffnen.
- 2 Tippen Sie hier, um ein Status-Update einzugeben und zu senden.
- 3 Zeigt alle Nachrichten aus Sozialnetzwerk-Konten, bei denen Sie sich angemeldet haben.
- 4 Zeigt nur Status-Updates von Facebook und Twitter an.
- 5 Zeigt nur Foto-Updates von Facebook und Twitter an.
- 6 Zeigt nur auf Facebook geteilte Links an.

# Aktualisierung Ihres Status

- 1. Tippen Sie auf der Startseite auf **QDD** > Friend Stream.
- 2. Tippen Sie auf der Registerkarte Alle Aktualisierungen auf das Textfeld mit den Worten "Woran denken Sie gerade?"
- 3. Tippen Sie auf **Colland wählen Sie anschließend im Dialogfeld Update-Status die Konten** aus, auf denen Sie das Update anzeigen möchten. Tippen Sie auf Fertig.

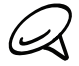

Im Dialogfeld werden nur die Konten angezeigt, bei denen Sie sich angemeldet haben.

4. Geben Sie Ihr Status-Update ein und tippen Sie anschließend auf Senden.

# Hinzufügen des Freundes-Stream-Widgets

Fügen Sie das Freundes-Stream-Widget hinzu, so dass Sie Ihren Status simultan aktualisieren und Status-Updates anderer Sozialnetzwerk-Konten direkt auf der Startseite sehen können.

- 1. Tippen Sie auf der Startseite auf **Indian > Widget > Friend Stream**.
- Wählen Sie den Widget-Stil und tippen Sie anschließend auf Auswählen. 2.
- 3. Ziehen Sie das Widget an eine leere Stelle auf der Startseite und legen Sie es dort ab.

# Chatten in Google Talk

Google Talk ist ein Instant-Messaging-Programm von Google. Mit dem Programm können Sie sich mit anderen Personen unterhalten, die ebenfalls Google Talk verwenden.

# Anmelden bei Google Talk

Wenn Sie sich bei der ersten Einrichtung des Telefons bei Ihrem Google-Konto angemeldet haben, sind Sie bereits bei Google Talk angemeldet.

- 1. Tippen Sie auf der Startseite auf  $\Box$   $\Theta$   $\Box$  > Talk > Weiter > Anmelden.
- 2. Geben Sie den Namen und das Kennwort des Kontos ein und tippen Sie anschließend auf Anmelden.

Wenn Sie bei Google Talk angemeldet sind, wird Ihr Online-Status in Google Talk auch in anderen Google-Apps wie z. B. Google Mail und Google Maps angezeigt.

# Abmelden bei Google Talk

Wenn Sie Google Talk für einen längeren Zeitraum nicht verwenden möchten, ist es ratsam, dass Sie sich bei Google Talk abmelden, um Akkustrom zu sparen.

- 1. Tippen Sie auf der Startseite auf  $\bigcirc$  > Talk.
- 2. Drücken Sie in der Freundesliste auf MENU und tippen Sie anschließend auf Abmelden.

# Chatten mit Freunden

#### Beginn eines Chats

- 1. Tippen Sie auf der Startseite auf  $\bigcirc$  > Talk.
- 2. Tippen Sie auf einen Freund in der Freundesliste.
- 3. Unterhalten Sie sich mit dem Freund, indem Sie Text in das Textfeld unten im Fenster eingeben.

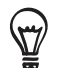

Um ein Smiley einzufügen, drücken Sie auf MENU und tippen Sie anschließend Mehr > Smiley einfügen. Tippen Sie auf ein Smiley, um es in die Nachricht einzufügen.

4. Nachdem Sie eine Nachricht eingegeben haben, tippen Sie auf Senden.

#### Annahme einer Einladung zu einem Chat

Wenn Ihnen ein Freund eine Google Talk-Nachricht sendet, erhalten Sie eine Benachrichtigung. Dessen Eintrag in der Freundesliste erscheint weiß und die Nachricht wird angezeigt.

Gehen Sie auf eine der folgenden Weisen vor:

- Tippen Sie in der Freundesliste auf den Freund, der Sie zur Unterhaltung einlädt.
- Öffnen Sie das Benachrichtigungsfeld und tippen Sie auf die Unterhaltungsbenachrichtigung. Unter "Öffnen des Benachrichtigungsfeldes" im Kapitel Grundlagen erfahren Sie, wie Sie das Benachrichtigungsfeld öffnen können.

# Rückkehr zur Friends Liste

Drücken Sie in einem Chat-Fenster auf MENU und tippen Sie anschließend auf Friends Liste.

# Wechseln zwischen aktiven Chats

Sie können zwischen Chats wechseln, wenn es aktuell mehr als einen Chat gibt.

- 1. Drücken Sie in einem Chat-Fenster auf MENU und tippen Sie anschließend auf Chats wechseln.
- 2. Tippen Sie im angezeigten Fenster auf den Freund, mit dem Sie sich unterhalten möchten.

#### Einladung eines Freundes zu einem Chat

- 1. Drücken Sie in einem Chat-Fenster auf MENU und tippen Sie anschließend auf **Chat hinzufügen**.
- 2. Tippen Sie auf den Freund, den Sie einladen möchten. Der eingeladene Freund und die aktuellen Teilnehmer erhalten eine Einladung zu einem Gruppen-Chat. Jeder, der diese Einladung annimmt, tritt dem Gruppen-Chat bei.

#### Chatten mit oder ohne Aufzeichnung

Ihre Google Talk-Nachrichten werden gespeichert, so dass Sie sie später lesen und sogar im Ordner Chats von Google Mail suchen können. Wenn Sie die Nachrichten nicht speichern möchten, können Sie die Aufzeichnung deaktivieren.

- 1. Drücken Sie in einem Chat-Fenster auf MENU und tippen Sie anschließend auf Chat-Verlauf nicht speichern.
- Wenn Sie die Nachrichten wieder speichern möchten, drücken Sie auf MENU und tippen 2. Sie anschließend auf Chat-Verlauf speichern.

#### Beendigung eines Chats

Drücken Sie in einem Chat-Fenster auf MENU und tippen Sie anschließend auf Nicht folgen.

# Ändern Ihres Online-Status und Profilbildes

- 1. Tippen Sie auf der Startseite auf  $\bigcirc$  > Talk.
- 2. Tippen Sie in der Freundesliste auf Ihren Namen, um das Fenster Status einstellen zu öffnen.
- 3. Geben Sie Ihre neue Statusmeldung ein oder drücken Sie auf ZURÜCK, um einen benutzerdefinierten Status in der Liste auszuwählen.
- 4. Tippen Sie auf den Onlinestatus neben Ihrem Bild und wählen Sie anschließend den gewünschten Status im Menü aus.
- 5. Tippen Sie auf Ihr Bild und anschließend auf Entfernen, um das Bild zu entfernen, oder auf Ändern, um ein anderes Bild auf der Speicherkarte auszuwählen. Wenn Sie ein zu großes Bild auswählen, werden Sie aufgefordert, es zuzuschneiden.
- 6. Tippen Sie auf Fertig.

Ihr Online-Status, Ihre Nachricht und Ihr Bilder erscheinen in der Freundesliste Ihres Kontakts und in anderen Apps, in denen der Google Talk-Status angezeigt wird.

# Verwaltung Ihrer Friends Liste

# Hinzufügen eines Freundes

Sie können jede Person, die ein Google-Konto besitzt, als Freund zu Google Talk einladen, so dass Sie sich dann unterhalten und den Online-Status des anderen sehen können.

1. Tippen Sie auf der Startseite auf  $\bigcirc$  > Talk.

- 2. Drücken Sie bei Anzeige der Freundesliste auf MENU und tippen Sie anschließend auf Freund hinzufügen.
- 3. Geben Sie die Instant-Messaging-ID für Google Talk oder die Google-E-Mail-Adresse des Freundes ein, den Sie hinzufügen möchten.

# Annahme einer Freundeseinladung

Wenn ein Kontakt Sie einlädt, zu einem Freund in Google Talk zu werden, erhalten Sie eine Benachrichtigung in der Statusleiste und die Einladung wird in der Freundesliste angezeigt.

- 1. Tippen Sie auf der Startseite auf  $\bigcirc$  > Talk.
- 2. Tippen Sie in der Freundesliste auf Chat-Einladung.
- 3. Gehen Sie auf eine der folgenden Weisen vor:
	- Tippen Sie im angezeigten Menü auf Annehmen, um die Einladung anzunehmen.
	- Tippen Sie auf Abbrechen, wenn Sie sich mit dem Absender nicht unterhalten und ihm nicht Ihren Google Talk-Status zeigen möchten.

# Anzeige der Liste mit ausstehenden Freundeseinladungen

- 1. Tippen Sie auf der Startseite auf  $\bigcirc$  > Talk.
- 2. Drücken Sie in der Freundesliste auf MENU und tippen Sie anschließend auf Mehr > Einladungen. Alle Freunde, die Sie eingeladen haben, um Freunde in Google Talk zu werden, werden solange in der Liste angezeigt, bis die Einladung angenommen oder abgelehnt wird.
- 3. Tippen Sie auf eine ausstehende Einladung und anschließend auf Annehmen oder Ablehnen.

# Anzeige aller oder nur beliebter Freunde

Standardmäßig werden nur die Freunde in der Freundesliste angezeigt, mit denen Sie sich häufig unterhalten. Sie können aber stattdessen auch alle Freunde anzeigen.

- 1. Tippen Sie auf der Startseite auf  $\bigcirc$  > Talk.
- 2. Drücken Sie bei Anzeige der Freundesliste auf MENU und tippen Sie auf Alle Freunde. Wenn Sie wieder nur die Freunde anzeigen möchten, mit denen sie sich am häufigsten unterhalten, tippen Sie auf Am beliebtesten im Menü.

# Beliebtmachen eines Freundes

- 1. Tippen Sie auf der Startseite auf  $\bigcirc$  > Talk.
- 2. Drücken Sie in der Freundesliste etwas länger auf den Namen des Freundes.

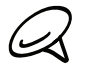

Wenn der Freund nicht angezeigt wird, drücken Sie auf MENU und tippen Sie anschließend auf Alle Freunde.

3. Tippen Sie im Optionenmenü auf Freund immer anzeigen.

# Blockieren eines Freundes

Sie können Freunde blockieren, so dass sie Ihnen keine Nachrichten mehr senden können. Wenn Sie einen Freund blockieren, wird er auch aus der Freundesliste entfernt.

- 1. Tippen Sie auf der Startseite auf  $\bigcirc$  > Talk.
- 2. Tippen Sie in der Freundesliste etwas länger auf den Namen des Freundes, den Sie blockieren möchten.

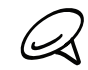

Wenn der Freund nicht angezeigt wird, drücken Sie auf MENU und tippen Sie anschließend auf Alle Freunde.

3. Tippen Sie im Optionenmenü auf Freund blockieren. Der Freund wird aus der Freundesliste entfernt und der Liste mit blockierten Freunden hinzugefügt.

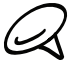

Um die Blockierung eines Freundes rückgängig zu machen, drücken Sie bei Anzeige der Freundesliste auf MENU und tippen Sie anschließend auf Mehr > Blockiert. Tippen Sie in der Liste Blockierte Freunde auf den Namen des Freundes, dessen Blockierung Sie aufheben möchten. Tippen Sie anschließend bei Aufforderung auf OK.

# Ändern der Google Talk-Einstellungen

# Einstellung von Benachrichtigungen für neue Google Talk-Nachrichten

Sie können das Telefon so einstellen, dass es einen Ton abspielt, vibriert oder ein Benachrichtigungssymbol anzeigt, wenn Sie eine neue Sofortnachricht empfangen.

- 1. Tippen Sie auf der Startseite auf  $\bigcirc$  > Talk.
- 2. Drücken Sie bei Anzeige der Freundesliste auf MENU und tippen Sie anschließend auf Einstellungen.
- Wählen Sie das Kontrollkästchen für Chat-Benachrichtigungen, um eine Benachrichtigung 3. ( $\mathbf{F}$ ) in der Statusanzeige zu erhalten, wenn eine neue Sofortnachricht eingeht.
- 4. Gehen Sie auf folgende Weise vor:
	- Tippen Sie auf Klingelton auswählen, um den Klingelton auszuwählen, der verwendet wird, wenn eine neue Sofortnachricht eingeht. Der Klingelton wird kurz nach der Auswahl abgespielt. Wenn Sie nicht möchten, dass ein Klingelton ausgelöst wird, sobald eine neue Google Talk-Nachricht eingeht, wählen Sie Lautlos.
	- Tippen Sie auf Vibrieren, um das Telefon vibrieren oder nicht vibrieren zu lassen, wenn Sie eine neue Google Talk-Nachricht erhalten.

# Anzeigen oder Ausblenden der Mobilgerät-Anzeige für Freunde

Sie können nachschauen, welche Art von Gerät Ihr Freund für die Unterhaltung in Google Talk verwendet. Sehen Sie in der Kontaktliste das Bild, das rechts neben dem Namen des Freundes erscheint.

- 1. Tippen Sie auf der Startseite auf  $\bigcirc$  > Talk.
- 2. Drücken Sie bei Anzeige der Freundesliste auf MENU und tippen Sie anschließend auf Einstellungen.
- 3. Aktivieren Sie die Option Mobilanzeige.

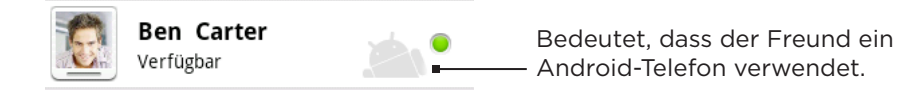

#### Einstellen, ob Anmeldung bei Google Talk automatisch erfolgt

Sie können sich beim Google Talk-Konto automatisch anmelden, wenn Sie das Telefon einschalten.

- 1. Tippen Sie auf der Startseite auf  $\bigcirc$  > Talk.
- 2. Drücken Sie bei Anzeige der Freundesliste auf MENU und tippen Sie anschließend auf Einstellungen.
- 3. Wählen Sie die Option Automatische Anmeldung.

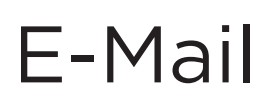

# Verwendung von Google Mail

Google-Mail ist ein webbasierter E-Mail-Dienst von Google. Google Mail ist bereits konfiguriert, wenn Sie das Telefon zum ersten Mal einrichten. Abhängig von den Synchronisierungseinstellungen wird Google Mail auf dem Telefon automatisch mit einem Google Mail-Konto auf dem Web synchronisiert. Weitere Informationen über die Synchronisierung finden Sie unter "Synchronisierung mit einem Google-Konto" im Kapitel Konten und Synchronisierung.

# Anzeige des Google Mail-Posteingangs

Die Konversationsliste des Posteingangs ist die Standardansicht von Google Mail. Alle E-Mails, die Sie empfangen, werden im Posteingang gespeichert.

Google Mail gruppiert jede Nachricht, die Sie senden, zusammen mit allen Antworten, die Sie empfangen. Diese Unterhaltungsliste wächst mit neuen Antworten zunehmend an, so dass Sie Ihre Nachrichten immer im Kontext ansehen können. Bei einer neuen Nachricht oder einer Änderung am Betreff der aktuellen Nachricht, wird eine neue Nachrichten-Konversation begonnen.

- 1. Tippen Sie auf der Startseite auf  $\bigcirc$  > Google Mail.
- 2. So rollen Sie durch die Konversationsliste:
	- Schieben Sie Ihren Finger nach oben/unten über das Display.
	- Streichen Sie nach oben oder unten über den optischen Trackball.

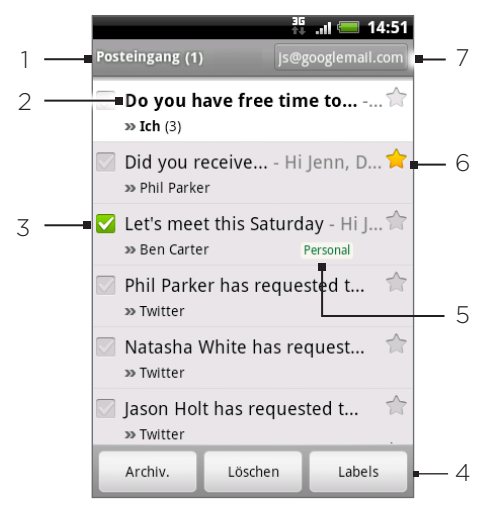

- 1 Ordner (oder Label) und Anzahl nicht gelesener E-Mail-Nachrichten.
- 2 Ungelesene Nachrichten werden im Fettdruck angezeigt.
- 3 Markierte E-Mail. Wählen Sie eine oder mehrere E-Mails zum Anwenden der Aktion aus.

Hinweis: Stapeloperationen müssen aktiviert werden.

4 Aktionen für markierte E-Mail(s). Dies wird nur angezeigt, wenn ein Element im Posteingang ausgewählt ist.

5 Nachrichten-Label.

- 6 Mit Stern markierte Nachricht. Tippen Sie hier, um einen Stern hinzuzufügen oder zu entfernen.
- 7 Das derzeit angezeigte Google-Konto. Wenn Sie ein anderes Konto anzeigen möchten, lesen Sie "Wechseln zu einem anderen Google-Konto" weiter unten.

# Wechseln zu einem anderen Google-Konto

Wenn Sie auf dem Telefon mehr als ein Google Mail-Konto eingerichtet haben, können Sie zwischen diesen Konten in Google Mail wechseln. Weitere Informationen über die Einrichtung von Google-Konten finden Sie unter "Synchronisierung mit einem Google-Konto" im Kapitel Konten und Synchronisierung.

- 1. Drücken Sie bei Anzeige des Posteingangs auf MENU und tippen Sie anschließend auf Konten.
- 2. Tippen Sie auf das Konto, zu dem Sie wechseln möchten.

# Lesen von Nachrichten

Abhängig von den Benachrichtigungseinstellungen spielt das Telefon einen Klingelton ab, vibriert oder zeigt die E-Mail-Nachricht kurz in der Statusleiste an, wenn Sie eine neue E-Mail empfangen. Ein Symbol für eine neue E-Mail M erscheint ebenfalls im Benachrichtigungsbereich der Statusleiste, um Sie auf eine neue E-Mail hinzuweisen. Weitere Informationen über die E-Mail-Benachrichtigungseinstellungen finden Sie unter "Einrichtung von Einstellungen für Google-Mail" weiter unten in diesem Kapitel.

Informationen über die automatische Synchronisierung von E-Mail finden Sie unter "Änderung der Einstellungen für die Synchronisierung von Google Mail" in diesem Kapitel.

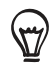

Wenn Sie den Posteingang manuell aktualisieren möchten, drücken Sie auf MENU und tippen Sie anschließend auf Aktualisieren.

- 1. Drücken Sie etwas länger auf die Startseite und schieben Sie dann Ihren Finger auf dem Display nach unten, um das Benachrichtigungsfeld zu öffnen.
- 2. Tippen Sie auf die neue E-Mail.
- 3. Tippen Sie im Posteingang auf die ungelesene E-Mail oder die Konversation mit der ungelesenen E-Mail, um sie anzuzeigen.
- 4. In der E-Mail oder Konversation können Sie Folgendes tun:
	- **Sachlen Sie durch die Nachrichten in der Konversation, indem Sie mit Ihrem Finger** Julien, wat die Nation, indem nach oben oder unten über das Display streichen.
	- Wenn es zwei oder mehr E-Mails in der Konversation gibt, tippen Sie auf Ix gelesene Nachrichten, um alle Nachrichtenüberschriften in der Konversation zu erweitern.
	- Tippen Sie auf den Stern ( ), um die Nachricht mit einem Stern zu markieren. Unter "Markieren einer Nachricht mit einem Stern" finden Sie weiter Informationen.
	- Wenn es sich beim Absender um einen Freund aus Google Talk handelt, wählen Sie die Schaltfläche ( $\bigodot$ ) vor dem Stern in der Nachrichtenüberschrift, um den Onlinestatus des Freundes zu sehen.
	- Tippen Sie auf Archiv, um die Konversation aus dem Posteingang zu entfernen und sie zum Ordner Alle E-Mail im Google-Konto hinzuzufügen.
	- Tippen Sie auf Löschen, um die Konversation im Posteingang zu löschen.

Wenn Sie eine Konversation aus Versehen archiviert oder gelöscht haben, tippen Sie auf Rückgängig oben in der Konversationsliste. Die Konversation wird dann im Posteingang wieder hergestellt.

Wenn Sie archivierte oder gelöschte Nachrichten anzeigen möchten, drücken Sie bei Anzeige des Posteingangs auf MENU und tippen Sie anschließend auf Zu Labels wechseln > Alle E-Mails (für archivierte Nachrichten) oder Papierkorb (für gelöschte Nachrichten).

- Tippen Sie auf  $\leq$  oder  $\geq$  , um die vorherige oder nächste Konversation im Posteingang anzuzeigen.
- Drücken Sie auf MENU, um weitere Optionen anzuzeigen.

# Beantworten oder Weiterleiten einer E-Mail

- 1. Tippen Sie auf der Startseite auf  $\bigcirc$  > Google Mail.
- 2. Tippen Sie im Posteingang auf die E-Mail oder die Konversation. Wenn die E-Mail länger ist, streichen Sie Ihren Finger nach oben über das Display.
- 3. Tippen Sie auf Antworten, Allen antworten oder Weiterleiten.
- 4. Gehen Sie auf eine der folgenden Weisen vor:
	- Wenn Sie Antworten oder Allen antworten auswählen, geben Sie Ihre Antwortnachricht ein.
	- Wenn Sie Weiterleiten auswählen, geben Sie die Empfänger der Nachricht ein.
- 5. Tippen Sie auf Senden.

#### Unterdrücken einer Konversation

Wenn Sie an einer langen Nachrichtenkonversation teilnehmen, welche nicht relevant ist, können Sie die Konversation unterdrücken, um alle zukünftigen Hinzufügungen nicht in den Posteingang zu lassen.

Drücken Sie bei Anzeige des Nachrichten-Threads auf MENU und tippen Sie anschließend auf Ton aus.

#### Melden einer Konversation als Spam

Der Google Mail-Webmail-Dienst filtert Spam (ungewünschte "Junk"-Mail) und lässt sie nicht den Posteingang erreichen. Sollte Spam aber dennoch durchkommen, können Sie den Dienst verbessern, indem Sie eine solche Konversation als Spam melden.

Drücken Sie bei Anzeige des Nachrichten-Threads auf MENU und tippen Sie anschließend auf Mehr > Spam melden.

# Senden einer Nachricht

- 1. Tippen Sie auf der Startseite auf  $\bigcirc$  > Google Mail.
- 2. Drücken Sie im Posteingang auf MENU und tippen Sie anschließend auf Schreiben.
- 3. Geben Sie die Adresse des Empfängers in das Feld An ein. Wenn Sie die E-Mail an mehrere Empfänger senden, trennen Sie die E-Mail-Adressen mit einem Komma. Sie können beliebig viele Nachrichtenempfänger hinzufügen. Sobald Sie E-Mail-Adressen eingeben, werden alle übereinstimmenden Adressen in Ihrer Kontaktliste angezeigt. Tippen Sie auf eine Übereinstimmung, um die Adresse direkt einzugeben.

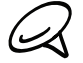

Wenn Sie eine Kopie (Cc) oder eine Blindkopie (Bcc) der E-Mail an andere Empfänger senden  $\blacktriangleleft$  möchten, drücken Sie auf MENU und tippen Sie anschließend auf Feld "Cc"/"Bcc" hinzufügen.

4. Geben Sie den Betreff der E-Mail ein und schreiben Sie sie anschließend.

5. Wenn Sie eine Bildanlage hinzufügen möchten, drücken Sie auf MENU und tippen Sie anschließend auf Anhang. Wählen Sie das Bild aus, das Sie anhängen möchten, und tippen Sie anschließend auf das Bild.

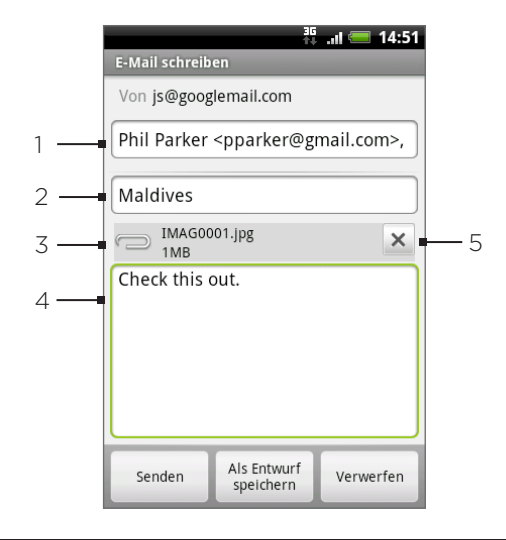

#### 1 Empfänger.

- 2 Betreff.
- 3 Anhang.
- 4 Hier Nachricht eingeben.
- 5 Hier tippen, um die Anlage zu entfernen.
- 5. Nachdem Sie eine Nachricht geschrieben haben, tippen Sie auf Senden.

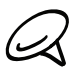

Während Sie die Nachricht schreiben, tippen Sie auf Als Entwurf speichern oder drücken Sie auf ZURÜCK, um die Nachricht als einen Entwurf zu speichern. Wenn Sie die E-Mail-Entwürfe anzeigen möchten, drücken Sie bei Anzeige des Posteingangs auf MENU und tippen Sie anschließend auf Zu Labels wechseln > Entwürfe.

#### Hinzufügen einer Signatur zu Nachrichten

Sie können den E-Mails, die Sie senden, eine Signatur hinzufügen.

- 1. Drücken Sie bei Anzeige des Posteingangs auf MENU und tippen Sie anschließend auf Mehr > Einstellungen > Signatur.
- 2. Geben Sie die Signatur in das Textfeld ein und tippen Sie anschließend auf OK.

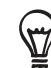

Sie können eine Signatur erstellen, die aus mehreren Textzeilen besteht. Tippen Sie am Ende jeder Textzeile auf <>>
leter Displaytastatur, um mit einer neuen Zeile zu beginnen.

#### Anzeige gesendeter Nachrichten

Drücken Sie im Posteingang auf MENU und tippen Sie anschließend auf Labels anzeigen > Gesendet.

# Verwalten von Konversationen und Nachrichten

# Suche nach Nachrichten

Sie können nach Nachrichten suchen, die ein oder mehrere Wörter im Inhalt oder in der Adresse, im Betreff, in Labels usw. enthalten. Wenn Sie nach Nachrichten suchen, werden alle Nachrichten in Ihrem Google Mail-Konto auf dem Web (mit Ausnahme von solchen, die als Papierkorb oder Spam bezeichnet sind) und nicht nur die, die Sie auf das Telefon synchronisiert haben, eingeschlossen.

- 1. Drücken Sie bei Anzeige des Posteingangs auf SUCHE.
- 2. Geben Sie das Wort oder die Wörter ein, nach dem/denen Sie suchen.
- 3. Tippen Sie auf **O**oder tippen Sie auf die Eingabe-Taste der Display-Tastatur.

Es wird eine Konversationsliste angezeigt, in der alle Konversationen mit Nachrichten, die die Suchbegriffe enthalten, aufgelistet sind. Die Worte, nach denen Sie suchen, werden in der Titelleiste angezeigt. Sie können die Konversationen in dieser Liste genauso wie die Konversationen im Posteingang oder in einer anderen Konversationsliste verwenden.

# Markieren einer Nachricht mit einem Stern

Sie können wichtige Nachrichten mit einem Stern markieren, um sie leichter wiederauffinden zu können. Konversationen, die mit einem Stern markierte Nachrichten enthalten, werden im Posteingang oder einer anderen Konversationsliste mit einem Stern gekennzeichnet. Unter "Anzeige von Konversationen nach Label" in diesem Kapitel erfahren Sie, wie Sie ausschließlich mit einem Stern markierte Nachrichten anzeigen können.

Gehen Sie auf eine der folgenden Weisen vor:

- Tippen Sie im Posteingang auf den Stern ( ) rechts neben dem Betreff der Konversation, um die letzte Nachricht in der Konversation zu markieren. Konversationen, die mit einem Stern markierte Nachrichten enthalten, werden im Posteingang oder einer anderen Konversationsliste mit einem Stern gekennzeichnet.
- **Tippen Sie im Posteingang auf eine Konversation und wechseln Sie anschließend zu der** Nachricht, die Sie mit einem Stern markieren möchten. Tippen Sie auf den Stern ( $\rightarrow$ ) in der Überschrift der Nachricht.

Wenn Sie die Markierung aufheben möchten, tippen Sie erneut auf den Stern. Sie können auch einen Stern in einer Konversationsliste antippen, um die Markierung aller Nachrichten in der Konversation aufzuheben.

# Markierung einer Konversation mit einem Label

Sie können Konversationen sortieren, indem sie ihnen Labels hinzufügen. Google Mail besitzt mehrere voreingestellte Labels, die Sie verwenden können. Sie können aber auch mit Google Mail auf dem Web eigene Labels hinzufügen.

- 1. Drücken Sie bei Anzeige der Nachrichten in einer Konversation auf MENU und tippen Sie anschließend auf Label ändern.
- Wählen Sie die Labels aus, die Sie der Konversation hinzufügen möchten, und tippen Sie 2.anschließend auf OK.

#### Anzeige von Konversationen nach Label

Sie können eine Liste der Konversationen anzeigen, die dasselbe Label besitzen.

- 1. Drücken Sie bei Anzeige des Posteingangs oder einer anderen Konversationsliste auf MENU und tippen Sie anschließend auf Label anzeigen.
- 2. Tippen Sie auf ein Label, um eine Liste mit Konversationen anzuzeigen, die dieses Label besitzen.

Die Konversationsliste ähnelt Ihrem Posteingang, aber das Label ersetzt "Posteingang" in der Titelleiste. Sie können mit einem Label versehene Konversationslisten genauso verwenden wie Ihren Posteingang.

#### Änderung der Einstellungen für die Synchronisierung von Google Mail

- 1. Tippen Sie auf der Startseite auf  $\bigcirc$  > Google Mail.
- 2. Drücken Sie auf MENU und tippen Sie anschließend auf Mehr > Einstellungen > Labels.
- 3. Um die Anzahl von Tagen für die Synchronisierung einzustellen, tippen Sie auf Anzahl der Tage für die Synchronisierung.
- 4. Um die Synchronisierung für ein bestimmtes Label einzustellen, tippen Sie auf das Label. Sie können auswählen, die Synchronisierung für die Standardanzahl von Tagen durchzuführen, oder Sie können alle oder keine der Nachrichten unter einem Label synchronisieren.

#### Verwendung von Konversationen in Stapeln

Sie können Schritte wie das Archivieren, Markieren mit einem Label oder Löschen auf einen Stapel Konversationen im Posteingang oder in anderen mit einem Label markierten Konversationslisten anwenden.

1. Wählen Sie im Posteingang oder in einer anderen Konversationsliste die Kontrollkästchen für die Konversationen aus, die Sie im Stapel verarbeiten möchten. Wenn Sie ein Kontrollkästchen auswählen, werden die Schaltflächen Archivieren, Labels und Löschen unten im Fenster angezeigt.

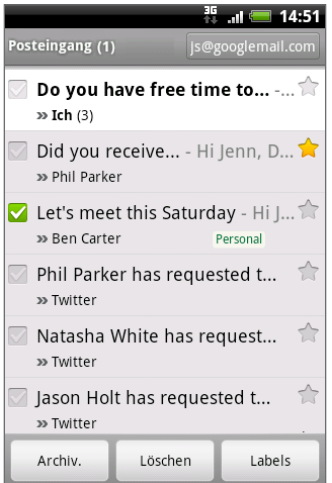

2. Tippen Sie auf Archivieren, Labels oder Löschen, um einen dieser Befehle auf den Konversationsstapel anzuwenden, oder drücken Sie auf MENU, um weitere Optionen anzuzeigen.

# Änderung der Einstellungen für Google Mail

- 1. Tippen Sie auf der Startseite auf  $\bigcirc$  > Google Mail.
- 2. Drücken Sie bei Anzeige des Posteingangs auf MENU und tippen Sie anschließend auf Mehr > Einstellungen.
- 3. Stellen Sie die folgenden Optionen ein:
	- Signatur. Tippen Sie hier, um eine Signatur einzugeben, welche am Ende Ihrer E-Mails angehängt wird.
	- Löschen bestätigen. Wählen Sie diese Option, um ein Bestätigungsfeld anzuzeigen, wenn Sie eine Konversation löschen.
	- Automatisch weiter. Legen Sie fest, welche Konversation angezeigt wird, nachdem Sie eine Konversation gelöscht oder archiviert haben.
	- Textgröße von Nachricht. Passen Sie die Größe des Text in Ihren E-Mails an.
	- **Stapeloperationen**. Wenn diese Option ausgewählt ist, wird links neben jeder Konversation ein Kontrollkästchen hinzugefügt, so dass Sie die Konversation einem Stapel hinzufügen können. Siehe "Verwendung von Konversationen in Stapeln".
	- **Suchverlauf löschen**. Entfernen Sie die Suchen, die Sie durchgeführt haben.
	- Labels. Tippen Sie dies an, um auszuwählen, wie viele Tage und welche Google Mail-Labels Sie synchronisieren möchten.
	- E-Mail-Benachrichtigungen. Wählen Sie diese Option, um auf der Statusleiste ein Benachrichtigungssymbol anzuzeigen, sobald eine neue E-Mail eingegangen ist.
	- Tippen Sie auf Klingelton auswählen, wenn Sie möchten, dass das Telefon einen Benachrichtigungston auslöst, sobald eine neue E-Mail eingeht. Wählen Sie im Klingelton-Menü einen Klingelton für neue E-Mails aus. Der Klingelton wird kurz nach der Auswahl abgespielt. Wenn Sie nicht möchten, dass ein Klingelton ausgelöst wird, sobald eine neue E-Mail eingeht, berühren Sie Lautlos. Tippen Sie auf OK, um die Klingeltonauswahl zu bestätigen.
	- Wählen Sie Vibrieren, wenn Sie möchten, dass das Telefon vibriert, sobald eine neue E-Mail eingeht.
	- Einmal benachrichtigen. Wenn dies deaktiviert ist, werden Sie jedes Mal benachrichtigt, wenn Sie eine neue E-Mail erhalten.

# E-Mail

Mit der Mail-Anwendung können Sie E-Mails zu Ihrem Webmail-Konto oder anderen Konten über POP3 oder IMAP senden und von dort empfangen.

Sie erhalten auch Zugriff auf Ihre Exchange ActiveSync-E-Mail und andere Funktionen auf dem Telefon. Weitere Informationen hierzu finden Sie im Kapitel "Exchange ActiveSync-E-Mail" in diesem Kapitel.

# Hinzufügen eines POP3/IMAP-E-Mail-Kontos

- 1. Tippen Sie bei Anzeige der Startseite auf  $\bigcirc$  > E-Mail.
- 2. Gehen Sie auf eine der folgenden Weisen vor:
	- Wenn Sie zum ersten Mal ein E-Mail-Konto in der E-Mail-Anwendung hinzufügen, tippen Sie auf Andere (POP3/IMAP) im Fenster Maildienstanbieter auswählen.
	- Wenn Sie bereits ein E-Mail-Konto in der E-Mail-Anwendung hinzugefügt haben, tippen Sie auf **o** oben links und tippen Sie anschließend auf Neues Konto. Tippen Sie im Fenster Maildienstanbieter auswählen auf Andere (POP3/IMAP).
- 3. Geben Sie die E-Mail-Adresse und das Kennwort für das E-Mail-Konto ein und tippen Sie anschließend auf Weiter.

Wenn der Kontotyp, welchen Sie einrichten möchten, nicht in der Telefondatenbank enthalten ist, werden Sie aufgefordert, weitere Informationen einzugeben.

4. Geben Sie den Kontonamen und Ihren Namen ein und tippen Sie anschließend auf Setup abschließen.

# Anzeige des E-Mail-Posteinganges

- 1. Tippen Sie bei Anzeige der Startseite auf  $\bigcirc$  > E-Mail.
- 2. Tippen Sie auf eine Registerkarte unten im Fenster, um den Posteingang zu filtern.

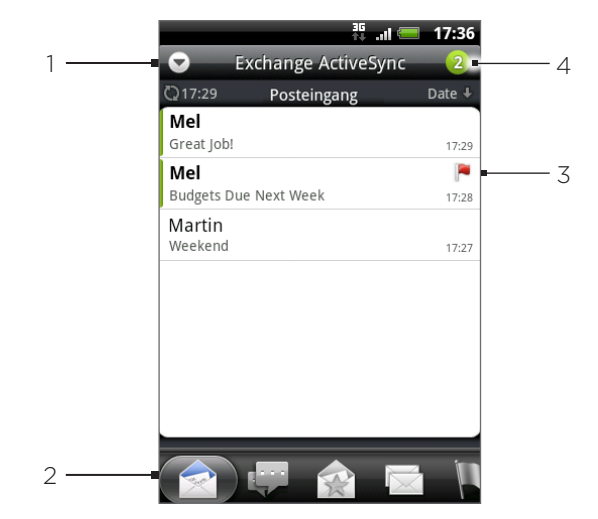

- Tippen Sie hier, um ein anderes E-Mail-Konto anzuzeigen oder ein neues E-Mail-Konto hinzuzufügen.
- 2 Filter-Registerkarten. Unter "Posteingangsfilter-Registerkarten" finden Sie weitere Einzelheiten.
- 3 Markiert (nur Exchange ActiveSync).
- 4 Anzahl ungelesener E-Mails.

# Posteingangsfilter-Registerkarten

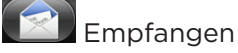

Zeigt E-Mails als individuelle Elemente an.

# Konversationen

Zeigt Nachrichten als Konversationen, gruppiert nach Betreff, an. Tippen Sie auf einen Betreff in der Liste, um die E-Mail-Konversation anzuzeigen.

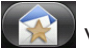

# VIP-Gruppe

Zeigt Nachrichten der Kontakte in Ihrer VIP-Gruppe an. Wenn Sie von dieser Registerkarte aus Kontakte der VIP-Gruppe hinzufügen möchten, tippen Sie auf Kontakt zu Gruppe hinzufügen, wählen Sie die Kontakte aus, die Sie hinzufügen möchten, und tippen Sie anschließend auf Speichern. Weitere Informationen über Kontaktgruppen finden Sie unter "Kontaktgruppen" im Kapitel Kontakte.

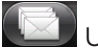

# Ungelesen

Zeigt ungelesene Nachrichten an.

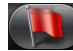

# Markiert (nur Exchange ActiveSync)

Zeigt alle markierten Nachrichten an.

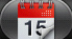

# Besprechungseinladungen (nur Exchange ActiveSync)

Zeigt Besprechungseinladungen an, die Sie noch nicht angenommen oder abgelehnt haben.

# Anhänge

Zeigt alle Nachrichten an, die Anhänge besitzen.

# Aktualisieren eines E-Mail-Kontos

Unabhängig davon, welche Einstellungen Sie für die automatische Synchronisierung festgelegt haben, können Sie die gesendeten und empfangenen E-Mails jederzeit synchronisieren.

Drücken Sie bei Anzeige des Kontos, welches Sie synchronisieren möchten, auf MENU und tippen Sie anschließend auf Aktualisieren.

# Sortieren von E-Mails

- 1. Drücken Sie bei Anzeige des Posteingangs des E-Mail-Kontos auf MENU und tippen Sie anschließend auf Sortieren.
- Wählen Sie unter den Optionen zum Sortieren der E-Mails aus: Nach Datum, Empfangen, 2. Priorität, Betreff oder Größe.

# Löschen einer E-Mail

- 1. Drücken Sie im Posteingang des E-Mail-Kontos etwas länger auf die Nachricht, die Sie löschen möchten.
- 2. Tippen Sie im Optionenmenü auf Löschen.

#### Löschen mehrerer E-Mails

- 1. Drücken Sie bei Anzeige des Posteingangs der E-Mail auf MENU und tippen Sie anschließend auf Löschen.
- Wählen Sie die Nachrichten aus, die Sie löschen möchten, und tippen Sie anschließend auf 2. Löschen.

# Exchange ActiveSync-E-Mail

Wenn Sie das Telefon mit einem Exchange ActiveSync-Konto bei der Arbeit synchronisieren, können Sie E-Mails auf die gleiche Weise lesen, verwalten und senden wie mit einem POP3/ IMAP-Konto. Darüber hinaus können Sie auch auf einige leistungsfähige Exchange-Funktionen zugreifen.

Weitere Informationen über die Einrichtung eines Exchange ActiveSync-Kontos finden Sie unter "Synchronisierung mit einem Microsoft Exchange ActiveSync-Konto" im Kapitel Konten und Synchronisierung.

# Einstellen des Abwesend-Status

Sie können Ihren Abwesend-Status und eine automatische Antwort auch direkt auf dem Telefon einstellen.

- 1. Tippen Sie bei Anzeige der Startseite auf **OD** > Mail.
- 2. Wechseln Sie zum Exchange ActiveSync-Konto.
- 3. Drücken Sie auf MENU und tippen Sie anschließend auf Mehr > Abwesend.
- 4. Tippen Sie auf das Feld unter Ich bin derzeit und wählen Sie anschließend Abwesend.
- 5. Stellen Sie das Datum und die Uhrzeit für Ihre Abwesenheit ein.
- 6. Geben Sie die automatische Antwortnachricht ein.
- 7. Tippen Sie auf Speichern.

#### Senden einer Besprechungsanfrage

- 1. Tippen Sie bei Anzeige der Startseite auf  $\bigcirc$  > E-Mail.
- 2. Wechseln Sie zum Exchange ActiveSync-Konto.
- 3. Drücken Sie auf MENU und tippen Sie anschließend auf Mehr > Neue Besprechungseinladung.
- 4. Geben Sie die Besprechungsdetails ein und tippen Sie auf Senden.

# Einstellen der Priorität für eine E-Mail

Sie können die Priorität für eine E-Mail einstellen, welche Sie mit dem Exchange ActiveSync-Konto senden.

- 1. Drücken Sie auf MENU, während Sie die Nachricht schreiben.
- 2. Tippen Sie auf Priorität.
- Wählen Sie die Priorität für die Nachricht aus. 3.

Wenn Sie als Priorität Hoch oder Niedrig ausgewählt haben, wird die Priorität unterhalb der Betreffzeile der Nachricht angezeigt.

# Schreiben und Senden einer E-Mail

- 1. Tippen Sie bei Anzeige der Startseite auf  $\bigcirc$  > E-Mail.
- 2. Drücken Sie im Posteingang der E-Mail auf MENÜ und tippen Sie anschließend auf Schreiben.
- 3. Geben Sie einen oder mehrere Empfänger ein. Sie können dann Folgendes tun:
	- Geben Sie E-Mail-Adressen direkt in das Feld An ein. Wenn Sie die E-Mail an mehrere Empfänger senden, trennen Sie die E-Mail-Adressen mit einem Komma. Sobald Sie E-Mail-Adressen eingeben, werden alle übereinstimmenden Adressen in Ihrer Kontaktliste angezeigt. Tippen Sie auf eine Übereinstimmung, um die Adresse direkt einzugeben.
	- Tippen Sie auf das Symbol 2 und wählen Sie anschließend die Kontakte aus, denen Sie die Nachricht senden möchten. Sie können auch Kontaktgruppen als Empfänger auswählen oder Kontakte aus dem Firmenverzeichnis hinzufügen, wenn Sie auf dem Telefon ein Exchange ActiveSync-Konto eingerichtet haben. Nachdem Sie alle Nachrichtenempfänger ausgewählt haben, tippen Sie auf Fertig.

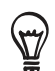

Wenn Sie eine Kopie (Cc) oder eine Blindkopie (Bcc) der E-Mail an andere Empfänger senden möchten, drücken Sie auf MENU und tippen Sie anschließend auf Feld CC/BCC anzeigen.

- 4. Geben Sie den Betreff der E-Mail ein und schreiben Sie anschließend die Nachricht.
- 5. Wenn Sie eine Anlage hinzufügen möchten, drücken Sie auf MENU, tippen Sie auf Anlage hinzufügen und wählen Sie dann eine der folgenden Optionen aus:
	- Bild. Wählen Sie Kamera, um ein Foto aufzunehmen und es anzuhängen, oder wählen Sie Bilder, um ein Foto aus der Speicherkarte anzuhängen.
	- **Video.** Wählen Sie Camcorder, um ein Video aufzunehmen und es anzuhängen, oder wählen Sie Videos, um ein Video aus der Speicherkarte anzuhängen.
	- **Audio.** Wählen Sie Sprachrekorder, um eine Sprachaufnahme anzufertigen, oder Musik & Sounds, um eine Musikdatei oder eine Sprachaufnahme von Ihrer Speicherkarte anzuhängen.
	- App-Empfehlung. Wählen Sie eine App, die Sie aus dem Android Market installiert haben und anderen empfehlen möchten. Die URL, von der aus die App heruntergeladen werden kann, wird in die E-Mail eingefügt. Siehe "Teilen von Spielen und Apps" im Kapitel "Weitere Apps".
	- Ort. Sie können Standortinformationen anhängen. Senden Sie Ihren aktuellen Standort (GPS muss eingeschaltet sein), einen in Footprints gespeicherten Standort oder einen Standort, den Sie auf der Karte auswählen. Weitere Informationen über GPS, Karten und Footprints finden Sie im Kapitel Karten und Standort.
	- **Dokument**. Hängen Sie eine PDF-Datei oder ein Office-Dokument wie z. B. eine Textdatei oder eine Kalkulationstabelle an.
- 6. Tippen Sie auf Senden, um die Nachricht sofort abzusenden, oder tippen Sie auf Als Entwurf, wenn Sie sie später absenden möchten.

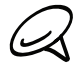

Um eine Entwurfs-E-Mail zu öffnen, drücken Sie bei Anzeige des E-Mail-Posteingangs auf MENU und tippen Sie anschließend auf Ordner > Entwürfe.

# Lesen und Beantworten einer E-Mail

- 1. Tippen Sie bei Anzeige der Startseite auf  $\bigcirc$  > E-Mail.
- 2. Tippen Sie im Posteingang des E-Mail-Kontos auf die E-Mail, welche Sie anzeigen möchten.
- 3. Tippen Sie auf Antworten oder Allen antworten, um die E-Mail zu beantworten.

In einem Exchange ActiveSync-Konto können Sie eine E-Mail markieren. Wenn Sie eine angezeigte E-Mail markieren möchten, tippen Sie auf die weiße Flagge  $\Box$  oben rechts im Fenster. Die Flagge wird rot angezeigt **burgen Siegen Sie Nachricht markieren.** 

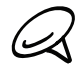

Sie können den Text einer E-Mail kopieren, durchsuchen, übersetzen oder teilen. Weitere Informationen hierzu finden Sie unter "Kopieren von Text, Suche nach Informationen und Teilen" im Kapitel Internet.

# Ändern von E-Mail-Konto-Einstellungen

- 1. Tippen Sie bei Anzeige der Startseite auf **OD** > E-Mail.
- Wechseln Sie zu dem E-Mail-Konto, das Sie bearbeiten möchten. 2.
- 3. Drücken Sie auf MENU und tippen Sie anschließend auf Mehr > Einstellungen.
- Wählen Sie unter folgenden Einstellungen aus: 4.

#### Kontoeinstellungen

Ändern Sie die Einstellungen des E-Mail-Kontos, z. B. Name, E-Mail-Adresse, Kennwort und Beschreibung.

#### Allgemeine Einstellungen

Stellen Sie die Schriftgröße für E-Mails ein, aktivieren, deaktivieren oder stellen Sie eine Signatur ein, machen Sie ein Konto zum Standardkonto und legen Sie fest, an welchem Ort E-Mail-Anhänge gespeichert werden.

# Senden & Empfangen

Stellen Sie die maximal zulässige Größe für E-Mails ein, die Sie empfangen, und die Häufigkeit und Menge für das Abrufen neuer E-Mails. Sie können auch festlegen, dass Ihnen Blindkopien von E-Mails gesendet werden, die Sie selbst senden.

#### Benachrichtigungseinstellungen

Legen Sie die Einstellungen für E-Mail-Benachrichtigungen fest.

#### Konto löschen

Tippen Sie hier, um das E-Mail-Konto zu löschen.

5. Drücken Sie auf ZURÜCK, um die Änderungen zu speichern.

# Löschen eines E-Mail-Kontos

- 1. Tippen Sie bei Anzeige der Startseite auf  $\bigcirc$  > E-Mail.
- Wechseln Sie zu dem E-Mail-Konto, das Sie löschen möchten. 2.
- 3. Drücken Sie auf MENU und tippen Sie anschließend auf Mehr > Einstellungen > Konto löschen.

# Hinzufügen des Mail-Widgets

Fügen Sie das Mail-Widget hinzu, so dass Sie Ihre POP3/IMAP- oder Exchange ActiveSync-E-Mails auf der Startseite ansehen können. Unter "Ein Widget zu Ihrer Startseite hinzufügen" im Kapitel Persönliche Gestaltung erfahren Sie mehr über das Hinzufügen von Widgets.

# Kalender

# Über Kalender

Verwenden Sie den Kalender Ihres Telefons, um Ereignisse, Besprechungen und Termine zu erstellen und zu verwalten. Zusätzlich können Sie Ihr Telefon mit den folgenden Kalendertypen synchronisieren:

Melden Sie sich auf dem Telefon bei Ihrem Google-Konto an, so dass Sie den Kalender des Telefons mit dem Google Kalender online synchronisieren können. Falls Sie sich noch nicht bei Ihrem Google Konto angemeldet haben, lesen Sie im Kapitel Konten und Sync nach, wie Sie sich anmelden können.

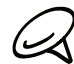

Sie können mehrere Google-Kalender nur in Google Kalender im Web erstellen. Nach dem Erstellen in Google Kalender im Web können Sie sie in der Kalender-Anwendung auf Ihrem Telefon anzeigen lassen.

Für weitere Informationen über das Erstellen und Verwalten von mehreren Google Kalendern, rufen Sie die Google Webseite unter der folgenden URL auf: http://calendar.google.com.

- Falls Microsoft Outlook auf Ihrem Computer verwenden, können Sie HTC Sync auf Ihrem Computer für die Synchronisierung des Outlook Kalenders mit dem Kalender Ihres Telefons einstellen. Unter "Synchronisierung mit einem Computer" im Kapitel Konten und Synchronisierung finden Sie weitere Einzelheiten.
- Wenn Sie ein Microsoft Exchange Konto besitzen und es zum Telefon hinzugefügt haben, können Sie den Kalender des Telefons mit den Terminen von Exchange ActiveSync abgleichen. In den Kapiteln E-Mail und Konten und Sync finden Sie weitere Einzelheiten.

# Erstellen eines Kalendertermins

Sie können sowohl Termine erstellen, die nur auf Ihrem Telefon erscheinen, als auch Termine, die mit Ihrem Google Kalender, dem Outlook Kalender Ihres Computers oder dem Exchange ActiveSync Kalender synchronisiert werden.

- 1. Tippen Sie auf der Startseite auf  $\Box$  und anschließend auf Kalender.
- 2. Drücken Sie in einer Kalenderansicht auf MENU und tippen Sie anschließend auf Neuer Termin.

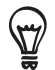

In der Monats- oder Agenda-Ansicht können Sie auch auf  $\left| \frac{1}{1} \right|$  unten rechts im Fenster tippen, um einen neuen Termin zu erstellen.

- 3. Wenn Sie mehr als einen Kalender haben, wählen Sie einen Kalender, in dem Sie den Termin hinzufügen möchten:
	- Wählen Sie Eigener Kalender zum Erstellen eines Termins, der nur auf Ihrem Telefon erscheinen wird.
	- Wählen Sie Ihr Google-Konto zum Erstellen eines Google-Kalendertermins. Wenn Sie auf mehrere Google-Kalender im Web zugreifen, wählen Sie einen, zu dem Ihr Termin hinzugefügt werden soll.
	- Wählen Sie PC Sync zum Erstellen eines Outlook-Kalendertermins für die Synchronisierung mit einem Computer.
	- Wählen Sie Exchange zum Erstellen eines Exchange ActiveSync Kalender Termins.
- 4. Geben Sie einen Namen für den Termin ein.
- 5. Zur Angabe des Datums und der Uhrzeit des Termins gehen Sie wie folgt vor:
	- Wenn es einen Zeitrahmen für den Termin gibt, tippen Sie auf die Daten und Uhrzeiten für Von und Bis, um den Zeitrahmen festzulegen.
	- Wenn es sich um einen besonderen Termin handelt, z. B. einen Geburtstag oder einen ganztägigen Termin, bestimmen Sie das Datum für Von und Bis und wählen Sie anschließend die Option Ganztägig.
- 6. Geben Sie den Ort des Termins und eine Beschreibung ein.
- 7. Stellen Sie die Zeit für die Terminerinnerung ein.

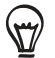

Für einen Google-Kalender-Termin können Sie eine andere Erinnerungszeit hinzufügen. Drücken Sie auf MENU und tippen Sie anschließend auf Erinnerung hinzufügen.

- 8. Falls sich der Termin regelmäßig wiederholt, tippen Sie auf die Option Wiederholung und wählen Sie, wie oft sich der Termin wiederholt.
- 9. Scrollen Sie im Fenster ganz nach unten und tippen Sie anschließend auf Hinzufügen.

#### Einladen von Gästen zu einem Termin (nur Google-Konto)

Wenn Sie Gäste zu einem Termin einladen möchten, müssen Sie den Termin erstellen und dem Google Kalender hinzufügen. Den Gästen wird über Ihr Google-Konto eine Einladung zugesendet.

- 1. Öffnen Sie die Kalender-Anwendung und erstellen Sie einen neuen Termin. Tippen Sie auf das Feld Kalender und wählen Sie anschließend Ihr Google-Konto (oder einen Ihrer anderen Google-Kalender) aus. Unter "Erstellen eines Kalendertermins" sehen Sie die Vorgehensweise.
- 2. Fügen Sie Einzelheiten über den Termin, wie z. B. das Datum und die Uhrzeit, den Ort usw. hinzu.
- 3. Geben Sie in das Feld Gäste die E-Mail-Adressen aller Personen ein, die Sie zum Termin einladen möchten. Trennen Sie mehrere Adressen mit einem Komma ( , ).

Wenn die Personen, denen Sie Einladungen senden, Google Kalender verwenden, erhalten sie eine Einladung im Kalender und per E-Mail.

4. Tippen Sie auf Hinzufügen, um das Ereignis Ihrem Google Kalender hinzuzufügen.

#### Senden einer Besprechungsanfrage mit dem Kalender (nur Exchange ActiveSync-Konto)

Wenn Sie auf dem Telefon ein Exchange ActiveSync-Konto eingerichtet haben, können Sie den Kalender verwenden, um einen Besprechungstermin zu erstellen und eine Besprechungsanfrage an die Personen zu senden, die Sie zu Ihrer Besprechung einladen möchten.

- 1. Öffnen Sie die Kalender-Anwendung und erstellen Sie einen neuen Termin. Tippen Sie auf das Feld Kalender und wählen Sie anschließend Exchange. Unter "Erstellen eines Kalendertermins" sehen Sie die Vorgehensweise.
- 2. Fügen Sie Einzelheiten über die Besprechung, wie z. B. das Datum und die Uhrzeit, den Ort usw. hinzu.
- 3. Drücken Sie auf MENU und tippen Sie anschließend auf Besprechungseinladung.
- 4. Tippen Sie auf  $\blacktriangle$  und wählen Sie die Teilnehmer unter Ihren Kontakten oder im Firmenverzeichnis aus.
- 5. Geben Sie die Antwortnachricht ein und tippen Sie auf Senden.
- 6. Tippen Sie auf Hinzufügen, um den Besprechungstermin Ihrem Exchange ActiveSync Kalender hinzuzufügen.

# Wechseln von Kalenderansichten

Wenn Sie den Kalender öffnen, wird automatisch die Monatsansicht angezeigt. Sie können Kalender auch in der Agenda-, Tages- oder Wochenansicht anzeigen lassen. Um die Kalenderansicht zu wechseln, drücken Sie auf MENU und wählen Sie anschließend Ihre bevorzugte Ansicht.

#### Monatsansicht

In der Monatsansicht sehen Sie Symbole an Tagen mit Terminen.

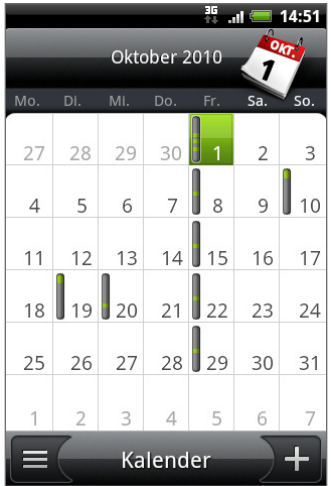

In der Monatsansicht:

- Tippen Sie auf  $\equiv$  unten links im Fenster, um zur Agendaansicht zu wechseln. Tippen Sie  $\frac{1}{2}$ unten rechts, um einen neuen Termin zu erstellen.
- Tippen Sie auf einen Tag, um die Termine dieses Tages anzuzeigen.
- Drücken Sie etwas länger auf einen Tag, um ein Menü zu öffnen, aus dem Sie ebenfalls einen Termin erstellen oder zur Tages- oder Agendaansicht wechseln können.
- **Streichen Sie mit ihrem Finger nach oben oder unten über das Display, um den vorherigen** oder den nächsten Monat anzuzeigen.

### Tages- und Agendaansichten

Die Tagesansicht zeigt eine Liste der Termine eines Tages, sowie Wetterinformationen am unteren Bildschirmrand an, wenn Sie sich die Termine des aktuellen Tages ansehen. Die Agendaansicht zeigt eine Liste aller Termine in chronologischer Reihenfolge an.

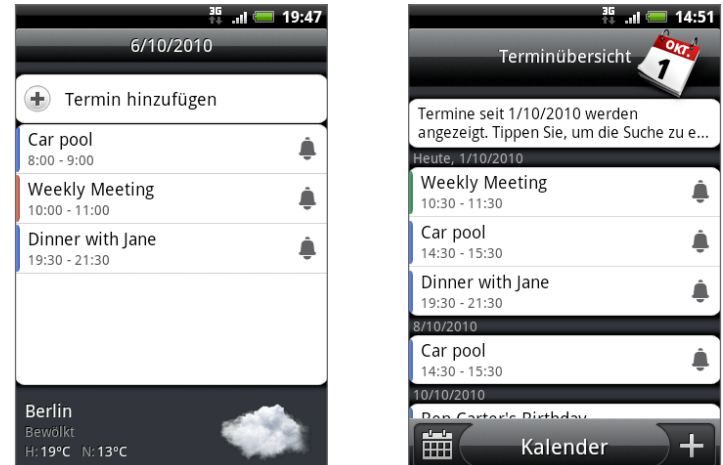

Die farbigen Balken auf der linken Seite der Termine zeigen an, in welchem Kalender der Termin erstellt wurde. Um zu erfahren, für was jede Farbe steht, drücken Sie auf MENU und tippen dann Mehr > Kalender.

Streichen Sie in der Tagesansicht nach links oder rechts über das Display, um die vorherigen oder die nächsten Tage anzuzeigen.

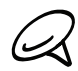

In der Tagesansicht erscheint die Wetterinformation nur, wenn der Termin innerhalb der 5-Tage Vorhersage der Wetter-Anwendung liegt.

Die Wetterinformationen erscheinen nicht in der Tagesansicht, wenn Sie die Tagesansicht als Zeitliste anzeigen lassen. Unter "Ändern der Kalendereinstellungen" finden Sie weitere Einzelheiten.

### Wochenansicht

Die Wochenansicht zeigt eine Übersicht der Termine einer Woche an.

In der Wochenansicht:

- Drücken Sie etwas länger auf einen Zeitraum, um einen Termin für diesen Zeitraum zu erstellen.
- Tippen Sie auf einen Termin, um seine Einzelheiten anzuzeigen.
- Streichen Sie nach links oder rechts über das Display, um die vorherigen oder die nächsten Wochen anzuzeigen.

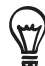

In einer Wochenansicht mit vielen Terminen ist es vielleicht einfacher einen Termin mit dem optischen Trackball auszuwählen. Drücken Sie dann auf den optischen Trackball, um Einzelheiten des ausgewählten Termins anzuzeigen.

# Anzeigen, Bearbeiten oder Löschen eines Termins

Sie können die von Ihnen erstellen Termine anzeigen, bearbeiten oder löschen. Sie können außerdem Einladungen anzeigen, die andere Personen an Sie geschickt haben.

### Anzeigen und Bearbeiten eines Termins

- 1. Tippen Sie auf der Startseite auf **Outer und anschließend auf Kalender**.
- 2. Tippen Sie in der Monatsansicht auf den Tag, an dem der Termin stattfindet, und dann auf den Termin, um ihn zu öffnen.

Das Fenster Termindetails erscheint und die Zusammenfassung des Termins wird angezeigt.

- 3. Bei Anzeige der Zusammenfassung können Sie Folgendes tun:
	- **Den Ort des Termins in Karten suchen.**
	- Teilnehmer des Termins prüfen, falls es sich um einen Google Kalender oder Exchange ActiveSync Kalender Termin handelt.
	- Die Erinnerungszeit ändern.
	- Antworten, ob Sie an dem Termin teilnehmen, falls es sich um einen Google-Kalender- Termin handelt.
	- Drücken Sie auf die ZURÜCK-Taste des Telefons, um die von Ihnen vorgenommenen Änderungen der Termindetails zu speichern.
- 4. Um weitere Einzelheiten über den Termin hinzuzufügen, drücken Sie während der Anzeige der Ereignisdetails auf MENU und tippen Sie anschließend auf Termin bearbeiten.
- 5. Nehmen Sie Änderungen an Ihrem Termin vor.
- 6. Wenn Sie die Bearbeitung abgeschlossen haben, rollen Sie zum unteren Bildschirmrand und tippen Sie anschließend auf Speichern.

#### Löschen eines Termins

Es gibt mehrere Möglichkeiten einen Termin zu löschen.

- Drücken Sie bei Anzeige der Zusammenfassung eines Termins im Fenster Termindetails auf MENU und tippen Sie anschließend auf Termin löschen.
- Drücken Sie in der Tages-, Agenda- und Wochenansicht etwas länger auf einen Termin und tippen Sie anschließend auf Termin löschen.
- Wenn Sie einen Termin bearbeiten, scrollen Sie zum unteren Bildschirmrand und tippen Sie anschließend auf Löschen.

Falls sich der Termin wiederholt werden Sie gefragt, ob Sie nur diesen Termin, diesen und alle zukünftigen Termine, oder alle vergangenen und zukünftigen Termine in Ihrem Kalender löschen möchten.

# Terminerinnerungen

Wenn Sie wenigstens eine Erinnerung für einen Termin eingestellt haben, erscheint das Symbol für einen anstehenden Termin im Benachrichtigungsbereich der Statusleiste, um sie auf den Termin hinzuweisen.

# Erinnerungen anzeigen, verwerfen oder wiederholen

- 1. Tippen Sie auf die Statusleiste und ziehen Sie anschließend Ihren Finger nach unten über das Display, um das Benachrichtigungsfeld zu öffnen.
- 2. Gehen Sie auf eine der folgenden Weisen vor:
	- **Tippen Sie auf Löschen, um Terminerinnerungen und alle anderen Benachrichtigungen** zu verwerfen. Andere Benachrichtigungsarten wie Neue Nachrichten und Entgangene Anrufe werden ebenfalls gelöscht.
	- Tippen Sie nach dem Öffnen des Benachrichtigungsfeldes auf Erinnerungen. Es wird eine Liste aller ausstehenden Terminerinnerungen angezeigt. Tippen Sie auf Später erinnern, um alle Terminerinnerungen 5 Minuten später zu wiederholen oder auf Alle schließen, um alle Terminerinnerungen zu schließen.
	- Drücken Sie auf ZURÜCK, um die Erinnerungen im Benachrichtigungsbereich der Statusleiste beizubehalten.

# Anzeigen und Synchronisieren von Kalender

Sie können wählen, welche Kalender im Kalender Ihres Telefons angezeigt oder ausgeblendet und welche synchronisiert werden sollen.

### Anzeigen und Ausblenden von Kalender

Drücken Sie in allen Kalenderansichten auf MENU, tippen Sie auf Mehr > Kalender und markieren oder demarkieren Sie anschließend einen Kalender, um ihn anzuzeigen oder auszublenden. Tippen Sie auf Alle Kalender, um alle Kalender anzuzeigen.

Die Kalender werden auf Ihrem Telefon synchronisiert, egal ob Sie sie ausblenden oder nicht.

### Auswahl der Google-Kalender, die mit Ihrem Telefon synchronisiert werden

Sie können auswählen, welche Google-Kalender mit dem Telefon synchronisiert werden und welche nicht weiter synchronisiert werden sollen.

#### Synchronisierung eines Google-Kalenders stoppen

- 1. Drücken Sie in einer Kalenderansicht auf MENU und tippen anschließend auf Mehr > Kalender.
- 2. Drücken Sie nochmals auf MENU und anschließend auf Kalender entfernen.
- Wählen Sie einen Google-Kalender, den Sie aus Ihrer Kalenderliste entfernen möchten und 3. tippen Sie anschließend auf OK.
- 4. Drücken Sie auf ZURÜCK, um den Kalender zu aktualisieren und zur angezeigten Kalenderansicht zurückzukehren.

Die aus der Kalenderliste entfernten Kalender werden nicht mehr länger auf Ihrem Telefon synchronisiert. Sie bleiben aber weiterhin bei Ihnen angemeldet und Sie können über Google-Kalender im Web auf Sie zugreifen.

#### Hinzufügen eines Google-Kalenders zur Synchronisierung

Nur Kalender, die Sie im Web erstellt oder bei denen Sie sich im Web angemeldet haben, aber zuvor aus Ihrer Kalenderliste entfernt wurden, werden in der Liste der hinzufügbaren Kalender angezeigt.

- 1. Drücken Sie in einer Kalenderansicht auf MENU und tippen anschließend auf Mehr > Kalender.
- 2. Drücken Sie nochmals auf MENU und anschließend auf Kalender hinzufügen.
- Wählen Sie einen Google-Kalender aus, den Sie aus Ihrer Kalenderliste entfernen möchten 3. und tippen Sie anschließend auf OK.
- 4. Drücken Sie auf ZURÜCK, um den Kalender zu aktualisieren und zur angezeigten Kalenderansicht zurückzukehren.

# Ändern der Kalendereinstellungen

Sie können die Kalendereinstellungen ändern, um die Anzeige von Terminen und die Benachrichtigung bei bevorstehenden Terminen anzupassen. Drücken Sie in einer Kalenderansicht auf MENU und tippen Sie anschließend auf Mehr > Einstellungen, um die Kalendereinstellungen aufzurufen.

# Einstellungen für Erinnerungen

Hier können Sie auswählen, wie der Kalender mit Terminerinnerungen bei bevorstehenden Terminen umgeht.

#### Alle Kalender

Wählen Sie diese Option aus, wenn Sie für alle Kalenderarten die selben Einstellungen für die Terminerinnerung verwenden möchten. Wenn Sie diese Option nicht auswählen, können Sie für jeden Kalender unterschiedliche Erinnerungseinstellungen festlegen.

#### Warnhinweise & Benachrichtigungen einstellen

Hiermit können Sie einstellen, ob Terminerinnerungen einen Wecker öffnen, Ihnen eine Benachrichtigung schicken oder die Termin-Benachrichtigungen auf dem Telefon deaktivieren.

#### Standard-Erinnerungszeit

Legen Sie fest, wie früh Sie vor einem Termin erinnert werden möchten.

#### Klingelton auswählen

Wählen Sie einen Klingelton aus, der bei einer Terminerinnerung abgespielt wird.

#### Vibrieren

Legen Sie fest, ob das Telefon bei einer Terminerinnerung vibrieren soll oder nicht.

#### Abgelehnte Termine ausblenden

Legen Sie fest, ob Sie Termine, für die Sie eine Einladung abgelehnt haben, anzeigen oder ausblenden möchten.

#### Einstellungen der Kalenderansicht

Hier können Sie auswählen, was im geöffneten Kalender und in den Tages-, Wochen- und Monatsansichten angezeigt wird.

#### Start in

Wählen Sie die Standard-Kalenderansicht, die beim Öffnen des Kalenders angezeigt wird.

#### Tagesansichten

Legen Sie fest, ob die Tagesansicht in der Form einer Terminliste oder einer Zeitliste angezeigt werden soll.

#### Erster Tag der Woche

Legen Sie fest, ob die Monats- und Wochenansichten an einem Sonntag oder Montag beginnen.

#### Wetter einschließen

Wählen Sie diese Option, damit Wetterinformationen in der Terminliste der Tagesansicht angezeigt werden.

#### Stadt

Als Standard wird in der Tagesansicht das Wetter Ihres aktuellen Standorts angezeigt. Sie können dieses zur Anzeige des Wetters einer anderen Stadt ändern.

# Senden eines vCalendars

Sie können einen Kalendertermin als vCalendar über Bluetooth an ein anderes Telefon oder an einen Computer senden. Sie können ihn auch als Anhang zusammen mit Ihrer Nachricht senden.

- 1. Tippen Sie auf der Startseite auf **Lech**und anschließend auf **Kalender**.
- 2. Tippen Sie in der Monatsansicht auf den Tag, an dem der Termin stattfindet.
- 3. Drücken Sie etwas länger auf den Kalendertermin, den Sie versenden möchten, und tippen Sie anschließend auf vCalendar senden.
- Entscheiden Sie, ob Sie den Termin über Bluetooth oder per E-Mail versenden möchten. 4.
- Wenn Sie sich für den Versand über Bluetooth entscheiden, werden Sie in den nächsten 5.Schritten dazu aufgefordert Bluetooth auf Ihrem Telefon einzuschalten und sich mit dem Bluetooth-Empfangsgerät zu verbinden, um den vCalendar zu versenden. Folgen Sie den Schritten unter "Senden von Daten vom Telefon zu einem anderen Gerät" im Kapitel Bluetooth.

Wenn Sie sich für den Versand per E-Mail entscheiden, wird sich ein neues Benachrichtigungs-Fenster öffnen und den vCalendar automatisch als Anhang einfügen. Für den Versand wird Ihr in der Anwendung Mail als Standard eingerichtetes E-Mail Konto verwendet. Im Kapitel E-Mail finden Sie weitere Informationen über die Verwendung der Anwendung Mail.

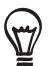

Sie können auch wählen, den vCalendar in einer MMS zu versenden. Weitere Informationen zum Versand einer MMS finden Sie im Kapitel Nachrichten.

# Über das Kalender-Widget

Für die Startseite ist ein Kalender-Widget mit verschiedenen Kalenderansichten verfügbar. Das Antippen eines Tages oder Termins im Widget ruft die Kalender-Anwendung auf.

Unter "Persönliche Einrichtung der Startseite mit Widgets" im Kapitel Persönliche Einrichtung erfahren Sie, wie Sie ein Widget hinzufügen können.

# Uhr und Wetter

# Über das HTC-Uhr-Widget

Das standardmäßig der Startseite hinzugefügte HTC-Uhr-Widget zeigt das aktuelle Datum, die Uhrzeit und den Standort an. Sie können auf das Wetterbild auf diesem Widget tippen, um die Wetter-Anwendung zu öffnen und weitere Wettervorhersagen anzuzeigen. Unter "Wetteranzeige" finden Sie weitere Einzelheiten.

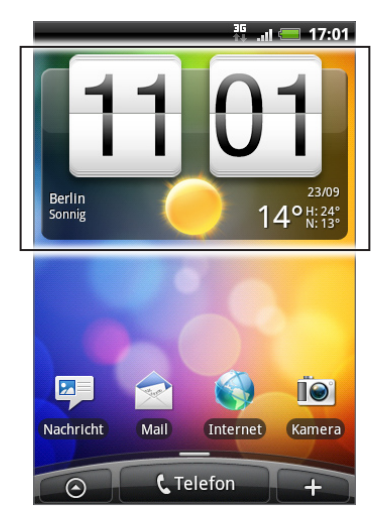

Das HTC-Uhr-Widget besitzt unterschiedliche Erscheinungsbilder und Designs. Sie können der erweiterten Startseite ein zusätzliches Uhr-Widget hinzufügen, auf dem die Uhrzeit einer anderen Stadt angezeigt wird. Im Kapitel "Persönliche Einrichtung" erfahren Sie, wie Sie ein Widget hinzufügen können.

# Über die Uhr-Anwendung

Die Uhr-Anwendung ist mehr als nur eine gewöhnliche Datum- und Uhranzeige. Es ist eine Schreibtischuhr, auf der das Datum, die Uhrzeit und das Wetter angezeigt wird und die auch als Nachtuhr oder Bildschirmschoner verwendet werden kann. Sie besitzt eine Weltuhr, die die aktuelle Zeit in mehreren Orten rund um den Globus anzeigt. Es gibt auch einen Wecker, eine Stoppuhr und einen Countdown-Zeitnehmer.

So öffnen Sie die Uhr-Anwendung:

- **Tippen Sie auf der Startseite auf das HTC-Uhr-Widget.**
- Tippen Sie auf der Startseite auf  $\boxed{\odot}$  > Uhr.  $\blacksquare$

Tippen Sie auf die Registerkarten auf der Leiste unten oder streichen Sie Ihren Finger über die Registerkarten, um zwischen den unterschiedlichen Funktionen der Uhr-Anwendung zu wechseln.

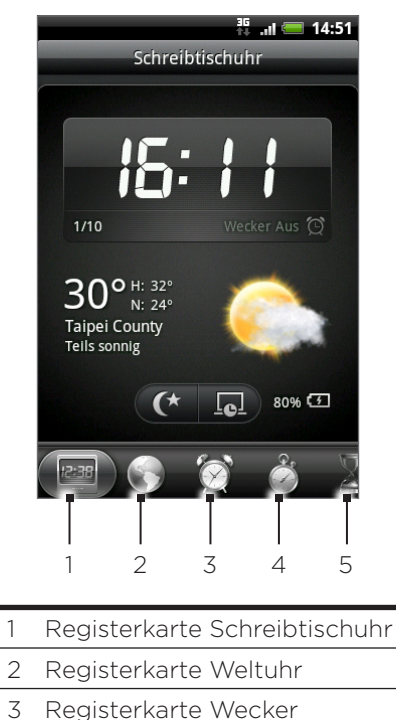

- 4 Registerkarte Stoppuhr
- 5 Registerkarte Zeitnehmer

# Verwendung der Schreibtischuhr

Wenn Sie die Uhr-Anwendung öffnen, wird direkt das Fenster Schreibtischuhr angezeigt.

Die Schreibtischuhr zeigt das aktuelle Datum, die Uhrzeit und das Wetter, eine Weckeranzeige und eine Akkuladungsanzeige an. Sie können das Display abdunkeln, um nur die Uhrzeit und das Datum auf der Schreibtischuhr anzuzeigen.

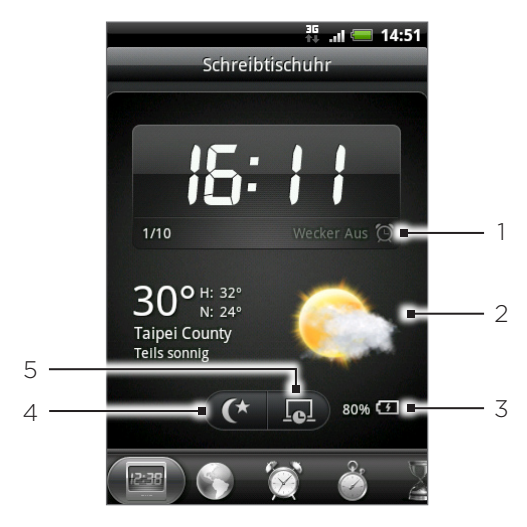

- 1 Anhand der Weckeranzeige können Sie erkennen, ob der Wecker ein- oder ausgeschaltet ist. Unter "Einstellen des Weckers" erfahren Sie, wie Sie den Wecker einschalten und stellen können.
- 2 Unterhalb der Datums- und Uhrzeitanzeige sehen Sie Wetterinformationen über Ihren aktuellen Standort. Wenn Sie die Wetterinformationen antippen, gelangen Sie zur Wetter-Anwendung, in der Sie Wettervorhersagen für die nächsten Tage sehen können. Unter "Wetteranzeige" finden Sie weitere Informationen über die Wetter-Anwendung.
- 3 Anhand der Akkuladungsanzeige können Sie die Ladung des Akkus erkennen. Dies wird nur angezeigt, wenn das Telefon über das Netzteil an eine Netzquelle angeschlossen oder mit einem Computer verbunden ist.
- 4 Tippen Sie auf diese Schaltfläche, um das Display abzudunkeln und nur die Uhrzeit und das Datum auf der Schreibtischuhr anzuzeigen. Wenn Sie das Display wieder aufhellen möchten, tippen Sie auf eine beliebige Stelle des Displays oder drücken Sie die ZURÜCK-Taste auf dem Telefon.
- 5 Tippen Sie auf diese Schaltfläche, um das Display abzudunkeln und den Bildschirmschoner-Modus zu aktivieren. Im Bildschirmschoner-Modus werden die Uhrzeit und das Datum alle paar Minuten an einer anderen Stelle auf dem Display angezeigt. Wenn Sie das Display wieder aufhellen möchten, tippen Sie auf eine beliebige Stelle des Displays oder drücken Sie die ZURÜCK-Taste auf dem Telefon.

Sie können das Schreibtischuhr-Fenster auch ändern, um das Datum und die Uhrzeit einer anderen Zeitzone anzuzeigen. Unter "Einstellen von Zeitzone, Datum und Uhrzeit" erfahren Sie, wie Sie eine andere Zeitzone auswählen können.

# Verwendung der Weltuhr

In der Weltuhr der Uhr-Anwendung sehen Sie gleichzeitig die aktuelle Zeit an unterschiedlichen Ort auf der Welt. Sie können auch Ihren Heimatort einstellen, der Weltuhr weitere Orte hinzufügen und Ihre Zeitzone, Ihr Datum und Ihre Uhrzeit manuell einstellen.

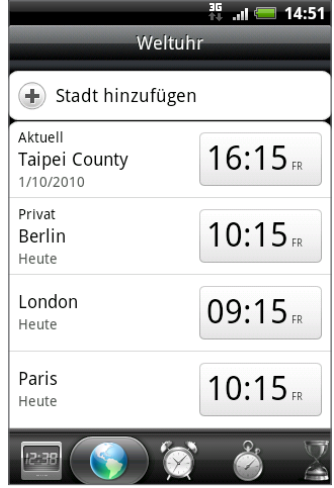

# Einstellen Ihres Heimatortes

- 1. Tippen Sie auf der Startseite auf das HTC-Uhr-Widget.
- 2. Tippen Sie auf die Registerkarte Weltuhr.
- 3. Drücken Sie auf MENU und tippen Sie anschließend auf Starteinstellungen.
- 4. Geben Sie den Namen Ihres Heimatortes ein. Sobald Sie Buchstaben eingeben, wird die Liste gefiltert und es werden nur die übereinstimmenden Städte und Länder angezeigt.
- 5. Scrollen Sie durch die Liste und tippen Sie auf Ihren Heimatort.

# Einstellen von Zeitzone, Datum und Uhrzeit

Um die Zeitzone, das Datum und die Uhrzeit manuell auf dem Telefon einzustellen, müssen Sie die automatische Zeitsynchronisierung erst deaktivieren.

- 1. Tippen Sie auf der Startseite auf das HTC-Uhr-Widget.
- 2. Tippen Sie auf die Registerkarte Weltuhr.
- 3. Drücken Sie auf MENU und tippen Sie anschließend auf Ortszeiteinstellungen, um das Fenster Datums- & Uhrzeiteinstellungen zu öffnen.
- 4. Heben Sie die Auswahl des Kontrollkästchens für Automatisch auf.
- 5. Tippen Sie auf Zeitzone auswählen. Scrollen Sie durch die Liste und tippen Sie auf die gewünschte Zeitzone.
- 6. Um das Datum zu ändern, tippen Sie auf Datum einstellen. Stellen Sie das Datum ein, indem Sie die Räder für Tag, Monat und Jahr auf dem Display rollen und anschließend auf Fertig tippen.
- 7. Um die Uhrzeit zu ändern, tippen Sie auf Uhrzeit einstellen. Stellen Sie die Uhrzeit ein, indem Sie die Räder für Stunde und Minute auf dem Display rollen und anschließend auf Fertig tippen.
- 8. Tippen Sie auf die Option 24-Stunden-Format, um zwischen der Verwendung des 12-Stunden- und 24-Stunden-Formates zu wechseln.
- 9. Tippen Sie auf Datumsformat auswählen und entscheiden Sie anschließend, wie Daten angezeigt werden sollen. (Das ausgewählte Datenformat wird auch für die Anzeige des Datums im Wecker verwendet.)

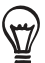

Sie können auch auf STARTSEITE > MENU drücken und anschließend auf Einstellungen > Datum & Uhrzeit tippen, um das Fenster Datums- & Uhrzeiteinstellungen zu öffnen.

#### Hinzufügen eines Ortes zum Weltuhr-Fenster

Fügen Sie dem Weltuhr-Fenster weitere Städte hinzu, so dass Sie das Datum und die Uhrzeit für diese Städte sofort abrufen können. Zusätzlich zum aktuellen Ort und zum Heimatort können im Weltuhr-Fenster noch bis zu 15 weitere Orte angezeigt werden.

- 1. Tippen Sie auf der Startseite auf das HTC-Uhr-Widget.
- 2. Tippen Sie auf die Registerkarte Weltuhr.
- 3. Tippen Sie auf Stadt hinzufügen. Geben Sie den Namen der Stadt ein, die Sie hinzufügen möchten. Sobald Sie Buchstaben eingeben, wird die Liste gefiltert und es werden nur die übereinstimmenden Städte und Länder angezeigt.
- 4. Rollen Sie durch die Liste mit Übereinstimmungen und tippen Sie auf die Stadt, die Sie hinzufügen möchten.

# Einstellen des Weckers

Im Wecker-Fenster der Uhr-Anwendung können Sie einen oder mehrere Wecker stellen.

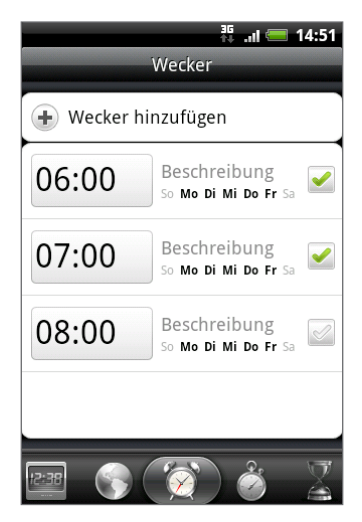

# Stellen eines Weckers

- 1. Tippen Sie auf der Startseite auf das HTC-Uhr-Widget.
- 2. Tippen Sie auf die Registerkarte Wecker.
- 3. Wählen Sie das Kontrollkästchen eines Weckers aus. Tippen Sie anschließend auf den Wecker.
- 4. Streichen Sie Ihren Finger im Fenster Wecker einstellen nach oben oder unten, um die Räder für die Zeit zu drehen und so die Weckerzeit einzustellen.
- 5. Rollen Sie durch das Fenster Wecker einstellen, um die verfügbaren Weckeroptionen anzuzeigen. Sie können dann Folgendes tun:
	- Geben Sie die Wecker-Beschreibung ein und wählen Sie den Weckerton, den Sie verwenden möchten.
	- Tippen Sie auf Wiederholen. Wählen Sie die Tage der Woche aus, an denen der Wecker ertönen soll, und tippen Sie anschließend auf OK.
	- Aktivieren Sie die Option Vibrieren, wenn Sie möchten, dass das Telefon auch vibriert, wenn der Wecker ausgelöst wird.
- 6. Tippen Sie auf Fertig, nachdem Sie den Wecker gestellt haben.
- 
- Wenn Sie einen Wecker ausschalten möchten, heben Sie die Markierung seines Kontrollkästchens (durch Antippen) auf.
- Wenn Sie mehr als drei Wecker stellen möchten, drücken Sie auf MENU im Fenster Wecker und tippen Sie anschließend auf Wecker hinzufügen.

#### Löschen eines Weckers

- 1. Tippen Sie auf der Startseite auf das HTC-Uhr-Widget.
- 2. Tippen Sie auf die Registerkarte Wecker.
- 3. Drücken Sie im Wecker-Fenster auf MENU und tippen Sie auf Löschen.
- Wählen Sie die Wecker aus, die Sie löschen möchten, und tippen Sie anschließend auf 4. Löschen.

### Ändern der Weckertoneinstellungen

Wenn Sie einen oder mehrere Wecker gestellt haben, können Sie dessen/deren Einstellungen, wie z. B. Weckerlautstärke, Wiederholungsdauer usw. ändern.

- 1. Tippen Sie auf der Startseite auf das HTC-Uhr-Widget.
- 2. Tippen Sie auf die Registerkarte Wecker.
- 3. Drücken Sie im Wecker-Fenster auf MENU und tippen Sie auf Einstellungen. Sie können die folgenden Einstellungen ändern:

#### Wecker im Lautlos-Modus

Diese Option ist standardmäßig aktiviert. Der Wecker wird selbst dann ausgelöst, wenn das Telefon auf Lautlos gestellt ist. Deaktivieren Sie diese Option, wenn der Wecker im Lautlosmodus nicht ausgelöst werden soll.

#### Lautstärke für Alarm

Stellen Sie die Lautstärke für den Wecker ein.

#### Snooze-Dauer

Stellen Sie die Dauer ein, nach der der Wecker erneut ausgelöst wird.

#### Verhalten beim Drücken der Seitentaste

Legen Sie fest, was mit dem Wecker passiert, wenn Sie auf die Seitentaste des Telefons (LAUTER/LEISER) drücken. Sie können die Taste so einstellen, dass der Wecker nach einer Weile wiederholt oder ausgeschaltet wird, oder Sie können die Taste deaktivieren.

Die Seitentaste kann nur benutzt werden, wenn das Display nicht gesperrt ist. Wenn das Display gesperrt ist, tippen Sie auf die Snooze-Taste, um den Wecker nach einer Weile zu wiederholen, oder streichen Sie über das Display, um den Wecker auszuschalten.

# Wetteranzeige

Wenn Sie bei der ersten Einrichtung des Telefons zugelassen haben, dass der Ortsdienst aktiviert wird, wird das Wetter an Ihrem aktuellen Standort direkt im HTC-Uhr-Widget auf der Startseite angezeigt.

Sie können mit der Wetter-Anwendung auch das aktuelle Wetter und die Wettervorhersagen für die nächsten vier Tage der Woche abrufen. Zusätzlich zum Wetter an Ihrem aktuellen Ort zeigt die Anwendung auch die Wettervorhersagen für andere Orte auf der Welt an.

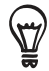

Wenn Sie bei der erstmaligen Einrichtung des Telefons die Aktivierung des Ortsdienstes nicht zugelassen haben, können Sie den Ortsdienst in den Telefoneinstellungen aktivieren, damit Sie in der Lage sind, das Wetter an Ihrem aktuellen Standort auf dem HTC-Uhr-Widget, der Wetter-Anwendung und dem Wetter-Widget anzuzeigen. Drücken Sie auf STARTSEITE > MENU, tippen Sie auf Einstellungen > Ort und aktivieren Sie anschließend die Option Wireless nutzen.

- 1. Stellen Sie über die WLAN- oder Datenverbindung des Telefons eine Verbindung zum Internet her. Im Kapitel "Internet" erfahren Sie, wie Sie dabei vorgehen können.
- 2. Tippen Sie auf der Startseite auf  $\begin{array}{|c|c|c|c|}\n\hline\n\end{array}$  > Wetter.
- 3. Im Wetter-Fenster sehen Sie zuerst das Wetter an Ihrem aktuellen Standort. Um das Wetter an anderen Orten anzuzeigen, streichen Sie mit Ihrem Finger nach oben/unten über das Display.

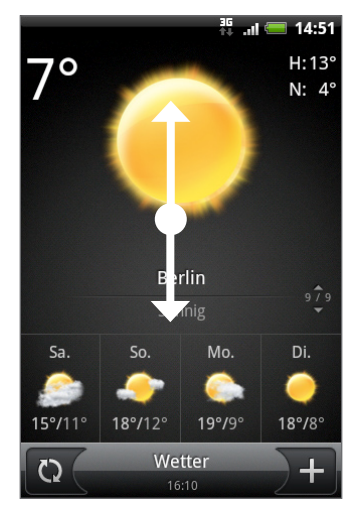

- 4. Die Wetter-Anwendung lädt die aktuellsten Wetterdaten automatisch herunter und zeigt sie an. Sie können die aktuellsten Wetterdaten auch jederzeit herunterladen, indem Sie auf  $\bigodot$ tippen.
- 5. Wenn Sie weitere Wetterinformationen auf dem Web ansehen möchten, tippen Sie auf Wetter unten in der Mitte des Wetter-Fensters.

# Hinzufügen eines Ortes zum Wetter-Fenster

Fügen Sie dem Wetter-Fenster weitere Orte hinzu, so dass Sie die Wettervorhersagen für diese Orte sofort abrufen können. Zusätzlich zu Ihrem aktuellen Standort können im Wetter-Fenster bis zu 15 Orte angezeigt werden.

- 1. Tippen Sie auf der Startseite auf  $\boxed{\circ}$  > Wetter.
- 2. Tippen Sie im Wetter-Fenster auf **11**.
- 3. Geben Sie den Ort, den Sie hinzufügen möchten, in das Textfeld ein. Sobald Sie Text eingeben, wird die Liste gefiltert und es werden nur die mit den eingegebenen Buchstaben übereinstimmenden Orte angezeigt.
- 4. Tippen Sie auf den gewünschten Ort, um ihn auszuwählen.

### Ändern der Reihenfolge von Orten im Wetter-Fenster

- 1. Tippen Sie auf der Startseite auf **OG** > Wetter.
- 2. Drücken Sie im Wetter-Fenster auf MENU und tippen Sie anschließend auf Neu anordnen.
- 3. Drücken Sie etwas länger auf som Ende des Elementes, das Sie verschieben möchten. Wenn die Zeile grün hervorgehoben wird, ziehen Sie sie an die neue Position.
- 4. Tippen Sie auf Fertig.

#### Löschen von Orten im Wetter-Fenster

- 1. Tippen Sie auf der Startseite auf **OG** > Wetter.
- 2. Drücken Sie im Wetter-Fenster auf MENU und tippen Sie anschließend auf Löschen.
- Wählen Sie die Orte aus, die Sie entfernen möchten, und tippen Sie anschließend auf 3. Löschen.

#### Ändern von Wetteroptionen

- 1. Tippen Sie auf der Startseite auf **OG** > Wetter.
- 2. Drücken Sie im Wetter-Fenster auf MENU und tippen Sie anschließend auf Einstellungen.
- 3. Sie können die folgenden Wetter-Einstellungen ändern:
	- **Aktivieren oder deaktivieren Sie die Option Automatisch aktualisieren**, je nachdem, ob das Telefon Wetter-Updates automatisch herunterladen soll oder nicht.
	- Wenn Sie einen Zeitplan für die automatische Aktualisierung einrichten möchten, tippen Sie auf Aktualisierungshäufigkeit und wählen Sie einen Zeitplan aus.
	- Tippen Sie auf Temperaturskala und legen Sie fest, ob die Temperatur in Celsius oder Fahrenheit angezeigt wird.

# Über das Wetter-Widget

Mit dem Wetter-Widget können Sie sofort Wettervorhersagen für Ihren aktuellen Standort und andere Orte abrufen, ohne dass Sie die Wetter-Anwendung öffnen müssen.

Das Wetter-Widget gibt es in unterschiedlichen Erscheinungsbildern und Stilen. Sie können dieses Widget der Startseite hinzufügen, sofern es noch nicht vorhanden ist. Unter "Hinzufügen eines Widgets zur Startseite" im Kapitel "Persönliche Einrichtung" erfahren Sie, wie Sie ein Widget hinzufügen können.

# Internet

# Datenverbindung

Das Telefon wird automatisch so konfiguriert, dass es die Datenverbindung des Netzbetreibers nutzt, wenn Sie es zum ersten Mal einschalten (und die SIM-Karte eingesetzt ist).

# Prüfen der genutzten Datenverbindung

- 1. Drücken Sie bei Anzeige der Startseite auf MENU und tippen Sie anschließend auf Einstellungen > Drahtlos & Netzwerke.
- 2. Tippen Sie auf Mobile Netzwerke > Netzbetreiber oder Zugangspunkte.

### Aktivieren oder Deaktivieren der Datenverbindung

Sie können die Datenverbindung deaktivieren, wenn Sie die Akkunutzungsdauer verlängern möchten. Sie können so auch Gebühren für die Datenübertragung einsparen. Wenn Sie aber die Datenverbindung deaktivieren, erhalten Sie nicht länger jederzeit automatische Updates Ihrer E-Mail- und Sozialnetzwerk-Konten sowie andere synchronisierte Daten.

- 1. Drücken Sie bei Anzeige der Startseite auf MENU und tippen Sie anschließend auf Einstellungen > Drahtlos & Netzwerke.
- Wählen Sie die Option Mobiles Netzwerk, um die Datenverbindung zu aktivieren; heben 2. Sie die Auswahl der Option aus, um die Datenverbindung zu deaktivieren.

#### Erstellen eines neuen Zugangspunktes

Wenn Sie dem Telefon eine weitere Datenverbindung hinzufügen möchten, erfragen Sie den Zugangspunktnamen und die Einstellungen (einschließlich Benutzername und Kennwort, falls erforderlich) beim Netzbetreiber.

- 1. Drücken Sie bei Anzeige der Startseite auf MENU und tippen Sie anschließend auf Einstellungen > Drahtlos & Netzwerke.
- 2. Tippen Sie auf Mobile Netzwerke > Zugangspunkte.
- 3. Drücken Sie im Fenster APNs auf MENU und tippen Sie anschließend auf Neuer APN.
- 4. Geben Sie im Fenster Zugangspunkt bearbeiten die APN-Einstellungen ein. Tippen Sie auf das APN-Einstellungselement, um es zu bearbeiten.
- 5. Drücken Sie auf MENU und tippen Sie anschließend auf Speichern, nachdem Sie den neuen APN eingerichtet haben.

# Aktivierung von Daten-Roaming

Daten-Roaming ermöglicht Ihnen die Herstellung einer Verbindung zu Partnernetzen Ihres Netzbetreibers, so dass Sie auf Datendienste zugreifen können, wenn Sie sich außerhalb der Reichweite Ihres Netzbetreibers befinden.

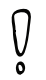

Wenn Sie während des Roamings auf Datendienste zugreifen, können dabei beträchtliche Kosten anfallen. Erkundigen Sie sich über die Daten-Roaming-Tarife bei Ihrem Netzbetreiber, bevor Sie Daten-Roaming aktivieren.

- 1. Drücken Sie bei Anzeige der Startseite auf MENU und tippen Sie anschließend auf Einstellungen > Drahtlos & Netzwerke.
- 2. Tippen Sie auf Mobile Netzwerke und aktivieren Sie anschließend die Option Daten-Roaming.

Sie können auch die Option Ton für Datenroaming aktivieren, wenn Sie möchten, dass das Telefon einen Ton auslöst, um Sie auf die Verbindung mit einem Roaming-Netzwerk hinzuweisen.

# WLAN

WLAN bietet Ihnen einen drahtlosen Internetzugang mit einer Reichweite von bis zu 100 Metern. Wenn Sie WLAN auf dem Telefon verwenden möchten, müssen Sie eine Verbindung zu einem drahtlosen Zugangspunkt ("Hotspot") herstellen.

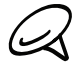

Die Verfügbarkeit und Reichweite der WLAN-Signale hängen von der Anzahl und Infrastruktur der Sie verregeen en den Gegenständen, durch die die Signale hindurch gesendet werden.

# Einschalten von WLAN und Herstellung einer Verbindung zu einem drahtlosen Netz

- 1. Drücken Sie bei Anzeige der Startseite auf MENU und tippen Sie anschließend auf Einstellungen > Drahtlos & Netzwerke.
- Wählen Sie die Option WLAN aus, um WLAN einzuschalten. Das Telefon sucht nun nach 2. verfügbaren drahtlosen Netzen.
- 3. Tippen Sie auf WLAN-Einstellungen. Die Netznamen und Sicherheitseinstellungen von erkannten WLAN-Netze werden im Abschnitt WLAN-Netze angezeigt.
- 4. Tippen Sie auf ein WLAN-Netz, um eine Verbindung herzustellen. Wenn Sie ein offenes Netz auswählen, wird die Verbindung zu diesem Netz automatisch hergestellt. Wenn Sie ein Netz auswählen, das mit WEP gesichert ist, geben Sie den Schlüssel ein und tippen Sie auf Verbinden.

Abhängig vom Netzwerktyp und den Sicherheitseinstellungen müssen Sie möglicherweise noch weitere Informationen angeben oder ein Sicherheitszertifikat auswählen.

Wenn das Telefon mit einem drahtlosen Netz verbunden ist, erscheint das WLAN-Symbol auf der Statusleiste und Sie erkennen die ungefähre Signalstärke (anhand der aufleuchtenden Balken). Wenn Netzwerkhinweis in den WLAN-Einstellungen aktiviert wurde, erscheint das Symbol **immer dann in der Statusleiste, wenn das Telefon ein verfügbares drahtloses Netz** in Reichweite erkennt.

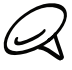

Wenn das Telefon das nächste Mal eine Verbindung zu einem drahtlosen Netz herstellt, auf das Sie früher bereits zugegriffen haben, werden Sie nicht wieder aufgefordert, den Schlüssel oder andere Anmeldeinformationen einzugeben, es sei denn, Sie haben das Telefon auf die Standardeinstellungen zurückgesetzt.

### Herstellungen einer Verbindung zu einem WLAN-Netz mit EAP-TLS-Sicherheit

Sie müssen möglicherweise ein Netzwerkzertifikat (.p12) auf dem Telefon installieren, bevor Sie mit dem EAP-TLS-Authentifizierungsprotokoll eine Verbindung zu einem WLAN-Netz herstellen können.

- 1. Speichern Sie das Zertifikat im Stammordner der Speicherkarte.
- 2. Drücken Sie bei Anzeige der Startseite auf MENU und tippen Sie anschließend auf Einstellungen > Sicherheit.
- 3. Tippen Sie auf Von SD-Karte installieren.
- Wählen Sie das Netzwerkzertifikat aus, das für die Herstellung einer Verbindung zum 4. EAP-TLS-Netzwerk erforderlich ist.
- Folgen Sie den Schritten im vorangehenden Abschnitt, um die Verbindung mit dem 5. WLAN-Netz herzustellen.

### Prüfen des Drahtlos-Netz-Status

- 1. Drücken Sie bei Anzeige der Startseite auf MENU und tippen Sie anschließend auf Einstellungen > Drahtlos & Netzwerke.
- 2. Tippen Sie im Fenster Drahtlos & Netzwerke auf WLAN-Einstellungen und tippen Sie anschließend auf das drahtlose Netz, mit dem das Telefon derzeit verbunden ist.

In einem Nachrichtenfeld wird Name, Status, Geschwindigkeit, Signalstärke usw. des WLAN-Netzes angezeigt.

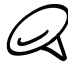

Wenn Sie die Einstellungen für das drahtlose Netz aus dem Telefon entfernen möchten, tippen Sie auf Entfernen in diesem Fenster. Sie müssen in diesem Fall die Einstellungen erneut eingeben, wenn Sie wieder eine Verbindung zu diesem drahtlosen Netz herstellen möchten.

# Herstellung einer Verbindung zu einem anderen WLAN-Netz

- 1. Tippen Sie im Fenster Drahtlos & Netzwerke auf die Option WLAN-Einstellungen. Erkannte WLAN-Netze werden unter WLAN-Netze angezeigt. Um auf manuelle Weise nach verfügbaren WLAN-Netzen zu suchen, drücken Sie im Fenster WLAN-Einstellungen auf MENU und tippen Sie anschließend auf Scannen.
- 2. Tippen Sie auf ein anderes WLAN-Netz, um eine Verbindung zu ihm herzustellen.

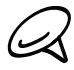

Wenn sich das drahtlose Netz, zu dem Sie eine Verbindung herstellen möchten, nicht in der Liste erkannter Netze befindet, rollen Sie im Fenster nach unten und tippen Sie anschließend auf WLAN-Netz hinzufügen. Geben Sie die Einstellungen des drahtlosen Netzes ein und tippen Sie anschließend auf Speichern.

# Hinzufügen von Datenverbindung und WLAN-Widgets

Fügen Sie die Datenverbindung und/oder das WLAN-Widget der Startseite hinzu, damit Sie diese Verbindung schneller ein- und ausschalten können. Tippen Sie auf das Widget, um die Verbindung ein- oder auszuschalten.

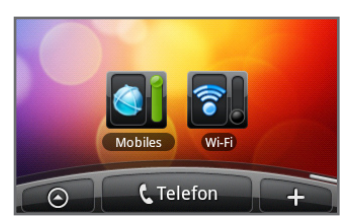

Unter "Ein Widget zu Ihrer Startseite hinzufügen" im Kapitel Persönliche Gestaltung erfahren Sie mehr über das Hinzufügen von Widgets.

# Verbindung mit einem VPN

Auf dem Telefon können Sie virtuelle private Netzwerke (VPN) hinzufügen, einrichten und verwalten, um damit auf Ressourcen zuzugreifen, welche sich in einem gesicherten LAN, z. B. einem Firmennetzwerk, befinden.

# Vorbereitung des Telefons für die VPN-Verbindung

Je nachdem, welche Art von VPN Sie bei der Arbeit verwenden, müssen Sie die Anmeldeinformationen eingeben und/oder Sicherheitszertifikate installieren, bevor Sie eine Verbindung zum lokalen Netzwerk der Firma herstellen können. Diese Informationen können Sie beim Netzwerk-Administrator erfragen.

Sie müssen auf dem Telefon auch erst eine WLAN oder Datenverbindung aktivieren, bevor Sie die VPN-Verbindung aufbauen können. Unter "Datenverbindung" und "WLAN" in diesem Kapitel erfahren Sie, wie Sie die Verbindungen auf dem Telefon einrichten und verwenden können.

#### Einrichtung des Speichers für sichere Anmeldeinformationen

Wenn der Netzwerk-Administrator Ihnen mitteilt, dass Sie Sicherheitszertifikate herunterladen und installieren müssen, richten Sie auf dem Telefon erst den Speicher für Sicherheitsangaben ein.

- 1. Drücken Sie bei Anzeige der Startseite auf MENU und tippen Sie anschließend auf Einstellungen > Sicherheit und anschließend auf Passwort festlegen.
- 2. Geben Sie ein neues Passwort (mindestens acht Zeichen ohne Leerstellen) für das Speichern der Anmeldeinformationen ein, rollen Sie nach unten und bestätigen Sie das Passwort. Tippen Sie anschließend auf OK.
- 3. Aktivieren Sie die Option Sichere Anmeldeinformationen verwenden.

Sie können dann die Zertifikate herunterladen, die Sie für den Zugriff auf das lokale Netzwerk benötigen, und sie installieren. Der Netzwerkverwalter kann Ihnen erklären, wie Sie dabei vorgehen müssen.

#### Hinzufügen einer VPN-Verbindung

- 1. Drücken Sie bei Anzeige der Startseite auf MENU und tippen Sie anschließend auf Einstellungen > Drahtlos & Netzwerke > VPN-Einstellungen.
- 2. Tippen Sie auf VPN hinzufügen und anschließend auf die Art des VPNs, das Sie hinzufügen möchten.
- 3. Tippen Sie auf die VPN-Einstellungen und passen Sie die Einstellungen entsprechend der Sicherheitsangaben an, die Sie vom Netzwerk-Administrator erhalten.
- 4. Wenn Sie damit fertig sind, drücken Sie auf MENU und tippen Sie auf Speichern.

Das VPN wird dem Abschnitt VPNs im Fenster VPN-Einstellungen hinzugefügt.

#### Herstellung einer Verbindung zu einem VPN

- 1. Drücken Sie bei Anzeige der Startseite auf MENU und tippen Sie anschließend auf Einstellungen > Drahtlos & Netzwerke > VPN-Einstellungen.
- 2. Tippen Sie im Bereich VPNs auf das VPN, zu dem Sie eine Verbindung herstellen möchten.
- 3. Geben Sie bei Aufforderung die Anmeldeinformationen ein und tippen Sie anschließend auf Verbinden. Nachdem die Verbindung hergestellt wurde, erscheint das Symbol für die VPN-Verbindung im Benachrichtigungsbereich der Titelleiste.
- 4. Öffnen Sie den Webbrowser, um auf Ressourcen wie z. B. Intranetseiten Ihres Firmennetzwerkes zuzugreifen. Unter "Verwendung des Webbrowsers auf dem Telefon" finden Sie weitere Informationen.

#### Trennen der Verbindung zu einem VPN

- 1. Drücken Sie etwas länger auf die Titelleiste und streichen Sie mit Ihrem Finger nach unten, um das Benachrichtigungsfeld zu öffnen.
- 2. Tippen Sie auf die VPN-Verbindung, um zum Fenster VPN-Einstellungen zurückzuwechseln. Tippen Sie anschließend auf die VPN-Verbindung, um sie zu trennen.

Wenn das Telefon die Verbindung zum VPN unterbrochen hat, wird das Symbol für eine getrennte VPN-Verbindung im Benachrichtigungsbereich der Titelleiste angezeigt.

# Verwendung des Webbrowsers auf dem Telefon

Öffnen Sie den Webbrowser, um mit dem Surfen im Internet zu beginnen. Der Browser ist vollständig optimiert und besitzt erweiterte Funktionen zum Besuchen des Internets auf dem Telefon.

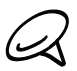

Sie müssen eine aktive Daten- oder WLAN-Verbindung besitzen, um auf das Internet zugreifen zu können.

### Öffnen des Browsers

Tippen Sie auf der Startseite auf **CO** > Internet.

### Besuchen einer Webseite

- 1. Drücken Sie bei Anzeige des Browser-Fensters auf MENU und tippen Sie anschließend auf das URL-Feld oben im Fenster.
- 2. Geben Sie über die Tastatur die Webseitenadresse ein. Während Sie die Adresse eingeben, werden übereinstimmende Webseitenadressen angezeigt. Tippen Sie auf eine Adresse, um die Webseite direkt zu besuchen, oder fahren Sie mit der Eingabe der Webseitenadresse fort.
- 3. Tippen Sie auf die Eingabe-Taste <a>

#### Einstellen der Startseite

- 1. Tippen Sie auf der Startseite auf  $\bigcirc$  > Internet.
- 2. Drücken Sie auf MENU und tippen Sie anschließend auf Mehr > Einstellungen > Startseite festlegen.
- Wählen Sie im Fenster Als Startseite einstellen die Webseite aus, die Sie zu Ihrer Startseite 3. machen möchten.

# Ändern der Displayausrichtung

Das Telefon ändert die Displayausrichtung automatisch danach, wie Sie es in der Hand halten.

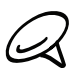

Sie müssen die Option Display automatisch drehen unter STARTSEITE > MENU > Einstellungen > Display aktivieren, damit sich die Tastaturausrichtung automatisch ändert.

#### Anzeige von Vollversionen aller Webseiten

Es gibt Webseiten, die in Telefon-Webbrowsern als mobile Version angezeigt werden. Sie können festlegen, dass Webseiten, einschließlich dieser Webseiten, als Vollversionen angezeigt werden.

- 1. Tippen Sie auf der Startseite auf  $\bigcirc$  > Internet.
- 2. Drücken Sie auf MENU, tippen Sie auf Mehr > Einstellungen und heben Sie anschließend die Auswahl der Option Mobile Ansicht auf.

### Navigieren auf einer Webseite

Sie können Ihren Finger über das Display oder den optischen Trackball streichen, um auf der Webseite zu navigieren und weitere Bereiche der Seite anzuzeigen.

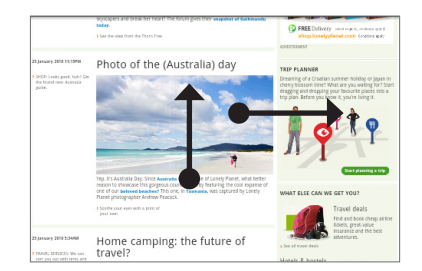

#### Hinein- und Herauszoomen auf einer Webseite

Tippen Sie zwei Mal schnell hintereinander auf das Fenster, um hineinzuzoomen, tippen Sie erneut zwei Mal schnell, um wieder herauszuzoomen. Sie können das Fenster auch mit Ihren Fingern "zusammenziehen" oder "auseinanderschieben", um herein- und herauszuzoomen.

"Ziehen" Sie die Webseite mit Ihrem Daumen und Ihrem Zeigefinger "auseinander", um in sie hineinzuzoomen.

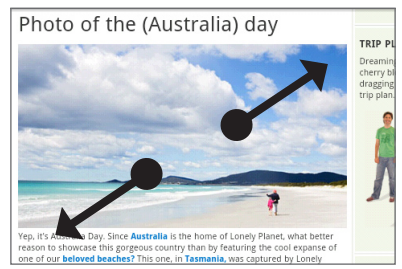

"Ziehen" Sie die Webseite mit Ihrem Daumen und Ihrem Zeigefinger "zusammen", um aus ihr herauszuzoomen.

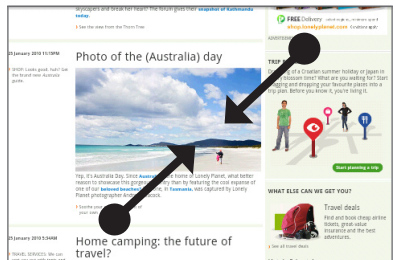

### Auswahl eines Links auf einer Webseite

Sie können einen Link mit Ihrem Finger antippen, um ihn zu öffnen, oder etwas länger auf ihn drücken, um weitere Optionen anzuzeigen.

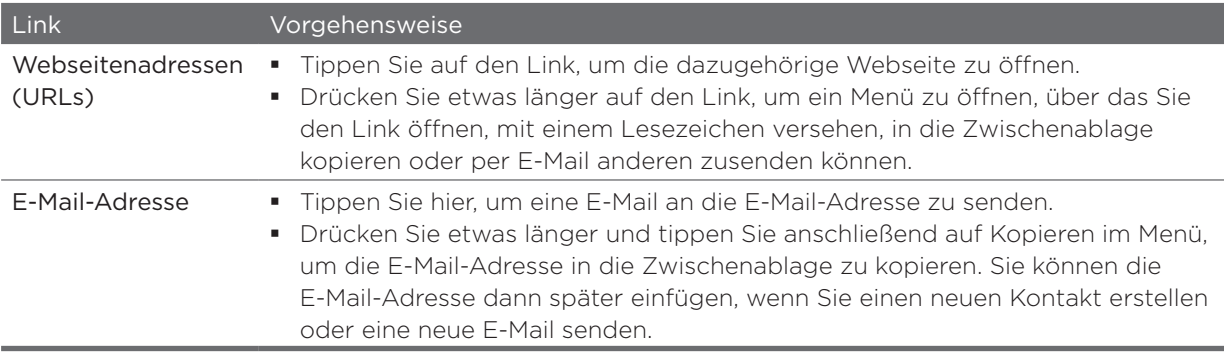

Der Browser erkennt auch bestimmte Telefonnummern und Adressen, über die Sie Anrufe absetzen oder Orte in Google Maps™ finden können. Erkannte Nummern und Adressen werden bei Auswahl von einem grünen Rahmen umgeben.

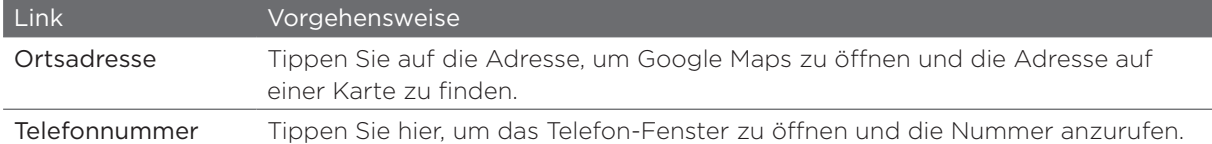

Sie können auch zu einem Link auf einer Webseite navigieren und ihn mit dem optischen Trackball auswählen. Dies ist besonders dann hilfreich, wenn Text und Links in einer kleinen Größe angezeigt werden. Ausgewählte Links werden von einem farbigen Rahmen umgeben.

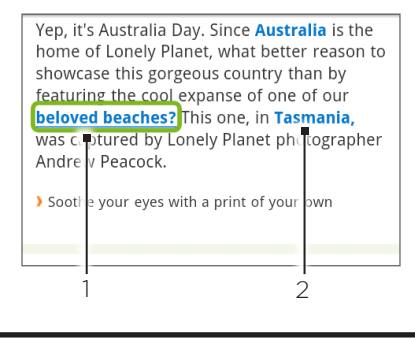

- Link ist ausgewählt.
- 2 Link ist nicht ausgewählt.

Nachdem Sie einen Link mit den optischen Trackball ausgewählt haben, können Sie auf den optischen Trackball drücken, um den Link zu öffnen, oder etwas länger auf ihn drücken, um weitere Optionen anzuzeigen.

#### Öffnen eines neuen Browserfensters

Öffnen Sie mehrere Browserfenster, um einfacher von einer Website zur anderen wechseln zu können. Sie können bis zu vier Browserfenster öffnen.

- 1. Tippen Sie auf der Startseite auf  $\bigcirc$  > Internet.
- 2. Drücken Sie auf MENU und tippen Sie anschließend auf Windows.
- 3. Tippen Sie auf das "+"-Zeichen.

Es wird ein neues Fenster mit der eingestellten Startseite geöffnet.

#### Wechseln zwischen Browserfenstern

- 1. Tippen Sie auf der Startseite auf  $\bigcirc$  > Internet.
- 2. Drücken Sie auf MENU und tippen Sie anschließend auf Windows.
- Wählen Sie das Browserfenster aus, das Sie anzeigen möchten, indem Sie Ihren Finger von 3.rechts nach links über das Display streichen.

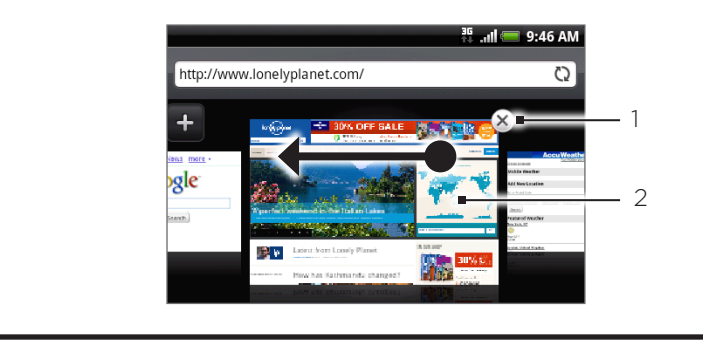

Hier tippen, um die Webseite zu schließen.

2 Hier tippen, um die Webseite im Vollbild anzuzeigen.

#### Suche nach Text auf einer Webseite

- 1. Drücken Sie bei Anzeige einer Webseite auf MENU und tippen Sie anschließend auf Mehr > Suchen auf Seite.
- 2. Geben Sie den Suchbegriff ein. Sobald Sie Buchstaben eingeben, werden übereinstimmende Buchstaben grün hervorgehoben. Tippen Sie auf den linken oder rechten Pfeil, um das vorherige oder nächste übereinstimmende Wort auszuwählen.

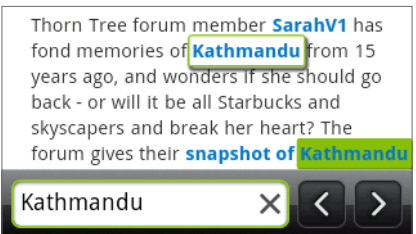

#### Herunterladen von Anwendungen aus dem Web

Bevor Sie Anwendungen aus dem Web herunterladen können, müssen Sie das Herunterladen erst in den Telefoneinstellungen aktivieren.

- 1. Drücken Sie bei Anzeige der Startseite auf MENU und tippen Sie anschließend auf Einstellungen > Anwendungen.
- 2. Wählen Sie die Option Unbekannte Quellen aus.
- 3. Wenn das Dialogfeld Achtung angezeigt wird, tippen Sie auf OK.

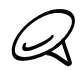

Alle heruntergeladenen Applikationen werden auf der Speicherkarte gespeichert. Bevor Sie eine Applikation vom Web herunterladen, stellen Sie sicher, dass Sie eine Speicherkarte in das Telefon eingesetzt haben. Weitere Informationen über das Einsetzen einer Speicherkarte finden Sie im Kapitel Grundlagen.

Aus dem Web heruntergeladene Applikationen können aus unbekannten Quellen stammen. Um das Telefon und Ihre persönlichen Daten zu schützen, sollten Sie nur Applikationen aus vertrauenswürdigen Quellen wie z. B. Android Market herunterladen. Unter "Suchen und Installieren von Apps aus dem Android Market" im Kapitel Weitere Apps finden Sie weitere Einzelheiten.

#### Anzeige von Downloads

Drücken Sie bei Anzeige eines Browserfensters auf MENU und tippen Sie anschließend auf Mehr > Downloads.

### Kopieren von Text, Suche nach Informationen und Senden

Sie können Text auswählen und dann Folgendes tun:

- **Ihn kopieren.**
- **Informationen über ihn in Wikipedia oder im Google-Wörterbuch suchen.**
- Ihn mit dem Google Übersetzer übersetzen.
- **Ihn mit einer neuen E-Mail, SMS oder MMS senden oder in Ihrem Status-Update eines** sozialen Netzwerkes mit anderen teilen.

#### Auswahl von Text

1. Drücken Sie etwas länger auf ein Wort.

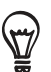

Wenn Sie Text in einem Link auswählen möchten, drücken Sie etwas länger auf den Link und tippen Sie anschließend auf Text kopieren.

2. Ziehen Sie die Start- und Endmarkierungen, um den Umgebungstext zu markieren.

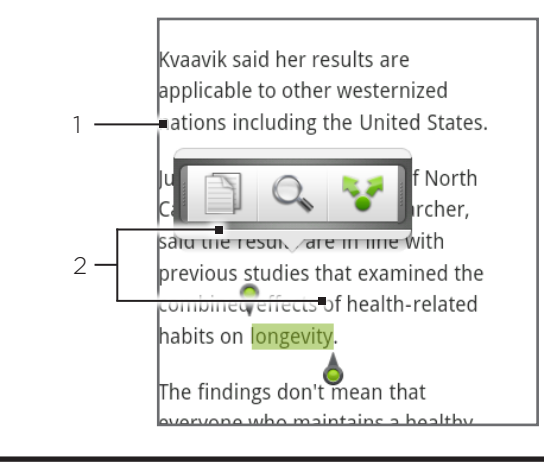

- 1 Tippen Sie hier, um Text zu kopieren, suchen/übersetzen oder zu senden.
- 2 Start- und Endmarkierungen . Ziehen Sie diese Markierungen, um den Textauswahlbereich zu vergrößern oder verkleinern.

Sie können diese Markierungen nach oben oder unten ziehen, um mehrere Abschnitte des Textes auszuwählen.

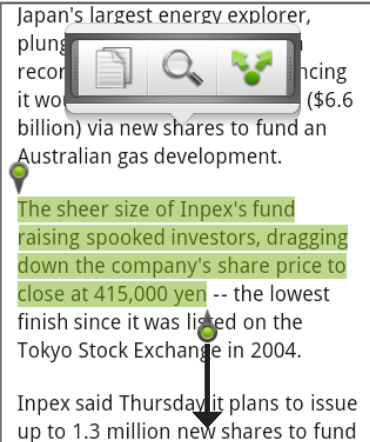

#### Kopieren und Einfügen von Text

1.  $\,$  Nachdem Sie den Text ausgewählt haben, den Sie kopieren möchten, tippen Sie auf $\,$   $\parallel^{\omega}_{\mathbb{R}}\,$  . Der ausgewählte Text wird dann zur Zwischenablage kopiert.

- 2. Drücken Sie etwas länger auf den Punkt im Texteingabefeld (z. B. beim Schreiben einer Nachricht), an dem Sie den Text einfügen möchten.
- 3. Tippen Sie auf Einfügen.

#### Suchen nach oder Übersetzen von Text

- 1. Nachdem Sie den Text ausgewählt haben, den Sie suchen oder übersetzen möchten, tippen Sie auf  $Q$ .
- 2. Tippen Sie auf eine der folgenden Registerkarten:

Wikipedia. Suchen Sie in Wikipedia nach Informationen, die sich auf den ausgewählten Text beziehen.

GOOGIE-Übersetzer. Übersetzen Sie den Text in eine andere Sprache.

Google-Wörterbuch. Schlagen Sie den Text im Wörterbuch nach.

#### Einfügen von Text in eine neue Nachricht oder in das Status-Update eines sozialen Netzwerkes

- 1. Nachdem Sie den Text ausgewählt haben, den Sie senden bzw. teilen möchten, tippen Sie auf **.**
- 2. Wählen Sie eine Option für das Einfügen des ausgewählten Textes in eine neue E-Mail, SMS oder MMS oder in das Status-Update eines sozialen Netzwerkes wie z. B. Twitter. In den Kapiteln E-Mail, Nachrichten und Soziale Netzwerke finden Sie weitere Informationen über diese Funktionen.

#### Anzeige von Lesezeichen und zuvor besuchten Seiten

Sie können beliebig viele Lesezeichen auf dem Telefon speichern. Sie können auch auf eine praktische Verlaufliste der Seiten zugreifen, die Sie zuvor besucht haben, oder schnell die Seiten anzeigen, die Sie am häufigsten besuchen.

#### Markieren einer Webseite mit einem Lesezeichen

- 1. Drücken Sie bei Anzeige einer Webseite auf MENU und tippen Sie anschließend auf Lesezeichen hinzufügen. Das Fenster Neues Lesezeichen wird geöffnet.
- 2. Ändern Sie bei Bedarf den **Namen** des Lesezeichens und tippen Sie anschließend auf **Fertig**.

#### Öffnen eines Lesezeichens

- 1. Tippen Sie auf der Startseite auf  $\bigcirc$  > Internet.
- 2. Drücken Sie auf MENU und tippen Sie anschließend auf Lesezeichen.
- 3. Wechseln Sie auf der Registerkarte Lesezeichen [4] zu dem Lesezeichen, das Sie öffnen möchten, und tippen Sie es an.

#### Bearbeiten eines Lesezeichens

- 1. Tippen Sie auf der Startseite auf  $\bigcirc$  > Internet.
- 2. Drücken Sie auf MENU und tippen Sie anschließend auf Lesezeichen.
- 3. Drücken Sie auf der Registerkarte Lesezeichen **Aufgauf MENU und tippen Sie** anschließend auf Bearbeiten.
- 4. Tippen Sie auf das Lesezeichen, das Sie bearbeiten möchten.
- 5. Nehmen Sie die Änderungen vor und tippen Sie anschließend auf Fertig.

#### Anzeige einer zuvor besuchten Seite

- 1. Tippen Sie auf der Startseite auf  $\bigcirc$  > Internet.
- 2. Drücken Sie auf MENU und tippen Sie anschließend auf Lesezeichen.
- 3. Wechseln Sie auf der Registerkarte Verlauf ( $\bullet$ ) zu der Seite, die Sie anzeigen möchten, und tippen Sie anschließend auf die Seite.

#### Löschen der Liste zuvor besuchter Seiten

- 1. Tippen Sie auf der Startseite auf  $\bigcirc$  > Internet.
- 2. Drücken Sie auf MENU und tippen Sie anschließend auf Lesezeichen.
- 3. Drücken Sie auf der Registerkarte Lesezeichen (3) auf MENU und tippen Sie anschließend auf Verlauf löschen.

#### Anzeige einer Seite, die Sie häufig besuchen

- 1. Tippen Sie auf der Startseite auf  $\bigcirc$  > Internet.
- 2. Drücken Sie auf MENU und tippen Sie anschließend auf Lesezeichen.
- 3. Wechseln Sie auf der Registerkarte Meist besucht **zu der Seite, die Sie anzeigen** i möchten, und tippen Sie anschließend auf die Seite.

#### Löschen der Liste meist besuchter Seiten

- 1. Tippen Sie auf der Startseite auf  $\bigcirc$  > Internet.
- 2. Drücken Sie auf MENU und tippen Sie anschließend auf Lesezeichen.
- 3. Drücken Sie bei Anzeige der Registerkarte Meist besucht **auf MENU** und tippen Sie anschließend auf Alle löschen.

#### Ändern der Anzeige von Lesezeichen und meist besuchten Seiten

- 1. Tippen Sie auf der Startseite auf  $\bigcirc$  > Internet.
- 2. Drücken Sie auf MENU und tippen Sie anschließend auf Lesezeichen.
- 3. Drücken Sie bei Anzeige der Registerkarte Lesezeichen **Auf oder Meist besucht (CO)** auf MENU und tippen Sie anschließend auf Miniaturbilder, Liste oder Gitter, um die Anzeige zu wechseln. Wenn z. B. die die Miniaturen-Ansicht aktiv ist und Sie die Lesezeichen in einem Raster anzeigen möchten, drücken Sie auf MENU > Liste und drücken Sie anschließend auf MENU > Gitter.

#### Einstellen von Browseroptionen

Richten Sie den Webbrowser ganz nach Ihren Internetgewohnheiten ein. Stellen Sie für die Verwendung des Webbrowsers Anzeige-, Datenschutz- und Sicherheitsoptionen ein.

- 1. Tippen Sie auf der Startseite auf  $\bigcirc$  > Internet.
- 2. Drücken Sie auf MENU und tippen Sie anschließend auf Mehr > Einstellungen.

# Verwendung des Telefons als Modem (Anbindung)

Mit Hilfe der Datenverbindung des Telefons können Sie für ein Notebook oder einen Desktop-Computer jederzeit eine Verbindung zum Internet herstellen. Unter Datenverbindung weiter oben in diesem Kapitel erfahren Sie, wie Sie eine Datenverbindung einrichten und verwenden können.

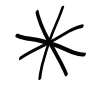

Sie müssen erst HTC Sync installieren, bevor Sie das Telefon als ein Modem einsetzen können. Unter "Synchronisieren mit einem Computer" im Kapitel Konten und Synchronisierung finden Sie weitere Einzelheiten.

- Im Telefon muss eine SIM-Karte eingesetzt sein, damit Sie es als Modem für einen Computer verwenden können.
- 1. Stellen Sie sicher, dass die Datenverbindung des Telefons aktiviert ist. Unter "Aktivieren oder Deaktivieren der Datenverbindung" weiter oben in diesem Kapitel erfahren Sie, wie Sie die Datenverbindung des Telefons aktivieren können.
- 2. Schließen Sie das Telefon über das mitgelieferte USB-Kabel an einen Computer an.
- Wählen Sie im Fenster Mit PC verbinden die Option USB-Anbindung und tippen Sie 3.anschließend auf Fertig.

Wenn Sie das Telefon als ein Modem verwenden, ist die USB-Massenspeicher-Funktion deaktiviert und Sie können HTC Sync nicht verwenden.

# Verwendung des Telefons als einen Drahtlos-Router

Teilen Sie die Datenverbindung mit anderen Geräten, indem Sie das Telefon als einen Drahtlos-Router verwenden. Stellen Sie sicher, dass die Datenverbindung aktiviert ist, bevor Sie das Telefon als Drahtlos-Router verwenden. Unter "Datenverbindung" weiter oben in diesem Kapitel erfahren Sie, wie Sie die Datenverbindung des Telefons nutzen können.

- 1. Drücken Sie bei Anzeige der Startseite auf MENU und tippen Sie anschließend auf Einstellungen.
- 2. Tippen Sie auf Drahtlos und Netzwerke > Einstellungen für mobilen WLAN-Hotspot.

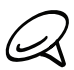

Wenn Sie Mobiler WLAN-Hotspot zum ersten Mal öffnen, erscheint eine kurze Einführung in die  $\blacklozenge$  Anwendung. Tippen Sie auf OK.

- 3. Geben Sie einen Namen unter Router-Name (SSID) ein oder verwenden Sie den Standard-Router-Namen.
- 4. Wählen Sie die Art der Sicherheit aus und stellen Sie das Kennwort (Schlüssel) für den Drahtlos-Router ein. Wenn Sie unter Sicherheit Keine auswählen, müssen Sie kein Kennwort eingeben.

Das Kennwort ist der Schlüssel, den andere Personen auf ihren Geräten eingeben müssen, damit sie Ihr Telefon als einen Drahtlos-Router verwenden können.

5. Wählen Sie die Option Mobiler WLAN-Hotspot, um den Drahtlos-Router des Telefons einzuschalten.

Das Telefon ist zur Verwendung als Drahtlos-Router bereit, wenn 86 auf der Statusleiste angezeigt wird. Es können nur zwei Geräte gleichzeitig mit dem Drahtlos-Router des Telefons verbunden werden. Ein drittes Gerät wird nicht in der Lage sein, die Verbindung herzustellen.

# Bluetooth

# Verwendung von Bluetooth

Bluetooth ist eine über kurze Entfernungen eingesetzte drahtlose Kommunikationstechnologie, mit der Geräte Daten über einen Abstand von etwa acht Metern austauschen können.

# Aktivierung und Deaktivierung der Bluetooth-Funktion

- 1. Drücken Sie bei Anzeige der Startseite auf MENU und tippen Sie anschließend auf Einstellungen > Drahtlos und Netzwerke.
- 2. Aktivieren oder deaktivieren Sie die Option Bluetooth.

Eine noch einfachere Methode zur Aktivierung oder Deaktivierung der Bluetooth-Funktion ist die Verwendung des Bluetooth-Widgets auf der Startseite. Weitere Informationen über das Hinzufügen von Widgets auf der Startseite finden Sie unter "Hinzufügen eines Widgets zur Startseite" im Kapitel Personalisierung.

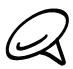

Schalten Sie Bluetooth aus, wenn Sie es nicht benötigen, um Akkustrom zu sparen, oder wenn Sie sich an einem Ort befinden, an dem die Verwendung von Drahtlos-Geräten nicht erlaubt ist, z. B. an Board eines Flugzeuges oder in einem Krankenhaus.

# Ändern des Telefonnamens

Der Telefonname macht das Telefon für andere Geräte erkennbar.

- 1. Drücken Sie bei Anzeige der Startseite auf MENU und tippen Sie anschließend auf Einstellungen > Drahtlos und Netzwerke.
- 2. Wenn die Option Bluetooth noch nicht aktiviert ist, aktivieren Sie sie, um Bluetooth einzuschalten.
- 3. Tippen Sie auf Bluetooth-Einstellungen > Gerätename.
- 4. Geben Sie den Namen für das Telefon in das Dialogfeld ein und tippen Sie anschließend auf OK.

# Anschließen an ein Bluetooth-Headset oder eine Autofreisprechanlage

Sie können sich mit einem Bluetooth-Stereo-Headset Musik anhören oder über ein kompatibles Bluetooth-Headset oder eine Autofreisprechanlage freihändig telefonieren. Die Vorgehensweise ist dabei dieselbe wie bei der Einrichtung von Stereo-Audiogeräten und Freisprechanlagen.

Damit Sie über ein Headset oder eine Autofreisprechanlage Musik hören können, müssen die Geräte das A2DP-Bluetooth-Profil unterstützen.

Schalten Sie das Headset ein und aktivieren Sie den "Pairing"-Modus. Lesen Sie dazu die dem Headset beigelegte Bedienungsanleitung.

- 1. Drücken Sie bei Anzeige der Startseite auf MENU und tippen Sie anschließend auf Einstellungen > Drahtlos und Netzwerke > Bluetooth-Einstellungen.
- 2. Wenn die Bluetooth-Funktion noch nicht aktiviert ist, tippen Sie auf die Option Bluetooth, um sie zu aktivieren.
- 3. Tippen Sie auf Scannen nach Geräten. Das Telefon beginnt mit der Suche nach Bluetooth-Geräten in Reichweite.
- 4. Wenn der Name des Headsets im Bereich Bluetooth-Geräte angezeigt wird, tippen Sie ihn an. Das Telefon versucht dann automatisch, ein Pairing mit dem Headset durchzuführen.
- 5. Sollte dieses automatische Pairing fehlschlagen, geben Sie das dem Headset beigelegte Kennwort ein.

Der Pairing- und Verbindungszustand wird unterhalb des Namens des Freisprech-Headsets oder der Autofreisprechanlage im Bereich mit den Bluetooth-Geräten angezeigt. Wenn das andere Bluetooth-Freisprech-Headset oder die Autofreisprechanlage mit dem Telefon verbunden ist, erscheint das Symbol \* für die Bluetooth-Verbindung in der Statusleiste. Je nach Art des Headsets oder der Autofreisprechanlage können Sie anschließend über das Gerät Musik hören und/oder telefonieren.

# Neuverbindung eines Headsets oder einer Autofreisprechanlage

Wenn Sie ein Headset mit dem Telefon gepaart haben, sollten Sie in der Lage sein, die Verbindung automatisch durch Aktivierung der Bluetooth-Funktion auf dem Telefon und dann durch Einschalten des Headsets wiederherzustellen. Es kann aber auch vorkommen, dass Sie die Verbindung manuell wiederherstellen müssen, z. B. dann, wenn Sie das Headset zusammen mit einem anderen Bluetooth-Gerät verwendet haben.

- Aktivieren Sie den Pairing-Modus für das Headset. 1.
- 2. Drücken Sie auf dem Telefon auf STARTSEITE > MENU und tippen Sie anschließend auf Einstellungen > Drahtlos & Netzwerke > Bluetooth-Einstellungen.
- 3. Wenn die Bluetooth-Funktion noch nicht aktiviert ist, tippen Sie auf die Option Bluetooth, um sie zu aktivieren.
- 4. Tippen Sie auf den Namen des Headsets im Bereich Bluetooth-Geräte.
- Wenn Sie aufgefordert werden, ein Kennwort einzugeben, versuchen Sie 0000 oder 1234 5.oder suchen Sie in der Bedienungsanleitung des Headsets/der Autofreisprechanlage nach dem Kennwort.

Sollte die Neuverbindung zum Headset oder zur Autofreisprechanlage weiterhin nicht klappen, folgen Sie den Anweisungen unter "Aufhebung des Pairing mit einem Bluetooth-Gerät" in diesem Kapitel und dann den Anweisungen unter "Anschließen an ein Bluetooth-Headset oder eine Autofreisprechanlage" weiter oben.

# Trennen der Verbindung oder Aufhebung des Pairing mit einem Bluetooth-Gerät

# Trennen der Verbindung mit einem Bluetooth-Gerät

- 1. Drücken Sie bei Anzeige der Startseite auf MENU und tippen Sie anschließend auf Einstellungen > Drahtlos und Netzwerke > Bluetooth-Einstellungen.
- 2. Drücken Sie im Bereich Bluetooth-Geräte etwas länger auf das Gerät, dessen Verbindung Sie trennen möchten.
- 3. Tippen Sie auf Trennen.

### Aufhebung des Pairing mit einem Bluetooth-Gerät

Sie können eine bestehende Pairing-Verbindung mit einem anderen Bluetooth-Gerät löschen. Wenn Sie die Verbindung mit dem anderen Gerät dann wiederherstellen möchten, müssen Sie das Kennwort erneut eingeben bzw. bestätigen.

- 1. Drücken Sie bei Anzeige der Startseite auf MENU und tippen Sie anschließend auf Einstellungen > Drahtlos und Netzwerke > Bluetooth-Einstellungen.
- 2. Drücken Sie im Bereich Bluetooth-Geräte etwas länger auf das Gerät, dessen Paarung Sie aufheben möchten.
- 3. Tippen Sie auf Verbindung trennen & Pairing aufheben.

Oder tippen Sie auf Pairing aufheben, wenn das Bluetooth-Gerät derzeit nicht mit dem Telefon verbunden ist.

# Senden und Empfangen von Daten über Bluetooth

Sie können mit Bluetooth Daten zwischen dem Telefon und einem anderen Bluetooth-fähigen Gerät, z. B. einem anderen Telefon oder einem Notebook-Computer übertragen. Je nach dem empfangenden Gerät können Sie folgende Arten von Daten senden:

- **Bilder und Videos**
- Kalendertermine ı
- Kontakte ı
- Audiodateien .

Bevor Sie beginnen, machen Sie das empfangende Geräte erkennbar bzw. übertragungsbereit. Sie müssen es u. U. auch auf "Übertragungen empfangen" oder "Daten empfangen" einstellen. In der Bedienungsanleitung des Gerätes finden Sie Informationen über das Empfangen von über Bluetooth gesendeten Daten.

Wenn Sie zum ersten Mal Daten zwischen dem Telefon und einem anderen Gerät übertragen, müssen Sie ein Sicherheitskennwort eingeben oder bestätigen. Das Telefon und das andere Gerät sind damit "gepaart" und Sie brauchen das Kennwort später für die Übertragung von Daten nicht wieder eingeben.

- 1. Öffnen Sie auf dem Telefon die Anwendung, welche die Daten oder Datei enthält, die Sie senden möchten.
- 2. Folgen Sie den Schritten für die Art von Element, das Sie senden möchten:
	- **Foto oder Video** (in Kamera). Nachdem Sie ein Foto aufgenommen haben, tippen Sie im Vorschaufenster auf Senden **W** und anschließend auf Bluetooth.
	- Fotos und Videos (in Galerie). Tippen Sie auf der Registerkarte Alben  $\left(\blacksquare\right)$  auf ein Album. Tippen Sie auf Senden M, tippen Sie auf Bluetooth, wählen Sie die Elemente aus, die Sie senden möchten, und tippen Sie anschließend auf Weiter.
	- Kalendertermin. Drücken Sie in der Tagesansicht, Terminübersicht oder Wochenansicht etwas länger auf einen Termin und tippen Sie anschließend auf vCalendar senden > Bluetooth.
	- Kontakt. Drücken Sie auf der Registerkarte Alle  $\left[\frac{n}{2}\right]$  im Fenster Kontakte etwas länger auf den Kontakt und tippen Sie anschließend auf Kontakt als vCard senden. Tippen Sie auf den Nach-unten-Pfeil und wählen Sie Bluetooth in der angezeigten Liste aus.
	- **Musiktitel**. Wenn der Musiktitel im Fenster Aktuelle Wiedergabe angezeigt wird, drücken Sie auf MENÜ und tippen Sie anschließend auf Senden > Bluetooth.
	- Sprachaufnahme. Tippen Sie im Hauptfenster des Sprachrekorders auf Senden ber und anschließend auf Bluetooth.
- 3. Wenn Sie aufgefordert werden, die Bluetooth-Funktion zu aktivieren, tippen Sie auf Ja.
- 4. Tippen Sie auf den Namen des empfangenden Gerätes.
- 5. Nehmen Sie bei Aufforderung die Verbindung auf dem empfangenden Gerät an und geben Sie dasselbe Kennwort sowohl auf dem Telefon als auch dem anderen Gerät ein bzw. bestätigen Sie das automatisch angezeigte Kennwort.
- 6. Nehmen Sie auf dem empfangenden Gerät die Datei an.

Der Ort, an dem die Daten gespeichert werden, hängt von der Art der Daten und dem empfangenden Gerät ab:

- Wenn Sie einen Kalendertermin oder einen Kontakt senden, werden diese Elemente normalerweise direkt den entsprechenden Anwendungen auf dem empfangenden Gerät hinzugefügt. Wenn Sie z. B. einen Kalendertermin zu einem kompatiblen Telefon senden, wird der Termin in der Kalenderanwendung dieses Telefons angezeigt.
- Wenn Sie eine andere Art von Datei zu einem Windows-Computer senden, wird die Datei normalerweise im Bluetooth Exchange-Ordner unter den Ordnern mit persönlichen Dokumenten gespeichert.

Unter Windows XP ist der Pfad möglicherweise: C:\Dokumente und Einstellungen\[Ihr Benutzername]\Eigene Dateien\Bluetooth Exchange

Unter Windows Vista ist der Pfad möglicherweise: C:\Benutzer\[Ihr Benutzername]\Dokumente

Unter Windows 7 ist der Pfad möglicherweise: C:\Benutzer\[Ihr Benutzername]\Eigene Dateien\Bluetooth Exchange-Ordner

Wenn Sie eine Datei zu einem anderen Gerät senden, kann der Speicherort vom Dateityp abhängen. Wenn Sie z. B. eine Bilddatei zu einem anderen Handy senden, wird die Datei möglicherweise in einem Ordner namens "Bilder" gespeichert.

#### Empfang von Daten von einem anderen Gerät

Auf Ihrem Gerät können Sie mit Bluetooth eine große Auswahl von Dateitypen, einschließlich Fotos, Musiktitel und Dokumente wie z. B. PDF-Dateien empfangen.

Damit Sie Dateien von einem anderen Gerät empfangen können, müssen Sie eine SD-Karte in das Telefon einsetzen.

- 1. Drücken Sie bei Anzeige der Startseite auf MENU und tippen Sie anschließend auf Einstellungen > Drahtlos und Netzwerke > Bluetooth-Einstellungen.
- 2. Wenn die Bluetooth-Funktion noch nicht aktiviert ist, tippen Sie auf die Option Bluetooth, um sie zu aktivieren.
- 3. Wählen Sie die Option Erkennbar.
- 4. Senden Sie auf dem sendenden Gerät ein oder mehrere Dateien in Richtung des Telefons ab. In der Bedienungsanleitung des Gerätes finden Sie Informationen über das Senden von Daten über Bluetooth.
- 5. Nehmen Sie bei Aufforderung die Pairing-Anfrage auf dem Telefon und dem empfangenden Gerät an.

Geben Sie auch dasselbe Kennwort auf dem Telefon und dem anderen Gerät ein bzw. bestätigen Sie das automatisch eingegebene Kennwort.

Auf dem Telefon wird dann eine Aufforderung zur Bluetooth-Autorisierung angezeigt.

- 6. Wenn Sie in Zukunft automatisch Dateien vom sendenden Gerät empfangen möchten, wählen Sie die Option Immer.
- 7. Tippen Sie auf Annehmen oder OK.
- 8. Wenn das Telefon eine Benachrichtigung für eine Dateiübertragungsanfrage empfängt, gehen Sie auf dem Benachrichtigungsfeld weiter nach unten, tippen Sie auf die Benachrichtigung für die eingehende Datei und anschließend auf Annehmen.
- 9. Nach Abschluss einer Dateiübertragung wird eine Benachrichtigung angezeigt. Wenn Sie die Datei sofort öffnen möchten, ziehen Sie das Benachrichtigungsfeld nach unten und tippen Sie anschließend auf die entsprechende Benachrichtigung.

Was nach dem Öffnen einer empfangenen Datei passiert, hängt vom Dateityp ab:

- **Mediendateien und Dokumente werden in der Regel direkt in einer kompatiblen** Anwendung geöffnet. Wenn Sie z. B. einen Musiktitel öffnen, beginnt dessen Wiedergabe in der Musik-Anwendung.
- Wählen Sie für eine vCalendar-Datei den Kalender aus, in dem Sie den Termin speichern möchten, und tippen Sie anschließend auf Importieren. Der vCalendar wird dann Ihren Kalenderterminen hinzugefügt. Weitere Informationen über die Verwendung des Kalenders finden Sie im Kapitel Kalender.
- Wenn Sie eine vCard-Kontaktdatei empfangen und es mehrere vCard-Dateien auf der Speicherkarte gibt, können Sie einen, mehrere oder alle Kontakte in die Kontaktliste importieren.

#### Hinzufügen des Ordners Bluetooth-Übertragung empfangen zur Startseite

Sie können der Startseite einen Ordner hinzufügen, in dem alle Dateien angezeigt werden, die Sie über Bluetooth empfangen haben.

- 1. Tippen Sie auf der Startseite auf **te die**.
- 2. Tippen Sie auf der Startseite auf Ordner > Über Bluetooth empfangene Daten.
- 3. Drücken Sie etwas länger auf das Symbol Bluetooth-Übertragung empfangen und ziehen Sie es an die gewünschte Stelle auf der Startseite.

Tippen Sie auf das Ordnersymbol, um die Inhalte des Ordners anzuzeigen. Tippen Sie auf einen Dateinamen, um eine Datei zu öffnen.

# Kamera

# Kamera-Grundlagen

Ob Sie nun geschäftlich oder privat reisen, mit der Kamera des Telefons werden Sie viel Spaß beim Aufnehmen von Fotos und Videos unterwegs haben.

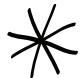

Fotos und Videos, welche Sie mit der Kamera aufnehmen, werden auf der microSD-Karte gespeichert.

- Tippen Sie auf der Startseite auf **COD** > Kamera, um die Kamera im Fotomodus zu öffnen und Fotos aufzunehmen.
- Tippen Sie auf der Startseite auf  $\boxed{\Theta}$  > Camcorder, um die Kamera direkt im Videomodus zu öffnen, so dass Sie sofort mit der Aufnahme von Videos beginnen können.

### Suchfenster

Die Kamera wird nur im Querformat angezeigt. Im Suchfenster finden Sie die folgenden Steuerelemente:

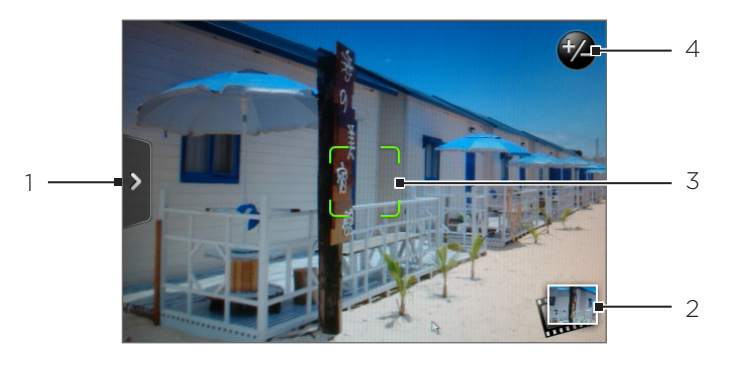

### Registerkarte Menü

Tippen Sie hier, um die Menüpalette zu öffnen, auf der Sie die Kameraeinstellungen ändern können. Unter "Kameraeinstellungen" finden Sie weitere Einzelheiten.

#### 2 | Ansicht-Schaltfläche

Tippen Sie hier, um die Anwendung Galerie zu öffnen, mit der Sie die Fotos und Videos auf der Speicherkarte durchsuchen und anschauen können. Im Kapitel Galerie finden Sie weitere Informationen.

#### 3 Autofokus-Anzeige

Immer wenn Sie die Kamera auf ein anderes Motiv oder einen anderen Ort richten, wird in der Mitte des Displays die Autofokus-Anzeige eingeblendet, während die Kamera automatisch das Bild in der Mitte fokussiert. Wenn Sie eine andere Stelle auf dem Display antippen, bewegt sich die Anzeige an diese Stelle und die Kamera fokussiert das Bild dort.

### 4 <sup>+</sup>2 Zoom-Schaltfläche

Tippen Sie auf diese Schaltfläche, um die Zoomleiste auf dem Display einoder auszublenden.

Siehe "Zoomen" für Einzelheiten.

### Verwendung des optischen Trackballs als Auslöser

Verwenden Sie den optischen Trackball als Auslöser für die Kamera. Drücken Sie den optischen Trackball, um ein Foto aufzunehmen oder mit der Videoaufnahme zu beginnen. Drücken Sie erneut, um die Videoaufnahme zu beenden.

#### Vorschaufenster

Nach der Aufnahme eines Fotos oder Videos wird das Vorschaufenster angezeigt. Sie sehen das Foto bzw. das erste Bild des aufgenommenen Videos. Sie können auf die Displaytasten tippen, um das Foto oder Video zu löschen, es in der Anwendung Galerie anzusehen oder es mit anderen zu teilen.

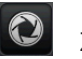

# Zurück

Hiermit gelangen Sie zum Suchfenster zurück.

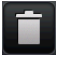

# Löschen

Löschen Sie das aufgenommene Bild oder Video.

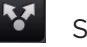

### Senden

Senden Sie hiermit das aufgenommene Foto oder Video über Bluetooth an ein anderes Telefon oder einen Computer, senden Sie es per E-Mail oder wählen Sie ein soziales Netzwerk aus, zu dem Sie es hochladen möchten.

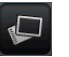

# Ansicht

Öffnen Sie die Anwendung Fotos und schauen Sie sich das aufgenommene Foto oder Video an, drehen Sie das aufgenommene Foto usw. Im Kapitel Galerie finden Sie weitere Informationen.

# Zoomen

Bevor Sie ein Foto oder Video aufnehmen, können Sie erst mit der Zoomleiste auf dem Display in das Bild hinein- oder aus ihm herauszoomen.

1. Rufen Sie die Display-Zoomleiste auf, indem Sie auf die Zoom-Schaltfläche  $\bigoplus$  tippen. Sie können dafür auch Ihren Finger nach oben oder unten über das Suchfenster streichen.

Ist die Zoomleiste im Suchfenster eingeblendet, sehen Sie oben rechts im Fenster auch die verbleibenden noch möglichen Aufnahmen bzw. die verbleibende Dauer für eine Videoaufnahme.

- 2. Sie können folgendermaßen vorgehen:
	- Um langsam hinein- oder herauszuzoomen, streichen Sie Ihren Finger nach oben oder unten über das Suchfenster. Sie können Ihren Finger auch über die Zoomleiste ziehen.

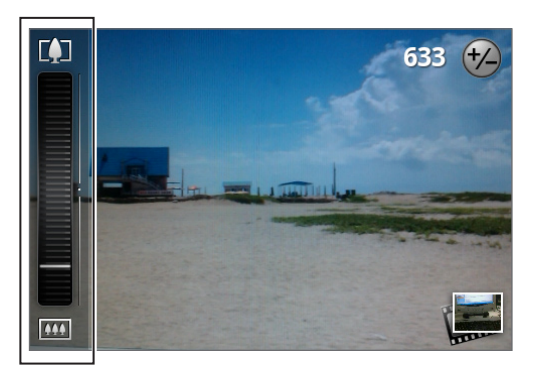

- Tippen Sie auf **LJ**, um zur höchsten Stufe für das Hineinzoomen zu gelangen.
- $\blacksquare$  Tippen Sie auf  $\blacksquare$ , um zur Originalgröße herauszuzoomen.
- 3. Wenn Sie damit fertig sind, warten Sie ein paar Sekunden, bis die Zoomleiste automatisch ausgeblendet wird. Sie können auch erneut auf die Zoom-Schaltfläche tippen oder auf das Suchfenster, um die Zoomleiste auszublenden.

# Aufnahme eines Fotos

- 1. Tippen Sie auf der Startseite auf  $\bigcirc$  > Kamera.
- 2. Bevor Sie das Foto aufnehmen, können Sie erst in das Bild hineinzoomen. Unter "Zoomen" erfahren Sie, wie Sie die Display-Zoomleiste verwenden können.
- 3. Richten Sie das Bild im Suchfenster ein.
- 4. Lassen Sie die Kamera die Mitte des Bildes automatisch fokussieren oder berühren Sie einen anderen Bereich im Fenster, den Sie fokussieren möchten.
- 5. Drücken Sie auf den optischen Trackball, um das Foto aufzunehmen.
- 6. Entscheiden Sie, was Sie mit dem aufgenommenen Foto machen möchten. Unter "Vorschaufenster" finden Sie weitere Einzelheiten.

# Aufnahme eines Video

- 1. Tippen Sie auf der Startseite auf  $\boxed{\circ}$  > Camcorder.
- 2. Bevor Sie das Video aufnehmen, können Sie erst in das Bild hineinzoomen. Unter "Zoomen" erfahren Sie, wie Sie die Display-Zoomleiste verwenden können.
- 3. Richten Sie das Bild auf dem Display ein.
- 4. Lassen Sie die Kamera die Mitte des Bildes automatisch fokussieren oder berühren Sie einen anderen Bereich im Fenster, den Sie fokussieren möchten.
- 5. Drücken Sie auf den optischen Trackball, um mit der Aufnahme des Videos zu beginnen.

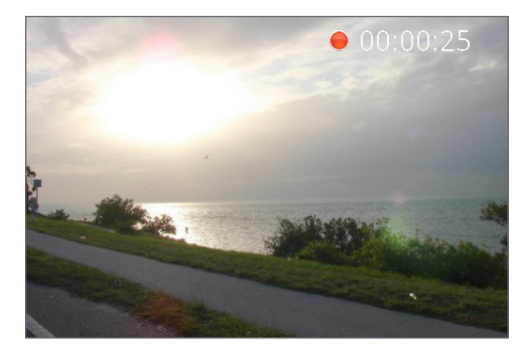

- 6. Stoppen Sie die Aufnahme, indem Sie erneut auf den optischen Trackball drücken.
- 7. Entscheiden Sie, was Sie mit dem aufgenommenen Video machen möchten. Unter "Vorschaufenster" finden Sie weitere Einzelheiten.

# Kameraeinstellungen

Öffnen Sie die Menüpalette, um grundlegende Kameraeinstellungen zu ändern und auf weitere Kameraeinstellungen zuzugreifen. Auf der Menüpalette können Sie auch zwischen den Foto- und Videomodi wechseln.

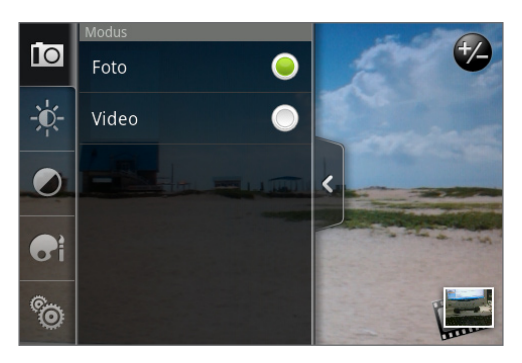

# Ändern grundlegender Einstellungen

- 1. Tippen Sie im Suchfenster auf  $\frac{1}{2}$ , um die Menüpalette zu öffnen.
- 2. Wenn Sie grundlegende Kameraeinstellungen ändern möchten, tippen Sie auf eines der folgenden Symbole in der Menüpalette:

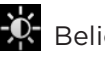

# **K** Belichtung

Stellen Sie die Helligkeitsstufe mit Hilfe der Helligkeitsleiste ein. Streichen Sie Ihren Finger nach oben oder unten über die Helligkeitsleiste, um die Helligkeit zu erhöhen oder zu verringern.

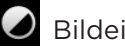

# Bildeigenschaften

Streichen Sie Ihren Finger über die Schiebereglerleisten, um Kontrast, Sättigung und Schärfe anzupassen.

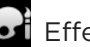

# **Effekt**

Sie können auf Fotos und Videos, die Sie aufnehmen Spezialeffekte anwenden. Scrollen Sie durch das Effekte-Menü und wählen Sie Effekte wie z. B. Sepia, Solarisieren, Posterisieren usw. aus.

# Ändern erweiterter Einstellungen

- 1. Tippen Sie im Suchfenster auf  $\frac{1}{2}$ , um die Menüpalette zu öffnen.
- 2. Tippen Sie in der Menüpalette auf **O**, um das Einstellungen-Menü anzuzeigen und auf weitere Kameraeinstellungen zuzugreifen. Im Einstellungen-Menü können Sie folgende Einstellungen ändern:

# Weißabgleich

Mit dem Weißabgleich kann die Kamera Farben durch Anpassung auf die aktuelle Lichtumgebung akkurater aufnehmen. Für den Weißabgleich gibt es die folgenden Einstellungen: Auto, Glühbirne, Neonlicht, Tageslicht und Bewölkt.

#### ISO (nur Foto-Modus).

Sie können einen ISO-Wert auswählen oder Auto einstellen. Höhere ISO-Werte eignen sich besser für die Aufnahme von Bildern bei schlechten Lichtverhältnissen.

#### Auflösung

Wählen Sie eine Foto- oder Videoauflösung, die Sie für die Aufnahme verwenden möchten.

#### Breitbild (nur Foto-Modus).

Wenn diese Option ausgewählt ist (Standard), sind die zur Auswahl stehenden Fotoauflösungen im Verhältnis 3:2 und Sie können das gesamte Suchfenster zur Einrichtung des Bildes nutzen. Wenn sie nicht ausgewählt ist, sind die verfügbaren Fotoauflösungen im Verhältnis 4:3.

#### Qualität (nur Foto-Modus)

Wählen Sie die Qualitätsstufe, die Sie für die Aufnahme der Fotos verwenden möchten.

#### Selbstauslöser (nur Foto-Modus)

Wenn Sie eine Selbstaufnahme oder eine Gruppenaufnahme machen möchten, können Sie den Selbstauslöser auf entweder 2 oder 10 Sekunden einstellen.

#### Fotos mit Geotag versehen (nur Foto-Modus)

Wählen Sie diese Option, wenn Sie mit den aufgenommenen Fotos GPS-Ortsdaten speichern möchten.

#### Codierungstyp (nur Video-Modus)

Wählen Sie die Art der Komprimierung, die Sie für das aufgenommene Video verwenden möchten.

#### Aufnahmelänge (nur Video-Modus)

Legen Sie die maximale Dauer oder Dateigröße für die Aufnahme des Videos fest.

#### Mit Audio aufnehmen (nur Video-Modus)

Aktivieren oder deaktivieren Sie die Option, je nachdem, ob Sie Ton zusammen mit dem Video aufnehmen möchten oder nicht.

#### **Messmodus**

Legen Sie fest, wie die Kamera die Menge an Licht für die bestmögliche Belichtung berechnet:

- **Im Messmodus Spotmessung misst die Kamera das Licht um den Brennpunkt herum.**
- Im Messmodus Mittenbetonte Messung misst die Kamera das Licht in der Mitte.
- **Im Messmodus Durchschnitt misst die Kamera das Licht im ganzen Bild.**

#### Ansichtsdauer

Stellen Sie die Dauer ein, für die ein aufgenommenes Foto oder Video im Vorschaufenster angezeigt wird, bevor die Kamera wieder das Suchfenster anzeigt.

#### Flimmeranpassung

Um das Flimmern zu reduzieren, wenn Sie Innenaufnahmen mit Neonlicht machen, können Sie für diese Einstellung Auto oder die passende Frequenz (50Hz oder 60Hz) Ihres Landes verwenden.

#### Autofokus

Mit dieser Option können Sie den zentrierten Autofokus aktivieren oder deaktivieren. Standardmäßig ist der Autofokus aktiviert.

#### Gesichtserkennung

Diese Option ermöglicht der Kamera, automatisch Gesichter zu erkennen und den Fokus anzupassen, wenn Sie Fotos oder Videos von Personen aufnehmen. Die Gesichtserkennung wird ausgeschaltet, wenn Sie den Autofokus deaktivieren.

#### Auslöserton

Aktivieren Sie diese Option, damit die Kamera beim Drücken auf den Auslöser einen Ton auslöst.

#### Zeitstempel (nur Foto-Modus)

Aktivieren Sie diese Option, wenn Sie aufgenommenen Fotos Datum und Uhrzeit der Aufnahme hinzufügen möchten.

#### Gitter (nur Foto-Modus)

Aktivieren Sie diese Option, um auf dem Suchfenster ein Gitter (Raster) anzuzeigen, mit dem Sie das Motiv einfach erfassen und zentrieren können, bevor Sie das Foto aufnehmen.

#### Standard wiederherstellen

Tippen Sie dies an, um die Standardeinstellungen der Kamera wiederherzustellen.

# Galerie

# Über die Galerie-Anwendung

Mit der Galerie-Anwendung können Sie Fotos und Videos ansehen, die Sie mit der Kamera Ihres Telefons aufgenommen, heruntergeladen oder auf Ihre Speicherkarte kopiert haben. Sie können außerdem Ihre eigenen Fotos und die Ihrer Freunde in Ihren sozialen Netzwerken (nur Facebook und Flickr) ansehen.

Für Fotos auf Ihrer Speicherkarte können Sie einfache Bearbeitungen wie zum Beispiel Drehen und Zuschneiden durchführen. Sie können ganz einfach ein Foto als Ihr Kontaktbild oder Hintergrundbild einrichten und Fotos mit Ihren Freunden teilen.

# Auswählen eines Albums

Tippen Sie auf der Startseite auf  $\boxed{\odot}$  > Galerie.

Die Galerie-Anwendung öffnet sich in der Albumansicht, in der Ihre Fotos und Videos zur einfachen Ansicht als Alben angeordnet sind.

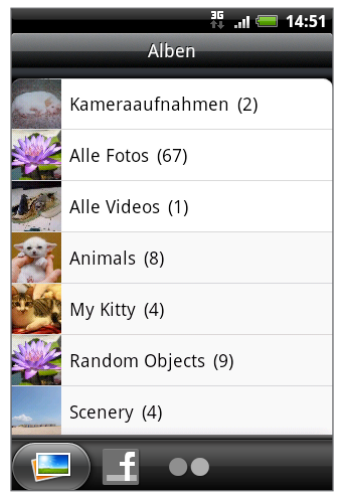

Dies sind die voreingestellten Alben:

- Kameraaufnahmen können Sie Fotos und Videos ansehen, die im Kamera-Ordner gespeichert sind.
- **F** Fotos und Videos, die Sie als Favoriten markiert haben, werden unter Eigene Favoriten zusammengefasst.
- Alle Fotos zeigt sämtliche in allen Ordnern der Speicherkarte gespeicherten Fotos an.
- Alle Videos zeigt sämtliche in allen Ordnern der Speicherkarte gespeicherten Videos an.
- Alle Downloads zeigt alle Fotos und Videos an, die Sie heruntergeladen haben.

Ordner auf Ihrer Speicherkarte, die Fotos und Videos enthalten, werden auch als Alben behandelt und unter den voreingestellten Alben aufgelistet. Die aktuellen Ordernamen werden als Albumnamen verwendet.

Tippen Sie einfach auf ein Album, um die Fotos bzw. Videos in diesem Album anzuzeigen.

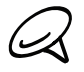

Falls sich Fotos oder Videos im Stammverzeichnis Ihrer Speicherkarte befinden (die nicht in Ordnern enthalten sind), werden sie im Album Andere zusammengefasst.

# Anzeige von Fotos und Videos

Nach der Auswahl eines Albums aus der Albumansicht der Galerie-Anwendung können Sie Fotos und Videos dieses Albums entweder in der Filmstreifen- oder Gitteransicht anschauen. Tippen Sie auf ein Foto oder Video, um es im Vollbild anzuzeigen

# Ansicht in der Filmstreifen- oder Gitteransicht

Fotos und Videos werden standardmäßig als horizontaler Filmstreifen angezeigt. Streichen Sie mit Ihrem Finger nach links oder rechts über den Filmstreifen, um durch die Fotos und Videos zu blättern.

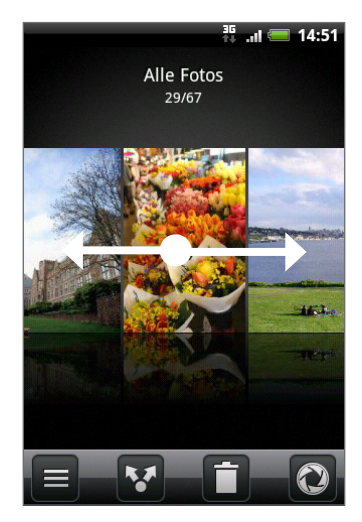

Drücken Sie bei Anzeige der Filmstreifenansicht auf MENÜ und tippen Sie anschließend auf Gitteransicht, um durch die Fotos und Videos als Miniaturen zu blättern. Schieben Sie Ihren Finger nach oben oder unten, um durch die Miniaturen zu rollen.

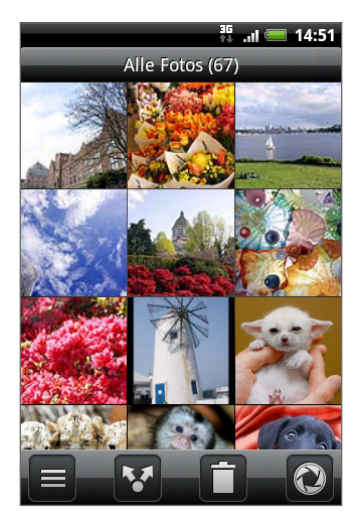

Um wieder zur Anzeige der Fotos und Videos als Filmstreifen zu wechseln, drücken Sie auf MENÜ und tippen Sie anschließend auf Filmstreifenansicht.

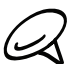

In der Filmstreifen- oder Gitteransicht können Sie etwas länger auf ein Foto oder Video drücken, um ein Auswahlmenü zu öffnen und auszuwählen, was Sie mit dem Foto oder Video tun möchten.

■ Wenn Sie ein anderes Album auswählen möchten, tippen Sie auf E, um zur Albumansicht der Galerie-Anwendung zurückzukehren.

### Anzeige eines Fotos im Querformat

Drehen Sie das Telefon zur Seite, um das Bild im Querformat anzuzeigen. Die Ausrichtung des Bildes wird abhängig davon, wie Sie das Telefon halten, automatisch angepasst.

#### Hineinzoomen in ein und Herauszoomen aus einem Foto

Es gibt zwei Möglichkeiten, wie Sie in ein Foto hinein- und aus ihm herauszoomen können:

- Tippen Sie zwei Mal schnell hintereinander auf das Fenster, um hineinzuzoomen, tippen Sie erneut zwei Mal schnell, um wieder herauszuzoomen.
- Sie können auch das Zusammenziehen-Zoomen verwenden. Schieben Sie das Bild mit Ihrem Daumen und Ihrem Zeigefinger auseinander, um hineinzuzoomen. Führen Sie die Finger entsprechend zusammen, um herauszuzoomen.

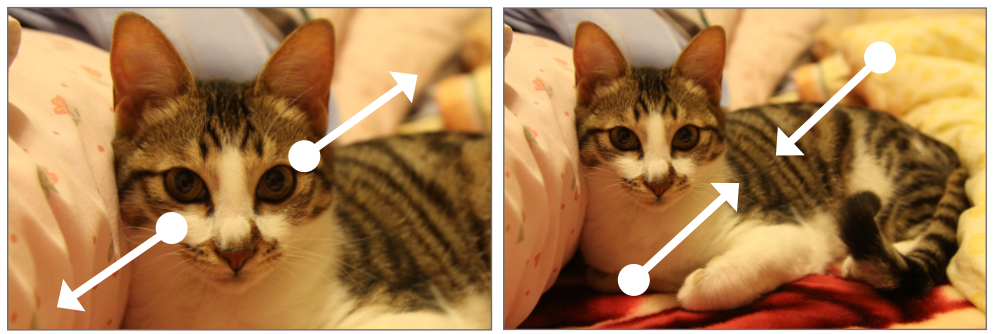

Hineinzoomen Herauszoomen

#### Ansehen eines Videos

Das Bild wird automatisch im Querformat angezeigt, wenn Sie ein Video abspielen. Mit den Steuerelementen auf dem Display können Sie das Video abspielen, vorübergehend anhalten und die Wiedergabe beenden.

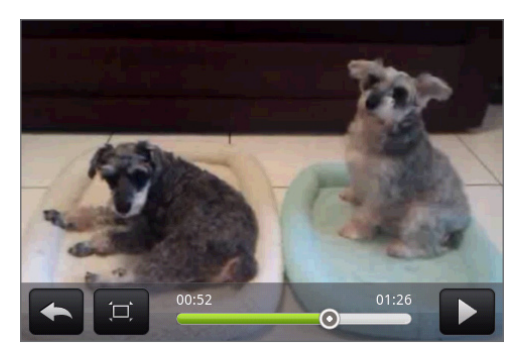

Das Video wird im Vollbild angezeigt. Sie können auf [□] tippen, um es abhängig von der Videogröße optimal auf dem Display anzuzeigen. Tippen Sie erneut auf die Taste, um zur Vollbildansicht zur.

# Ansehen von Fotos in Ihren sozialen Netzwerken

Mit der Galerie-Anwendung können Sie Ihre eigenen Fotos und die Ihrer Freunde in Ihren sozialen Netzwerken (nur Facebook und Flickr) ansehen.

# Ansehen von Fotos in Facebook

Sie müssen sich bei Ihrem Facebook-Konto angemeldet haben, um Facebook-Fotos ansehen zu können.

- 1. Tippen Sie auf der Startseite auf **Deuts-Galerie.**
- 2. Tippen Sie auf die Registerkarte Facebook.
- 3. Tippen Sie auf den Namen Ihres Kontos bzw. des Kontos eines Freundes in der Liste, um die Bilder auf dem Konto anzuzeigen.

Sie können Fotos in Ihren Onlinealben genau so ansehen, wie Sie Fotos auf Ihrer Speicherkarte ansehen.

# Anzeige von Fotos in Flickr

Sie müssen sich bei Ihrem Flickr-Konto angemeldet haben, um Flickr-Fotos ansehen zu können.

- 1. Tippen Sie auf der Startseite auf  $\Box$  > Galerie.
- 2. Tippen Sie auf die Registerkarte Flickr.

Sie werden möglicherweise aufgefordert, der Anwendung die Verbindung mit der Flickr-Website zu erlauben. Wenn dies geschieht, müssen Sie den Zugriff auf Ihr Flickr-Konto zulassen.

3. Tippen Sie auf den Namen Ihres Kontos bzw. des Kontos eines Freundes in der Liste, um die Fotos auf dem Konto anzuzeigen.

Sie können Fotos in Ihren Onlinealben genau so ansehen, wie Sie Fotos auf Ihrer Speicherkarte ansehen.

# Arbeiten mit Fotos

Beim Durchblättern von Fotos in der Filmstreifen- oder Gitteransicht können Sie in der Galerie-Anwendung etwas länger auf ein Foto drücken, um ein Auswahlmenü zu öffnen und auszuwählen, was Sie damit tun möchten. Sie können wählen, das Foto zu löschen, zu drehen, zuzuschneiden, usw.

# Drehen und Speichern eines Fotos

- 1. Tippen Sie auf der Startseite auf **Deut > Galerie.**
- 2. Tippen Sie im Alben-Fenster der Galerie-Anwendung auf ein Album.
- Entscheiden Sie, ob Sie Fotos und Videos dieses Albums entweder in der Filmstreifen-3. oder Gitteransicht anschauen möchten. Weitere Einzelheiten finden Sie unter "Ansicht in der Filmstreifen- oder Gitteransicht".
- Drücken Sie etwas länger auf das Foto, das Sie drehen möchten. 4.
- 5. Tippen Sie im Menü, das sich öffnet, auf Drehen und anschließend entweder auf Notruf-Telefon oder Rechts drehen.

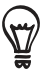

Sie können ein Foto auch drehen, wenn Sie es im Vollbild ansehen. Drücken Sie auf MENU, tippen Sie auf Drehen und wählen Sie anschließend entweder Notruf-Telefon oder Rechts drehen.

# Zuschneiden eines Fotos

- 1. Tippen Sie auf der Startseite auf  $\Box$  > Galerie.
- 2. Tippen Sie im Alben-Fenster der Galerie-Anwendung auf ein Album.
- 3. Entscheiden Sie, ob Sie Fotos und Videos dieses Albums entweder in der Filmstreifenoder Gitteransicht anschauen möchten. Weitere Einzelheiten finden Sie unter "Ansicht in der Filmstreifen- oder Gitteransicht".
- 4. Drücken Sie etwas länger auf das Foto, das Sie zuschneiden möchten.
- 5. Tippen Sie im Menü, das sich öffnet, auf Zuschneiden. Über dem Foto wird dann ein Zuschneidefenster angezeigt.

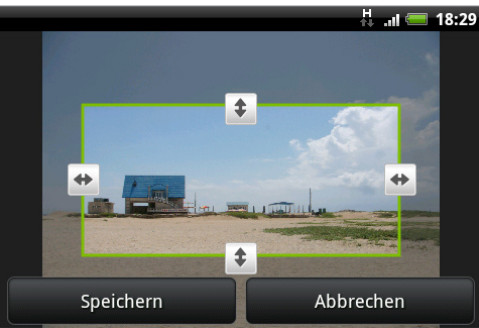

- 6. Um das Zuschneidefenster anzupassen, drücken Sie etwas länger auf den Rand des Fensters. Wenn die Richtungspfeile angezeigt werden, ziehen Sie mit Ihrem Finger im Zuschneidebereich nach innen oder außen, um die Größe des Zuschneidefensters zu ändern.
- 7. Um das Zuschneidefenster in den Bereich des Fotos zu verschieben, den Sie ausschneiden möchten, ziehen Sie es einfach an die gewünschte Position.
- 8. Tippen Sie auf Speichern, um die Änderungen für das Bild zu übernehmen.

Das zugeschnittene Bild wird als Kopie auf der Speicherkarte gespeichert. Das Originalbild bleibt unverändert.

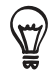

Sie können ein Foto auch zuschneiden, wenn Sie es im Vollbild ansehen. Drücken Sie auf MENU, tippen Sie auf Mehr > Zuschneiden und folgen Sie den selben Schritten zum Zuschneiden wie oben.

# Freigabe

Mit der Galerie-Anwendung können Sie Fotos und Videos via E-Mail oder MMS senden. Sie können Fotos aus Ihren sozialen Netzwerken (so wie Facebook, Flickr, Picasa und Twitter) und Videos auf YouTube freigeben. Sie können sie auch mit Bluetooth an ein anderes Telefon oder Ihren Computer senden.

#### Senden von Fotos oder Videos per E-Mail

Sie können mehrere Fotos, Videos oder beides mit einer E-Mail senden. Sie werden Ihrer E-Mail als Dateianhang hinzugefügt.

- 1. Tippen Sie auf der Startseite auf **Deut > Galerie.**
- 2. Tippen Sie auf das Album, in dem sich die Fotos und Videos befinden, die Sie senden möchten.
- 3. Tippen Sie auf <sup>16</sup> und anschließend im Optionenmenü Freigeben auf Google Mail oder Mail.
- Wählen Sie die Fotos oder Videos aus, die Sie senden möchten, und tippen Sie 4. anschließend auf Weiter.
- 5. Geben Sie die Nachricht ein und tippen Sie auf Senden.

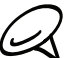

Wenn Sie Mail auswählen und über mehrere E-Mail-Konten verfügen, wird das Standard-E-Mail-Konto verwendet.

#### Senden eines Fotos oder Videos per MMS

Obwohl Sie mehrere Fotos oder Videos mit einer Multimedianachricht senden können, ist es möglicherweise besser, nur eines auf einmal zu senden, insbesondere dann, wenn die Dateien sehr groß sind.

- 1. Tippen Sie auf der Startseite auf **Deut > Galerie.**
- 2. Tippen Sie auf das Album, in dem sich das Foto oder das Video befindet, das Sie senden möchten.
- 3. Tippen Sie auf **V**und anschließend im Optionenmenü Freigeben auf Nachrichten.
- 4. Tippen Sie auf das Foto oder Video, das Sie senden möchten.
- 5. Das Foto oder Video wird automatisch der MMS-Nachricht hinzugefügt.
- 6. Geben Sie die Nachricht ein und tippen Sie auf Senden.

### Senden von Fotos oder Videos mit Bluetooth

Sie können mehrere Fotos, Videos oder beides auswählen und Sie mit Bluetooth an ein anderes Telefon oder Ihren Computer senden.

- 1. Tippen Sie auf der Startseite auf **Deut > Galerie.**
- 2. Tippen Sie auf das Album, in dem sich die Fotos und Videos befinden, die Sie senden möchten.
- 3. Tippen Sie auf **V**und anschließend im Optionenmenü Teilen auf Bluetooth.
- Wählen Sie die Fotos oder Videos aus, die Sie senden möchten, und tippen Sie 4. anschließend auf Weiter.
- 5. In den folgenden Schritten werden Sie aufgefordert, Bluetooth auf Ihrem Telefon einzuschalten und sich mit dem Empfangsgerät zu verbinden, um die Dateien zu versenden. Siehe "Senden und Empfangen von Daten über Bluetooth" im Kapitel Bluetooth.

### Teilen von Fotos auf Facebook

Sie müssen sich bei Ihrem Facebook-Konto angemeldet haben, um Bilder hochladen zu können.

- 1. Tippen Sie auf der Startseite auf **Deut** > Galerie.
- 2. Tippen Sie auf das Album, in dem sich die Fotos befinden, die Sie hochladen möchten.
- 3. Tippen Sie auf **M**und anschließend im Optionenmenü Teilen auf Facebook für HTC Sense.
- Wählen Sie die Bilder aus, die Sie senden möchten, und tippen Sie anschließend auf Weiter. 4.
- Entscheiden Sie, welches Album Sie hochladen möchten und stellen Sie die 5. Datenschutzeinstellungen für die hochgeladenen Bilder ein. Tippen Sie auf Fertig.

### Teilen von Fotos auf Flickr

Sie müssen sich bei Ihrem Flickr-Konto angemeldet haben, um Bilder hochladen zu können.

- 1. Tippen Sie auf der Startseite auf **Deuts-Stalerie.**
- 2. Tippen Sie auf das Album, in dem sich die Fotos befinden, die Sie hochladen möchten.
- 3. Tippen Sie auf <sup>1</sup> und anschließend im Optionenmenü Teilen auf Flickr.
- Wählen Sie die Bilder aus, die Sie senden möchten, und tippen Sie anschließend auf Weiter. 4.
- Entscheiden Sie, welches Album Sie hochladen möchten und stellen Sie die 5.Datenschutzeinstellungen für die hochgeladenen Bilder ein. Tippen Sie auf Fertig.

### Hochladen von Fotos nach Picasa

Sie müssen bei einem Google-Konto angemeldet sein, damit Sie Bilder zum Fotodienst Picasa™ hochladen können.

- 1. Tippen Sie auf der Startseite auf **Deut > Galerie.**
- 2. Tippen Sie auf das Album, in dem sich die Fotos befinden, die Sie hochladen möchten.
- 3. Tippen Sie auf <sup>ton</sup> und anschließend im Optionenmenü Teilen auf Picasa.
- 4. Wählen Sie die Bilder aus, die Sie senden möchten, und tippen Sie anschließend auf Weiter.
- 5. Wählen Sie das Onlinealbum, in das Sie die Bilder hochladen möchten oder tippen Sie auf  $\pm$ , um ein neues Album zu erstellen.
- 6. Tippen Sie auf Hochladen. Sie können die Fotos online unter http://picasaweb.google.com ansehen.

### Hochladen von Videos nach YouTube

Sie können Ihre Videos mit anderen teilen, indem Sie sie nach YouTube™ hochladen. Bevor Sie dies tun, müssen Sie ein YouTube-Konto einrichten und sich auf dem Telefon bei diesem Konto anmelden.

- 1. Tippen Sie auf der Startseite auf **Deuts-Stalerie.**
- 2. Tippen Sie auf das Album, in dem sich die Videos befinden, die Sie hochladen möchten.
- 3. Tippen Sie auf <sup>17</sup> und anschließend im Optionenmenü Teilen auf YouTube.
- Wählen Sie die Videos aus, die Sie teilen möchten, und tippen Sie anschließend auf Weiter. 4.
- 5. Geben Sie die erforderlichen Informationen, so wie eine Beschreibung und Tags ein und wählen Sie eine Datenschutzoption.
- 6. Tippen Sie auf Hochladen.

# Musik

# Die Musikanwendung

Mit der Anwendung Musik können Sie Lieder und Musiktitel auf dem Telefon abspielen. Sie müssen zunächst Musikdateien auf die Speicherkarte kopieren, um die Musikanwendung zum Abspielen von Musik verwenden zu können. Um zu erfahren wie Sie Dateien kopieren, siehe "Kopieren von Dateien zur und von der Speicherkarte" im Kapitel Grundlagen.

# Wiedergabe von Musik

Tippen Sie auf der Startseite auf **Our und anschließend auf Musik.** 

Die Musikanwendung wird mit dem Wiedergabe-Fenster geöffnet. Verwenden Sie die Bildschirmsteuerungen, um die Musikwiedergabe zu steuern, einen Titel auszuwählen, Titel zu wiederholen, usw. Sie können auch mit Ihrem Finger von rechts nach links oder von links nach rechts über das Display streichen, um zum nächsten bzw. vorherigen Musikalbum zu wechseln.

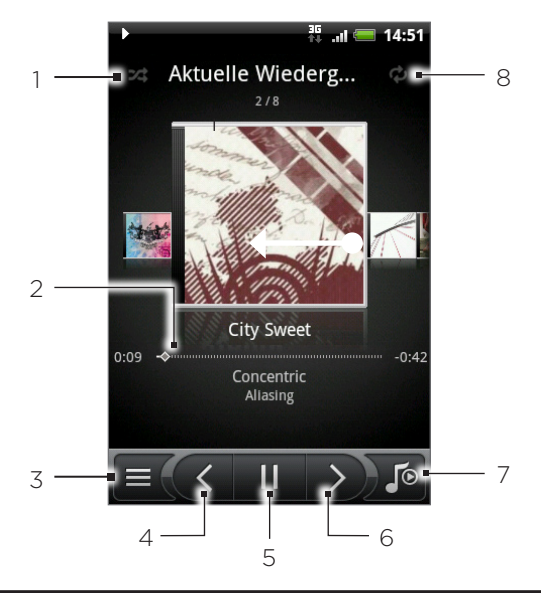

- 1 Tippen Sie hier, um die zufällige Wiedergabe ein- oder auszuschalten. (Die zufällige Wiedergabe ist ausgeschaltet, wenn die Schaltfläche grau angezeigt wird.)
- 2 Drücken und schieben Sie Ihren Finger auf dem Fortschrittsbalken, um zu einer beliebigen Stelle des Musiktitels zu springen.
- 3 Tippen Sie hier, um zur Bibliothek zu gelangen.
- 4 Tippen Sie hier, um zum vorherigen Musiktitel in der Liste Aktuelle Wiedergabe zu gelangen.
- 5 Tippen Sie hier, um den Musiktitel abzuspielen, anzuhalten oder fortzufahren.
- 6 Tippen Sie hier, um zum vorherigen Musiktitel in der Liste Aktuelle Wiedergabe zu gelangen.
- 7 Tippen Sie hier, um zwischen der Anzeige der Liste Aktuelle Wiedergabe und dem Wiedergabe-Fenster zu wechseln.
- 8 Tippen Sie hier, um durch die Wiederholungsmodi zu gehen: Alle Musiktitel wiederholen, Aktuellen Musiktitel wiederholen und Nicht wiederholen.

Wenn Sie Musik wiedergeben und das Display deaktiviert wird, können Sie die Musikwiedergabe in der Displaysperre steuern, nachdem Sie das Telefon durch Drücken auf EIN/AUS wieder "aufgeweckt" haben. Wenn Sie die Wiedergabesteuerungen nicht in der Displaysperre sehen, tippen Sie irgendwo auf das Display, um sie anzuzeigen.

Drücken Sie auf die Taste LAUTER oder LEISER, um die Wiedergabelautstärke zu regeln.

Wenn Sie ein Kabel-Headset zum Anhören von Musik verwenden, drücken Sie auf die mittlere Taste, um zwischen Wiedergabe und Pause zu wechseln. Drücken Sie auf die Zurück- oder Weiter-Taste, um zum vorherigen oder nächsten Musiktitel zu wechseln.

# Suchen von Musik in der Bibliothek

Tippen Sie auf  $\equiv$  unten links im Wiedergabefenster oder in der Aktuelle Wiedergabe-Liste der Musikanwendung, um die Bibliothek aufzurufen.

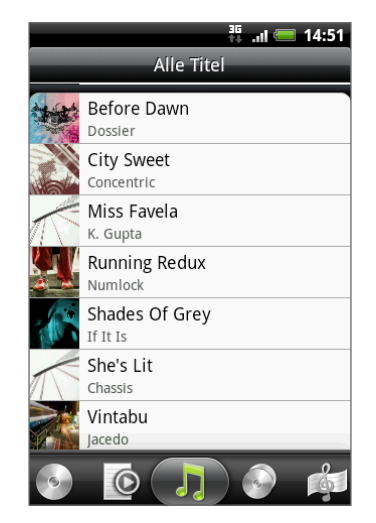

Ihre Musik wird in unterschiedlichen Kategorien wie z. B. Alben, Interpreten, Genres, Komponisten usw. organisiert. Wählen Sie eine Kategorie aus, indem Sie eine der Kategorieregisterkarten unten im Fenster antippen.

Wenn Sie einen Titel in einer Kategorie antippen, wird das Aktuelle Wiedergabe-Fenster mit der Titelliste der ausgewählten Kategorie aktualisiert.

# Erstellen einer Wiedergabeliste

Erstellen Sie Wiedergabelisten, um Ihren Musikgenuss individuell anzupassen. Erstellen Sie eine Wiedergabeliste mit Ihren Lieblingsliedern oder eine, die Ihrer Tagesstimmung entspricht. Sie können beliebig viele Wiedergabelisten erstellen.

- 1. Tippen Sie auf der Startseite auf **OGD** > Musik.
- 2. Tippen Sie auf  $\equiv$  unten links im Fenster, um die Bibliothek aufzurufen.
- 3. Tippen oder streichen Sie mit Ihrem Finger in der Bibliothek zur unteren Zeile, um die Kategorie Wiedergabelisten anzuzeigen.
- 4. Tippen Sie auf Wiedergabeliste hinzufügen.
- 5. Geben Sie einen Namen für die Wiedergabeliste ein und tippen Sie anschließend auf Titel zur Wiedergabeliste hinzufügen.
- 6. Tippen oder streichen Sie mit Ihrem Finger zur unteren Zeile, um zwischen den verschiedenen Kategorien zu wechseln. Wenn Sie die Kategorie Titel aufzurufen, können Sie eine vollständige Liste der Titel auf Ihrer Speicherkarte anzeigen.
- Wählen Sie die Musiktitel aus, die Sie der Wiedergabeliste hinzufügen möchten, und tippen 7. Sie anschließend auf Hinzufügen.
- 8. Tippen Sie auf Speichern.

### Musiktitel in einer Wiedergabeliste abspielen

- 1. Tippen oder streichen Sie mit Ihrem Finger in der Bibliothek zur unteren Zeile, um die Kategorie Wiedergabelisten anzuzeigen.
- 2. Tippen Sie auf eine Wiedergabeliste, um sie zu öffnen.
- 3. Tippen Sie auf den ersten oder einen anderen Titel der Wiedergabeliste.

Wenn Sie auf einen Titel in der Liste zum Abspielen tippen, wird die Aktuelle Wiedergabe-Liste mit der Titelliste Ihrer Wiedergabeliste aktualisiert.

### Verwalten von Wiedergabelisten

Nach dem Erstellen einer Wiedergabeliste können Sie weitere Titel hinzufügen, die Reihenfolge ändern, usw.

### Weitere Titel zu einer Wiedergabeliste hinzufügen

- 1. Tippen oder streichen Sie mit Ihrem Finger in der Bibliothek zur unteren Zeile, um die Kategorie Wiedergabelisten anzuzeigen.
- 2. Tippen Sie auf eine Wiedergabeliste, um sie zu öffnen.
- 3. Drücken Sie auf MENU und tippen Sie anschließend auf Titel hinzufügen.
- 4. Wechseln Sie zur Kategorie Titel oder eine andere Kategorie.
- 5. Wählen Sie die Musiktitel aus, die Sie zur Wiedergabeliste hinzufügen möchten, und tippen Sie anschließend auf Hinzufügen.

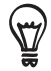

Drücken Sie während der Wiedergabe eines Musiktitels auf MENU und tippen Sie anschließend auf Zur Wiedergabeliste hinzufügen, um den aktuellen Musiktitel einer Wiedergabeliste hinzuzufügen.

#### Titelreihenfolge in einer Wiedergabeliste ändern

- 1. Tippen oder streichen Sie mit Ihrem Finger in der Bibliothek zur unteren Zeile, um die Kategorie Wiedergabelisten anzuzeigen.
- 2. Tippen Sie auf eine Wiedergabeliste, um sie zu öffnen.
- 3. Drücken Sie auf MENU und tippen Sie anschließend auf Reihenfolge ändern.
- 4. Drücken Sie etwas länger auf $\equiv$  am Ende des Musiktitels, den Sie verschieben möchten. Wenn die Zeile hervorgehoben wird, ziehen Sie sie an die neue Position.
- 5. Tippen Sie auf Fertig.

#### Musiktitel aus einer Wiedergabeliste löschen

- 1. Tippen oder streichen Sie mit Ihrem Finger in der Bibliothek zur unteren Zeile, um die Kategorie Wiedergabelisten anzuzeigen.
- 2. Tippen Sie auf eine Wiedergabeliste, um sie zu öffnen.
- 3. Drücken Sie auf MENU und tippen Sie anschließend auf Titel entfernen.
- Wählen Sie die Musiktitel aus, die Sie löschen möchten, und tippen Sie anschließend auf 4. Entfernen.

#### Löschen von Wiedergabelisten

- 1. Tippen oder streichen Sie mit Ihrem Finger in der Bibliothek zur unteren Zeile, um die Kategorie Wiedergabelisten anzuzeigen.
- 2. Drücken Sie auf MENU und tippen Sie anschließend auf Wiedergabelisten löschen.
- Wählen Sie die Wiedergabelisten aus, die Sie löschen möchten, und tippen Sie 3.anschließend auf Löschen.

# Einstellen eines Musiktitels als Klingelton

Sie können einen Musiktitel aus der Bibliothek der Musikanwendung wählen und ihn als Klingelton des Telefons oder Klingelton für einen bestimmten Kontakt verwenden.

- 1. Tippen Sie auf der Startseite auf **OGD** > Musik.
- 2. Tippen Sie auf  $\equiv$  unten links im Fenster, um die Bibliothek aufzurufen.
- Wählen Sie in der Bibliothek den Musiktitel aus, den Sie über Bluetooth senden möchten. 3.
- 4. Drücken Sie im Wiedergabe-Fenster auf MENU und tippen Sie anschließend auf Als Klingelton einrichten.
- 5. Tippen Sie im Optionsmenü Als Klingelton einstellen auf Telefonklingelton oder Kontaktklingelton.

Wenn Sie Kontaktklingelton auswählen, müssen Sie die Kontakte auswählen, denen Sie im nächsten Fenster den Musiktitel zuweisen möchten.

### Prüfen, ob der Musiktitel als Klingelton hinzugefügt wurde

- 1. Drücken Sie auf dem Startbildschirm auf MENÜ und tippen Sie anschließend auf Einstellungen.
- 2. Tippen Sie im Einstellungen-Fenster auf Sound > Telefonklingelton. Der Musiktitel sollte sich in der Klingeltonliste befinden und ausgewählt sein.

# Senden von Musik mit Bluetooth

Sie können einen Musiktitel aus der Bibliothek der Musikanwendung auswählen und ihn mit Bluetooth an ein anderes Telefon oder an einen anderen Computer senden.

- 1. Tippen Sie auf der Startseite auf **OGD** > Musik.
- 2. Tippen Sie auf  $\equiv$  unten links im Fenster, um die Bibliothek aufzurufen.
- Wählen Sie in der Bibliothek den Musiktitel aus, den Sie über Bluetooth senden möchten. 3.
- 4. Drücken Sie im Wiedergabefenster auf MENU und tippen Sie anschließend auf Teilen > Bluetooth.
- 5. In den folgenden Schritten werden Sie aufgefordert Bluetooth auf Ihrem Telefon einzuschalten und sich mit dem Empfangsgerät zu verbinden, um Musik zu versenden. Folgen Sie den Schritten unter "Senden von Daten vom Telefon zu einem anderen Gerät" im Kapitel Bluetooth.

# Über das Musik-Widget

Mit dem Musik-Widget können Sie die Musikwiedergabe direkt über die Startseite steuern. Unter "Persönliche Einrichtung der Startseite mit Widgets" im Kapitel Persönliche Einrichtung erfahren Sie, wie Sie dieses Widget der Startseite hinzufügen können.

# Karten und Standort

# Verwendung von Google Maps

Mit Google Maps können Sie Ihren aktuellen Standort bestimmen, Verkehrssituationen in Echtzeit anzeigen und genaue Wegbeschreibungen erhalten. Es gibt auch ein Suchwerkzeug, mit dem Sie Orte von Interesse oder Adressen auf einer Vektoren- oder Luftbildkarte auffinden oder Orte auf Straßenebene anzeigen können.

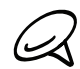

Für die Verwendung von Google Maps benötigen Sie eine aktive Mobildaten- oder WLAN-Verbindung. Die Anwendung Google Maps bietet nicht für alle Länder oder Städte Karten.

# Orte anzeigen

### Aktivieren von Ortsdiensten

Bevor Sie Google Maps öffnen und nach Ihrem Ort oder nach Orten von Interesse suchen, müssen Sie erst Standortquellen aktivieren.

- 1. Drücken Sie bei Anzeige der Startseite auf MENU und tippen Sie anschließend auf Einstellungen > Ort.
- Wählen Sie Wireless nutzen, GPS-Satelliten aktivieren oder beides. 2.

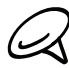

Wenn Sie GPS-Satelliten auswählen, können Sie Orte von Interesse auf Straßenebene auffinden. Hierfür ist allerdings eine freie Sicht zum Himmel erforderlich und außerdem wird auch mehr Akkustrom verbraucht.

### Auffinden Ihres Standortes

- 1. Tippen Sie auf der Startseite auf **6 > Karten**.
- 2. Drücken Sie bei Anzeige des Google Maps-Fensters auf MENU und tippen Sie anschließend auf Mein Standort. Ihr Ort wird auf der Karte mit einer blinkenden Anzeige angezeigt.

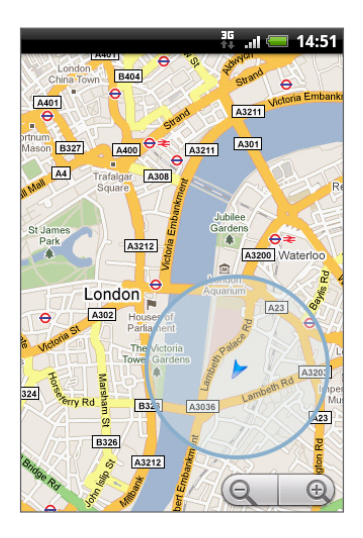

### Verschieben der Karte

Streichen Sie mit Ihrem Finger über das Display oder den optischen Trackball, um andere Bereiche der Karte anzuzeigen.

#### Hineinzoomen in eine und Herauszoomen aus einer Karte

Tippen Sie auf  $\Theta$ , um in das Bild hineinzuzoomen, und auf  $\Theta$ , um aus ihm herauszuzoomen. Sie können auch das Zusammenziehen-Zoomen verwenden. Schieben Sie das Bild mit Ihrem Daumen und Ihrem Zeigefinger auseinander, um hineinzuzoomen. Führen Sie die Finger entsprechend zusammen, um herauszuzoomen.

#### Adresse und weitere Informationen über einen Ort beziehen

Drücken Sie etwas länger auf einen Ort auf der Karte. Ein Ballon wird sich über dem Ort öffnen und die Adresse, sowie ein Vorschaubild von der Street View (falls verfügbar) anzeigen. Tippen Sie auf den Ballon, um weitere Informationen oder Wegbeschreibungen zu diesem Ort zu erhalten.

#### Anzeige eines Ortes in der Street View

Der Street View-Modus (nur in ausgewählten Regionen verfügbar) zeigt einen bestimmten Ort auf Straßenebene an.

- 1. Gehen Sie auf eine der folgenden Weisen vor:
	- Tippen Sie etwas länger auf einen Ort auf der Karte und tippen Sie anschließend auf den Ballon, der dann erscheint.
	- **Suchen Sie im Street View-Modus nach dem gewünschten Ort. Weitere Einzelheiten** finden Sie unter "Suche nach einem Ort" in diesem Kapitel. Tippen Sie auf den Ballon, wenn Sie den Ort gefunden haben.
- 2. Tippen Sie im Ortsdetails-Fenster auf die Schaltfläche Street View
- 3. Sie können auf die folgende Weise in Street View navigieren:
	- **Streichen Sie mit Ihrem Finger über das Display oder den optischen Trackball, um nach** oben oder unten zu schwenken oder in andere Richtungen zu blicken.
	- Tippen Sie auf die angezeigten Pfeile, um sich auf der Straße auf und ab zu bewegen.
	- Drücken Sie auf MENU, um andere Navigationsoptionen auszuwählen.

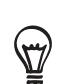

Wenn Sie eine Straßenansicht eines Ortes ansehen, drücken Sie auf MENU und tippen Sie anschließend auf Kompassmodus, um den Kompassmodus zu aktivieren. Neigen, schwenken oder drehen Sie das Telefon, um den Bereich um einen ausgewählten Ort herum anzusehen.

#### Löschen der Karte

Nach dem Erhalt von Wegbeschreibungen oder dem Suchen auf der Karte (wie in den anderen Teilen dieses Abschnitts beschrieben), können Sie die verschiedenen Markierungen, welche diese Aktionen auf die Karte gezeichnet haben, löschen.

Drücken Sie bei Anzeige einer Karte auf MENU und anschließend auf Mehr > Karte löschen.

# Anzeige von Kartenlayern

Google Maps öffnet zu Beginn die Straßenkarte. Sie können weitere Kartenlayer anzeigen, zum Beispiel Satellitenbilder, Verkehrsinformationen, die Standorte Ihrer Google Latitude Freunde und Wikipedia Informationen über Orte. Außerdem können Sie Karten anzeigen, die Sie und andere Personen in Google Maps im Web erstellt haben.

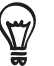

Mehrere Layer können gleichzeitig angezeigt werden.

Nicht alle Standorte bieten Informationen für sämtliche Kartenlayer oder Zoomstufen. Wenn Sie mehr über Layer erfahren möchten, besuchen Sie Google Maps im Web unter: http://maps.google.com/

- 1. Drücken Sie bei Anzeige einer Karte auf MENU und tippen Sie anschließend auf Layer.
- 2. Wählen Sie eine der folgenden Optionen.
	- Verkehr (nur in ausgewählten Bereichen verfügbar). Echtzeit-Verkehrsbedingungen werden als farbige Linien über Straßen angezeigt. Anhand der Farben können Sie erkennen, wie schnell sich der Verkehr auf einer Straße bewegt.

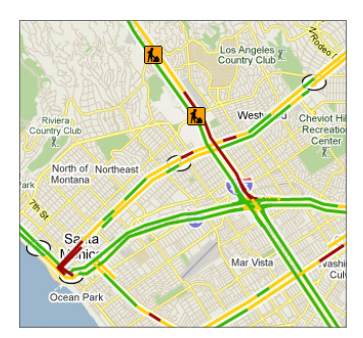

■ Satellit. Google Maps verwendet dieselben Satellitendaten wie Google Earth™. Bei den Satellitenbildern handelt es sich nicht um Echtzeitbilder. Google Earth ruft die bestmöglichen Bilder auf, die in der Regel etwa zwischen einem Jahr und drei Jahre alt sind.

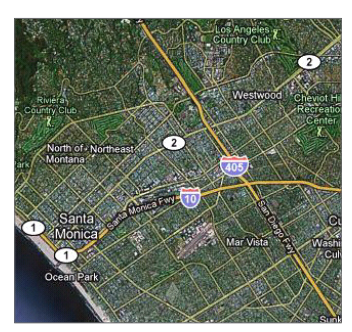

- Terrain. Zeigt die Höhenunterschiede auf der angezeigten Karte an. Die Höhenunterschiede beziehen sich nur auf landschaftliche Merkmale wie z. B. Berge und Täler nicht aber auf Gebäude.
- **Buzz.** Schauen Sie sich Fotos und Informationen über Orte an, welche von anderen Leuten geteilt werden, oder posten Sie Ihre eigenen.
- Latitude. Wenn Sie sich bei Latitude angemeldet haben, können Sie die Standorte Ihrer Freunde als Layer auf der Karte sehen. Für Einzelheiten siehe "Suche nach Freunden Google Latitude (Verfügbarkeit von Land abhängig)" in diesem Kapitel.
- Wenn Sie weitere Layers auswählen möchten, z. B. Übergangslinien oder Karten, welche Sie in Google Maps auf dem Web erstellt haben, tippen Sie auf Weitere Layer.
- Wenn Sie Layer löschen und nur die Straßenkarte anzeigen möchten, tippen Sie auf Karte löschen.

### Suche nach einem Ort

- 1. Drücken Sie während der Anzeige einer Karte auf SUCHEN.
- 2. Geben Sie den Ort, den Sie suchen möchten, in das Suchfeld ein. Sie können eine Adresse, eine Stadt oder eine Art von Geschäft oder Institut (z. B. Museen in Berlin) eingeben.

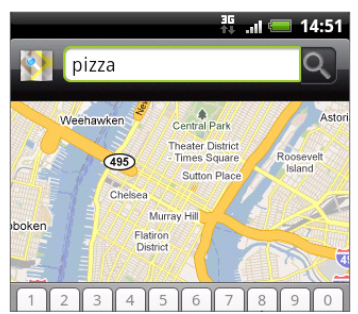

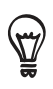

Während Sie Daten eingeben, wird im Fenster eine Liste mit all den Orten angezeigt, die Sie zuvor schon einmal gesucht oder besucht haben. Sie können auch auf eine Adresse im Menü tippen, um ihren Ort auf der Karte anzuzeigen.

3. Tippen Sie auf Q. Die Suchergebnisse werden auf der Karte angezeigt.

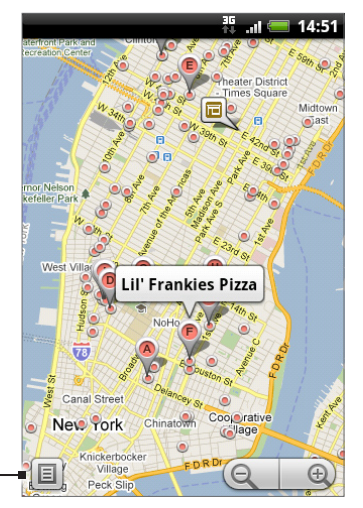

Tippen Sie hier, um die Suchergebnisse in einer Liste anzuzeigen.

4. Tippen Sie auf die Sprechblase, um Adresse, Details (falls verfügbar) und Beurteilungen (falls verfügbar) für das Suchergebnis anzuzeigen.

### Abrufen von Wegbeschreibungen

Verwenden Sie Google Maps, um ausführliche Wegbeschreibungen zu einem bestimmten Zielort zu erhalten.

- 1. Drücken Sie während der Anzeige einer Karte auf MENU und tippen Sie anschließend auf Wegbeschreibungen.
- 2. Geben Sie den Startpunkt in das erste Textfeld und anschließend den Zielort in das zweite Textfeld ein. Standardmäßig wird Ihr aktueller Ort in das Feld Startpunkt eingegeben.

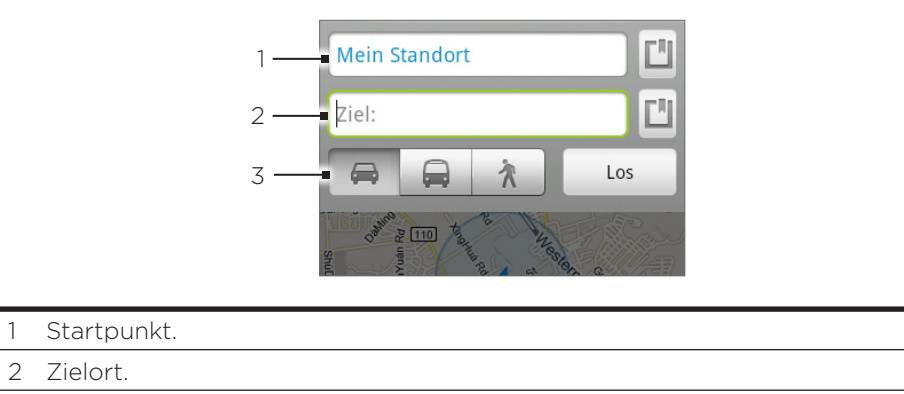

3 Legen Sie fest, wie Sie Ihr Ziel erreichen möchten.

Sie können auch auf **tich** tippen, um das Ortsquellenmenü zu öffnen und einen Startpunkt und eine Zieladresse einzugeben.

- 3. Tippen Sie auf das entsprechende Symbol für eine Wegbeschreibung mit dem Auto, öffentlichen Verkehrsmitteln oder zu Fuß.
- 4. Tippen Sie auf Los. Die Wegbeschreibungen zu Ihrem Ziel werden in einer Liste angezeigt. Tippen Sie auf eine Wegbeschreibung in der Liste, um die Karte anzuzeigen.

Wenn Sie das Ansehen der Karte beendet oder den Wegbeschreibungen ganz gefolgt sind, drücken Sie auf MENU und tippen Sie anschließend auf Mehr > Karte löschen, um die Karte zurückzusetzen. Der Zielort wird automatisch im Verlauf von Google Maps gespeichert.

# Suche nach Freunden Google Latitude (Verfügbarkeit von Land abhängig)

Mit dem Benutzerortsdienst Google Latitude™ können Sie mit Ihren Freunden Orts- und Statusnachrichten austauschen. Sie können auch Sofortnachrichten und E-Mails senden, Telefongespräche führen und Wegbeschreibungen zu den Standorten Ihrer Freunde abrufen.

Ihr Standort wird nicht automatisch freigegeben. Sie müssen sich erst bei Latitude anmelden und anschließend Ihre Freunde zum Ansehen Ihres Standortes oder zum Annehmen Ihrer Einladungen auffordern.

### Öffnen und Beitreten zu Latitude

- 1. Tippen Sie auf der Startseite auf  $\bigcirc$  > Karten.
- 2. Drücken Sie während der Anzeige einer Karte auf MENU und tippen Sie anschließend auf Latitude.
- 3. Nachdem Sie Latitude beigetreten sind und die Applikation geschlossen haben, können Sie Folgendes tun, um sie von der Startseite aus zu öffnen:
	- Tippen Sie auf der Startseite auf  $\bigcirc$  > Latitude.
	- Tippen Sie auf der Startseite auf  $\bigcirc$  > Karten, drücken Sie auf MENU und tippen Sie anschließend auf Latitude.

#### Einladen von Freunden zur Freigabe von Standorten

- 1. Drücken Sie während der Anzeige einer Karte auf MENU und tippen Sie anschließend auf Latitude.
- 2. Drücken Sie in Latitude auf MENU und tippen Sie auf Freunde hinzufügen.
- 3. Methode zum Hinzufügen von Freunden auswählen:
	- Treffen Sie unter den Kontakten eine Auswahl. Wählen Sie eine Anzahl von Freunden unter den Kontakten aus.
	- Über E-Mail-Adresse hinzufügen. Geben Sie eine E-Mail-Adresse ein.
- 4. Tippen Sie auf Freunde hinzufügen.
- 5. Tippen Sie bei Aufforderung auf Ja.

Wenn Ihre Freunde bereits Latitude verwenden, erhalten sie eine E-Mail-Anfrage und eine Benachrichtigung auf Latitude. Wenn sie sich noch nicht bei Latitude angemeldet haben, erhalten sie eine E-Mail-Anfrage, in der sie gefragt werden, ob sie sich mit ihrem Google-Konto bei Latitude anmelden möchten.

### Annahme einer Einladung

Wenn Sie eine Aufforderung zur Freigabe von einem Freund erhalten, haben Sie folgende Möglichkeiten:

- Annehmen und mitteilen. Sie können den Standort Ihres Freundes sehen und Ihr Freund kann Ihren sehen.
- Annehmen, aber Standort verbergen. Sie können den Standort Ihres Freundes sehen, aber dieser kann Ihren Standort nicht sehen.
- **Nicht annehmen**. Es werden keine Ortsinformationen zwischen Ihnen und Ihrem Freund freigegeben.

#### Standort Ihrer Freunde anzeigen

Sie können den Standort Ihrer Freunde mit Hilfe der Karten- oder Listenansicht anzeigen.

Wenn Sie Maps öffnen, werden die Standorte Ihrer Freunde angezeigt. Jeder Freund wird mit einem Foto (aus den Kontakten) und einem Pfeil, der auf den ungefähren Standort zeigt, angezeigt. Wenn ein Freund die Freigabe auf Stadtebene ausgewählt hat, besitzt sein Bild keinen Pfeil und das Bild wird in der Mitte der Stadt angezeigt.

Um das Profil Ihres Freundes anzusehen und mit ihm/ihr eine Verbindung herzustellen, tippen Sie auf das Foto. Der Name des Freundes wird in einem Ballon angezeigt. Tippen Sie auf die Sprachblase direkt über seinem/ihrem Bild.

Wenn Sie Latitude öffnen, sehen Sie eine Liste Ihrer Latitude Freunde mit einer Zusammenfassung ihrer letzten bekannten Standorte, Status, usw. Tippen Sie auf einen Freund in der Listenansicht, um das Profil eines Freundes und eine Reihe von Verbindungsoptionen zu öffnen.

#### Herstellen einer Verbindung und Verwalten von Freunden

Tippen Sie auf die Kontaktdetails-Sprechblase des Freundes in der Kartenansicht oder tippen Sie auf einen Freund in der Listenansicht, um das Profil des Freundes zu öffnen. Im Profil-Fenster können Sie mit Ihrem Freund kommunizieren und Datenschutzoptionen einstellen.

### Auf der Karte anzeigen

Zeigt den Standort des Freundes auf der Karte an.

#### Route erhalten

Abruf von Wegbeschreibungen zum Standort des Freundes.

#### **W** Straßenansicht

Zeigt den Standort des Freundes in der Street View an.

#### Foto des Freundes

Öffnet Schnell-Kontakt und ermöglicht Ihnen, Kontaktdetails des Freundes anzusehen, ihm eine E-Mail zu senden usw.

#### Freigabeoptionen

Sie können Folgendes auswählen:

- Bester verfügbarer Standort. Freigabe Ihrer genauen Standortinformationen.
- Nur Stadt als Standort mitteilen. Geben Sie nur die Stadt, in der Sie sich befinden, nicht aber die Straße, frei. Ihr Freund kann Ihr Foto in der Mitte der Stadt sehen, in welcher Sie sich aufhalten. Wenn Sie einen genaueren Standort freigeben möchten, tippen Sie auf Besten verfügbaren Standort.
- Vor diesem Freund verbergen. Beenden Sie die Freigabe Ihres Standortes für diesen Freund auf einer Liste oder einer Karte.

#### Entfernen

Entfernen Sie den Freund aus der Liste und beenden Sie die Freigabe von Standorten zwischen Ihnen und ihm.

#### Ändern der Datenschutzeinstellungen

Sie können festlegen, wie und wann Ihre Freunde Sie finden können. Nur der letzte Standort, der Latitude zugesandt wurde, wird in Ihrem Google-Konto gespeichert. Wenn Sie Latitude deaktivieren oder ausblenden, wird kein Standort gespeichert.

- 1. Tippen Sie auf der Startseite auf **OD** > Latitude.
- 2. Tippen Sie auf Ihren eigenen Namen und anschließend auf Datenschutzeinstellungen bearbeiten.
- 3. Stellen Sie die folgenden Optionen ganz nach Bedarf ein:

#### Eigenen Standort erkennen

Lassen Sie Latitude Ihren Standort automatisch erkennen und aktualisieren, wenn Sie sich an einen anderen Ort bewegen. Die Häufigkeit der Aktualisierung hängt von mehreren Faktoren ab, z. B. vom Ladezustand des Telefonakkus und wann Sie Ihren Standort zuletzt geändert haben.

#### Eigenen Standort festlegen

Wählen Sie unter verschiedenen Optionen aus, um Ihren Standort manuell festzulegen.

#### Eigenen Standort verbergen

Verbergen Sie Ihren Standort vor all Ihren Freunden.

#### Latitude ausschalten

Deaktivieren Sie Latitude und beenden Sie die Freigabe Ihres Standortes oder Status. Sie können sich jederzeit wieder bei Latitude anmelden.

# Verwendung von HTC Footprints™

HTC Footprints™ bietet eine einfache Möglichkeit zum Aufnehmen und erneuten Besuchen beliebter Orte. Ein Footprint besteht aus einem Foto, das Sie an einem bestimmten Ort, z. B. einem Restaurant, einer Sehenswürdigkeit oder einem anderen erinnerungswürdigen Ort, aufgenommen haben, und das zusammen mit einer präzisen GPS-Position und anderen Ortsdaten wie z. B. einer Adresse und einer Telefonnummer gespeichert wurde.

Wenn Sie einen solchen Ort wieder besuchen möchten, können Sie einfach auf den Footprint zugreifen. Sie können anschließend die Telefonnummer wählen oder den Ort auf Google Maps anzeigen.

# Erstellen eines Footprints

- 1. Tippen Sie auf der Startseite auf  $\bigcirc$  > Footprints.
- 2. Tippen Sie auf Neuer Footprint. Falls GPS nicht aktiviert ist, werden Sie dazu aufgefordert es einzuschalten, so dass Ihr Telefon GPS zur Ermittlung Ihres Standortes nutzen kann.
- 3. Richten Sie die Kamera auf die Stelle des Ortes, die Sie zeigen möchten. Footprints beginnt nun mit Hilfe des GPS, nach Ihrem Ort zu suchen.

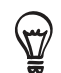

Wenn Sie die Einstellungen für Helligkeit und Weißabgleich ändern möchten, bevor Sie ein Foto aufnehmen, tippen Sie auf Menü > Helligkeit oder Weißabgleich und wählen Sie eine Einstellung aus.

- 4. Drücken Sie auf den optischen Trackball, um das Foto aufzunehmen. Falls Ihre GPS-Position nach einer Weile noch nicht gefunden wurde, werden Sie gefragt, ob Sie die Position in Google Maps suchen, mit der GPS-Suche fortfahren oder die GPS-Suche beenden möchten. Sie werden möglicherweise gefragt, ob HTC Footprints, die Adresse für den Ort automatisch bestimmen soll.
- 5. Tippen Sie auf Fertig.

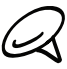

Bevor Sie auf Fertig drücken, können Sie auf MENU drücken und anschließend auf Bearbeiten tippen, um den Namen, die Kategorie oder die Adresse des Footprints zu ändern, die Telefonnummer und die Website einzugeben und eine Sprachnotiz zum Footprint hinzuzufügen.

# Erneutes Besuchen eines Footprints

- 1. Tippen Sie auf der Startseite auf  $\bigcirc$  > Footprints.
- 2. Streichen Sie mit Ihrem Finger unten im Fenster über das Display, um die Footprint-Kategorie auszuwählen.

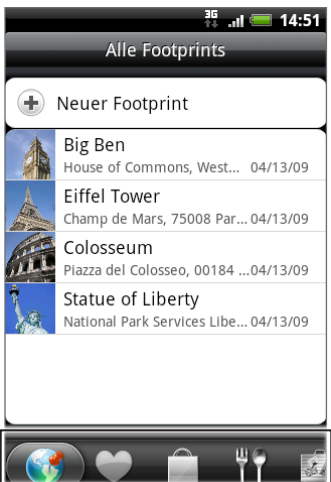

3. Tippen Sie auf den Footprint, den Sie erneut besuchen möchten.

4. Scrollen Sie nach unten, um weitere Informationen anzuzeigen. Sie können auf die Informationsfelder tippen, um weitere Informationen über diesen Footprint zu erhalten, eine gespeicherte Telefonnummer anzurufen und weiteres.

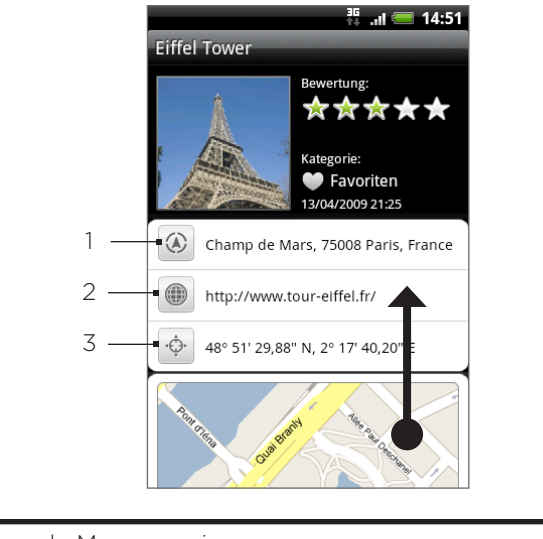

- Adresse in Google Maps anzeigen.
- 2 Öffnen Sie die Webseite.
- 3 Zeigen Sie den GPS-Standort in Google Maps an.

### Bearbeiten oder Löschen eines Footprints

- 1. Tippen Sie auf der Startseite auf  $\bigcirc$  > Footprints.
- 2. Drücken Sie in einem Kategorie-Fenster etwas länger auf den Footprint, den Sie bearbeiten oder löschen möchten. Tippen Sie anschließend auf Bearbeiten oder Löschen im Optionenmenü.

### Sichern von Footprints

Sie können all Ihre Footprints sichern, indem Sie sie auf eine Speicherkarte exportieren. Sie können exportierte Footprints-Dateien auch in anderen Anwendungen wie z. B. Google Earth auf einem PC öffnen. Um Dateien von Ihrer Speicherkarte auf Ihren Computer zu übertragen, siehe "Kopieren von Dateien zur und von der Speicherkarte" im Kapitel Grundlagen.

Tippen Sie auf der Startseite auf **O** > Footprints und gehen Sie anschließend folgendermaßen vor:

- Um alle Footprints zu sichern, drücken Sie im Kategorie-Fenster Alle Footprints  $\binom{a}{b}$  auf MENU und tippen Sie anschließend auf Exportieren.
- Um alle Footprints aus einer bestimmten Kategorie zu sichern, drücken Sie während der Anzeige dieser Kategorie auf MENU und tippen Sie anschließend auf Exportieren.
- Um einen einzelnen Footprint zu sichern, öffnen Sie den Footprint, drücken Sie auf MENU und tippen Sie anschließend auf Exportieren.

Exportierte Footprints werden als .kmz Dateien im Footprints\_Data Ordner Ihrer Speicherkarte gespeichert. Wenn Sie mehrere Footprints gleichzeitig exportiert haben, werden sie zusammen in einer .kmz Datei gespeichert.

# Importieren von Footprints

Sie können zuvor auf die Speicherkarte gesicherte Footprints wiederherstellen. Sie können auch .kmz Dateien importieren, die Sie in anderen Anwendungen gespeichert haben oder ein Foto als Footprint verwenden.

- 1. Tippen Sie auf der Startseite auf  $\boxed{\odot}$  > Footprints.
- 2. Drücken Sie auf MENU und tippen Sie anschließend auf Importieren.
- 3. Gehen Sie auf eine der folgenden Weisen vor:
	- Um gesicherte Footprints oder eine andere .kmz Datei von der Speicherkarte zu importieren, tippen Sie auf Footprints-Daten und tippen Sie anschließend auf die Datei, die Sie importieren möchten. Falls der Footprint, den Sie importieren möchten, bereits auf dem Telefon vorhanden ist, werden Sie gefragt, ob Sie ihn überschreiben möchten.
	- Um ein Foto zu importieren, tippen Sie auf Bild, rufen Sie das zu importierende Bild auf und tippen Sie anschließend auf das Foto. Sie können anschließend Footprints-Informationen, wie z. B. Standort und Kategorie hinzufügen.

# Hinzufügen des Footprint-Widgets

Fügen Sie das Footprint-Widget hinzu, um auf der Startseite Ihre Footprints anzusehen und auf sie zugreifen zu können. Unter "Hinzufügen eines Widgets zur Startseite" im Kapitel Personalisierung finden Sie weitere Informationen.

# Weitere Apps

# Anschauen von Videos auf YouTube

YouTube ist ein Online-Videostreaming-Dienst, der Ihnen ermöglicht, Videos, die von YouTube-Mitgliedern hochgeladen wurden, zu suchen und anzusehen.

In YouTube werden Videos in Kategorien wie z. B. Meistgesehen, Meistdiskutiert, Neueste und Beste Bewertung gruppiert angezeigt.

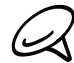

Sie benötigen kein YouTube-Konto, um Videos zu suchen und anzusehen. Um aber alle Funktionen von YouTube (z. B. Teilen eines Videos) nutzen zu können, müssen Sie erst auf Ihrem Computer ein YouTube-Konto einrichten und sich auf dem Telefon bei diesem Konto anmelden.

Sie benötigen eine aktive WLAN- oder Datenverbindung, um auf YouTube zuzugreifen.

### Anschauen von Videos

- 1. Tippen Sie auf der Startseite auf **6 > YouTube**.
- 2. Rollen Sie im YouTube-Fenster durch die Videoliste und tippen sie auf ein Video, das Sie anschauen möchten. Das Bild wird automatisch im Querformat angezeigt, wenn Sie ein Video abspielen.
- Während der Wiedergabe eines Videos können Sie Folgendes tun: 3.
	- Tippen Sie auf das Display, um die Wiedergabesteuerung anzuzeigen. Wenn die Wiedergabesteuerung angezeigt wird, können Sie die Wiedergabe anhalten, vorwärts oder rückwärts springen oder den Schieberegler zu dem Punkt ziehen, von dem ab Sie das Video anschauen möchten.
	- Drücken Sie auf MENU, um das Video zu bewerten, zu kommentieren, weiterzuleiten, als unangemessen zu markieren oder auf andere Weise mit ihm zu verfahren.
- 4. Drücken Sie auf ZURÜCK, um die Wiedergabe zu beenden und zur Videoliste zurückzuwechseln.

#### Suche nach Videos

- 1. Tippen Sie auf der Startseite auf  $\Box$   $\Theta$   $\Rightarrow$  YouTube.
- 2. Drücken Sie im Fenster YouTube auf SUCHEN.
- 3. Geben Sie einen Suchbegriff ein und tippen Sie auf  $\blacksquare$ .
- 4. Die Anzahl der Suchergebnisse wird unterhalb der Statusleiste angezeigt. Scrollen Sie durch die Ergebnisse und tippen Sie auf ein Video, dass Sie ansehen möchten.

#### Löschen des Suchverlaufs

- 1. Tippen Sie auf der Startseite auf  $\Box$   $\Theta$   $\Rightarrow$  YouTube.
- 2. Drücken Sie auf MENU und tippen Sie anschließend auf Einstellungen.
- 3. Tippen Sie auf Suchverlauf löschen und tippen Sie anschließend bei Aufforderung auf OK.

### Weiterleiten einer Videoverknüpfung

Sie können ein Video mit anderen teilen, indem Sie seinen Link Kontakten zusenden.

- 1. Tippen Sie auf der Startseite auf  $\Box$   $\Theta$   $\Rightarrow$  YouTube.
- 2. Tippen Sie im YouTube-Fenster in den verfügbaren Kategorien auf ein Video, das Sie sich anschauen möchten.
- Wenn Sie sich ein Video anschauen, drücken Sie auf MENU und tippen Sie anschließend 3. auf Freigeben.
- Wählen Sie aus, wie Sie den Videolink weiterleiten möchten. 4.

### Aufnahme eines Videos und Hochladen nach YouTube

Sie müssen sich bei Ihrem Google-Konto anmelden, um Videos nach YouTube hochladen zu können.

- 1. Tippen Sie auf der Startseite auf  $\Box$   $\Theta$   $\Rightarrow$  YouTube.
- 2. Tippen Sie auf **.**
- 3. Drücken Sie auf den optischen Trackball, um mit der Aufnahme des Videos zu beginnen. Nachdem Sie das Video aufgenommen haben, drücken Sie erneut auf den Trackball. Tippen Sie auf Fertig.
- Geben Sie einen Titel, eine Beschreibung und Tags für das Video ein. 4.
- 5. Stellen Sie die Datenschutzstufe ein.
- 6. Tippen Sie auf Hochladen.

# Anzeige von Dokumenten, Präsentationen und Arbeitsmappen

Quickoffice ermöglicht Ihnen die Anzeige von Microsoft Office Word-, Microsoft Office Excelund Microsoft PowerPoint-Dateien auf dem Telefon. Quickoffice unterstützt die Anzeige von Microsoft Office 2003 und 2007 Word- (.doc), Excel- (.xls), PowerPoint- (.ppt) und Text- (.txt) Dateien.

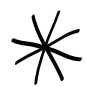

Stellen Sie sicher, dass die Dateien auf die Speicherkarte des Telefons kopiert wurden, bevor Sie Quickoffice öffnen. Unter "Kopieren von Dateien zur und von der Speicherkarte" im Kapitel Grundlagen, erfahren Sie Dateien zur Speicherkarte kopieren können.

- 1. Tippen Sie auf der Startseite auf  $\Box$   $\Theta$   $\rightarrow$  Quickoffice.
- 2. Tippen Sie im Fenster Datei öffnen auf die Datei, die Sie öffnen möchten.

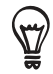

Drücken Sie im Fenster Datei öffnen auf MENU und tippen Sie anschließend auf Sortieren, um die Liste nach Namen oder Datum zu sortieren.

3. Schieben Sie Ihren Finger über das Display, um die Seiten der Datei zu verschieben und zu durchblättern.

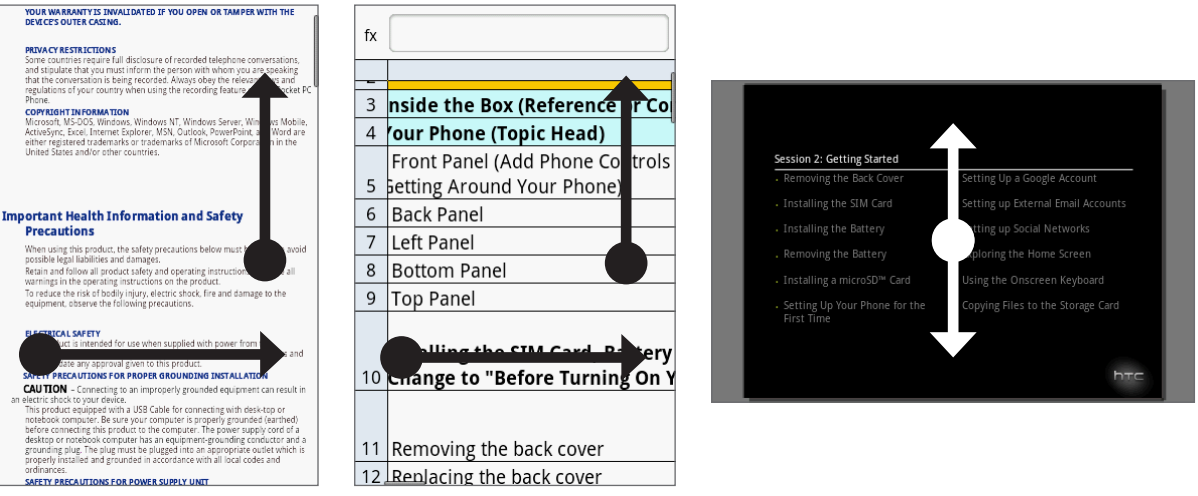

- 4. Während eine Datei angezeigt wird, haben Sie folgende Möglichkeiten:
	- Führen Sie zwei Finger auf dem Display zusammen oder auseinander, um hinein- oder herauszuzoomen, oder verwenden Sie dafür die Zoomsteuerung.
	- **Drücken Sie bei Excel-Dateien auf MENU und tippen Sie anschließend auf Arbeitsblatt,** um andere Arbeitsblätter in der Datei anzuzeigen.
	- Tippen Sie bei Word- und PowerPoint-Dateien auf einen URL-Link, um die Webseite im Webbrowser zu öffnen.
	- Wenn Sie Word-Dokumente öffnen, formatiert Quickoffice den Text neu, um ihn auf die Breite des Displays anzupassen. Doppeltippen Sie auf das Display, um zur Normalansicht zu wechseln, so dass Sie das Seitenlayout ansehen können.

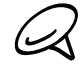

Quickoffice lässt den Text in Tabellen nicht zurückfließen.

Wenn Sie PowerPoint-Dateien ansehen, können Sie, nachdem Sie in eine Folie hineingezoomt haben, doppelt auf das Display tippen, um automatisch wieder herauszuzoomen und die Folie auf die Breite des Displays anpassen.

# Behalten der Übersicht über Ihre Aktien

Mit Aktien erhalten Sie aktuelle Updates über Aktienkurse und Börsenindizes.

- as<br>14 millio  $14:51$ 2498.TW 707 HTC CORPORATION TWD10 ^DII 10788 Dow Jones Industrial Ave...  $\wedge$ IXIC 2368,62 NASDAO Composite ^FTSE 5584.82 1 FTSE 100 GOOG 525,79 Google Inc  $\overline{\mathcal{A}}$ Y Finanzen gebote verspätet 2  $\rightarrow$   $\begin{array}{ccc} \bigcirc & \xrightarrow{H} \bigcirc \circ \\ \downarrow^{19:45} & \downarrow^{10} \end{array}$   $\rightarrow$   $\begin{array}{ccc} \uparrow & \uparrow & \downarrow \end{array}$
- 1 Liste Ihrer Aktienkurse und Börsenindizes. Tippen Sie auf ein Element, um dessen Tagesverlaufsdiagramm und andere Einzelheiten anzuzeigen.
- 2 Tippen Sie hier, um die Aktieninformationen zu aktualisieren.
- 3 Tippen Sie hier, um einen Aktienkurs oder einen Börsenindex hinzuzufügen.
- 4 Zeigt die Zeit an, zu der die Informationen zuletzt aktualisiert wurden.

# Hinzufügen eines Aktienkurses oder eines Börsenindexes

- 1. Tippen Sie auf der Startseite auf  $\Box$   $\Diamond$   $\rightarrow$  Aktien.
- 2. Tippen Sie im Aktien-Fenster auf  $\frac{1}{2}$ unten rechts im Fenster.

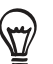

Wenn es keine Aktienkurse oder Börsenindizes auf dem Display gibt, tippen Sie auf Hier tippen, um Aktie oder Index hinzuzufügen oben im Fenster.

- 3. Geben Sie den Aktienkurs oder den Börsenindex in das Textfeld ein und tippen Sie anschließend auf **Q**
- 4. Tippen Sie in der Ergebnisliste auf das Aktienangebot oder den Börsenindex, das/den Sie hinzufügen möchten.

# Ändern der Aktienreihenfolge

- 1. Tippen Sie auf der Startseite auf  $\Box$   $\Diamond$   $\rightarrow$  Aktien.
- 2. Drücken Sie auf MENU und tippen Sie anschließend auf Neu anordnen.
- 3. Drücken Sie etwas länger auf $\equiv$  am Ende des Elementes, das Sie verschieben möchten. Wenn die Zeile grün hervorgehoben wird, ziehen Sie sie an die neue Position.
- 4. Tippen Sie auf Fertig.
#### Löschen von Aktienkursen und Indizes

- 1. Tippen Sie auf der Startseite auf  $\Box$   $\Diamond$  > Aktien.
- 2. Drücken Sie auf MENU und tippen Sie anschließend auf Löschen.
- Wählen Sie die Elemente aus, die Sie löschen möchten, und tippen Sie anschließend auf 3. Löschen.

#### Einstellen der Aktualisierungshäufigkeit von Aktieninformationen

- 1. Tippen Sie auf der Startseite auf  $\Box$   $\Theta$   $\Rightarrow$  Aktien.
- 2. Drücken Sie auf MENU und tippen Sie anschließend auf Einstellungen.
- 3. Aktivieren Sie die Option Daten automatisch synchronisieren.

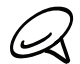

Für das automatische Herunterladen von Aktieninformationen können vom Netzbetreiber zusätzliche Gebühren erhoben werden.

4. Tippen Sie auf Download-Intervall einstellen und wählen Sie anschließend die Häufigkeit aus, mit der nach Updates gesucht werden soll.

#### Manuelles Aktualisieren von Aktieninformationen

- 1. Tippen Sie auf der Startseite auf  $\Box$   $\Diamond$  > Aktien.
- 2. Drücken Sie auf MENU und tippen Sie anschließend auf Aktualisieren.

#### Hinzufügen des Aktien-Widgets

- 1. Tippen Sie auf der Startseite auf **1988 Widget > Aktien**.
- Wählen Sie den Widget-Stil aus und tippen Sie anschließend auf Auswählen. 2.
- Ziehen Sie das Widget an eine leere Stelle auf der Startseite und legen Sie es dort ab. 3.

# <span id="page-181-0"></span>Hören von Radio

Mit FM-Radio können Sie auf dem Telefon FM-Radiosender anhören.

Sie müssen erst ein Headset an die Audiobuchse des Telefons anschließen, um das FM-Radio nutzen zu können. Das FM-Radio nutzt das Stereo-Headset als FM-Radio-Antenne.

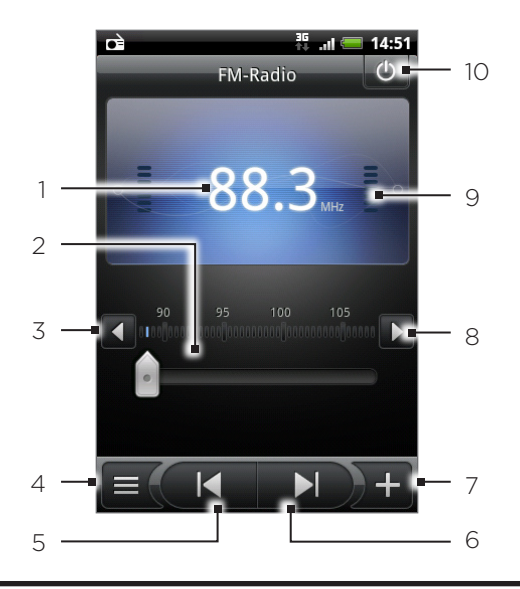

FM-Radio-Frequenz.

Ziehen Sie diesen Regler, um eine Frequenz auf dem FM-Band einzustellen.

Tippen Sie hier, um die Radiofrequenz um -0,1 MHz zu ändern.

Zeigen Sie die Liste Alle Voreinstellungen an.

Tippen Sie hier, um im FM-Band nach dem vorherigen FM-Sender zu suchen.

Tippen Sie hier, um im FM-Band nach dem nächsten FM-Sender zu suchen.

Tippen Sie hier, um den Namen des aktuell eingestellten Senders zu ändern.

Tippen Sie hier, um die Radiofrequenz um +0,1 MHz zu ändern.

Stärke des Radiosignals

Schalten Sie das FM-Radio aus oder ein.

#### Hören eines FM-Senders

- 1. Tippen Sie auf der Startseite auf  $\Box$   $\Theta$   $\Rightarrow$  FM-Radio.
- Wenn Sie FM-Radio zum ersten Mal öffnen, sucht das Programm automatisch nach 2. verfügbaren FM-Sendern, speichert diese als Favoriten und spielt den zuerst gefundenen Sender ab.

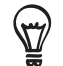

- Um das Suchen nach und das Speichern von FM-Sendern zu wiederholen, drücken Sie auf MENU und tippen Sie anschließend auf Suchen & Speichern.
- Drücken Sie auf ZURÜCK, um die automatische Suche zu beenden.
- 3. Im FM-Radio-Fenster haben Sie folgende Möglichkeiten:
	- Tippen Sie auf  $\equiv$  und wählen Sie anschließend den Sender aus, den Sie anhören möchten.
	- Tippen Sie auf K, um zum vorherigen verfügbaren FM-Sender zu wechseln, oder auf  $\blacksquare$ ), um zum nächsten verfügbaren FM-Sender zu wechseln.
	- Mit den Tasten LAUTER und LEISER auf der Seite des Telefons können Sie die Lautstärke regeln.
	- Drücken Sie auf MENU, um weitere FM Radio-Optionen einzustellen.

#### Hinzufügen weiterer Sender

- 1. Tippen Sie auf der Startseite auf  $\bigcirc$  > FM-Radio.
- 2. Stellen Sie den gewünschten FM-Sender ein und tippen Sie anschließend auf  $\Box^{\top}$ .
- 3. Geben Sie einen Namen für den ausgewählten Sender ein und tippen Sie anschließend auf Speichern.

#### Minimieren und Ausschalten von FM Radio

Gehen Sie auf eine der folgenden Weisen vor:

- Drücken Sie auf ZURÜCK, um FM-Radio zu minimieren und im Hintergrund weiterlaufen zu lassen, so dass Sie Radio hören können, während Sie zu einem anderen Fenster wechseln.
- Tippen Sie oben rechts im FM-Radio-Fenster auf  $\bigcirc$ , um FM-Radio auszuschalten.

# <span id="page-183-0"></span>Aufnahme einer Sprachnotiz

Der Sprachrekorder eignet sich für die schnelle Aufnahme von Gedanken. Sie können eine Sprachaufnahme auch als Klingelton verwenden.

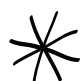

Um den Sprachrekorder verwenden zu können, müssen Sie eine microSD-Karte in das Telefon eingesetzt haben.

#### Sprachaufnahmen

- 1. Tippen Sie auf der Startseite auf **OD** > Sprachrekorder.
- 2. Halten Sie das Mikrofon des Telefons in die Nähe Ihres Mundes.
- 3. Tippen Sie auf **O**, um mit der Aufnahme eines Sprachclips zu beginnen. Tippen Sie auf **Dere**, um die Aufnahme zu stoppen.
- 4. Tippen Sie auf **Deren, um die Sprachaufnahme wiederzugeben**.
- Wenn Sie die Sprachaufnahme schnell per Bluetooth, E-Mail oder Nachricht senden 5. möchten, tippen Sie auf

#### Senden eines Sprachclips

- 1. Tippen Sie auf der Startseite auf **ODD** > Sprachrekorder.
- 2. Tippen Sie im Sprachrekorder-Fenster auf  $\blacksquare$ .
- 3. Drücken Sie im Fenster Alle Aufnahmen etwas länger auf die Sprachaufnahme, die Sie senden möchten, und tippen Sie anschließend auf Senden im Optionenmenü.
- Wählen Sie im Sendeoptionen-Menü aus, wie Sie die Sprachaufnahme senden möchten. 4.

Im Kapitel Bluetooth erfahren Sie, wie Sie Dateien per Bluetooth senden können.

#### Einrichten eines Sprachclips als Klingelton

- 1. Tippen Sie auf der Startseite auf **OD** > Sprachrekorder.
- 2. Tippen Sie im Sprachrekorder-Fenster auf  $\blacksquare$ .
- 3. Drücken Sie im Fenster Alle Aufnahmen etwas länger auf die Sprachaufnahme, die Sie als Klingelton einstellen möchten, und tippen Sie anschließend auf Als Klingelton einstellen im Optionenmenü.

#### Umbenennen eines Sprachclips

- 1. Tippen Sie auf der Startseite auf **OD** > Sprachrekorder.
- 2. Tippen Sie im Sprachrekorder-Fenster auf  $\blacksquare$ .
- 3. Drücken Sie im Fenster Alle Aufnahmen etwas länger auf die Sprachaufnahme, die Sie umbenennen möchten, und tippen Sie anschließend auf Umbenennen im Optionenmenü.
- 4. Geben Sie den Namen ein und tippen Sie anschließend Speichern.

# <span id="page-184-0"></span>Suchen und Installieren von Apps aus dem Android Market

Im Android Market™ finden Sie neue Apps für das Telefon. Wählen Sie unter einer großen Auswahl von kostenlosen und käuflichen Apps aus, zu denen Apps für produktives Arbeiten, für die Unterhaltung und für Spiele gehören. Wenn Sie eine App gefunden haben, die Ihnen gefällt, können Sie sie einfach mit ein paar Berührungen des Fingers herunterladen und auf dem Telefon installieren.

Um auf den Android Market zuzugreifen, müssen Sie erst über die WLAN- oder Datenverbindung des Telefons ins Internet gehen und sich bei Ihrem Google-Konto anmelden.

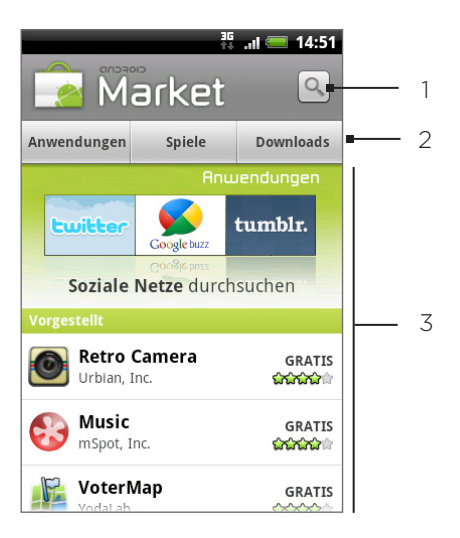

- 1 Tippen Sie hier, um im Android Market nach Anwendungen zu suchen, die Sie auf das Telefon installieren können.
- 2 Tippen Sie hier, um die verfügbaren Anwendungen oder Spiele im Android Market oder die Anwendungen, die Sie bereits aus dem Android Market heruntergeladen und installiert haben, anzuzeigen.
- 3 Liste vorgestellter Anwendungen. Tippen Sie auf eine App, um eine Beschreibung der App und Bewertungen von Benutzern zu lesen.

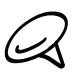

Käufliche Anwendungen gibt es derzeit nur in bestimmten Regionen.

# Suchen und Installieren einer Anwendung (App)

Wenn Sie Apps aus dem Android Market installieren und auf dem Telefon verwenden, können sie möglicherweise auf persönliche Informationen (z. B. Ihren Standort, Kontaktdaten usw.) oder bestimmte Funktionen und Einstellungen auf dem Telefon zugreifen. Deshalb sollten Sie nur vertrauenswürdige Apps herunterladen und installieren.

- 1. Tippen Sie auf der Startseite auf **OG > Market**.
- Wenn Sie Android Market zum ersten Mal öffnen, erscheint das Fenster mit den 2. Nutzungsbedingungen. Tippen Sie auf Akzeptieren, um fortzufahren.
- 3. So finden Sie eine App im Android Market:
	- **Durchsuchen Sie vorgestellte Apps. Rollen Sie durch die Liste vorgestellter Apps,** nachdem Sie Android Market geöffnet haben.

**Durchsuchen von Apps nach Kategorien. Tippen Sie erst auf Anwendungen oder Spiele** und anschließend auf eine Kategorie. In einer Kategorie können Sie die Apps mit Hilfe von Top bezahlt, Top gratis oder Neuerscheinung filtern.

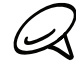

Käufliche Anwendungen gibt es derzeit nur in bestimmten Regionen.

- Suchen nach einer App. Tippen Sie auf  $\lvert \cdot \rvert$  auf der Startseite von Android Market, geben Sie den Namen oder den Typ der App ein, nach der Sie suchen, und tippen Sie anschließend Q rechts neben dem Suchfeld.
- 4. Tippen Sie auf eine App, um eine Beschreibung der App und Bewertungen von Benutzern zu lesen.
- 5. Tippen Sie auf Installieren (bei kostenlosen Apps) oder Kaufen (bei zahlungspflichtigen Apps).

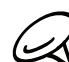

Sie benötigen ein Google Checkout-Konto, um im Android Market einkaufen zu können. Unter "Erstellen eines Google Checkout-Kontos" erfahren Sie, wie Sie ein Google Checkout-Konto einrichten können, sofern Sie noch keines besitzen.

6. Im nächsten Fenster wird Ihnen mitgeteilt, ob die App Zugriff auf persönliche Informationen oder Funktionen und Einstellungen auf dem Telefon benötigt. Wenn Sie den Bedingungen zustimmen, tippen Sie auf OK, um die App herunterzuladen und zu installieren.

Wenn Sie eine zahlungspflichtige Anwendung ausgewählt haben und auf OK tippen, werden Sie zum Fenster Google Checkout geleitet, in dem Sie die Anwendung bezahlen können, bevor Sie sie auf das Telefon herunterladen.

Lesen Sie diese Informationen bitte sorgfältig durch! Seien Sie besonders bei Anwendungen vorsichtig, welche auf eine Vielzahl von Funktionen oder eine große Menge Ihrer Daten zugreifen können. Nachdem Sie auf OK in diesem Fenster getippt haben, sind allein Sie für die Resultate verantwortlich, die sich aus der Nutzung diese Anwendung auf dem Telefon ergeben.

Nachdem Sie eine Anwendung installiert haben, tippen Sie auf **oben links im Fenster**, um zur Startseite von Android Market zurückzuwechseln. Sie können dafür auch auf MENU drücken und auf Startseite tippen.

#### Erstellen eines Google Checkout-Kontos

Sie benötigen ein mit Ihrem Google-Konto verknüpftes Google Checkout-Konto, um im Android Market einkaufen zu können.

Gehen Sie auf eine der folgenden Weisen vor:

- Besuchen Sie mit einem Computer die Webseite http://checkout.google.com, um ein Google-Checkout-Konto zu erstellen.
- Wenn Sie zum ersten Mal mit Ihrem Telefon im Android Market einkaufen, werden Sie aufgefordert, für die Abrechnung benötigte Informationen einzugeben, um ein Google-Checkout-Konto zu erstellen.

Nachdem Sie mit Google Checkout eine App im Android Market gekauft haben, speichert das Telefon Ihr Kennwort, und Sie brauchen es beim nächsten Mal nicht wieder eingeben. Aus diesem Grund sollten Sie das Telefon stets vor Benutzung durch unbefugte Personen schützen. Im Kapitel "Sicherheit" erfahren Sie, wie Sie das Telefon schützen können.

#### Beantragung einer Rückerstattung für eine Anwendung

Wenn Sie mit einer App nicht zufrieden sind, können Sie innerhalb von 24 Stunden nach dem Kauf eine Rückerstattung beantragen. Ihre Kreditkarte wird nicht belastet und die Anwendung wird auf dem Telefon deinstalliert.

Sollten Sie es sich wieder anders überlegen, können Sie die App erneut installieren. Sie können aber dann keine erneute Rückerstattung beantragen.

- 1. Tippen Sie auf der Startseite auf **ODE** > Market > Downloads.
- 2. Tippen Sie auf die Anwendung, die Sie deinstallieren möchten, um eine Rückerstattung zu erhalten. Das Fenster mit den Einzelheiten zur App wird angezeigt.
- 3. Tippen Sie auf Deinstallieren & Rückerstattung. Die App wird deinstalliert und die Gebühren werden gestrichen.
- Wählen Sie den Grund für die Entfernung der Anwendung aus und tippen Sie 4. anschließend auf OK.

#### Öffnen einer installierten App

Gehen Sie auf eine der folgenden Weisen vor:

- Schauen Sie auf der Statusleiste nach, ob das Symbol  $\blacksquare$  angezeigt wird. Wenn Sie das Symbol **E** sehen, öffnen Sie das Benachrichtigungsfeld und tippen Sie anschließend auf die Anwendung, um sie zu öffnen. Unter "Öffnen des Benachrichtigungsfeldes" im Kapitel Grundlagen erfahren Sie, wie Sie das Benachrichtigungsfeld öffnen können.
- Tippen Sie auf der Startseite auf  $\bigcirc$  > Market > Downloads. Tippen Sie im Download-Fenster auf die Anwendung, um sie zu öffnen.
- Tippen Sie auf der Startseite auf  $\bigcirc$ . Suchen Sie im Fenster Alle Programme nach der Anwendung und tippen Sie sie an.

#### Deinstallation einer App

Sie können eine App, welche Sie vom Android Market heruntergeladen und installiert haben, deinstallieren.

- 1. Tippen Sie auf der Startseite auf **ODE** > Market > Downloads.
- 2. Tippen Sie im Downloads-Fenster auf die Anwendung, die Sie deinstallieren möchten, und anschließend auf Deinstallieren.
- 3. Tippen Sie bei Aufforderung auf OK, um die Anwendung aus dem Telefon zu entfernen.
- Wählen Sie den Grund für die Entfernung der Anwendung aus und tippen Sie 4.anschließend auf OK.

#### Wo Sie Hilfe erhalten

Sollten Sie Hilfe benötigen oder Fragen zum Android Market haben, drücken Sie auf MENU und tippen Sie anschließend auf Hilfe. Der Webbrowser öffnet dann die Hilfe-Webseite für Android Market.

# <span id="page-187-0"></span>Teilen von Spielen und Apps

Gefällt Ihnen ein Spiel oder eine App, die Sie aus dem Android Market heruntergeladen haben? Teilen Sie es/sie sofort mit Ihrem Freundeskreis.

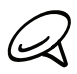

Damit Ihre Freunde eine Verbindung zu einer App herstellen und es/sie vom Android Market herunterladen können, müssen sie ein Android-Telefon benutzen.

- 1. Tippen Sie auf der Startseite auf  $\bigcirc$
- 2. Drücken Sie auf MENU und tippen Sie anschließend auf Teilen.

Sie sehen dann eine Liste mit Spielen und Apps, welche Sie von Android Market heruntergeladen und installiert haben.

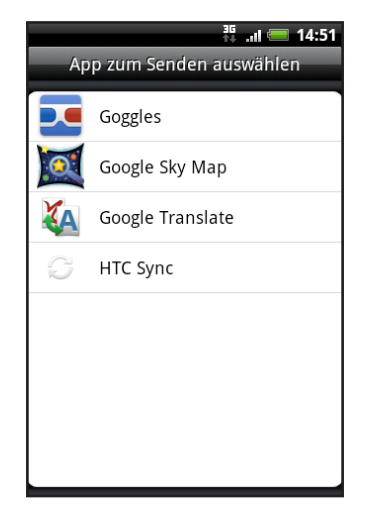

- 3. Tippen Sie auf eine App und wählen Sie eine Methode zum Teilen aus:
	- **Bluetooth**. Senden Sie den Link über Bluetooth. Siehe das Kapitel "Bluetooth".
	- Facebook. Posten Sie den Link auf Facebook. Siehe das Kapitel "Soziale Netzwerke".
	- **Fiend Stream.** Posten Sie den Link in Facebook und Twitter. Siehe das Kapitel "Soziale Netzwerke".
	- Google Mail. Senden Sie den Link über Ihr Google Mail-Konto. Siehe das Kapitel "E-Mail".
	- Mail. Senden Sie den Link über Ihr POP3/IMAP- oder Exchange ActiveSync-E-Mail- Konto. Siehe das Kapitel "E-Mail".
	- **Nachrichten**. Senden Sie den Link in einer SMS. Siehe das Kapitel "Nachrichten".
	- **Peep**. Teilen Sie den Link in Twitter. Siehe das Kapitel "Soziale Netzwerke".

Wenn Ihre Freunde den Link Ihrer gesendeten Nachricht, in der E-Mail oder im Status-Update von Ihnen sehen, können sie ihn antippen, um direkt zum Spiel oder zur App in Android Market gehen und es/sie von dort aus herunterzuladen.

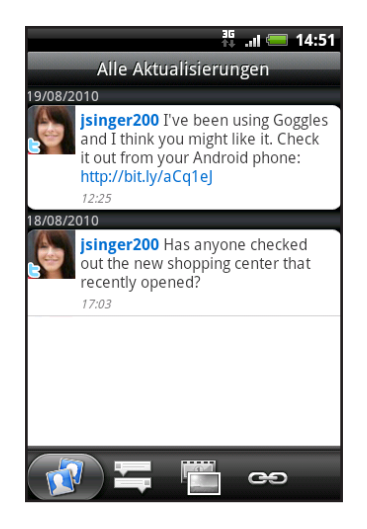

Wenn Sie Ihr Status-Update in Friend Stream eingeben, können Sie auch durch Tippen Spiele oder Apps auswählen, die Sie über soziale Netzwerke mit anderen teilen möchten.

لأملك

Wenn Sie bereits eine neue SMS oder E-Mail geschrieben haben, drücken Sie auf MENU und tippen Sie anschließend auf Anhängen > Applikationsempfehlung, um eine Auswahl in Ihrer Liste mit installierten Spielen und Apps zu treffen.

# <span id="page-189-0"></span>Lesen von Nachrichten-Feeds

Abonnieren Sie mit Nachrichten Nachrichten-Feeds, um jederzeit zu wissen, was sich im Internet so alles abspielt. Die Nachrichten-Anwendung sucht nach RSS-Feeds auf Ihren als Favoriten eingestellten Nachrichtenseiten, Blogs und anderen Seiten und lädt die aktuellsten Updates herunter.

### Nachrichten-Fenster

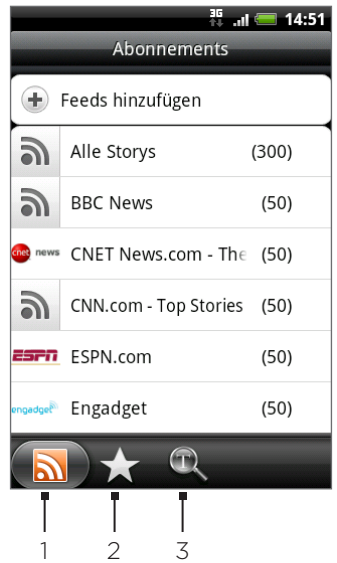

#### 1 Registerkarte Abonnements

Zeigt die Kanäle an, die Sie abonniert haben. Tippen Sie auf einen Kanal, um die Stories für diesen Kanal anzuzeigen.

#### 2 Registerkarte Markiert

Zeigt Kanäle und die Anzahl von Storys (in Klammern), die mit einem Stern markiert wurden. Tippen Sie auf einen Kanal, um die mit einem Stern markierten Storys für den Kanal anzuzeigen. Tippen Sie anschließend eine Story an, um sie zu lesen.

#### 3 Registerkarte Stichworte

Zeigt die Stichworte an, die Sie erstellt haben, sowie die Anzahl von Storys (in Klammern), die damit übereinstimmen. Tippen Sie auf ein Stichwort, um die Storys anzuzeigen, die dieses Stichwort enthalten.

#### Abonnieren eines Nachrichtenkanals aus einer Liste

- 1. Tippen Sie auf der Startseite auf  $\Box$  > Nachrichten.
- 2. Tippen Sie auf der Registerkarte Abonnements auf Feeds hinzufügen.
- 3. Tippen Sie auf die Kategorien im Fenster, um die verfügbaren Kanäle zu öffnen.
- Tippen Sie auf Nachrichten-Feeds suchen, um im Web nach weiteren Kanälen zu suchen.
- Tippen Sie auf Google-Nachrichten-Feed hinzufügen, um einen Kanal von Google-Nachrichten zu abonnieren.
- 4. Wählen Sie den Kanal/die Kanäle aus, den/die Sie abonnieren möchten.
- 5. Wiederholen Sie die Schritte 3 bis 4, um weitere Kanäle zu abonnieren.
- 6. Tippen Sie auf Fertig.

#### Abonnieren eines Nachrichtenkanals durch Eingabe einer URL

- 1. Tippen Sie auf der Startseite auf  $\bigcirc$  > Nachrichten.
- 2. Tippen Sie auf der Registerkarte Abonnements auf Feeds hinzufügen > Von URL hinzufügen.
- 3. Geben Sie die komplette URL für den RSS-Feed ein und tippen Sie anschließend auf Fertig.

#### Einstellen der Aktualisierungshäufigkeit für Storys

Stellen Sie Nachrichten so ein, dass die Anwendung automatisch nach Updates für die Kanäle sucht, die Sie abonniert haben.

- 1. Tippen Sie auf der Startseite auf **6 > Nachrichten**.
- 2. Drücken Sie bei Anzeige der Registerkarte Abonnement auf MENU und tippen Sie anschließend auf Mehr > Einstellungen > Update-Intervall.
- 3. Tippen Sie auf die gewünschte Zeit.

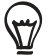

Wenn Sie manuell nach Updates suchen möchten, drücken Sie bei Anzeige der Registerkarte Abonnement auf MENU und tippen Sie anschließend auf Aktualisieren.

#### Lesen einer Story

- 1. Tippen Sie auf der Startseite auf **6 > Nachrichten**.
- 2. Tippen Sie auf der Registerkarte Abonnements auf einen Kanal, dessen Storys Sie lesen möchten.
- 3. Scrollen Sie durch die Liste mit Storys und tippen Sie auf eine, die Sie lesen möchten.
- 4. Tippen Sie beim Lesen einer Story auf:
	- $\lambda$ und  $\vee$ , um zur vorherigen oder nächsten Story im Kanal zu wechseln. .
	- **E**, um zur Story-Liste zurückzuwechseln.
	- **M.** um die Story mit einer Nachricht (nur Link zum Story) oder einer E-Mail zu senden.
	- **T**, um die Story in der Story-Liste zu löschen.
- 5. Wenn Sie die ganze Story lesen möchten, tippen Sie auf Ganzen Artikel lesen. Die Story wird dann im Webbrowser geöffnet. Unter "Verwendung des Webbrowsers auf dem Telefon" im Kapitel Internet erfahren Sie, wie Sie in der Webseite navigieren können.

#### Markieren einer Story mit einem Stern

Markieren Sie Ihre Lieblings-Storys mit einem Stern, um sie einfacher wiederaufzufinden.

- 1. Tippen Sie auf der Startseite auf **6 > Nachrichten**.
- 2. Tippen Sie auf der Registerkarte Abonnements auf den Kanal mit der Story, die Sie mit einem Stern markieren möchten.
- 3. Gehen Sie auf eine der folgenden Weisen vor:
	- Suchen Sie die Story und tippen Sie anschließend auf  $\sqrt{2}$ .
	- Tippen Sie auf die Story, die Sie mit einem Stern markieren möchten, um sie zu öffnen. Tippen Sie anschließend oben rechts im Fenster auf .

Sie können den Stern einer Story entfernen, indem Sie auf tippen.

### Hinzufügen eines Stichwortes

Finden Sie Storys, die Sie interessieren, einfacher, indem Sie Stichworte erstellen. Storys, die das gleiche Stichwort enthalten, werden zusammen gruppiert und können so leichter aufgefunden werden.

- 1. Tippen Sie auf der Startseite auf  $\bigcirc$  > Nachrichten.
- 2. Tippen Sie auf der Registerkarte Stichworte auf Stichworte hinzufügen.
- 3. Geben Sie das Stichwort ein und tippen Sie anschließend auf Fertig.
- 4. Tippen Sie auf der Registerkarte Stichworte auf ein Stichwort, um die Storys anzuzeigen, die das Stichwort enthalten.

#### Hinzufügen des Nachrichten-Widgets

Lesen Sie Ausschnitte aus Storys, die Sie abonniert haben, rechts auf der Startseite.

- Tippen Sie auf der Startseite auf > Widget > Nachrichten. 1.
- Wählen Sie den Widget-Stil aus und tippen Sie anschließend auf Auswählen. 2.
- Wählen Sie den Kanal aus, dessen Storys Sie auf dem Widget lesen möchten. 3.
- 4. Ziehen Sie das Widget an eine leere Stelle auf der Startseite und legen Sie es dort ab.

# <span id="page-192-0"></span>**Sicherheit**

# Schutz der SIM-Karte mit einer PIN

Sie können die SIM-Karte vor unbefugtem Zugriff schützen, indem Sie eine PIN-Nummer (Persönliche Identifikationsnummer) zuweisen.

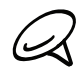

Die Standard-PIN der SIM-Karte wird vom Netzbetreiber bereitgestellt.

- 1. Drücken Sie bei Anzeige der Startseite auf MENU und tippen Sie anschließend auf Einstellungen.
- 2. Rollen Sie im Fenster nach unten, tippen Sie auf Sicherheit > SIM-Sperre einrichten und wählen Sie anschließend die Option SIM-Karte sperren.
- 3. Geben Sie die standardmäßige SIM-Karten-PIN ein und berühren Sie anschließend OK. Um die SIM-Karten-PIN zu ändern, tippen Sie auf SIM PIN ändern.

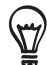

Notrufe können jederzeit getätigt werden, ohne dass die PIN benötigt wird. Unter "Absetzen eines Notrufs" im Kapitel Anrufe finden Sie weitere Einzelheiten.

### Wiederherstellen einer SIM-Karte, die gesperrt wurde

Wenn Sie eine falsche PIN häufiger als die zulässige Anzahl von Versuchen eingeben, wird die SIM-Karte "PUK-gesperrt". In diesem Fall benötigen Sie einen PUK-Code, um den Zugriff auf das Telefon wieder zu ermöglichen. Dieser Code wurde Ihnen möglicherweise vom Netzbetreiber bereitgestellt, als Sie Ihre SIM-Karte erhalten haben.

- 1. Geben Sie im Wählhilfe-Fenster den PUK-Code ein und tippen Sie anschließend auf Weiter.
- 2. Geben Sie die neue PIN ein, die Sie verwenden möchten, und tippen Sie auf Weiter.
- 3. Geben Sie die neue PIN noch einmal ein und tippen Sie anschließend auf Weiter.

# <span id="page-193-0"></span>Schutz des Telefons mit einer Displaysperre

Sie können das Telefon weiter schützen, indem Sie die Eingabe eines Entsperrmusters für das Display jedes Mal dann erforderlich machen, wenn das Telefon eingeschaltet oder aus dem Standbymodus (Display deaktiviert) aufgeweckt wird.

- 1. Drücken Sie bei Anzeige der Startseite auf MENU und tippen Sie anschließend auf Einstellungen > Sicherheit.
- 2. Tippen Sie auf Displaysperre einstellen.
- 3. Tippen Sie auf eine dieser Optionen:
	- **Keine**. Deaktivieren Sie hiermit die Displaysperre, die Sie zuvor erstellt haben.
	- Muster. Stellen Sie ein Entsperrungsmuster ein, indem Sie den Anweisungen auf dem Display folgen.
	- **PIN.** Stellen Sie ein nummerisches Kennwort ein, das aus mindestens vier Ziffern besteht.
	- Kennwort. Stellen Sie ein alphanumerisches Kennwort ein.
- 4. Tippen Sie im Fenster Sicherheit auf Telefon sperren nach und legen Sie anschließend eine Dauer der Nichtbedienung fest, nach der das Display gesperrt wird.

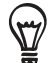

Sie können auch die Option Muster sichtbar im Fenster Sicherheit deaktivieren, wenn Sie nicht möchten, dass das Muster beim Zeichnen auf dem Display zu sehen ist.

#### Ändern der Displaysperre

- 1. Drücken Sie bei Anzeige der Startseite auf MENU und tippen Sie anschließend auf Einstellungen > Sicherheit.
- 2. Tippen Sie auf Displaysperre ändern.
- 3. Geben Sie die aktuelle Displaysperre ein, um zu bestätigen, dass Sie sie ändern möchten.
- 4. Wählen Sie eine andere Art der Displaysperre aus und geben Sie anschließend ein neues Entsperrungsmuster, eine neue PIN oder ein neues Kennwort ein.

Oder tippen Sie auf Keine, wenn Sie keine Displaysperre verwenden möchten.

#### Haben Sie das Display-Entsperrungsmusters vergessen?

Sollten Sie das Entsperrungsmuster für das Display vergessen haben, können Sie fünf Mal versuchen, das Telefon zu entsperren. Ist dies nicht erfolgreich, können Sie das Telefon entsperren, indem Sie den Benutzernamen und das Kennwort Ihres Google-Kontos eingeben.

- 1. Geben Sie im Entsperrungsfenster das Entsperrungsmuster ein.
- 2. Nach dem fünften Versuch werden Sie aufgefordert, 30 Sekunden zu warten. Tippen Sie auf OK.
- 3. Wird das Display deaktiviert, drücken Sie auf die EIN/AUS-Taste, um es wieder einzuschalten. Drücken Sie anschließend auf das Displaysperre-Fenster und streichen Sie Ihren Finger nach unten, um das Display zu entsperren.
- 4. Tippen Sie auf die Schaltfläche Muster vergessen unten rechts, wenn diese Schaltfläche eingeblendet wird.
- 5. Geben Sie den Namen und das Kennwort Ihres Google-Kontos ein und tippen Sie anschließend auf Anmelden.

Sie werden anschließend aufgefordert, ein neues Display-Entsperrungsmuster zu erstellen. Wenn Sie dies nicht länger tun möchten, tippen Sie auf Abbrechen.

# <span id="page-194-0"></span>Einstellungen

# Einstellungen auf dem Telefon

Im Einstellungen-Fenster können Sie die Einstellungen des Telefons festlegen und ändern.

Wenn Sie das Einstellungen-Fenster öffnen möchten, drücken Sie bei Anzeige der Startseite auf MENU und tippen Sie anschließend auf Einstellungen.

#### Personalisieren

Wählen Sie eine Szene aus, richten Sie das Hintergrundbild für die Startseite und das Sperrfenster ein und legen Sie den Standardklingelton für eingehende Anrufe fest. Sie können auch eine benutzerdefinierte Szene umbenennen oder löschen, indem Sie unter Szenen etwas länger auf diese Szene drücken.

#### Wireless & Netzwerke

Konfigurieren Sie die Funkverbindungen des Telefons, z. B. WLAN und Bluetooth, aktivieren Sie den Flugmodus oder stellen Sie Optionen für Funknetze, Roaming, VPNs usw ein.

#### Anrufen

Richten Sie Anrufdienste, z. B. Mailbox, Rufumleitung, Anklopfen und Anrufer-ID ein.

#### Sound

Stellen Sie die Telefon- und Benachrichtigungsklingeltöne ein, regeln Sie die Lautstärke, schalten Sie Sound- und Vibrations-Funktionen wie z. B. Tastentöne und Klingeln beim Hochheben beenden ein und aus usw.

#### Anzeige

Legen Sie Displayeinstellungen wie z. B. automatische Displayausrichtung, Helligkeit, Displaytimeout, usw. fest.

#### Konten und Synchronisieren

Melden Sie sich bei Ihren Sozialnetzwerk-Konten, Ihrem Google-Konto und Ihrem Exchange ActiveSync-Konto an und ab. Sie können auch die Synchronisierungseinstellungen und andere Einstellungen für Ihre Konten verwalten. Im Kapitel "Konten und Synchronisierung" finden Sie weitere Einzelheiten.

#### Ort

Wählen Sie die Quellen aus, die zur Bestimmung Ihres Standortes genutzt werden.

#### Suche

Wählen Sie die Elemente aus, die in eine Suche auf dem Telefon eingeschlossen werden, und legen Sie die Optionen für die Google-Suche fest.

#### Mit PC verbinden

Stellen Sie den standardmäßigen USB-Verbindungstyp ein, wenn Sie das Telefon mit einem Computer verbinden. Wählen Sie Fragen, um das Verbindungstyp-Dialogfeld immer anzuzeigen, wenn eine Geräteverbindung hergestellt wird.

Unter "Anschließen des Telefons an einen Computer" im Kapitel Grundlagen finden Sie weitere Einzelheiten.

#### Sicherheit

Richten Sie eine Displaysperre ein, aktivieren Sie die SIM-Karten-Sperre oder verwalten Sie die Anmeldeinformationen auf dem Telefon. Im Kapitel "Sicherheit" finden Sie weitere Einzelheiten.

#### Anwendungen

Verwalten Sie Anwendungen und installieren Sie neue Programme.

#### SD-Karte und Telefonspeicher

Prüfen Sie die verfügbare Speicherkarte und den Telefonspeicher. Sie können auch eine Hardware-Zurücksetzung durchführen. Im Kapitel "Aktualisieren und Zurücksetzen" finden Sie weitere Einzelheiten.

#### Datum und Uhrzeit

Stellen Sie Datum und Uhrzeit, Zeitzone und Datum- oder Zeitformat ein. Unter "Einstellen von Zeitzone, Datum und Uhrzeit" im Kapitel Uhr und Wetter erfahren Sie, wie Sie die automatische Zeitsynchronisierung deaktivieren und Zeitzoneneinstellungen manuell festlegen können.

#### Sprache & Tastatur

Stellen Sie die Sprache und die Region für das Betriebssystem ein. Sie können auch Optionen für die Displaytastatur einstellen.

#### Eingabehilfen

Diese Option wird nur angezeigt, nachdem Sie ein Eingabehilfen-Tool, z. B. einen Display-Reader mit Sprach-Feedback, heruntergeladen und installiert haben. Sie können Eingabehilfen-Funktionen und -Dienste aktivieren und deaktivieren.

#### Spracheingabe & -ausgabe

Stellen Sie die Spracheingabefunktionen auf dem Telefon ein. Wenn Sie eine Text-zu-Sprache (Sprachdaten)-Applikation installiert haben, können Sie damit auch Text-zu-Sprache-Einstellungen festlegen.

#### Telefoninfo

Stellen Sie die Methode für das Update der Systemsoftware ein und sehen Sie den Telefonstatus an, z. B. den Netzwerktyp, die Signalstärke, die Akkuladung und den Netzwerknamen. Sie können auch die Akkunutzung durch einzelne Anwendungen prüfen und die rechtlichen Informationen und die Softwareversion des Telefons anzeigen. Unter "Prüfen von Informationen über das Telefon" in diesem Kapitel finden Sie weitere Einzelheiten.

# <span id="page-196-0"></span>Ändern der Displayeinstellungen

### Manuelles Anpassen der Displayhelligkeit

- 1. Drücken Sie bei Anzeige der Startseite auf MENU und tippen Sie anschließend auf Einstellungen > Anzeige.
- 2. Scrollen Sie im Fenster nach unten und tippen Sie anschließend auf Helligkeit.
- 3. Deaktivieren Sie die Option Automatische Helligkeit.
- 4. Ziehen Sie den Helligkeits-Schieberegler nach links, um die Helligkeit zu verringern oder nach rechts, um sie zu erhöhen. Tippen Sie auf OK.

## Einstellen der Leerlaufzeit, nach der das Display deaktiviert wird

Nach einer bestimmten Dauer an Inaktivität wird das Telefondisplay automatisch ausgeschaltet, um Akkustrom zu sparen. Sie können diese Leerlaufzeit vor dem Ausschalten des Displays festlegen.

- 1. Drücken Sie bei Anzeige der Startseite auf MENU und tippen Sie anschließend auf Einstellungen > Anzeige.
- 2. Scrollen Sie im Fenster nach unten und tippen Sie anschließend Display-Timeout.
- 3. Tippen Sie auf die Zeit, nach der das Display deaktiviert wird.

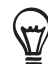

Drücken Sei die EIN/AUS-Taste, um das Display schnell auszuschalten.

# Verhindern der automatischen Displaydrehung

Standardmäßig wird die Ausrichtung des Displays automatisch angepasst, wenn Sie das Telefon drehen.

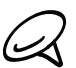

Das automatische Drehen wird nicht von allen Anwendungen unterstützt.

- 1. Drücken Sie bei Anzeige der Startseite auf MENU und tippen Sie anschließend auf Einstellungen > Anzeige.
- 2. Deaktivieren Sie die Option Display automatisch drehen.

#### Neukalibrierung des G-Sensors

Kalibrieren Sie den G-Sensor neu, wenn Sie feststellen, dass er nicht genau auf die Art und Weise reagiert, wie Sie das Telefon halten.

- 1. Drücken Sie bei Anzeige der Startseite auf MENU und tippen Sie anschließend auf Einstellungen > Anzeige.
- 2. Scrollen Sie im Fenster nach unten und tippen Sie anschließend auf G-Sensor-Kalibrierung.
- 3. Legen Sie das Telefon auf eine flache und ebene Oberfläche und tippen Sie anschließend auf Kalibrieren.
- 4. Tippen Sie nach der Neukalibrierung auf OK.

#### Display aktiviert lassen, während Telefon geladen wird

Sie können das Telefondisplay eingeschaltet lassen, während das Telefon geladen wird.

- 1. Drücken Sie bei Anzeige der Startseite auf MENU und tippen Sie anschließend auf Einstellungen.
- 2. Rollen Sie im Fenster nach unten und tippen Sie auf Anwendungen > Entwicklung.
- 3. Aktivieren Sie die Option Aktiv bleiben.

#### Aktivierung und Deaktivierung von Animationseffekten

Sie können die Animation deaktivieren oder nur ein paar Animationen aktivieren, wenn Sie zwischen Fenstern wechseln.

- 1. Drücken Sie bei Anzeige der Startseite auf MENU und tippen Sie anschließend auf Einstellungen > Anzeige.
- 2. Scrollen Sie im Fenster nach unten und tippen Sie anschließend auf Animation.
- Wählen Sie im Optionenmenü die gewünschte Animationseinstellung aus. 3.

# <span id="page-198-0"></span>Änderung der Soundeinstellungen

#### Einstellung eines Soundprofils

Wechseln Sie zum Vibrations- oder Lautlosmodus oder verwenden Sie die normalen Soundeinstellungen des Telefons.

- 1. Drücken Sie bei Anzeige der Startseite auf MENU und tippen Sie anschließend auf Einstellungen > Sound > Soundprofil.
- 2. Tippen Sie im Optionenmenü Profil auswählen auf das Soundprofil, das Sie verwenden möchten.

#### Aktivierung oder Deaktivierung von Fingereingabetönen

Sie können die Ausgabe von Tönen bei Eingaben über das Display aktivieren oder deaktivieren.

- 1. Drücken Sie bei Anzeige der Startseite auf MENU und tippen Sie anschließend auf Einstellungen > Anzeige.
- 2. Scrollen Sie im Fenster nach unten und aktivieren oder deaktivieren Sie die Option Hörbare Auswahl.

#### Auswahl des Benachrichtigungstons

Sie können den Ton auswählen, der ausgelöst wird, wenn auf dem Telefon neue Benachrichtigungen eingehen.

- 1. Drücken Sie bei Anzeige der Startseite auf MENU und tippen Sie anschließend auf Einstellungen > Sound > Benachrichtigungston.
- Wählen Sie den gewünschten Benachrichtigungston in der Liste aus und tippen Sie 2. anschließend auf OK.

# Ändern der Telefonsprache

Wenn Sie das Telefon zum ersten Mal einschalten, haben Sie die Möglichkeit, die Sprache auszuwählen, die Sie verwenden möchten. Sie können die ausgewählte Sprache zu einem späteren Zeitpunkt wieder ändern. Das Tastaturlayout, das Datums- und Uhrzeitformat usw. richten sich nach der ausgewählten Sprache.

Die zur Verfügung stehenden Sprachen hängen von der Version des Telefons ab.

- 1. Drücken Sie bei Anzeige der Startseite auf MENU und tippen Sie anschließend auf Einstellungen > Sprache und Tastatur > Sprache auswählen.
- 2. Tippen Sie auf die gewünschte Sprache und das entsprechende Land bzw. die Region.
- 3. Drücken Sie auf STARTSEITE, um zur Startseite zurückkehren. Es kann eine kurze Weile dauern, bis die neue Sprache vom Telefon übernommen wurde.

# <span id="page-199-0"></span>Optimierung der Akkunutzungsdauer

Wenn Sie unterwegs sind, kann es mitunter nicht möglich sein, den Akku des Telefons beliebig oft zu laden. Mit den folgenden Tipps können Sie die Nutzungsdauer bis zum nächsten Ladevorgang verlängern:

- Deaktivieren Sie Drahtlos-Funktionen, wie z. B. Bluetooth, WLAN und die Datenverbindung, wenn Sie diese nicht benötigen. In den Kapiteln Internet und Bluetooth finden Sie weitere Einzelheiten.
- Verwenden Sie nur GSM-Netze. Unter "Verwendung des GSM-Netzes des Netzbetreibers" in diesem Kapitel finden Sie weitere Einzelheiten.
- Nutzen Sie keine GPS-Satelliten zur Ermittlung Ihres Standortes. Im Kapitel Karten und Standort finden Sie weitere Einzelheiten.
- **Stellen Sie eine niedrigere Displayhelligkeit ein. Unter "Manuelles Anpassen der** Displayhelligkeit" in diesem Kapitel finden Sie weitere Einzelheiten.
- Deaktivieren Sie Displayanimationen. Unter "Aktivierung und Deaktivierung von Animationseffekten" in diesem Kapitel finden Sie weitere Einzelheiten.
- Verbringen Sie weniger Zeit mit Aktivitäten wie dem Browsen im Internet. Für die drahtlose Datenübertragung wird eine Menge an Strom verbraucht.
- Führen Sie keine langen Telefongespräche und benutzen Sie die Kamera nicht über einen längeren Zeitraum.

### Verwendung des GSM-Netzes des Netzbetreibers

Wechseln Sie zum GSM-Netz des Netzbetreibers, wenn Sie keine Datenverbindung für das Internet benötigen. Bei der Verwendung des GSM-Netzes wird weniger Strom verbraucht.

- 1. Drücken Sie bei Anzeige der Startseite auf MENU und tippen Sie anschließend auf Einstellungen.
- 2. Tippen Sie auf Drahtlos und Netzwerke > Mobile Netzwerke > Netzwerkmodus.
- 3. Tippen Sie auf Nur GSM.

### Prüfen des Stromverbrauches von Applikationen

- 1. Drücken Sie bei Anzeige der Startseite auf MENU und tippen Sie anschließend auf Einstellungen.
- 2. Scrollen Sie im Fenster nach unten und tippen Sie anschließend auf Telefon Info > Akku > Akkuverbrauch.

# <span id="page-200-0"></span>Verwaltung von Speicher

### Prüfen, wie viel Telefonspeicher zur Verfügung steht

- 1. Drücken Sie bei Anzeige der Startseite auf MENU und tippen Sie anschließend auf Einstellungen.
- 2. Rollen Sie im Fenster nach unten und tippen Sie anschließend auf SD-Karte und Telefonspeicher. Der verfügbare Telefonspeicher wird im Abschnitt Interner Telefonspeicher angezeigt.

## Prüfen des verfügbaren Platzes auf der Speicherkarte

- 1. Drücken Sie bei Anzeige der Startseite auf MENU und tippen Sie anschließend auf Einstellungen.
- 2. Scrollen Sie im Fenster nach unten und tippen Sie anschließend auf SD-Karte und Telefonspeicher. Der gesamte und der verfügbare Platz auf der Speicherkarte wird im Abschnitt SD-Karte angezeigt.

## Löschen von Anwendungs-Cache und Daten

- 1. Drücken Sie bei Anzeige der Startseite auf MENU und tippen Sie anschließend auf Einstellungen.
- 2. Rollen Sie im Fenster nach unten und tippen Sie auf Anwendungen > Anwendungen verwalten.
- 3. Tippen Sie im Fenster Anwendungen verwalten auf die Anwendung, deren Cache und/oder Daten Sie löschen möchten.

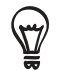

Drücken Sie auf MENU, um Sortierungs- und Filteroptionen aufzurufen.

4. Tippen Sie im Fenster Anwendungsinformationen auf Daten löschen und/oder Cache löschen.

### Deinstallieren der Anwendungen von Drittanbietern

Anwendungen, die bereits im voraus auf dem Telefon installiert wurden, können nicht deinstalliert werden.

- 1. Drücken Sie bei Anzeige der Startseite auf MENU und tippen Sie anschließend auf Einstellungen.
- 2. Scrollen Sie im Fenster nach unten und tippen Sie auf Anwendungen > Anwendungen verwalten.
- 3. Tippen Sie auf der Registerkarte Heruntergeladen auf die Anwendung, die Sie deinstallieren möchten.
- 4. Tippen Sie im Fenster Anwendungsinformationen auf Deinstallieren.

#### <span id="page-201-0"></span>Bereitstellen von zusätzlichem Speicherplatz im Telefonspeicher oder auf der Speicherkarte

Wenn der verfügbare Speicher des Telefons zu gering ist, versuchen Sie Folgendes:

- Löschen Sie im Webbrowser alle temporären Internetdateien und Verlaufsinformationen. Im Kapitel Internet finden Sie weitere Informationen.
- Deinstallieren Sie Programme, welche Sie vom Android Market heruntergeladen haben und nicht länger benötigen. Unter "Suchen und Installieren von Apps aus dem Android Market " im Kapitel Weitere Apps finden Sie weitere Einzelheiten.

# Prüfen von Informationen über das Telefon

- 1. Drücken Sie bei Anzeige der Startseite auf MENU und tippen Sie anschließend auf Einstellungen.
- 2. Scrollen Sie im Fenster nach unten und tippen Sie anschließend auf Telefoninfo.
- 3. Wählen Sie eine der folgenden Optionen:

#### Netz

Zeigt Informationen über den Netzbetreiber und den Dienststatus an.

#### Telefon-Identität

Zeigt Informationen über das Telefon und die benutzte SIM-Karte an.

#### Akku

Zeigt Informationen über den Akku wie z. B. die Akkuladung, Status und die Programme, die Akkustrom nutzen an.

#### Hardware-Informationen

Zeigt die WLAN MAC- und Bluetooth-Adressen an.

#### Software-Informationen

Zeigt die Version und andere Informationen über die Android-Plattform an, die auf dem Telefon benutzt wird, an. Zeigt auch die Version des Webbrowsers an.

#### Rechtliche Hinweise

Zeigt rechtliche Hinweise von HTC und Google und vom Telefon benutzte Lizenzen an.

# <span id="page-202-0"></span>Aktualisieren und Zurücksetzen

# Aktualisierung der Systemsoftware des Telefons

Von Zeit zu Zeit werden Aktualisierungen der Systemsoftware verfügbar gemacht. Das Telefon kann nach diesen Aktualisierungen suchen und Sie bei Bedarf auf deren Verfügbarkeit hinweisen. Sie können die Aktualisierungen dann herunterladen und auf dem Telefon installieren.

Je nach Art der Aktualisierung können dabei möglicherweise alle persönlichen Daten und benutzerdefinierten Einstellungen gelöscht und alle selbst installierten Programme entfernt werden. Sichern Sie daher erst alle Daten und Dateien, die Sie beibehalten möchten.

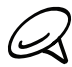

Beim Suchen und Herunterladen von Aktualisierungen für die Systemsoftware können vom Netzbetreiber zusätzliche Gebühren für die Datenübertragung erhoben werden.

- Wenn eine Aktualisierung zur Verfügung steht, wird das Dialogfeld Systemsoftware-1. Update installieren angezeigt.
- Wählen Sie in diesem Dialogfeld Jetzt installieren und tippen Sie anschließend auf OK. 2.

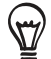

Wählen Sie Später installieren, wenn Sie die Systemaktualisierung zu einem späteren Zeitpunkt installieren möchten. Wenn Sie zur Installation bereit sind, öffnen Sie das Benachrichtigungsfeld und tippen Sie anschließend auf System-Update ist bereit.

3. Warten Sie, bis der Aktualisierungsvorgang abgeschlossen wurde. Das Telefon wird danach automatisch zurückgesetzt.

### Manuelles Suchen nach Aktualisierungen für die Systemsoftware des Telefons

- 1. Drücken Sie bei Anzeige der Startseite auf MENU und tippen Sie anschließend auf Einstellungen.
- 2. Scrollen Sie im Fenster nach unten und tippen Sie anschließend auf Telefoninfo > Systemsoftware-Updates.
- 3. Tippen Sie im Fenster Systemsoftware-Updates auf Jetzt prüfen.

# <span id="page-203-0"></span>Durchführung einer Hardware-Zurücksetzung/ Wiederherstellung der Standardwerte

Sie können das Telefon in den Zustand zurückversetzen, in dem es sich beim Kauf befand. Dies wird auch als Hardwarezurücksetzung bezeichnet. Dies kann zum Beispiel dann sinnvoll sein, wenn Sie das Telefon einem Freund oder Verwandten überlassen und erst alle Daten darauf entfernen möchten, oder wenn es auf dem Problem ein beständiges Problem gibt, welches nicht durch Ein- und Ausschalten gelöst werden kann.

Die Wiederherstellung der Standardeinstellungen ist eine drastische Maßnahme. Dabei werden alle persönlichen Daten und selbst vorgenommenen Einstellungen unwiderruflich gelöscht. Es werden auch alle von Ihnen installierten Programme entfernt. Sichern Sie daher erst alle Daten und Dateien, die Sie beibehalten möchten.

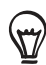

Sollte das Telefon nicht mehr auf Eingaben reagieren, können Sie statt einer Hardware-Zurücksetzung erst eine Software-Zurücksetzung versuchen. Nehmen Sie hierfür den Akku für ein paar Sekunden aus dem Telefon heraus und setzen Sie ihn anschließend wieder ein. Schalten Sie das Telefon wieder ein, nachdem Sie den Akku eingesetzt haben.

#### Wiederherstellen der Standartwerte über Einstellungen

Das Wiederherstellen der Standardwerte lässt sich am einfachsten über die Telefoneinstellungen durchführen.

- 1. Drücken Sie bei Anzeige der Startseite auf MENU und tippen Sie anschließend auf Einstellungen.
- 2. Scrollen Sie im Fenster nach unten und tippen Sie anschließend auf SD-Karte & Telefonspeicher > Auf Werkszustand zurück.
- 3. Tippen Sie im Fenster Auf Werkszustand zurück die Option Telefon zurücksetzen und anschließend Alles löschen.

#### Wiederherstellen der Standardwerte mit den Telefontasten

Wenn Sie das Telefon nicht einschalten und nicht auf die Telefoneinstellungen zugreifen können, können Sie die Standardwerte durch Drücken der Telefontasten wiederherstellen.

- 1. Schalten Sie das Telefon aus. Drücken Sie die LEISER-Taste herunter und drücken Sie gleichzeitig kurz auf die EIN/AUS-Taste.
- 2. Drücken Sie auf LEISER, um **SPEICHER LÖSCHEN** auszuwählen. Drücken Sie anschließend auf EIN/AUS, um das Gerät zurückzusetzen.

# Index

# Symbole

3G [126](#page-125-0)

# $\Delta$

Absetzen eines Notrufs [43](#page-42-0) Abweisen eines Anrufes und Senden einer SMS [45](#page-44-0) Abweisen eines eingehenden Anrufs [45](#page-44-0) Aktien [180](#page-179-0) Aktualisierung der Systemsoftware des Telefons [203](#page-202-0) Album (Galerie-Anwendung) [153](#page-152-0) Anbindung [138](#page-137-0) Ändern des Hintergrundes [36](#page-35-0) Android Market [185](#page-184-0) Annehmen eines eingehenden Anrufs [44](#page-43-0) Anpassen und Speichern einer Szene [35](#page-34-0) Anrufe absetzen [41](#page-40-0) Anrufer-ID [45](#page-44-0) Anrufliste [48](#page-47-0) Anschauen von Video (Galerie-Anwendung) [155](#page-154-0) Anschluss des Telefons an einen Computer [31](#page-30-0) Anzeige von Fotos in Facebook [156](#page-155-0) Anzeige von Fotos in Flickr [156](#page-155-0) Anzeige von Fotos und Videos [154](#page-153-0) Aufnahme einer Sprachnotiz [184](#page-183-0) Aufnahme eines Fotos [148](#page-147-0) Ausschalten des Telefons [23](#page-22-0)

# B

Bearbeitung von Kontaktinformationen [56](#page-55-0) Beenden eines Anrufes [47](#page-46-0) Benachrichtigungsfeld [29](#page-28-0) Benachrichtigungsklingelton [199](#page-198-0) Benachrichtigungssymbole [27](#page-26-0) Besprechungsanfrage [105,](#page-104-0) [109](#page-108-0) Bibliothek (Musik) [162](#page-161-0) Bildnachricht [68](#page-67-0) Bluetooth [140](#page-139-0)

- Anschließen eines Headsets oder einer Freisprechanlage [141](#page-140-0)

- Senden und Empfangen von Daten [143](#page-142-0)

- Senden von Fotos oder Videos [159](#page-158-0) Browser [131](#page-130-0)

# $\Box$

Das Telefon [14](#page-13-0)

- Einsetzen der SIM-Karte [19](#page-18-0)
- Einsetzen der Speicherkarte [20](#page-19-0)
- Einsetzen des Akkus [20](#page-19-0)
- Entfernen der Abdeckung unten am Telefon [18](#page-17-0)
- Entfernen der SIM-Karte [19](#page-18-0)
- Entfernen der Speicherkarte [19](#page-18-0)
- Entfernen des Akkus [21](#page-20-0)
- Laden des Akkus [21](#page-20-0)
- Wiederaufsetzen der Abdeckung unten am Telefon [18](#page-17-0)

Datenverbindung [126](#page-125-0)

Datum und Uhrzeit [120](#page-119-0)

Deinstallieren der Anwendungen von

Drittanbietern [201](#page-200-0)

Display-Tastatur [62](#page-61-0)

Drahtlos-Router [139](#page-138-0)

Drehen und Speichern eines Fotos [157](#page-156-0)

Durchsuchen des Telefons und des Webs [33](#page-32-0)

# E

- E-Mail [96](#page-95-0) - Einstellungen [102](#page-101-0), [107](#page-106-0)
	- Hinzufügen eines POP3/IMAP-Kontos [103](#page-102-0)
	- Löschen [104](#page-103-0)
	- Senden [98](#page-97-0), [106](#page-105-0)
- Senden von Fotos oder Videos [158](#page-157-0)

Einladen von Gästen zu einem Termin (nur Google-Konto) [109](#page-108-0)

Einrichten eines Musiktitels als Klingelton [165](#page-164-0) Einrichtung von Eigene Kontaktkarte [53](#page-52-0) Einschalten Ihres Telefons [23](#page-22-0) Einstellen der Lautstärke [30](#page-29-0) Einstellen von Heimatort [120](#page-119-0) Einstellen von Zeitzone, Datum und Uhrzeit [120](#page-119-0) Einstellungen [195](#page-194-0) - Anzeigeeinstellungen [197](#page-196-0)

- Kalender [115](#page-114-0)
- Kamera [150](#page-149-0)
- Telefonsprache [199](#page-198-0)
- Toneinstellungen [199](#page-198-0)
- Weckerton [123](#page-122-0)
- Wetter [125](#page-124-0)

enden

- Apps [188](#page-187-0)

Erstellen einer Wiedergabeliste [163](#page-162-0) Erstellen von Terminen [108](#page-107-0) Erstmalige Einrichtung des Telefons [23](#page-22-0) Erweiterte Startseite [25](#page-24-0) Exchange ActiveSync [77](#page-76-0)

# F

Facebook [85](#page-84-0) - Teilen von Fotos [159](#page-158-0) Facebook für HTC Sense [85](#page-84-0) Fingerbewegungen [22](#page-21-0) Flickr [159](#page-158-0) Flugmodus [51](#page-50-0) FM-Radio [182](#page-181-0) Footprints [174](#page-173-0) Fotoaufzeichnung [148](#page-147-0) Freisprechen [47](#page-46-0) Friend Stream [90](#page-89-0) - Freundes-Stream-Widget [91](#page-90-0) Funknetzverbindung [126](#page-125-0)

#### G

Galerie-Anwendung [153](#page-152-0) Google-Konten [76](#page-75-0) Google-Nachrichten [190](#page-189-0) Google Mail [96](#page-95-0) Google Maps [166](#page-165-0) GPS-Satelliten [166](#page-165-0)

# H

Hardware-Zurücksetzung [204](#page-203-0) Heimatort [120](#page-119-0) Herunterladen von HTC-Widgets [37](#page-36-0) Hineinzoomen in ein oder Herauszoomen aus einem Foto [155](#page-154-0) Hintergrund [36](#page-35-0) Hinzufügen eines neuen Kontaktes [54](#page-53-0) Hinzufügen eines Ordners zur Startseite [39](#page-38-0) Hinzufügen eines Ortes zum Weltuhr-Fenster [121](#page-120-0) Hinzufügen eines Ortes zum Wetter-Fenster [124](#page-123-0) Hinzufügen eines Widgets zur Startseite [37](#page-36-0) Hinzufügen von Anwendungssymbolen und Verknüpfungen zur Startseite [38](#page-37-0) Hören von Radio [182](#page-181-0) HTC-Anrufer-ID [45](#page-44-0) HTC-Uhr-Widget [117](#page-116-0) HTC Sync [79](#page-78-0)

## I

Importieren der Kontakte auf einer SIM-Karte [55](#page-54-0) Importieren von Kontakten auf der Speicherkarte [56](#page-55-0) Importieren von Kontakten aus Online-Verzeichnissen [55](#page-54-0) Internet [126](#page-125-0)

## K

Kalender-Applikation [108](#page-107-0) Kalender-Widget [116](#page-115-0) Kamera [146](#page-145-0) Karten [166](#page-165-0) Klingelton [165](#page-164-0) Kontakte [52](#page-51-0) - Kontakte-Fenster [53](#page-52-0) - Kontaktgruppen [58](#page-57-0) - Kontaktinformationen und Konversationen [60](#page-59-0) - Personen-Widget [61](#page-60-0) Kopieren von Dateien zur und von der Speicherkarte [32](#page-31-0) Kurzwahl [42](#page-41-0)

# $\mathbf{L}$

Legen eines Gespräches in die Warteschleife [47](#page-46-0) Lesen von Nachrichten-Feeds [190](#page-189-0) Lesezeichen [136](#page-135-0) Löschen einer Szene [35](#page-34-0) Löschen von Kontakten [57](#page-56-0)

### M

Mail [103](#page-102-0) Microsoft Exchange ActiveSync [77](#page-76-0) Mikrofon ausschalten [47](#page-46-0) Mit Online-Konten synchronisieren [76](#page-75-0) MMS [68](#page-67-0) Musik-Anwendung [161](#page-160-0) Musik-Widget [165](#page-164-0) Musik mit Bluetooth senden [165](#page-164-0)

# N

Nachrichten [68,](#page-67-0) [190](#page-189-0) Nachrichten-Feeds [190](#page-189-0) Neuanordnen oder Entfernen von Widgets und Symbolen auf der Startseite [40](#page-39-0) Neukalibrierung des G-Sensors [197](#page-196-0)

# $\bigcirc$

Optimierung der Akkunutzungsdauer [200](#page-199-0)

Ordner [39](#page-38-0) Ortsquellen [166](#page-165-0)

#### P

Peep [87](#page-86-0) - Widget [89](#page-88-0) Persönliche Einrichtung [34](#page-33-0) Picasa [160](#page-159-0) Prüfen von Informationen über das Telefon [202](#page-201-0) PUK [193](#page-192-0)

# $\Omega$

Quickoffice [179](#page-178-0)

#### R

Router [139](#page-138-0)

# S

Schnellsuchefeld [33](#page-32-0) Schreibtischuhr [119](#page-118-0) Schutz der SIM-Karte mit einer PIN [193](#page-192-0) Schutz des Telefons mit einer Displaysperre [194](#page-193-0) Senden

- Fotos auf Facebook [159](#page-158-0)
- Fotos auf Flickr [159](#page-158-0)
- Fotos auf Picasa [160](#page-159-0)
- Videos auf YouTube [160](#page-159-0)

Senden einer Besprechungsanfrage mit dem

Kalender (nur Exchange ActiveSync-Konto) [109](#page-108-0) Senden eines Fotos oder Videos per MMS [158](#page-157-0) Senden eines vCalendars [116](#page-115-0) Senden von Fotos oder Videos mit Bluetooth [159](#page-158-0) Senden von Fotos oder Videos per E-Mail [158](#page-157-0) Senden von Kontaktinformationen [57](#page-56-0) Sichern von Kontakten auf der Speicherkarte [56](#page-55-0) SMS [68](#page-67-0) Sozialnetzwerk-Konten [76](#page-75-0) Sprachrekorder [184](#page-183-0) Standby-Modus [24](#page-23-0) Startseite [25](#page-24-0), [131](#page-130-0) Startseitenhintergrundbild [36](#page-35-0) Stoppuhr [118](#page-117-0) Suchen [33](#page-32-0) Suche nach einem Kontakt [56](#page-55-0) Suchfenster (Kamera) [146](#page-145-0) Szenen [35](#page-34-0)

### T

Tastatur [62](#page-61-0) Teilen von Apps [188](#page-187-0) Telefondienste [50](#page-49-0) Telefonkonferenz [47](#page-46-0) Telefonstatus-Symbole [26](#page-25-0) Terminerinnerungen [113](#page-112-0) Tweeten auf dem Telefon [87](#page-86-0) Twitter [87](#page-86-0)

# $\cup$

Uhr [117](#page-116-0) Umbenennen einer Szene [35](#page-34-0)

## $\setminus$

vCalendar [116](#page-115-0) Verknüpfungen [38](#page-37-0) Verpasster Anruf [49](#page-48-0) Verwaltung von Speicher [201](#page-200-0) Verwendung des Telefons als Modem [138](#page-137-0) Videoaufnahme [149](#page-148-0) Videoaufzeichnung [149](#page-148-0) Videos [177](#page-176-0) Vorschaufenster (Kamera) [147](#page-146-0) VPN [129](#page-128-0)

#### W

WAP-Push-Nachrichten [71](#page-70-0) Webbrowser [131](#page-130-0) Wecker [122](#page-121-0) Weltuhr [120](#page-119-0) Wetter [124](#page-123-0) Wetter-Widget [125](#page-124-0) Wetteranzeige [124](#page-123-0) Widgets [37](#page-36-0), [40](#page-39-0) Wiedergabeliste [163](#page-162-0) Wiedergabe von Musik [161](#page-160-0) Wiederherstellung der Standardwerte [204](#page-203-0) WLAN [127](#page-126-0)

### Y

YouTube [160,](#page-159-0) [177](#page-176-0)

# Z

Zeitnehmer [118](#page-117-0) Zeitzone [120](#page-119-0) Zoomen (Kamera) [148](#page-147-0) Zugangspunkt [126](#page-125-0) Zusammenfassen von Kontaktinformationen [55](#page-54-0) Zuschneiden eines Fotos [157](#page-156-0)